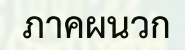

## **ภำคผนวก ก**

ี คู่มือสำหรับติดตั้งส่วนขยาย Meta mask สำหรับ **กำรใช้งำนระบบรับรองผลกำรเรียนแบบไมโคร**

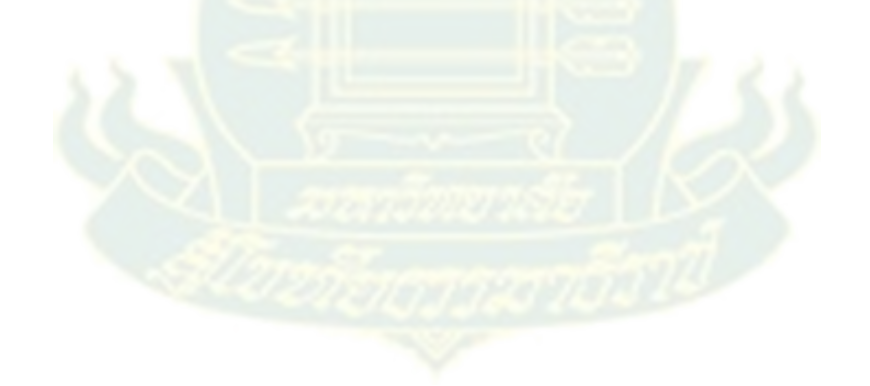

**กำรติดตั้งส่วนขยำย Meta mask บน google chrome ส ำหรับกำรเชื่อมต่อกับบล็อกเชน**

1. เปิดเว็บเบราว์เซอร์ เข้าเว็บไซต์ https://www.google.com แล้วค้นหาส่วนขยาย Meta

 $m$ ask ด้วยคำว่า "metamask extension" จะปรากฏหน้าจอ ดังภาพที่ 1

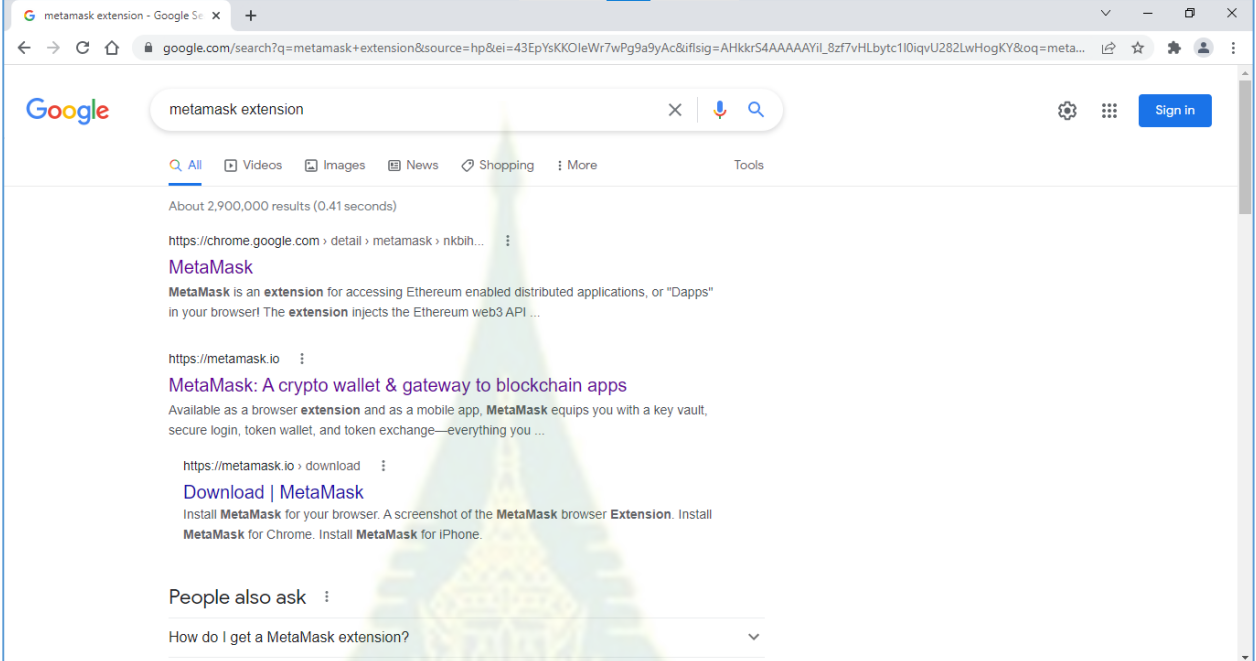

**ภำพที่ 1 กำรค้นหำ metamask extension**

2. คลิกที่ลิงค์ MetaMask จะปรากฏหน้าจอติดตั้ง MetaMask ดังภาพที่ 2

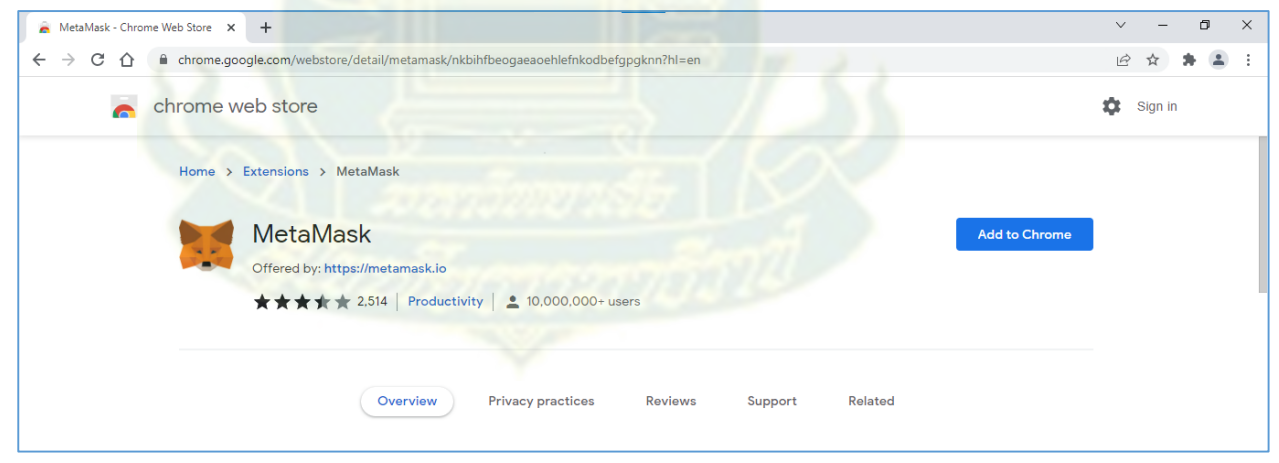

**ภำพที่ 2 หน้ำจอติดตั้ง MetaMask**

3. คลิกปุ่ม Add to Chrome จะปรากฏหน้าต่าง Add extension ดังภาพที่ 3

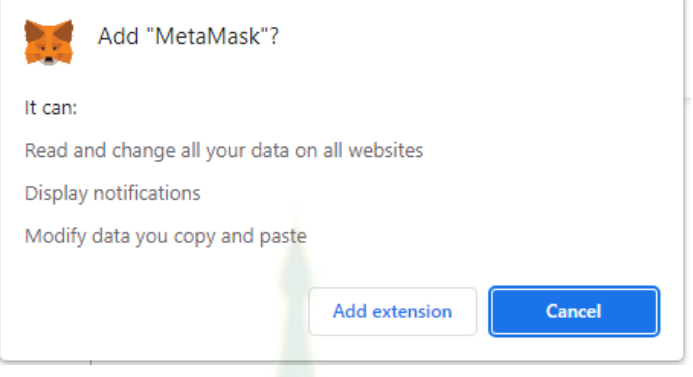

**ภำพที่3 หน้ำต่ำง Add extension**

4. คลิกปุ่ม Add extension จะปรากฏหน้าจอ Welcome to MetaMask ดังภาพที่ 4

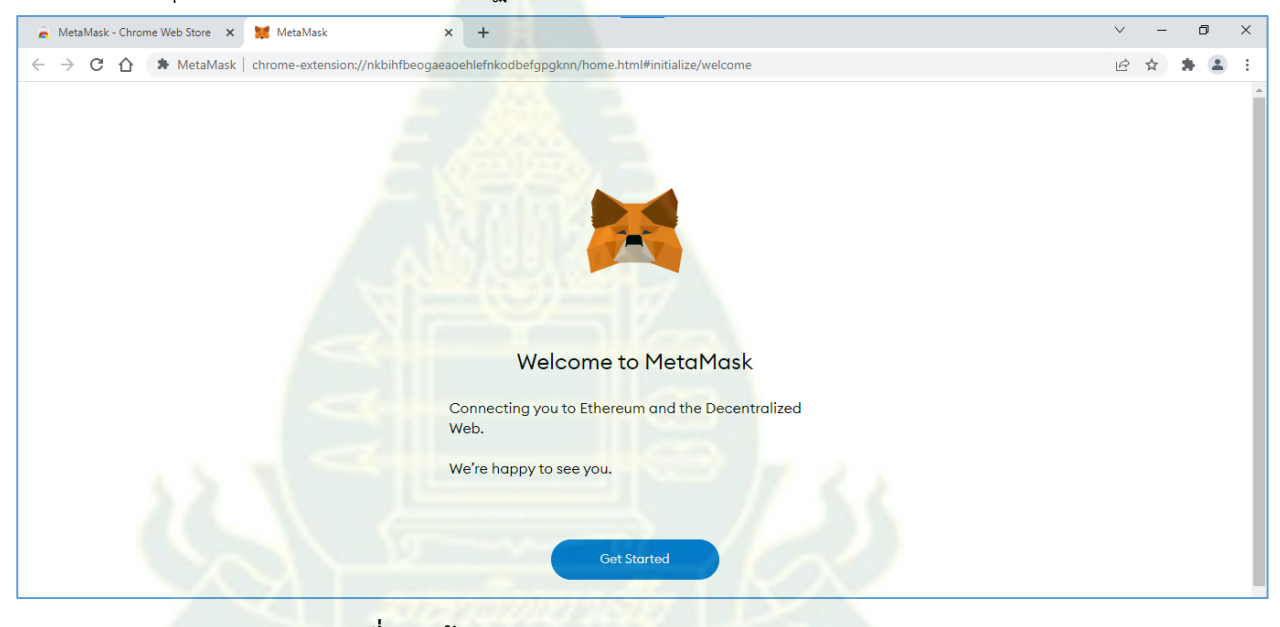

**ภำพที่ 4 หน้ำจอ Welcome to MetaMask**

5. คลิกปุ่ม Get Started จะปรากฏหน้าจอสร้าง Wallet ดังภาพที่ 5

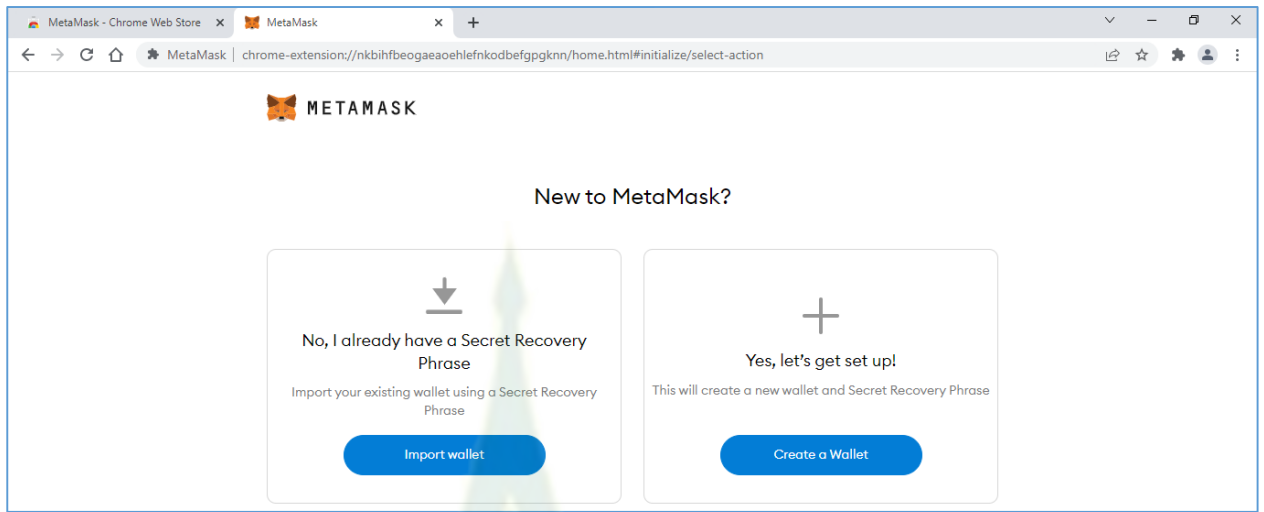

**ภำพที่ 5 หน้ำจอสร้ำง Wallet**

6. คลิกปุ่ม Create a Wallet จะปรากฏหน้าจอยอมรับการสร้าง Wallet ดังภาพที่ 6

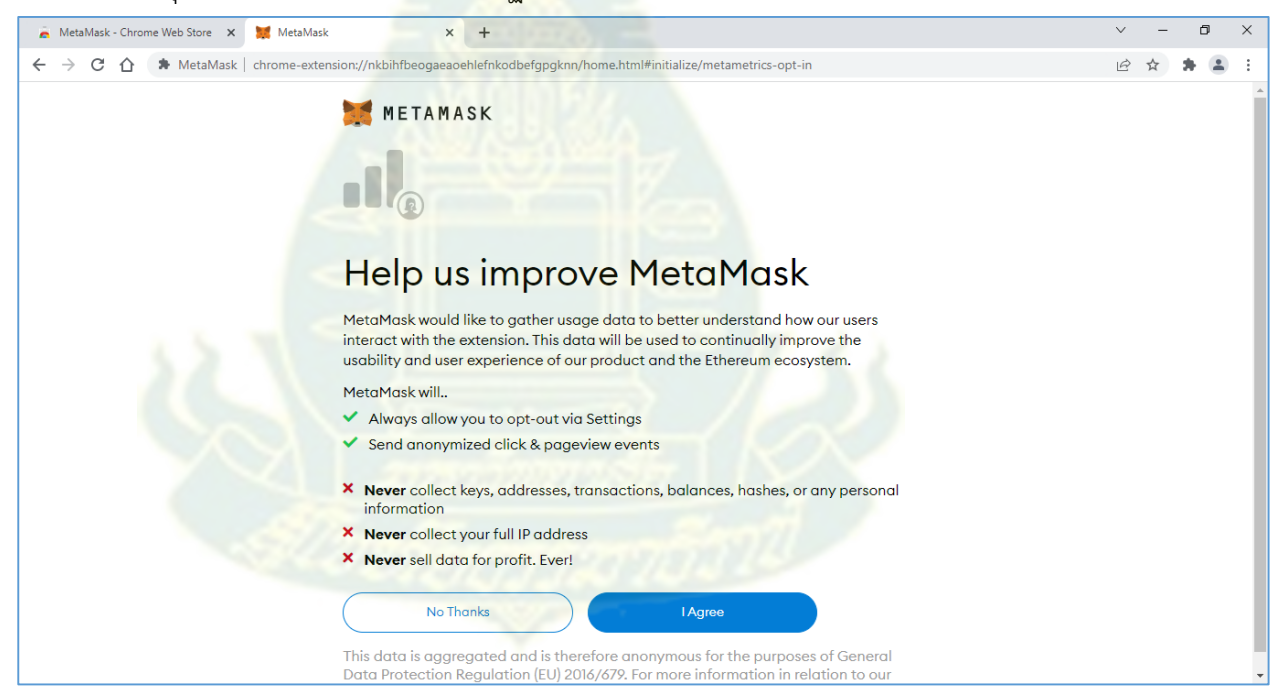

**ภำพที่ 6 หน้ำจอยอมรับกำรสร้ำง Wallet**

7. คลิกปุ่ม I Agree จะปรากฏหน้าจอสร้างรหัสผ่าน ดังภาพที่ 7

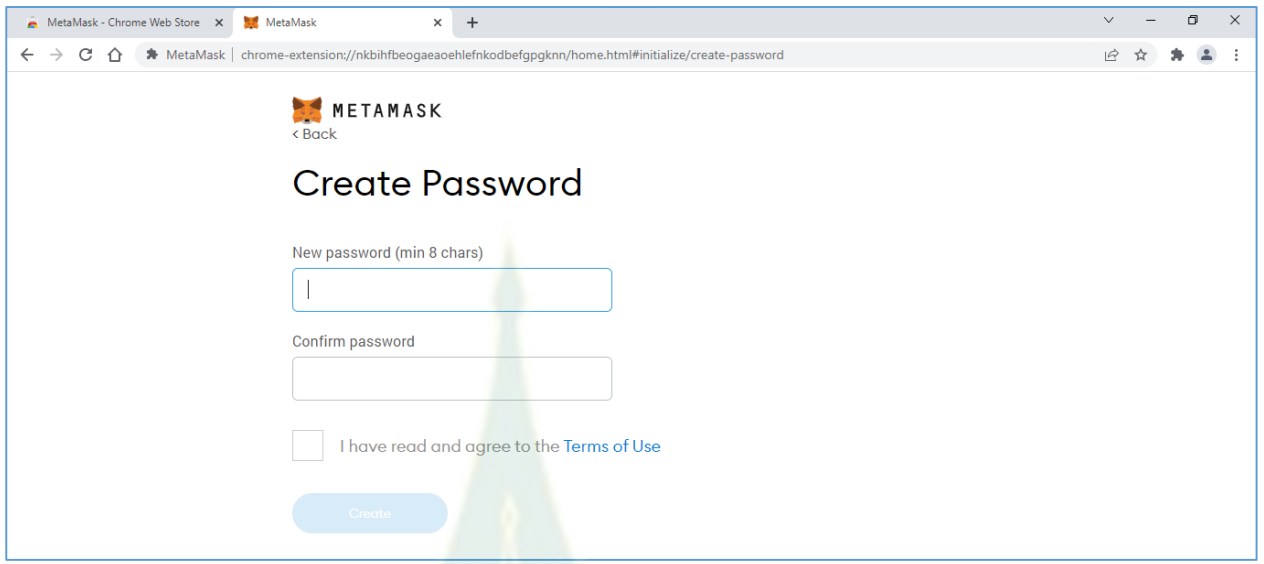

**ภำพที่ 7 หน้ำจอสร้ำงรหัสผ่ำน**

8. กรอกรหัสผ่านสำหรับการเชื่อมต่<mark>อกับบล็</mark>อกเชน เช่น stoumicro และคลิกเลือก I have read and agree to the Terms of Use แล้วคลิกปุ่ม Create

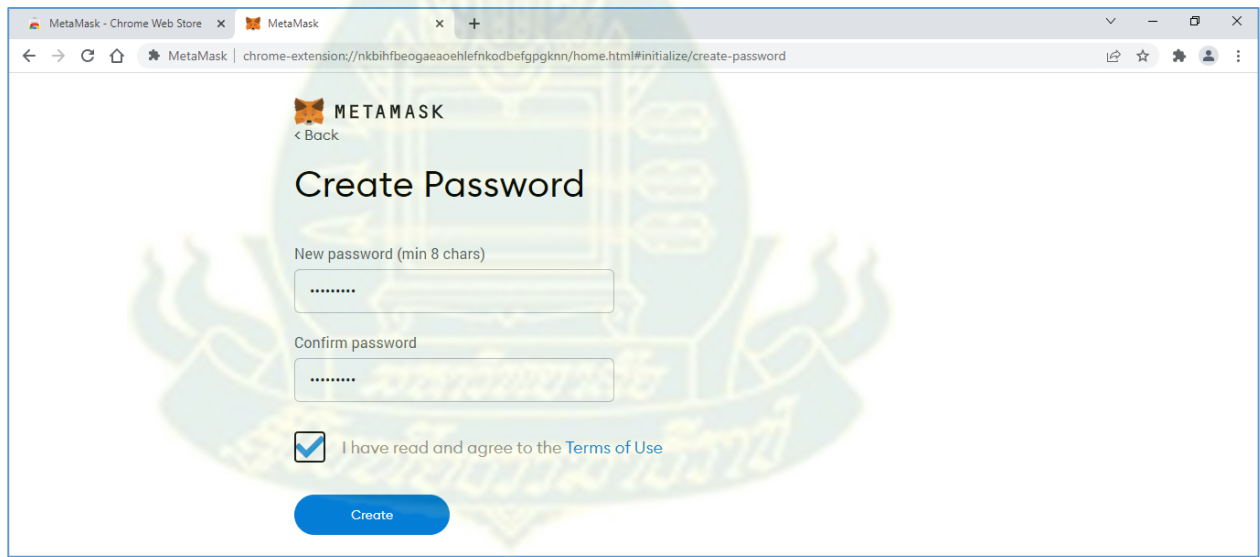

**ภำพที่ 8 ตัวอย่ำงกำรสร้ำงรหัสผ่ำน**

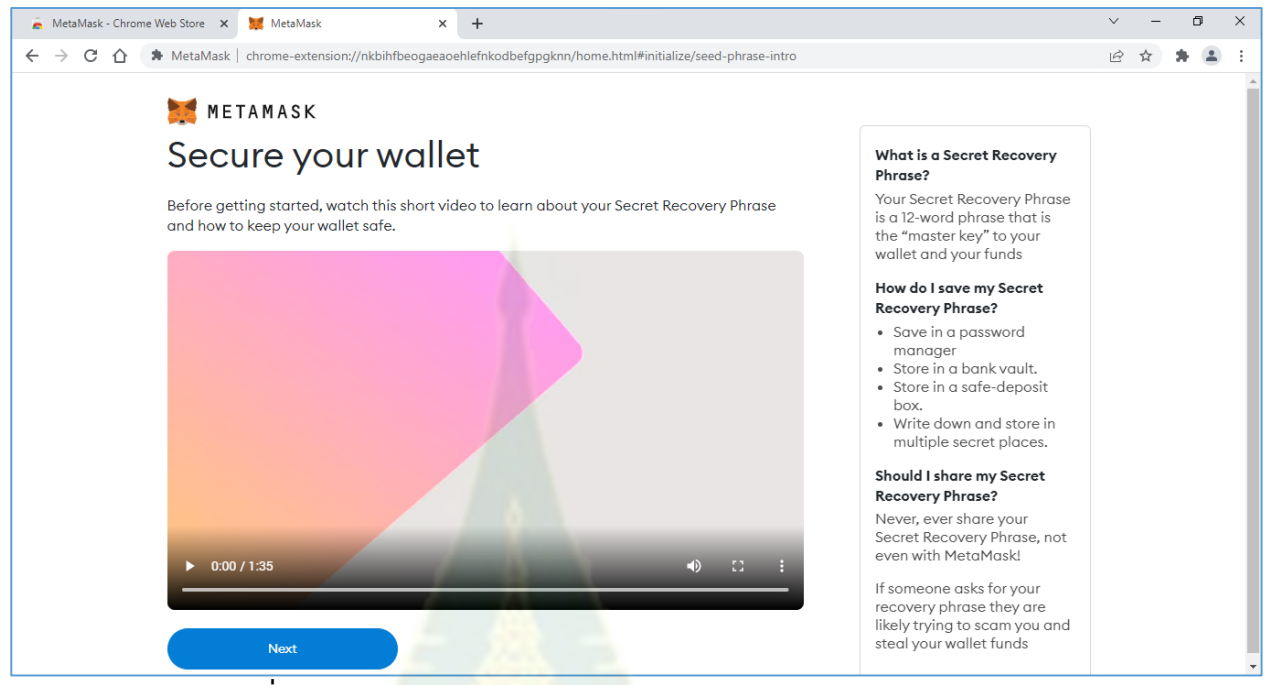

9. คลิกปุ่ม Create จะปรากฏหน้าจอแนะนำการกำหนดความปลอดภัยของ wallet ดังภาพที่ 9

**ภำพที่ 9 หน้ำจอแนะน ำกำรก ำหนดควำมปลอดภัยของ wallet**

10. คลิกปุ่ม Next จะปรากฏหน้าจ<mark>อสร้างประโยคสำหรับการรักษาความปลอดภัย</mark> wallet ดังภาพที่ 10

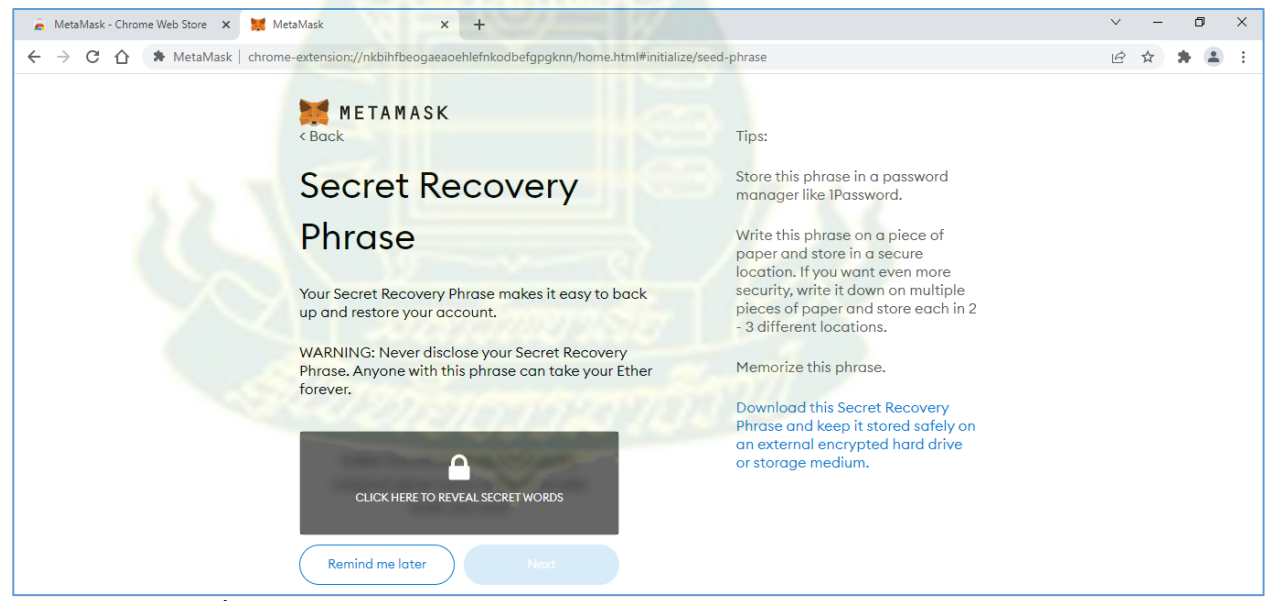

**ภำพที่ 10 หน้ำจอสร้ำงประโยคส ำหรับกำรรักษำควำมปลอดภัย wallet**

11. ในส่วนนี้ไม่ต้องสร้างประโยคสำหรับการรักษาความปลอดภัย wallet คลิกที่ปุ่ม Remind me later จะปรากฏหน้าจอคุณสมบัติใหม่ๆ ของ MetaMask ดังภาพที่ 11

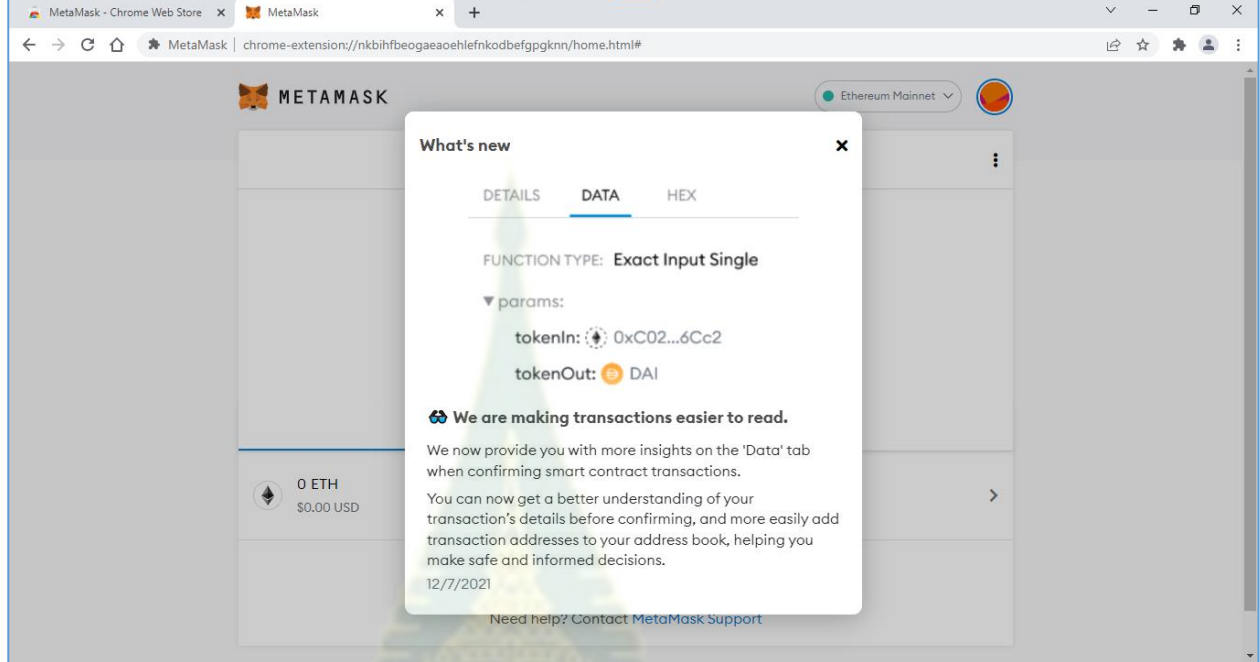

## **ภำพที่ 11 หน้ำจอคุณสมบัติใหม่ๆ ของ MetaMask**

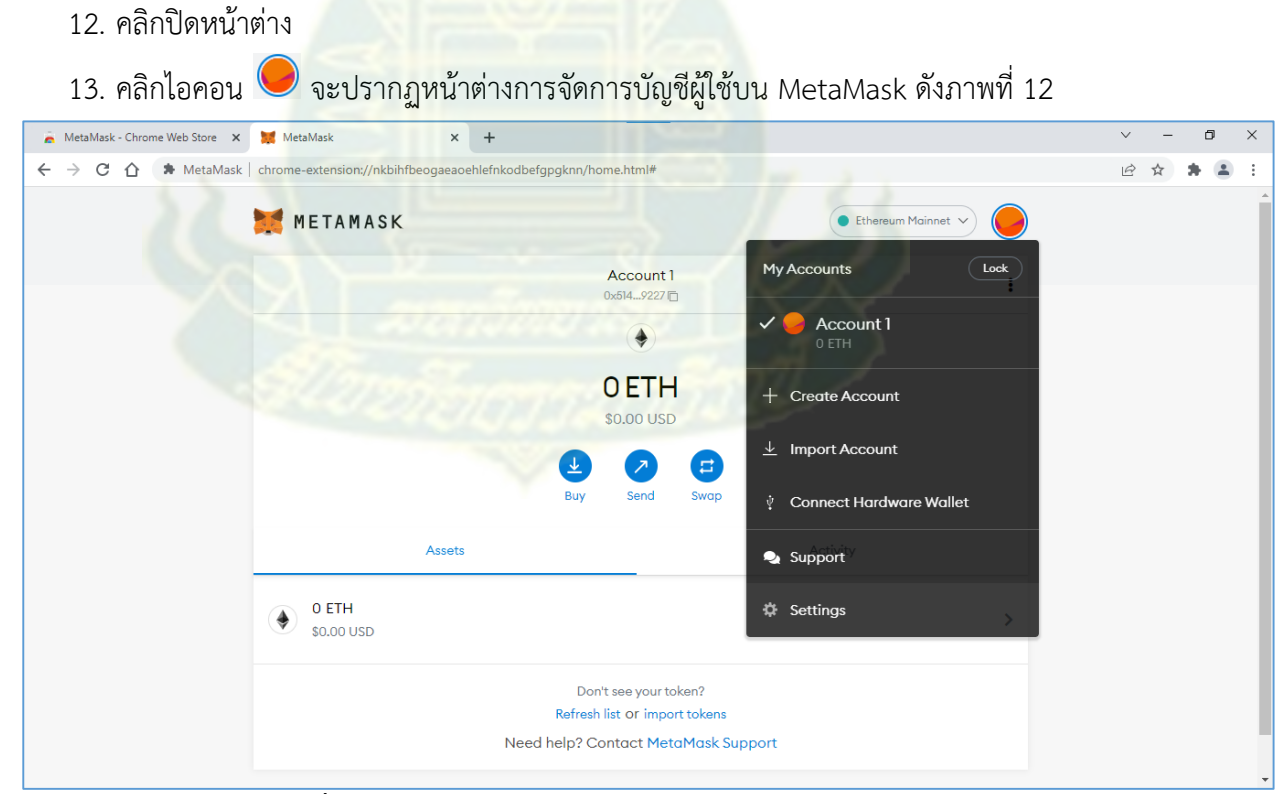

## **ภำพที่ 12 หน้ำต่ำงกำรจัดกำรบัญชีผู้ใช้บน MetaMask**

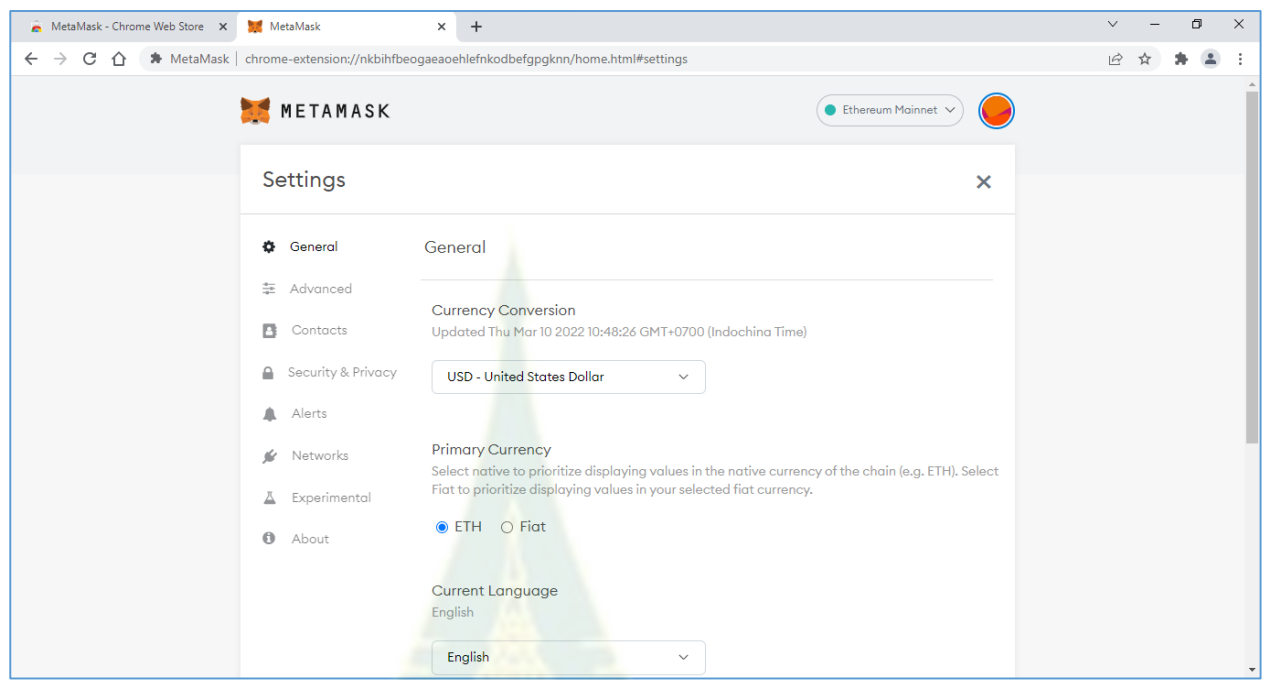

14. เลือกเมนู Settings จะปรากฏหน้าจอกำหนดค่า ดังภาพที่ 13

**ภำพที่ 13 หน้ำจอก ำหนดค่ำ**

15. คลิกที่ Networks จะ<mark>ปรากฏหน้าจอกำหนดการเชื่อม</mark>ต่อกับบล็อกเชน ดังภาพที่ 14

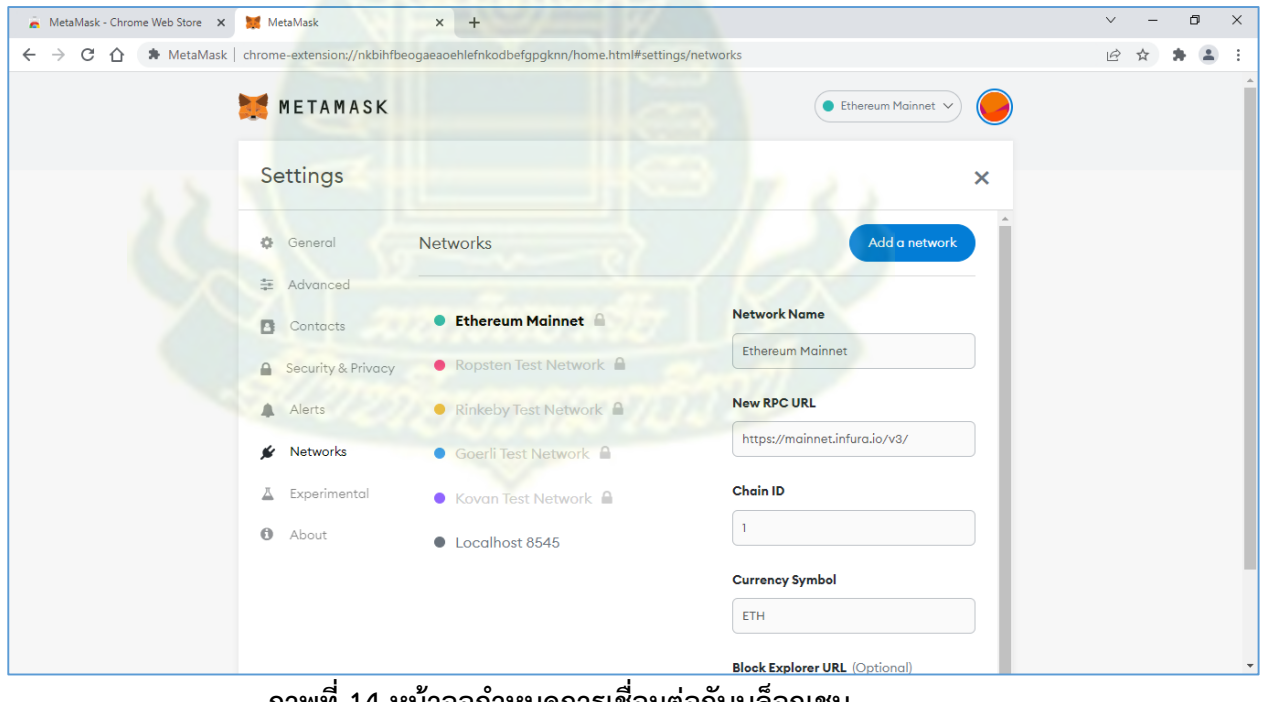

**ภำพที่ 14 หน้ำจอก ำหนดกำรเชื่อมต่อกับบล็อกเชน** 

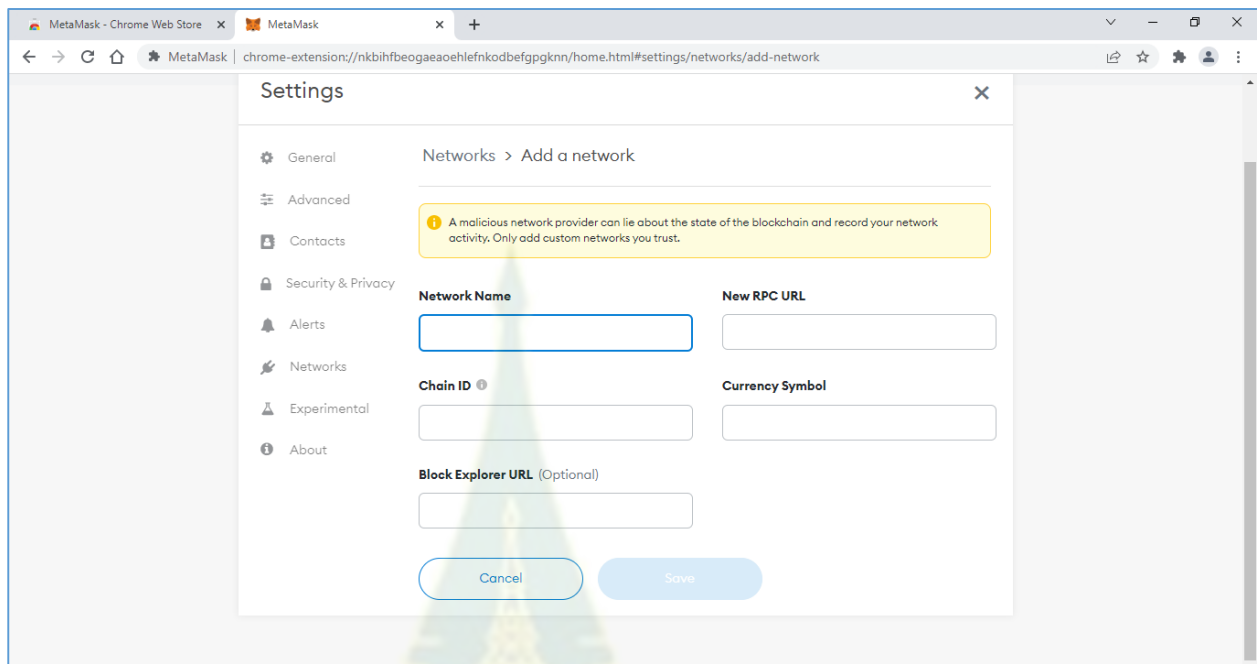

16. คลิกปุ่ม Add a network จะปรากฏหน้าจอกรอกค่าสำหรับเชื่อมต่อกับบล็อกเชน ดังภาพที่ 15

**ภำพที่ 15 หน้ำจอกรอกค่ำส ำหรับเชื่อมต่อกับบล็อกเชน**

17. กรอกข้อมูลเพื่อเชื่อมต่อกับบล็อกเชน ดังภาพที่ 16

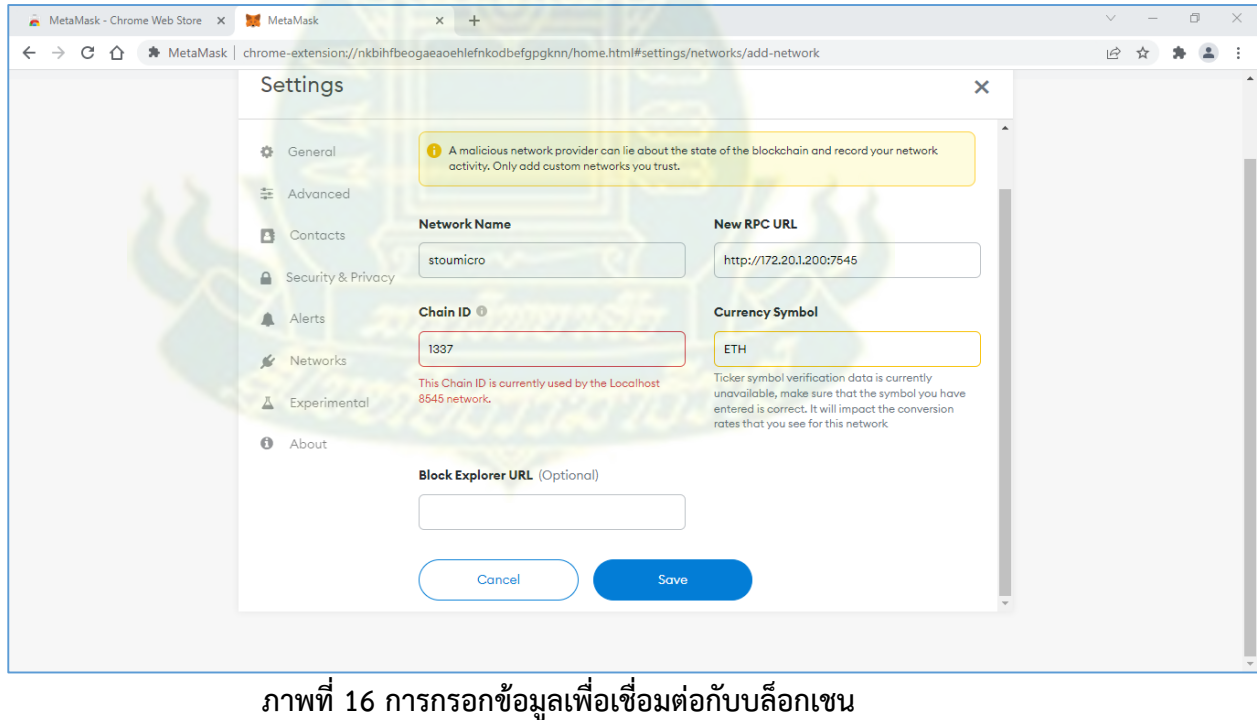

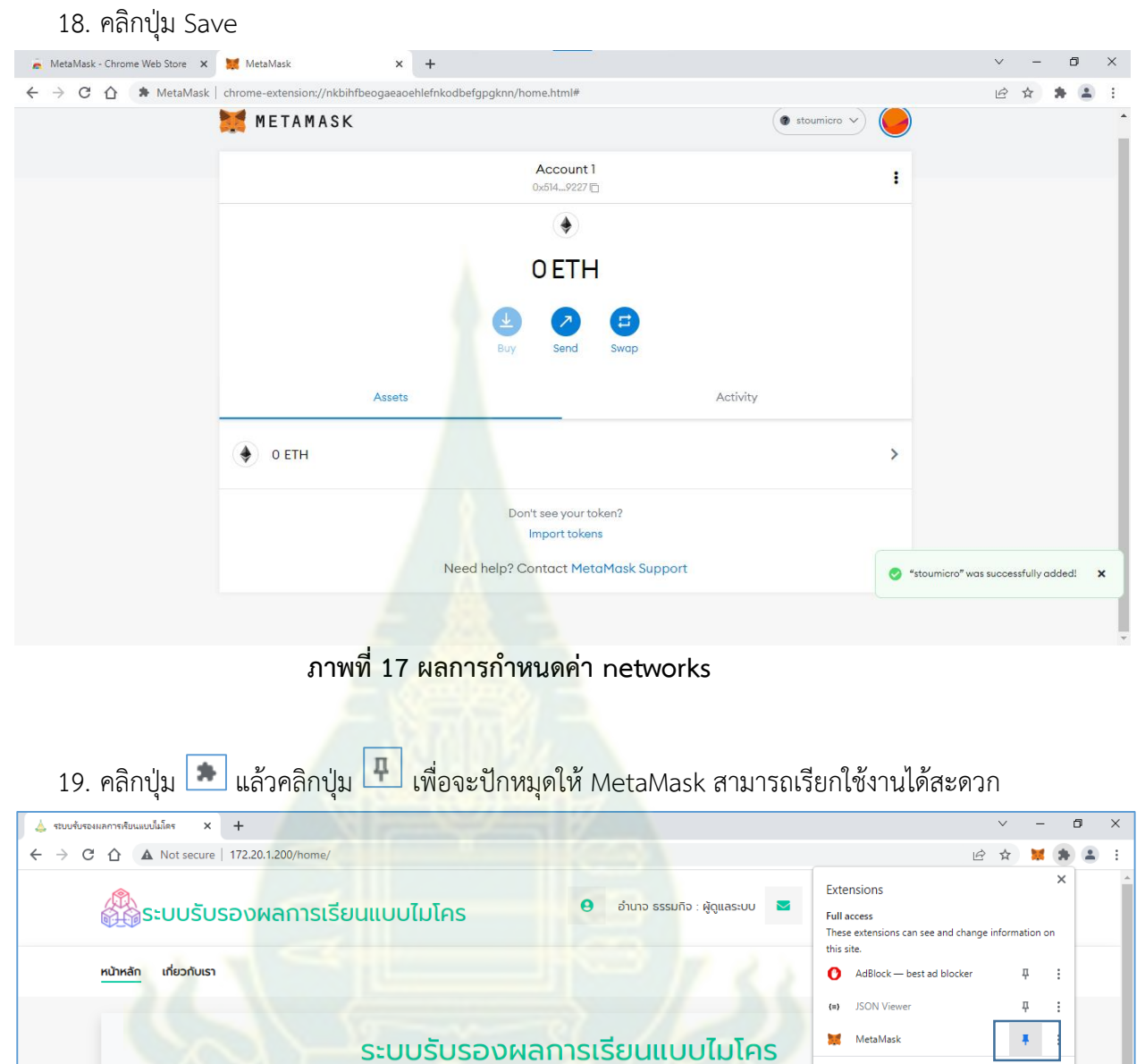

**ภำพที่ 18 ปักหมุดให้ MetaMask สำมำรถเรียกใช้งำนได้สะดวก**

<sup>2</sup><br><sup>2</sup> Manage extensions

# **ภำคผนวก ข**

63

**คู่มือกำรใช้งำนระบบรับรองผลกำรเรียนแบบไมโคร** ี<br>สำหรับผู้สำเร็จหลักสูตร

#### **กำรเข้ำใช้งำนระบบ**

1. เปิดโปรแกรม google chrome แล้วเข้าเว็บไซต์ http[://172.20.1.200/](http://172.20.1.200/home/)home/ จะปรากฏ หน้าแรกของระบบ ดังภาพที่ 1

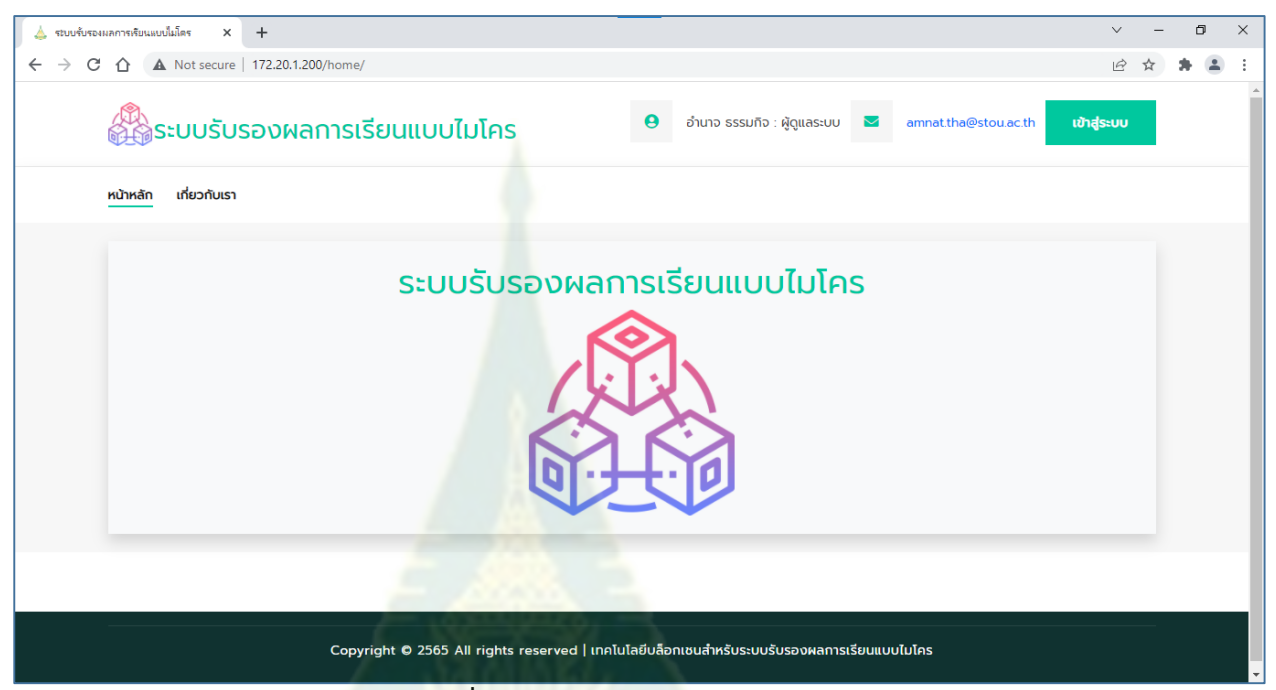

**ภำพที่ 1 หน้ำแรกของระบบ**

2. คลิกที่ไอคอน **ที่มุมบนด้านขวา เพื่อเชื่อมต่อกับบล็อ**กเชน จะปรากฏหน้าต่างกรอก รหัสผ่านเพื่อเชื่อมต่อกับบล็อกเชน ดังภาพที่ 2

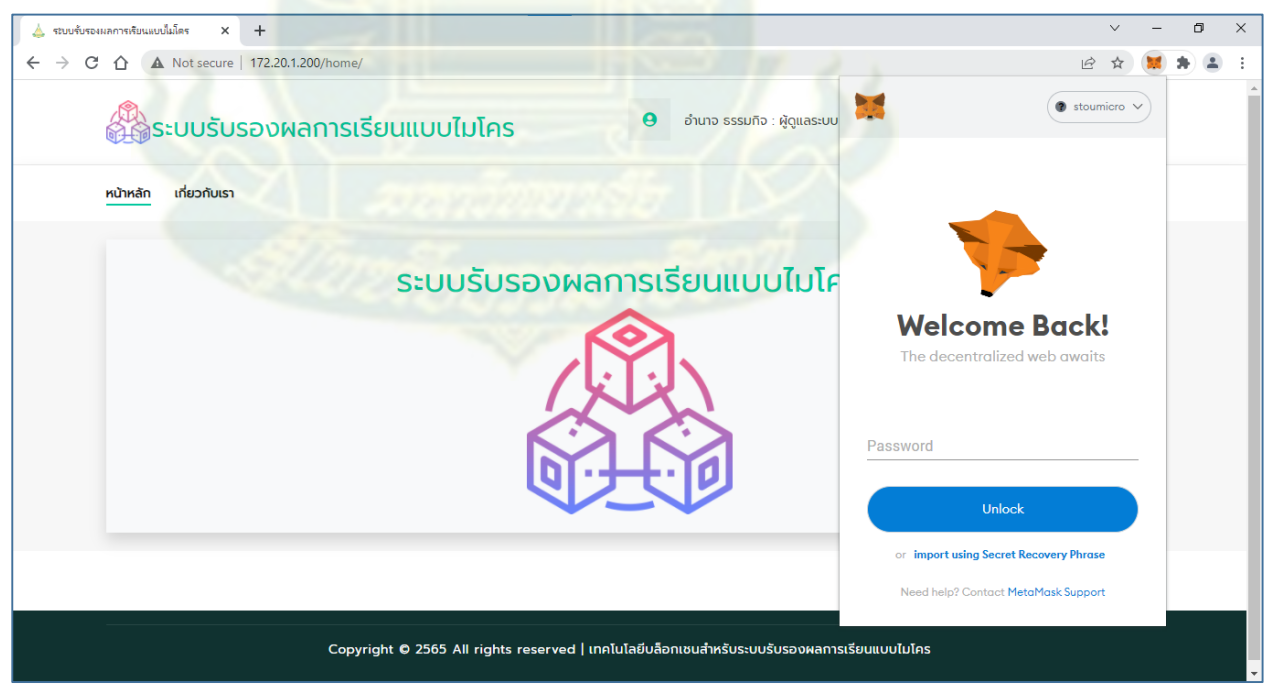

**ภำพที่ 2 หน้ำต่ำงกรอกรหัสผ่ำน**

3. กรอกรหัสผ่าน แล้วคลิกปุ่ม Unlock จะปรากฏหน้าดังภาพที่ 3 **(หำกยังไม่มีรหัสผ่ำน ให้ ด ำเนินกำรตำมเอกสำรกำรติดตั้งส่วนขยำย Meta mask บน google chrome ส ำหรับ กำรเชื่อมต่อกับบล็อกเชน)**

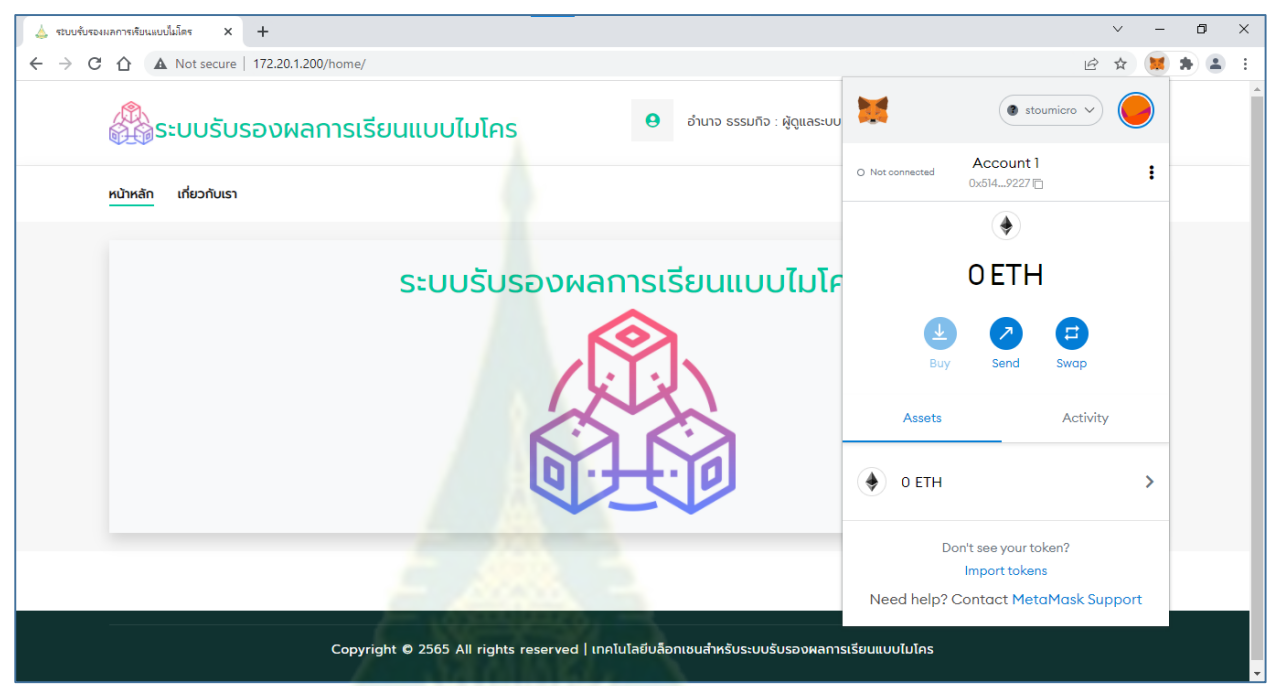

**ภำพที่ 3 แสดงหน้ำจอเพื่อกรอกรหัสผ่ำนถูกต้อง**

- 4. คลิกที่ว่างภายนอกหน้าต่างของ MetaMask หน้าต่างของ MetaMask จะถูกปิด
- 5. คลิกที่เมนู เกี่ยวกับเรา เพื่อรับทราบข้อมูลของโครงการ
- 6. คลิกที่ปุ่ม เข้าสู่ระบบ จะปรากฏหน้าจอเข้าสู่ระบบ ดังภาพที่ 4

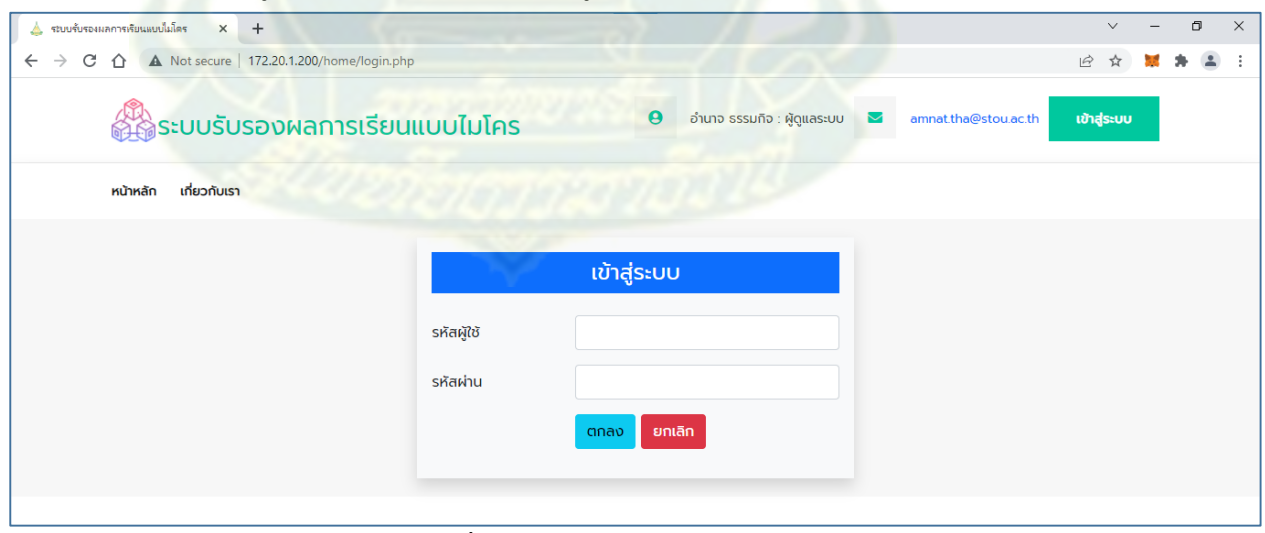

**ภำพที่4 หน้ำจอเข้ำสู่ระบบ**

7. กรอกรหัสผู้ใช้และรหัสผ่าน

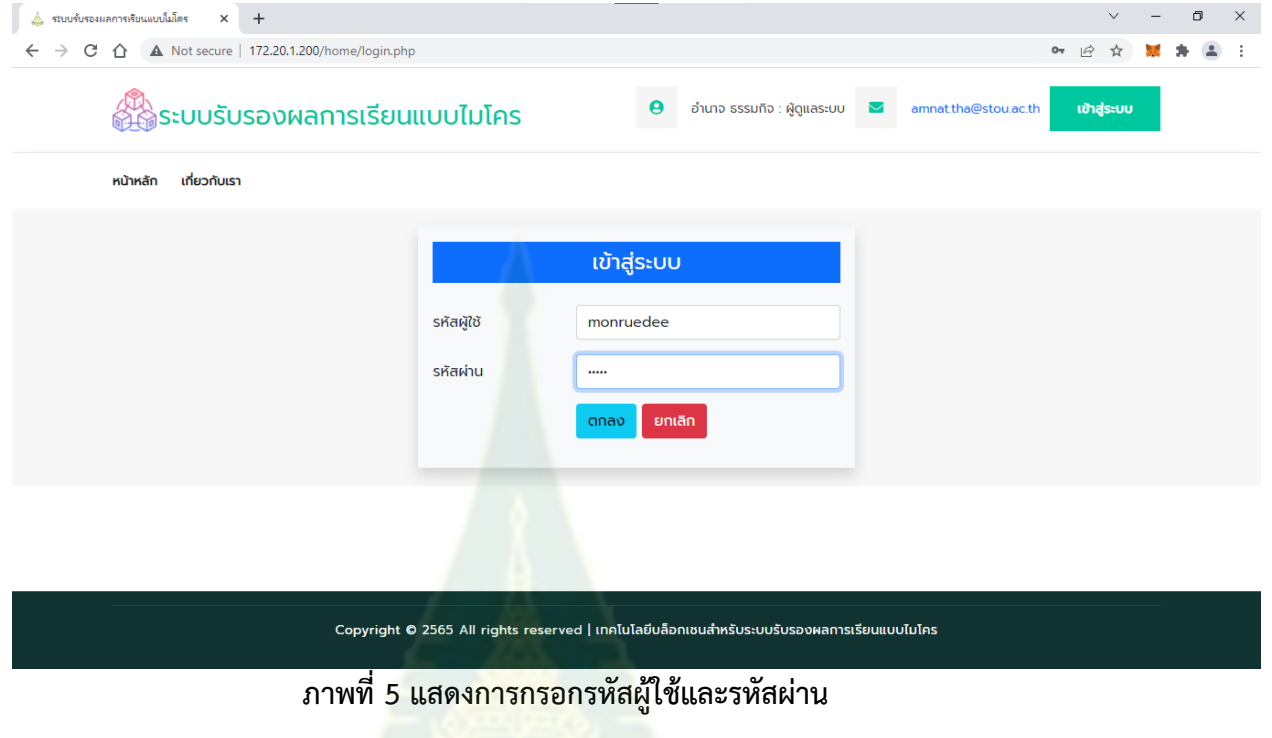

8. คลิกปุ่ม ตกลง จะปรากฏหน้า<mark>หลักของระบบเช่นเดิม แต่จะพบว่ามี</mark> Account สำหรับจัดการ ์ ข้อมูลในบล็อกเชน ดังภาพที่ 6

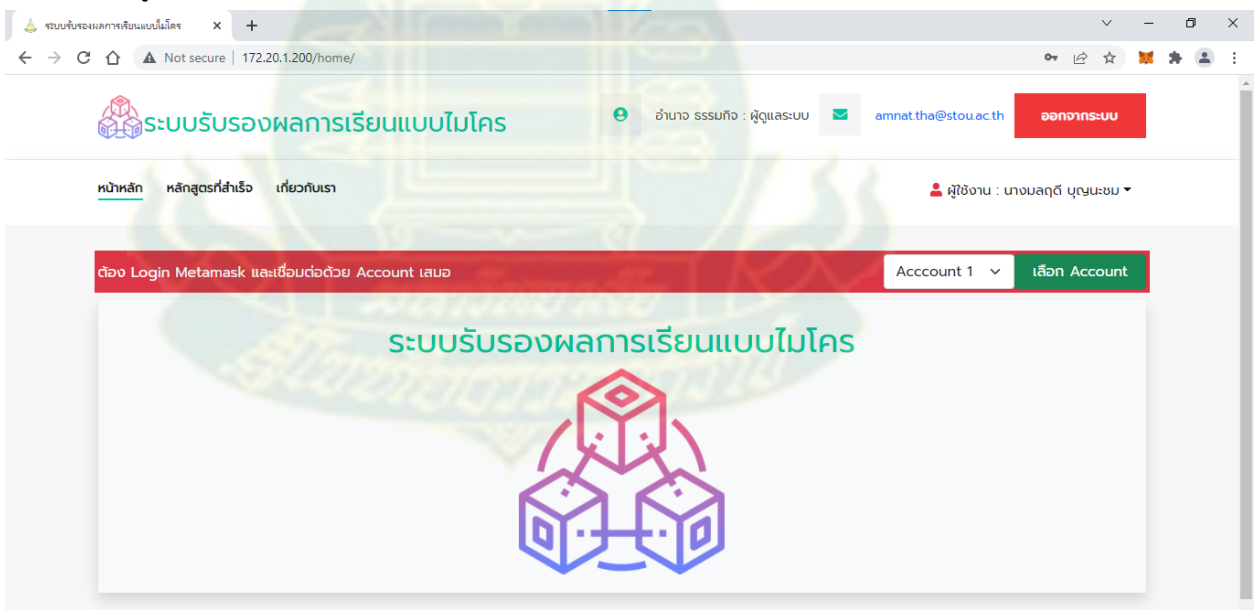

**ภำพที่ 6 หน้ำหลักของระบบหลังจำกกำรล็อกอินเข้ำสู่ระบบ**

## **กำรสร้ำงบัญชีผู้ใช้ส ำหรับดูข้อมูลในบล็อกเชน**

- 1. เลือก Account ที่ต้องการ ซึ่งเตรียมไว้ให้ใช้งาน Account1 ถึง Account10
- 2. เมื่อเลือกแล้วให้คลิกปุ่ม เลือก Account
- 3. คลิกปุ่ม และปุ่ม จะปรากฏหน้าจอจัดการบัญชีผู้ใช้

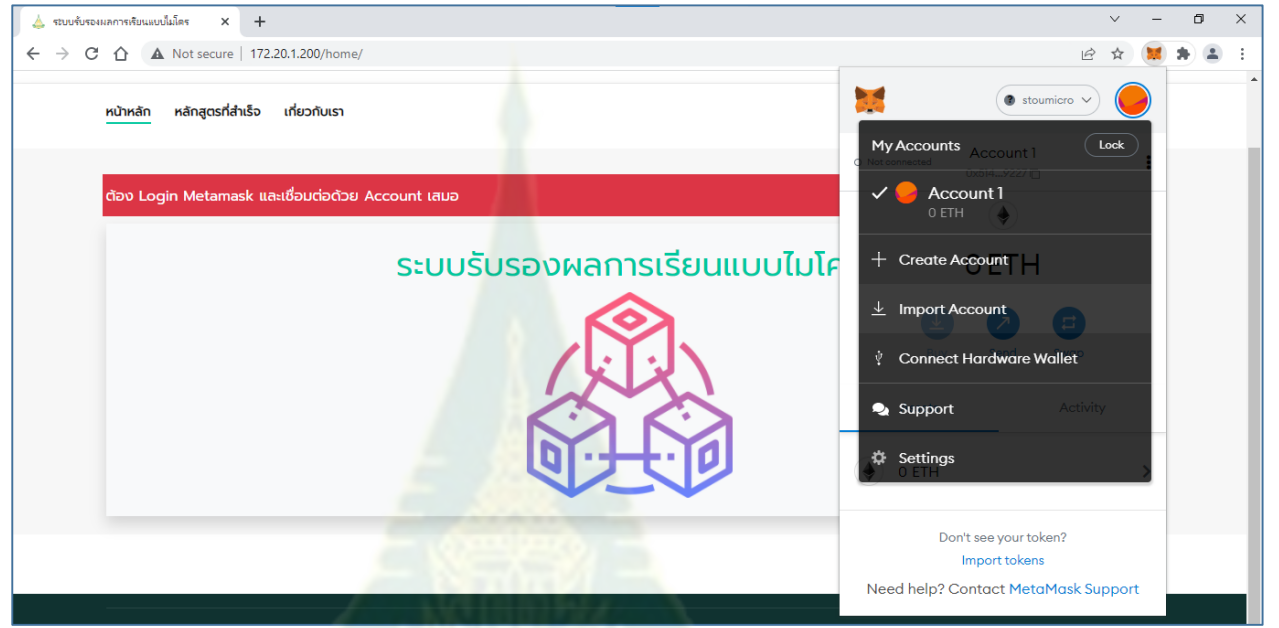

**ภำพที่ 7 หน้ำจอจัดกำรบัญชีผู้ใช้**

4. เลือกเมนู Import Account จะปรากฏหน้าต่างให้วาง private key ที่ได้เลือกไว้ในข้อ 2 โดยการวางในช่อง Enter your private key string here:

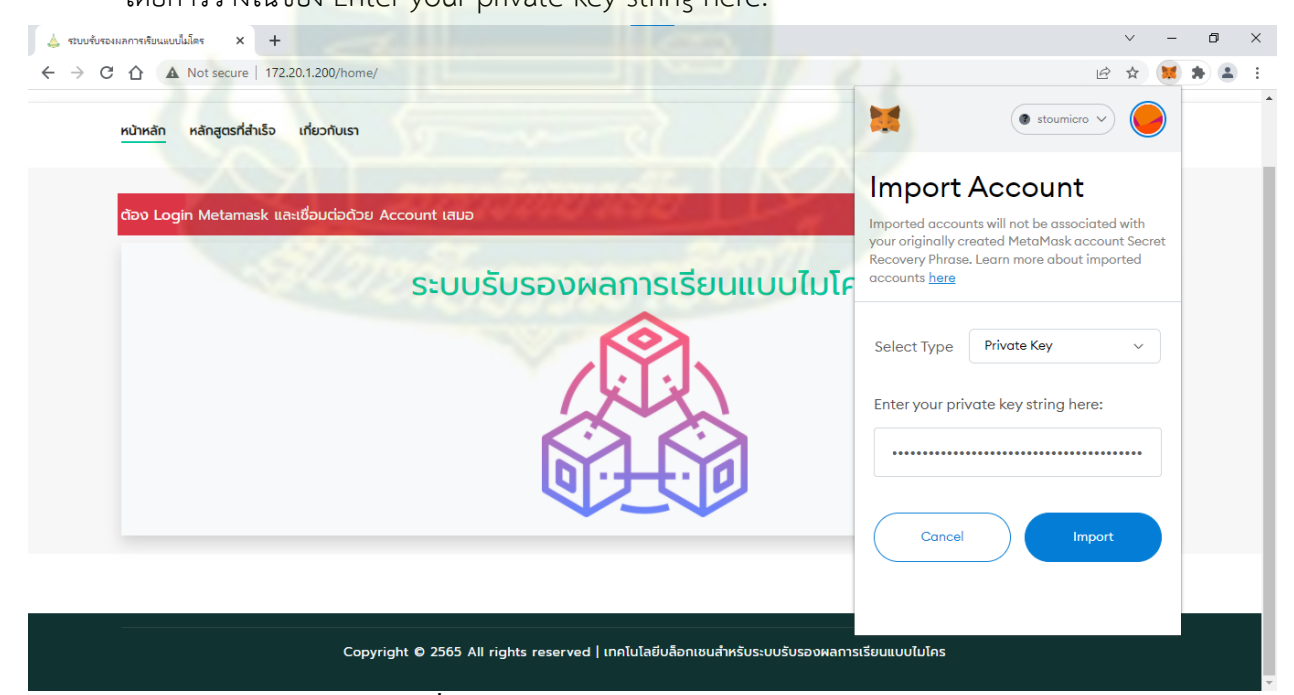

**ภำพที่ 8 แสดงกำรวำง private key**

5. คลิกปุ่ม Import จะปรากฏหน้าต่างแสดงมูลค่าที่สามารถใช้จัดการบล็อกเชน ซึ่งมีหน่วยเป็น

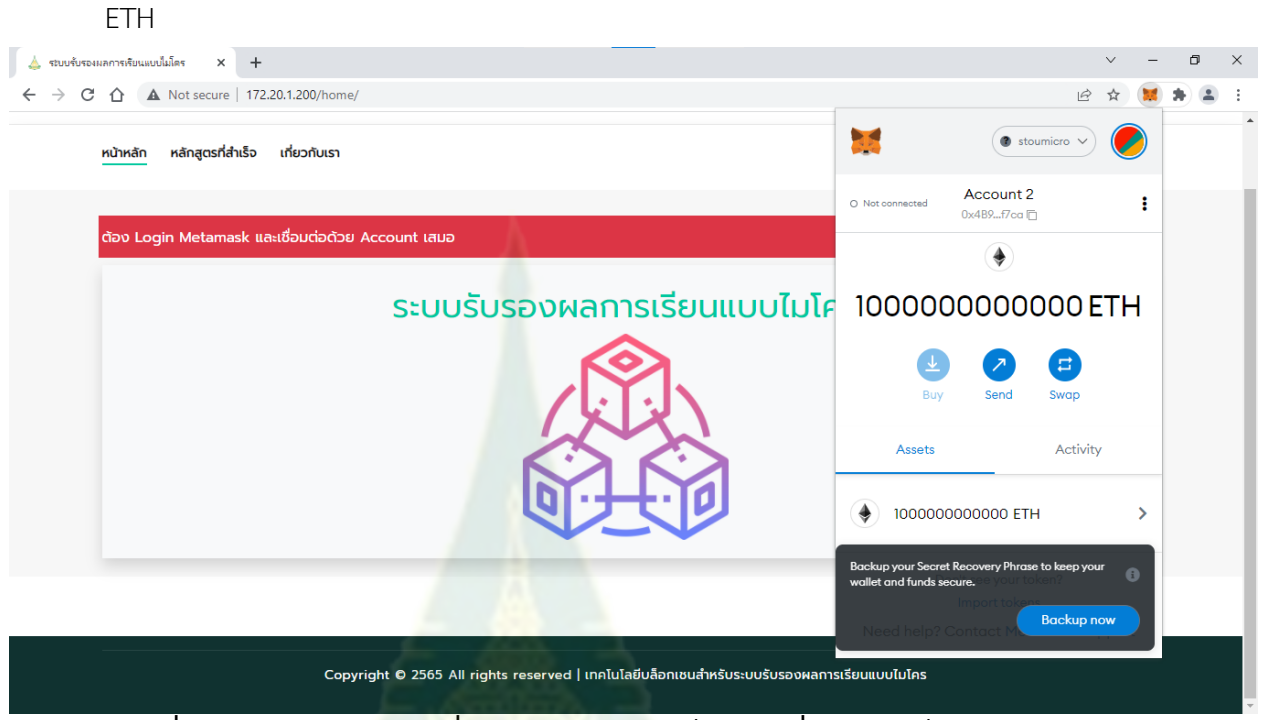

**ภำพที่ 9 หน้ำต่ำงแสดงมูลค่ำที่สำมำรถใช้จัดกำรบล็อกเชน ซึ่งมีหน่วยเป็น ETH**

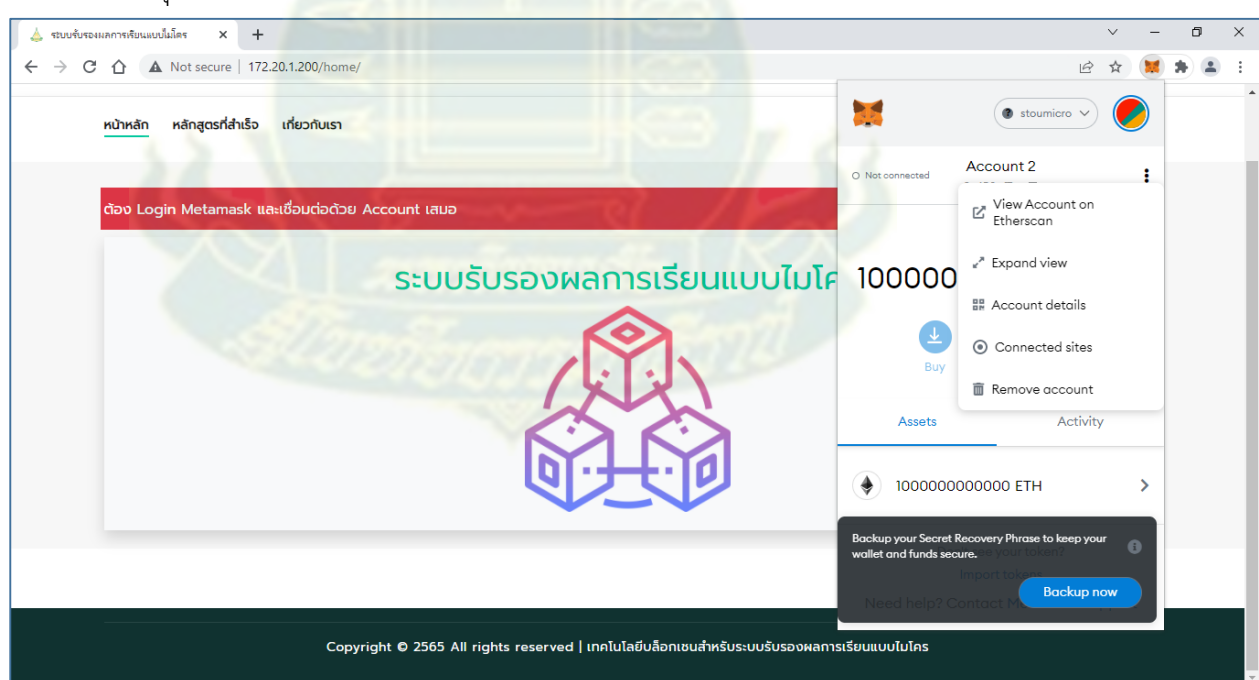

6. คลิกปุ่ม แล้วเลือก Connected sites เพื่อเชื่อมต่อกับบล็อกเชน

**ภำพที่ 10 หน้ำต่ำงส ำหรับกำรเชื่อมต่อกับบล็อกเชน**

7. เมื่อคลิก Connected sites ให้คลิก Manually connect to current site

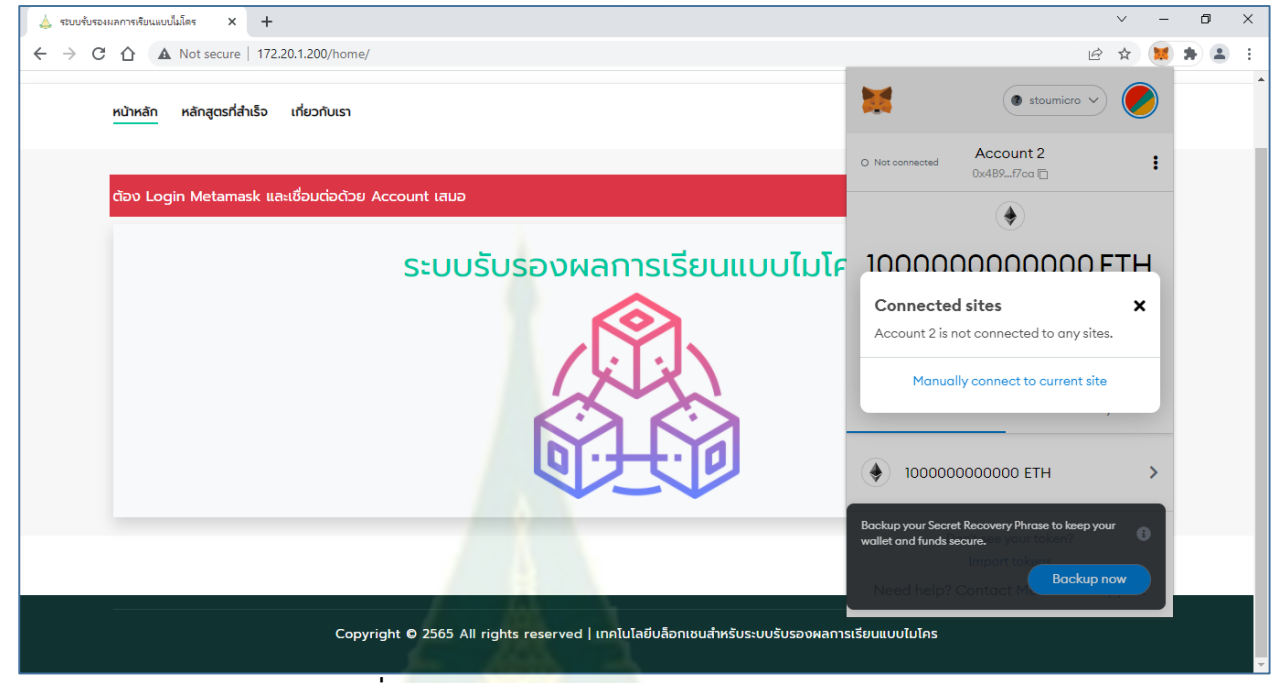

**ภำพที่ 11 แสดงกำรคลิก Connected sites**

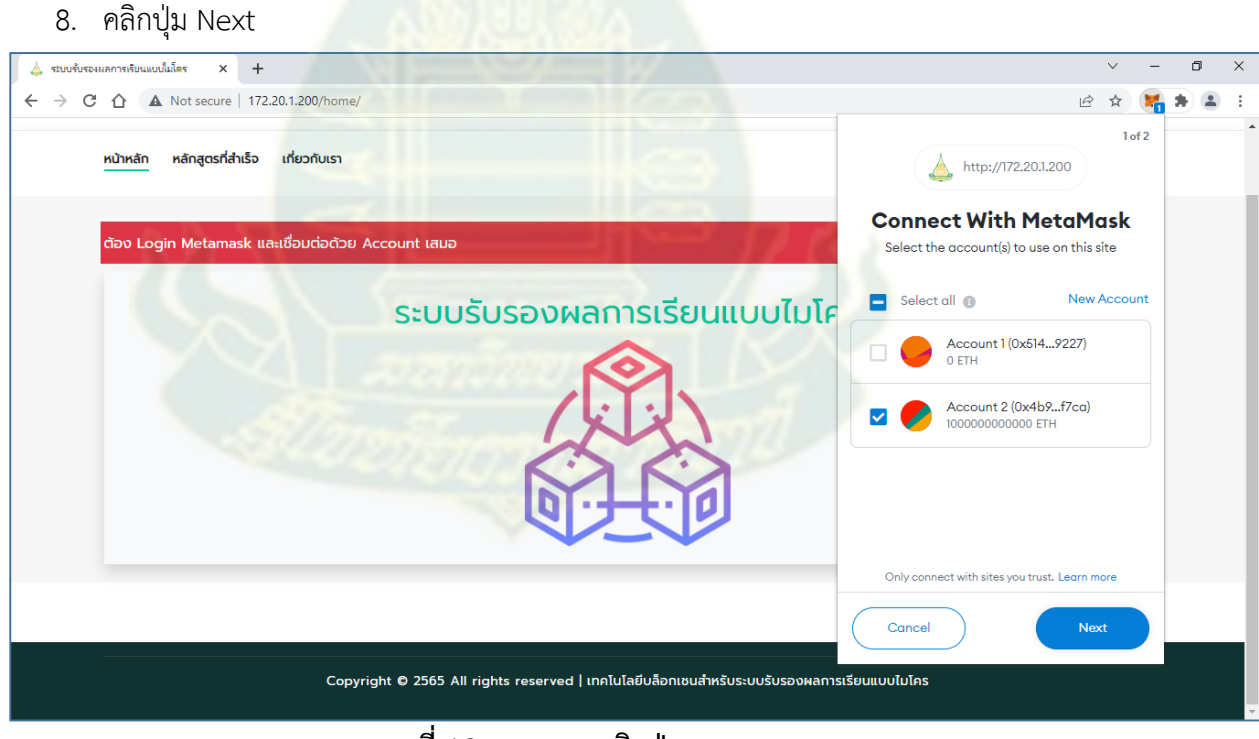

**ภำพที่ 12 แสดงกำรคลิกปุ่ม Next**

69

#### 9. คลิกปุ่ม Connect

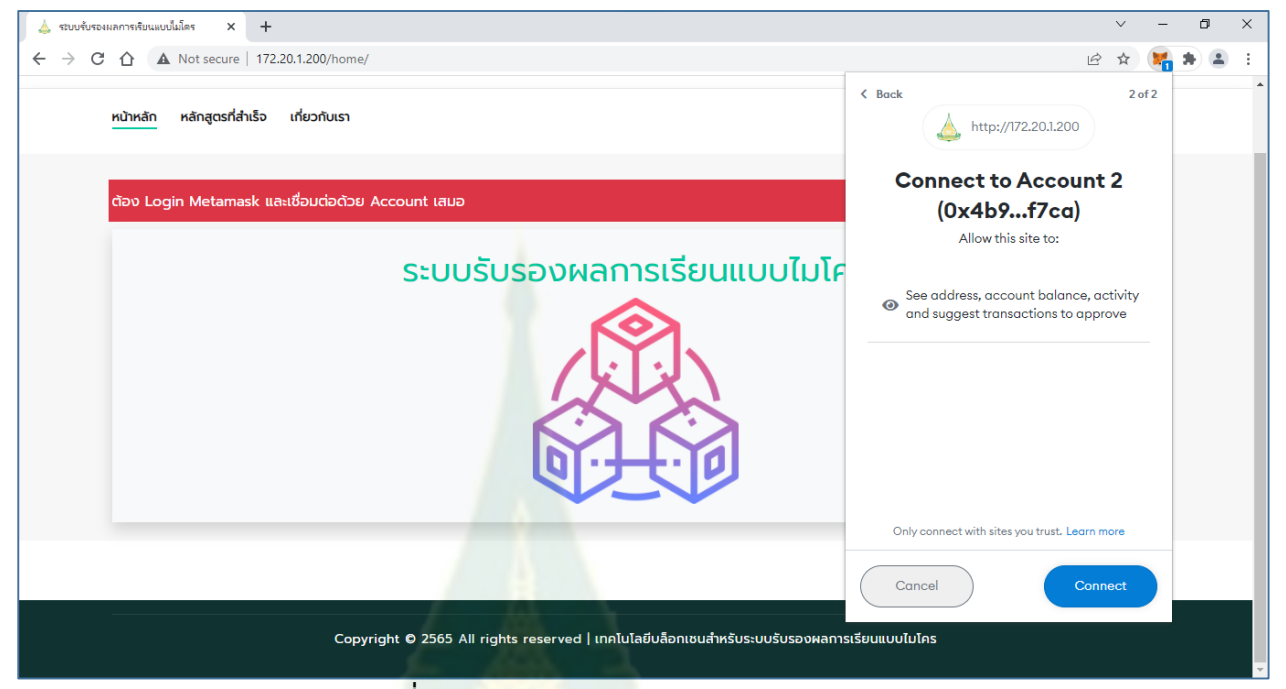

#### **ภำพที่ 13 แสดงกำรคลิกปุ่ม Connect**

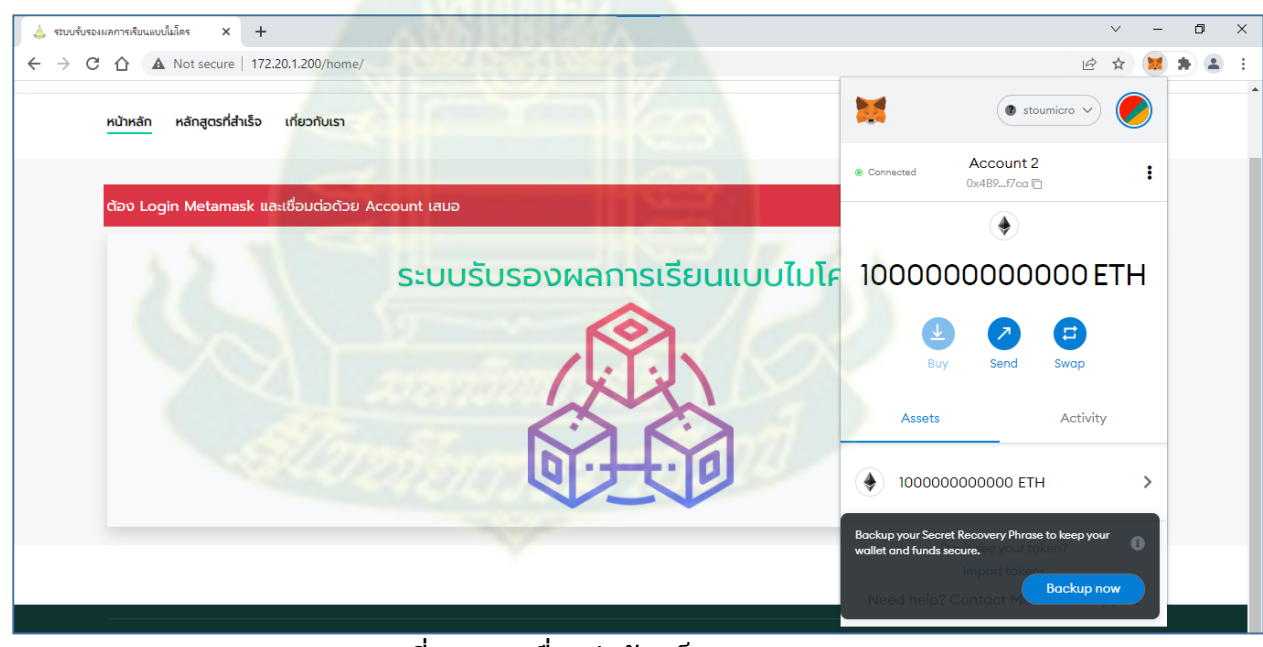

# **ภำพที่ 14 กำรเชื่อมต่อกับบล็อกเชน**

# **กำรตรวจสอบหลักสูตรที่ส ำเร็จกำรศึกษำ**

คลิกที่เมนู หลักสูตรที่สำเร็จ จะปรากฏหน้าจอแสดงหลักสูตรที่สำเร็จ ดังภาพที่ 15

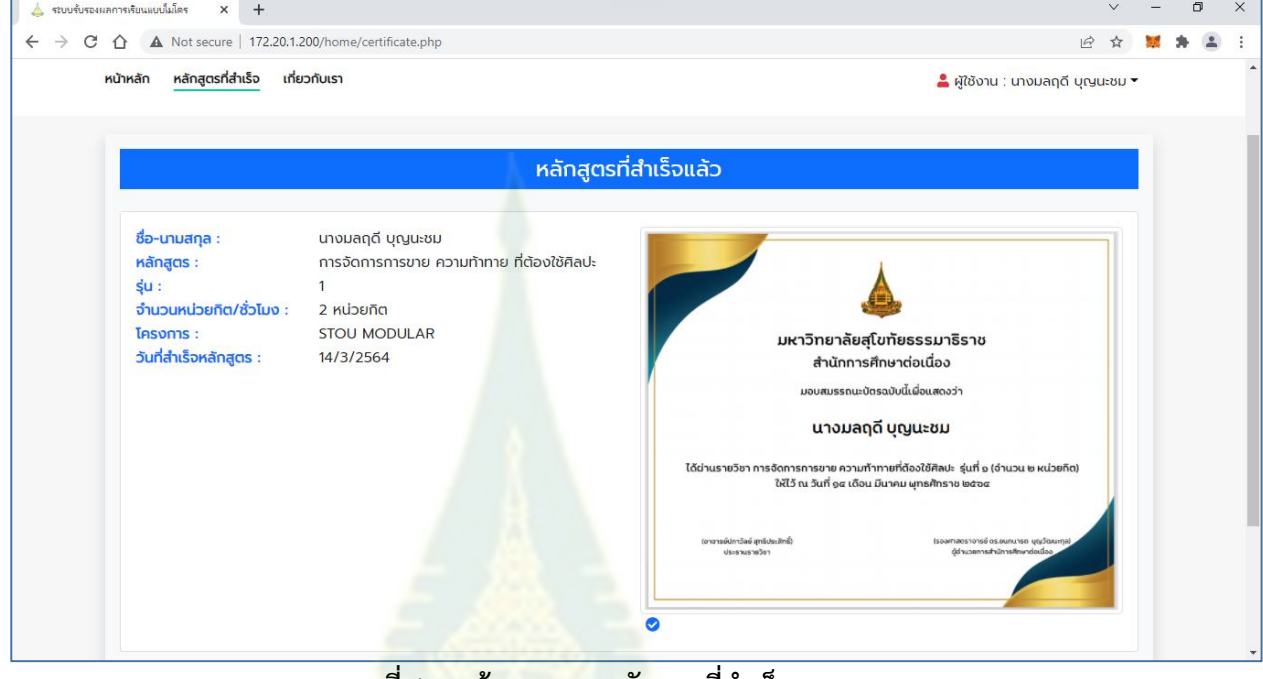

#### **ภำพที่ 15 หน้ำจอแสดงหลักสูตรที่ส ำเร็จ**

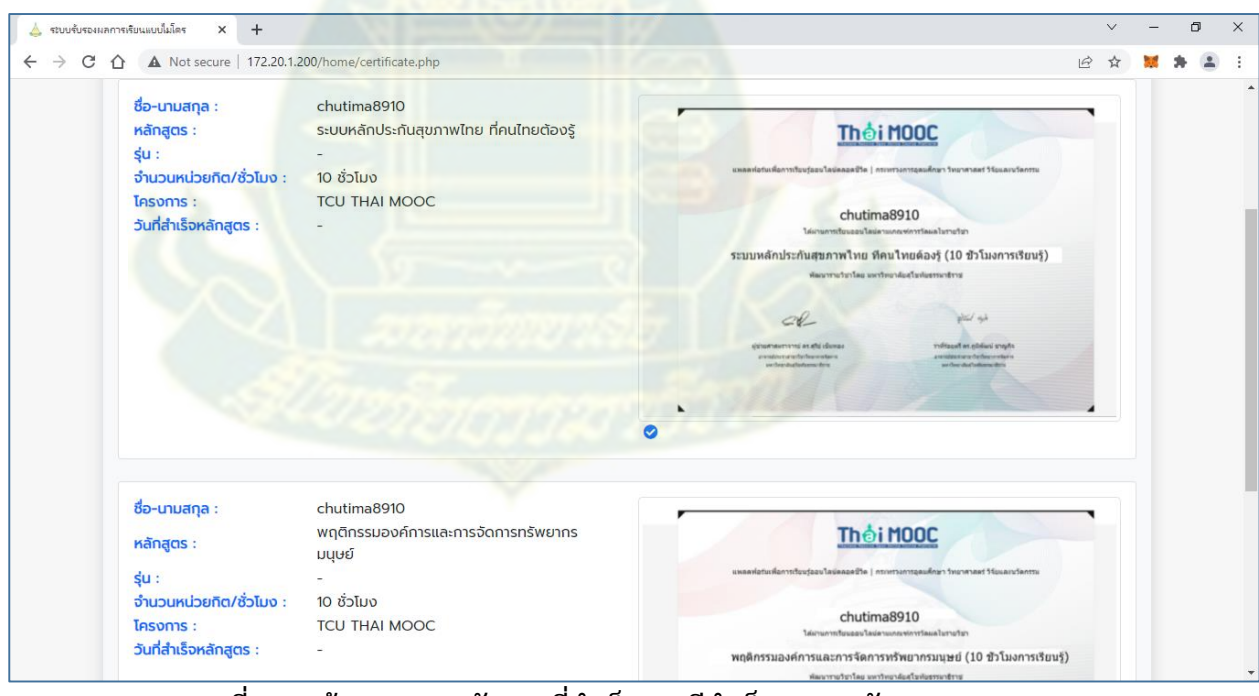

**ภำพที่ 16 หน้ำจอแสดงหลักสูตรที่ส ำเร็จ กรณีส ำเร็จหลำยหลักสูตร**

1. คลิกที่ชื่อของผู้กำลังใช้งานระบบ แล้วเลือกเปลี่ยนรหัสผ่าน

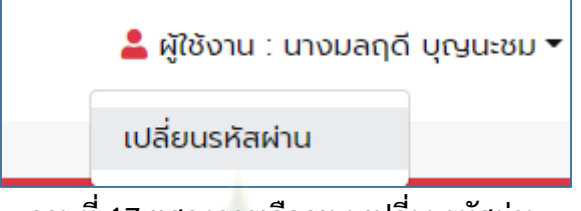

**ภำพที่ 17 แสดงกำรเลือกเมนูเปลี่ยนรหัสผ่ำน**

จะปรากฏหน้าจอให้กรอกรหัสผ่านเดิม และรหัสผ่านใหม่ ดังภาพที่ 18

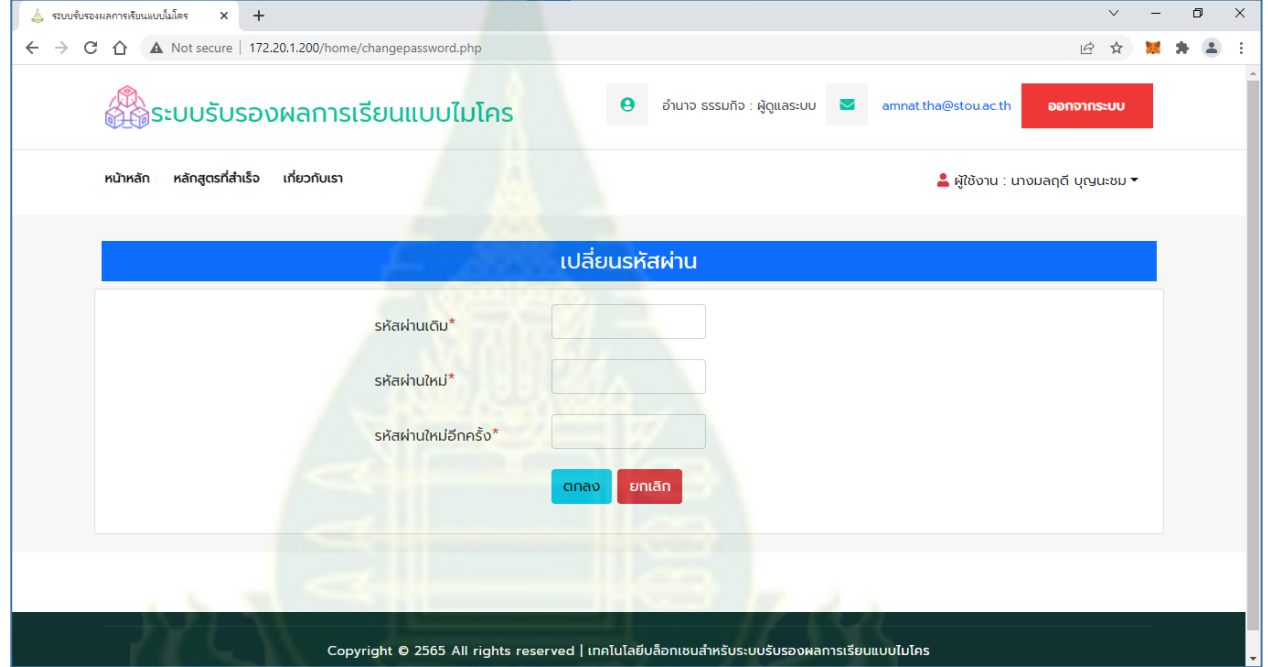

**ภำพที่ 18 ปรำกฏหน้ำจอให้กรอกรหัสผ่ำนเดิม และรหัสผ่ำนใหม่**

2. กรอกรหัสผ่านเดิม และรหัสผ่านใหม่ แล้วคลิกปุ่ม ตกลง

## **ภำคผนวก ค**

# **คู่มือกำรใช้งำนระบบรับรองรับรองผลกำรเรียนแบบไมโคร ส ำหรับเจ้ำหน้ำที่**

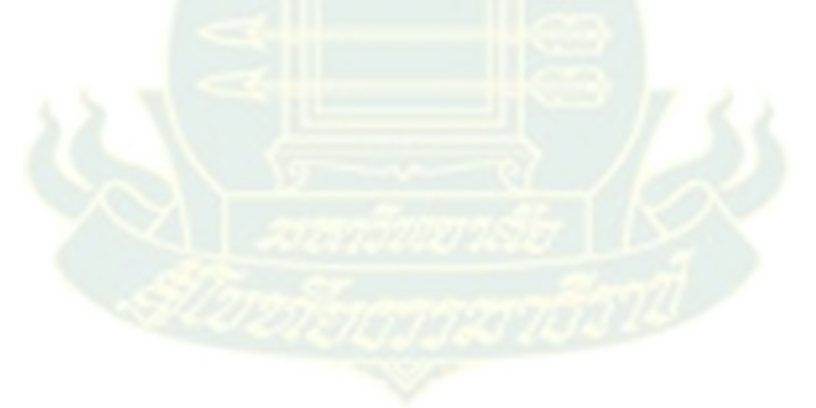

#### **กำรเข้ำใช้งำนระบบ**

1. เปิดโปรแกรม google chrome แล้วเข้าเว็บไซต์ http[://172.20.1.200/](http://172.20.1.200/home/)home/ จะปรากฏ หน้าแรกของระบบ ดังภาพที่ 1

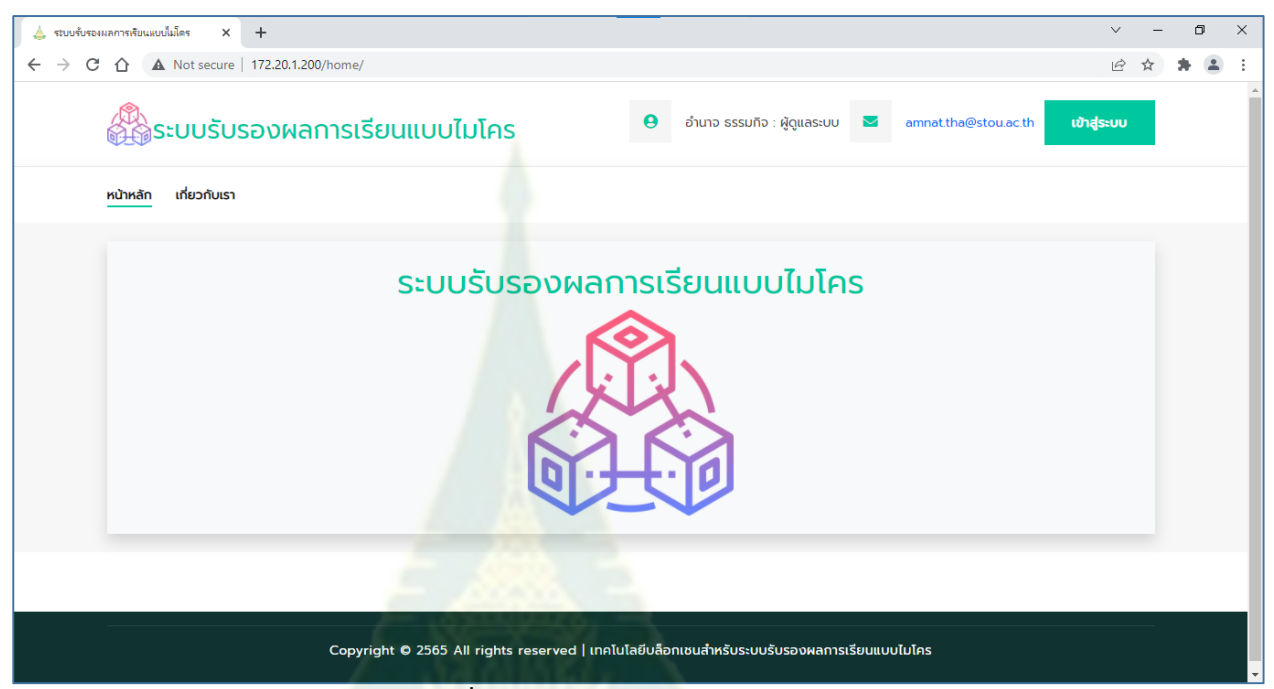

**ภำพที่ 1 หน้ำแรกของระบบ**

2. คลิกที่ไอคอน **ที่มุมบนด้านขวา เพื่อเชื่อมต่อกับบล็อ**กเชน จะปรากฏหน้าต่างกรอก รหัสผ่านเพื่อเชื่อมต่อกับบล็อกเชน ดังภาพที่ 2

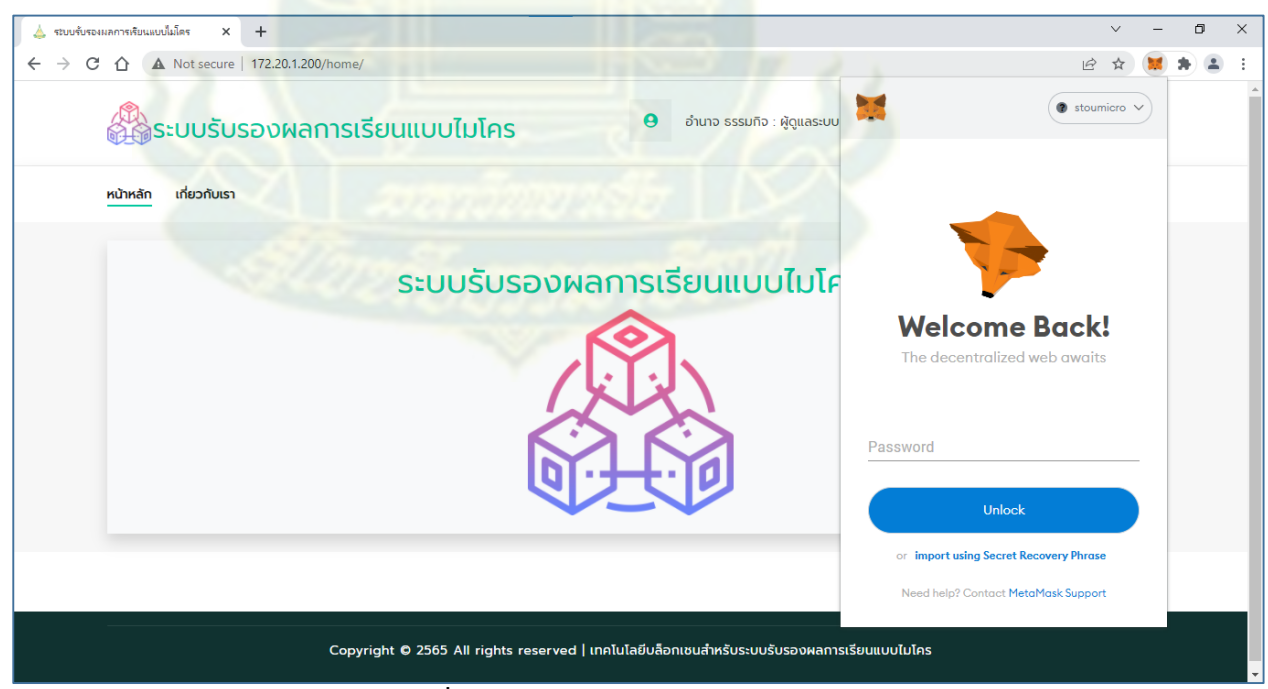

**ภำพที่ 2 หน้ำต่ำงกรอกรหัสผ่ำน**

3. กรอกรหัสผ่าน แล้วคลิกปุ่ม Unlock จะปรากฏหน้าดังภาพที่ 3 **(หำกยังไม่มีรหัสผ่ำน ให้ ด ำเนินกำรตำมเอกสำรกำรติดตั้งส่วนขยำย Meta mask บน google chrome ส ำหรับ กำรเชื่อมต่อกับบล็อกเชน)**

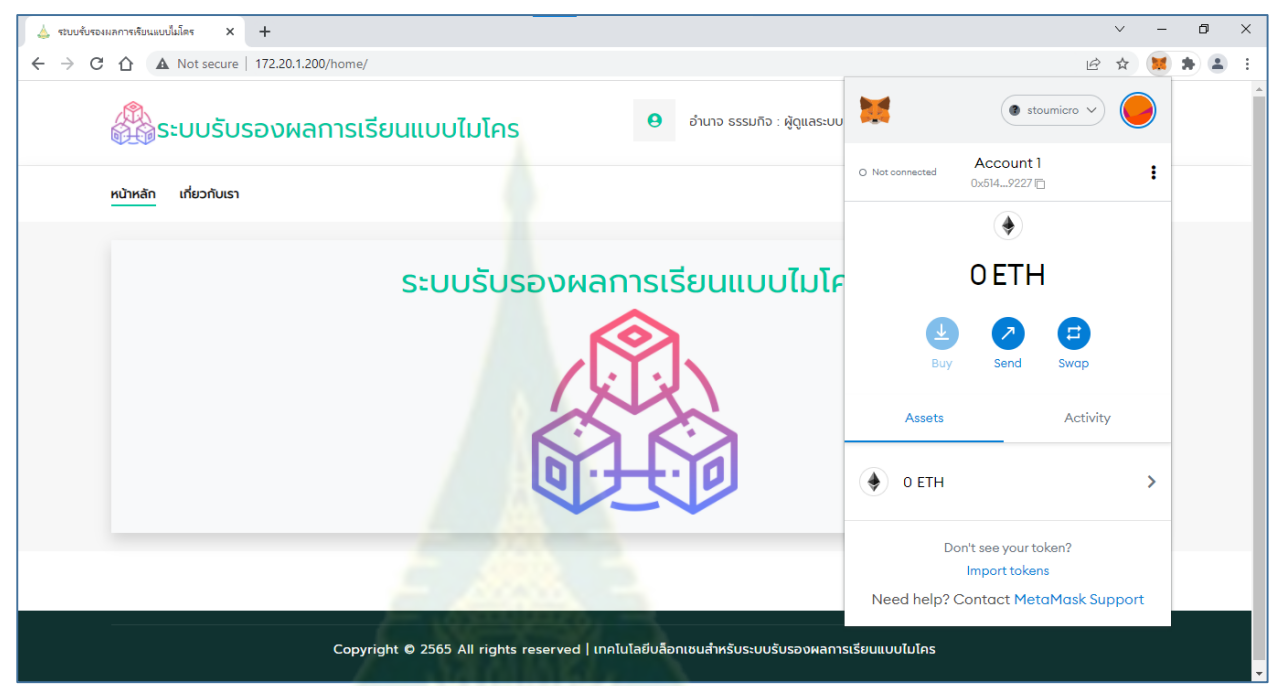

**ภำพที่ 3 แสดงหน้ำจอเพื่อกรอกรหัสผ่ำนถูกต้อง**

- 4. คลิกที่ว่างภายนอกหน้าต่างของ MetaMask หน้าต่างของ MetaMask จะถูกปิด
- 5. คลิกที่เมนู เกี่ยวกับเรา เพื่อรับทราบข้อมูลของโครงการ
- 6. คลิกที่ปุ่ม เข้าสู่ระบบ จะปรากฏหน้าจอเข้าสู่ระบบ ดังภาพที่ 4

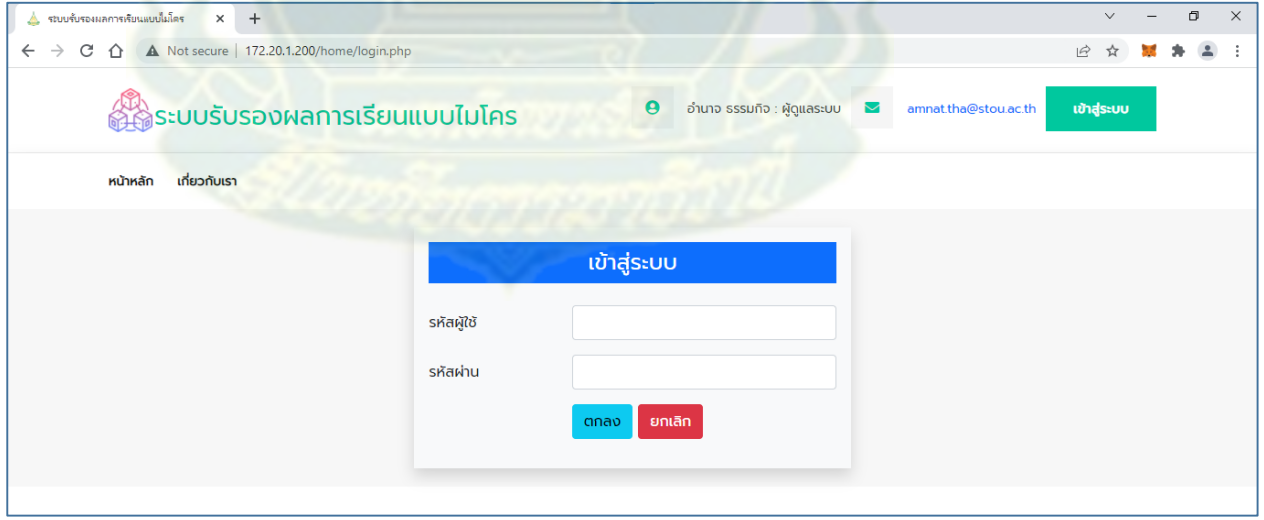

**ภำพที่4 หน้ำจอเข้ำสู่ระบบ**

7. กรอกรหัสผู้ใช้และรหัสผ่าน

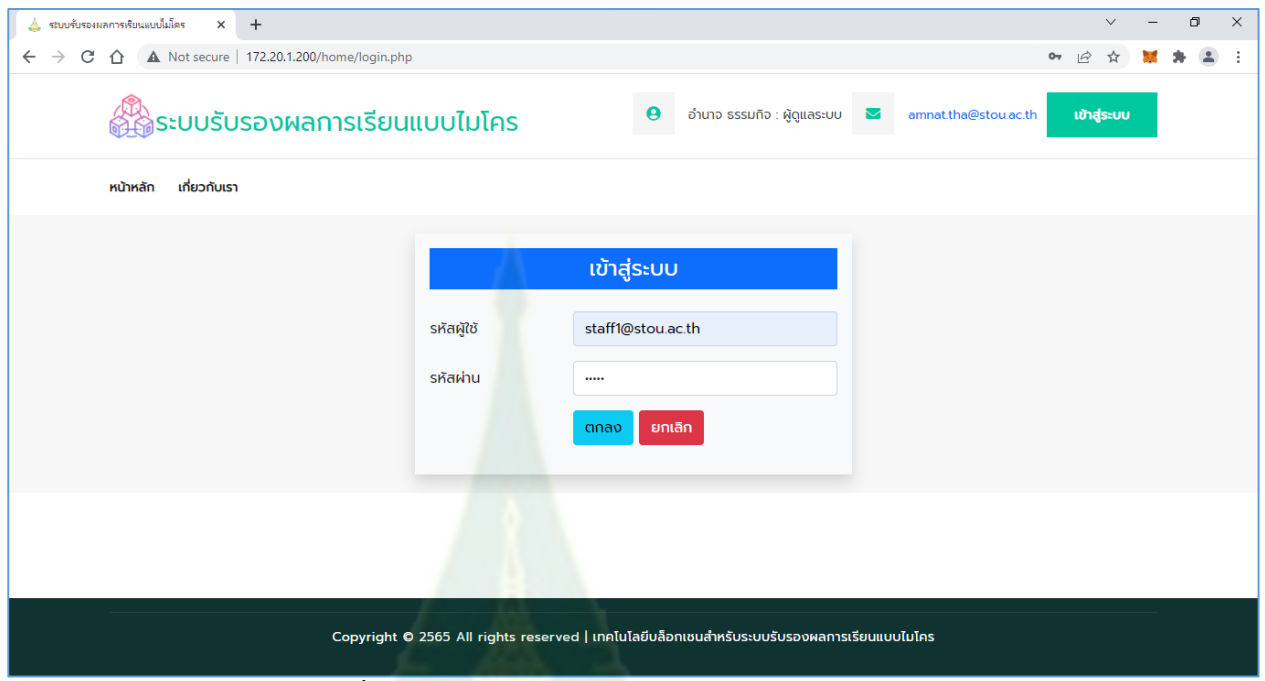

**ภำพที่5 แสดงกำรกรอกรหัสผู้ใช้และรหัสผ่ำน**

8. คลิกปุ่ม ตกลง จะปร<mark>ากฏหน้าหลัก</mark>ของระบบเช่นเดิม แต่จะพบว่ามี Account สำหรับจัดการ ข้อมูลในบล็อกเชน ดังภาพที่ 6

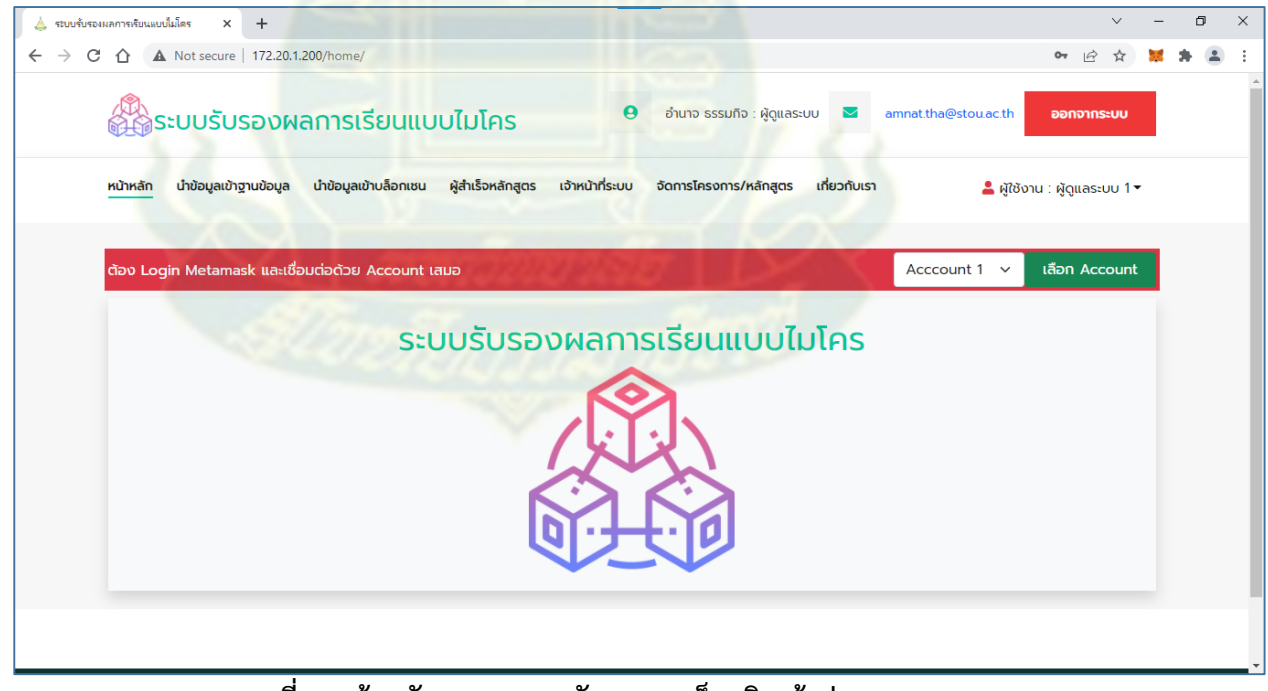

**ภำพที่ 6 หน้ำหลักของระบบหลังจำกกำรล็อกอินเข้ำสู่ระบบ**

### **กำรสร้ำงบัญชีผู้ใช้ส ำหรับกำรจัดกำรข้อมูลในบล็อกเชน**

- 10. เลือก Account ที่ต้องการ ซึ่งเตรียมไว้ให้ใช้งาน Account1 ถึง Account10
- 11. เมื่อเลือกแล้วให้คลิกปุ่ม เลือก Account
- 12. คลิกปุ่ม และปุ่ม จะปรากฏหน้าจอจัดการบัญชีผู้ใช้

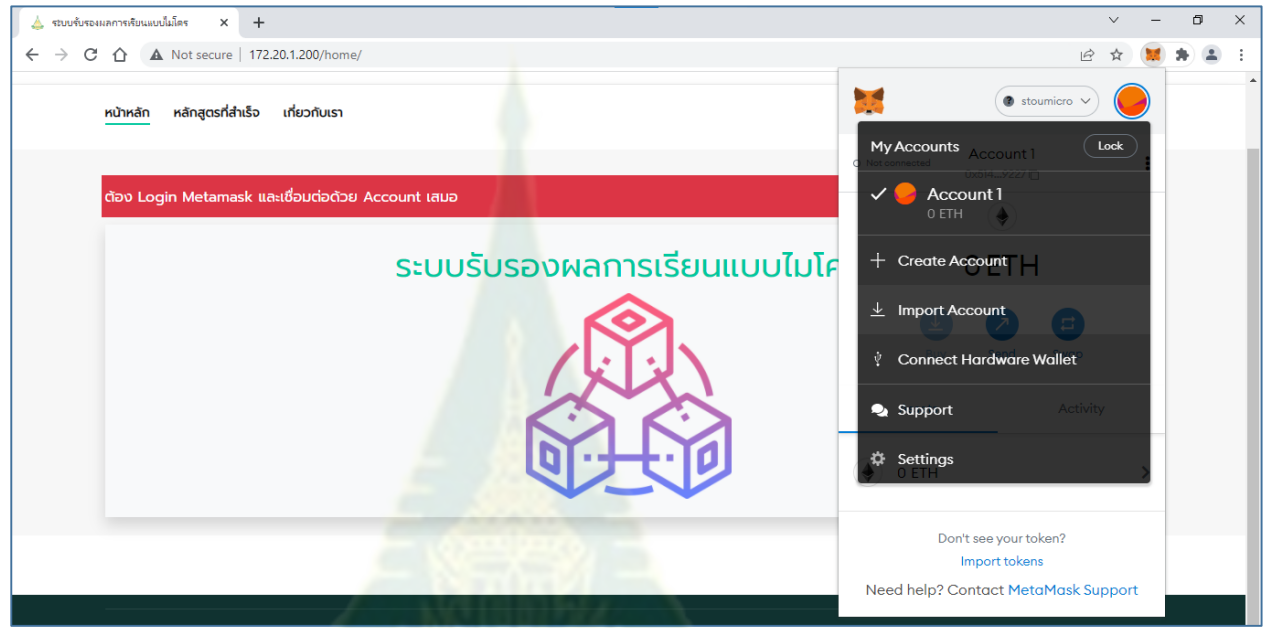

**ภำพที่ 7 หน้ำจอจัดกำรบัญชีผู้ใช้**

13. เลือกเมนู Import Account จะปรากฏหน้าต่างให้วาง private key ที่ได้เลือกไว้ในข้อ 2

โดยการวางในช่อง Enter your private key string here:

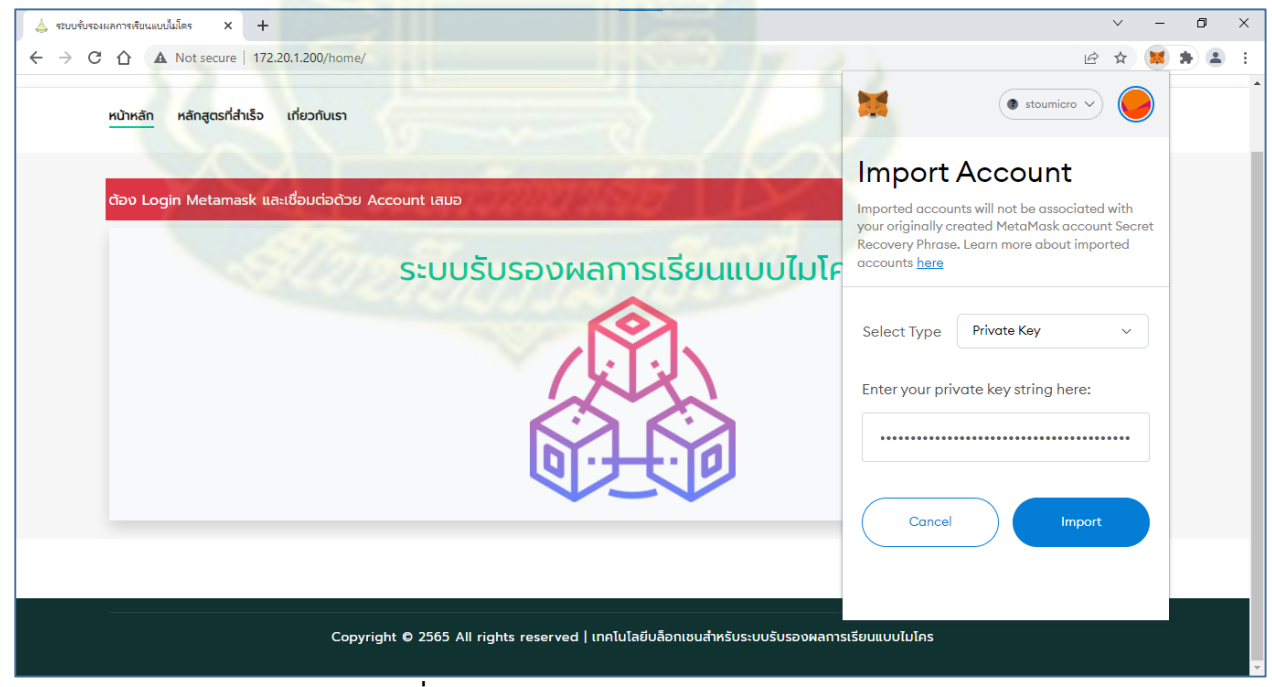

**ภำพที่ 8 แสดงกำรวำง private key**

14. คลิกปุ่ม Import จะปรากฏหน้าต่างแสดงมูลค่าที่สามารถใช้จัดการบล็อกเชน ซึ่งมีหน่วยเป็น ETH

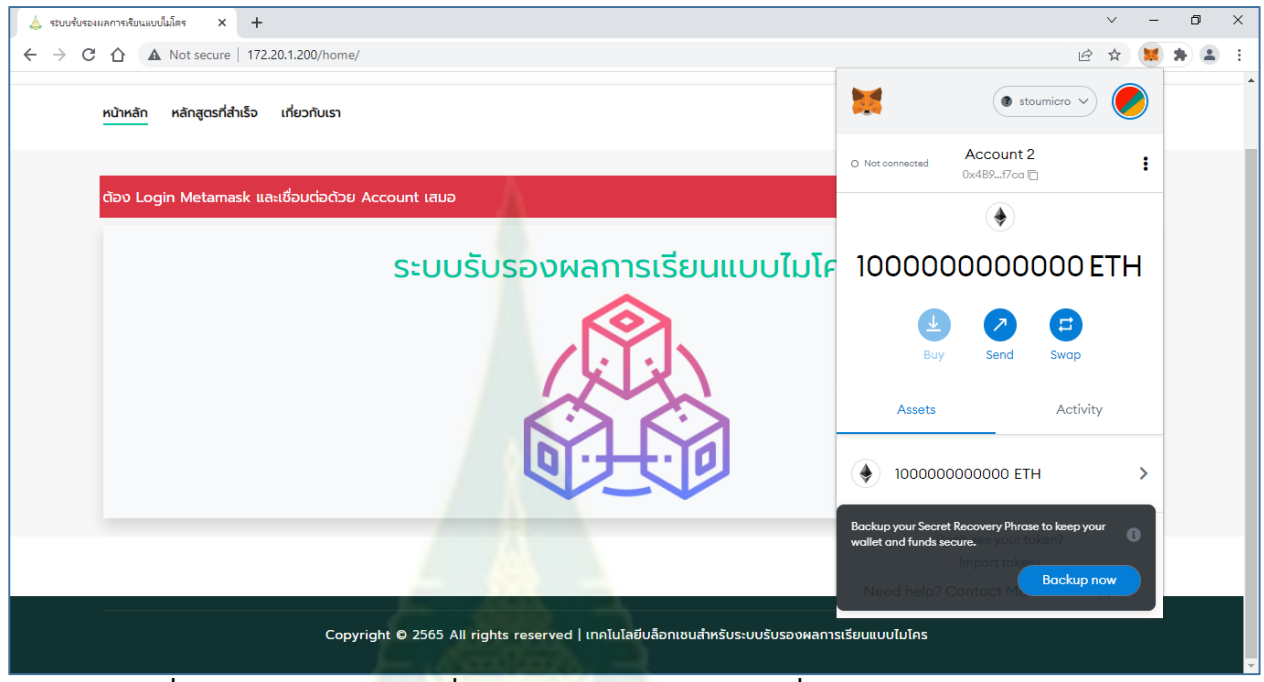

**ภำพที่ 9 หน้ำต่ำงแสดงมูลค่ำที่สำมำรถใช้จัดกำรบล็อกเชน ซึ่งมีหน่วยเป็น ETH**

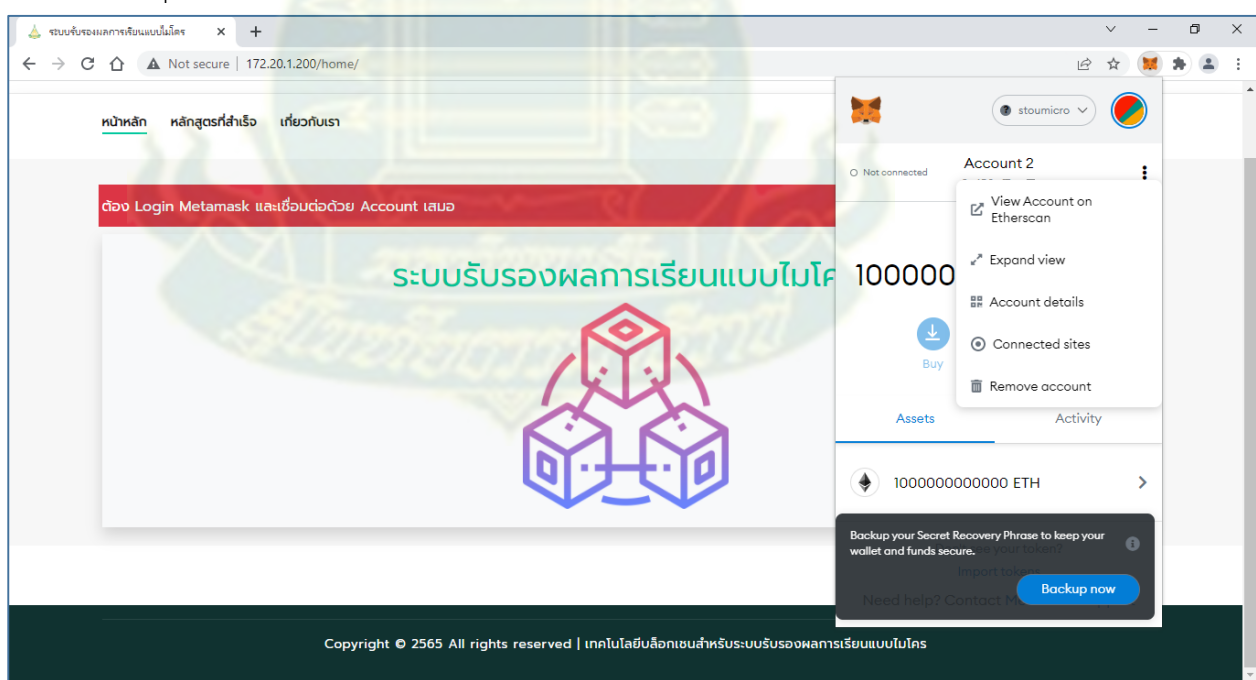

15. คลิกปุ่ม แล้วเลือก Connected sites เพื่อเชื่อมต่อกับบล็อกเชน

**ภำพที่ 10 หน้ำต่ำงส ำหรับกำรเชื่อมต่อกับบล็อกเชน**

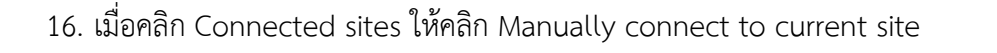

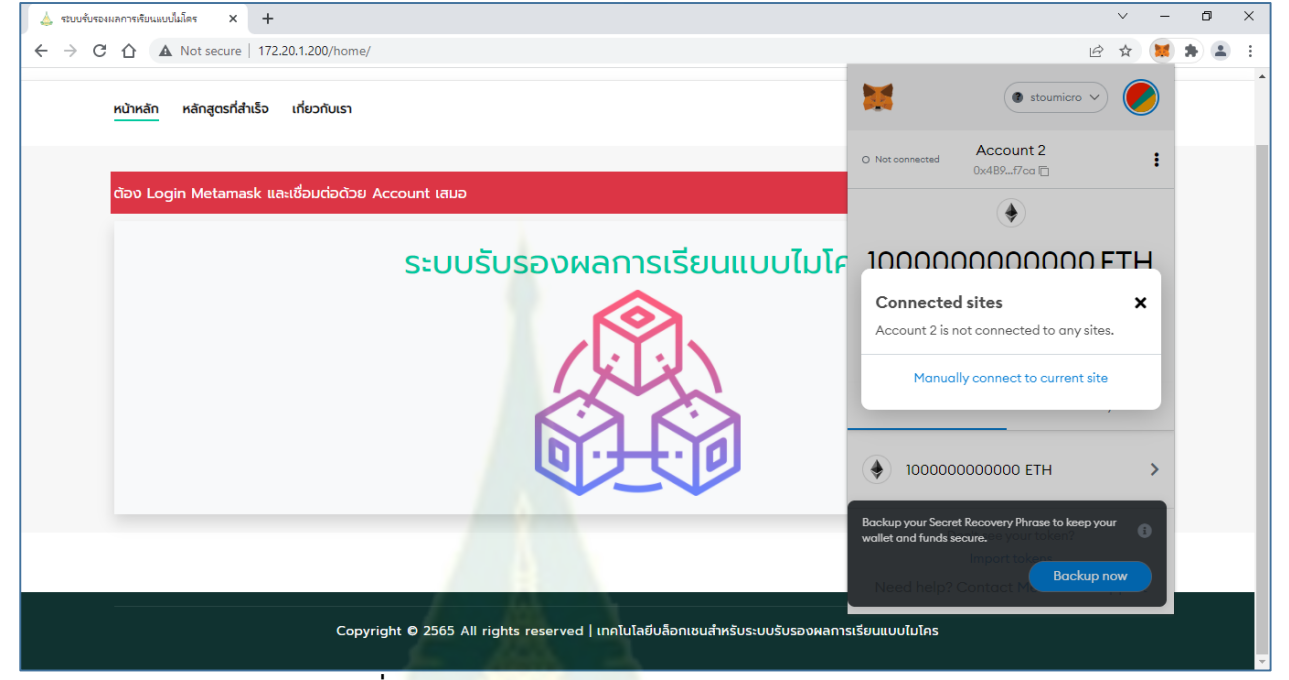

**ภำพที่ 11 แสดงกำรคลิก Connected sites**

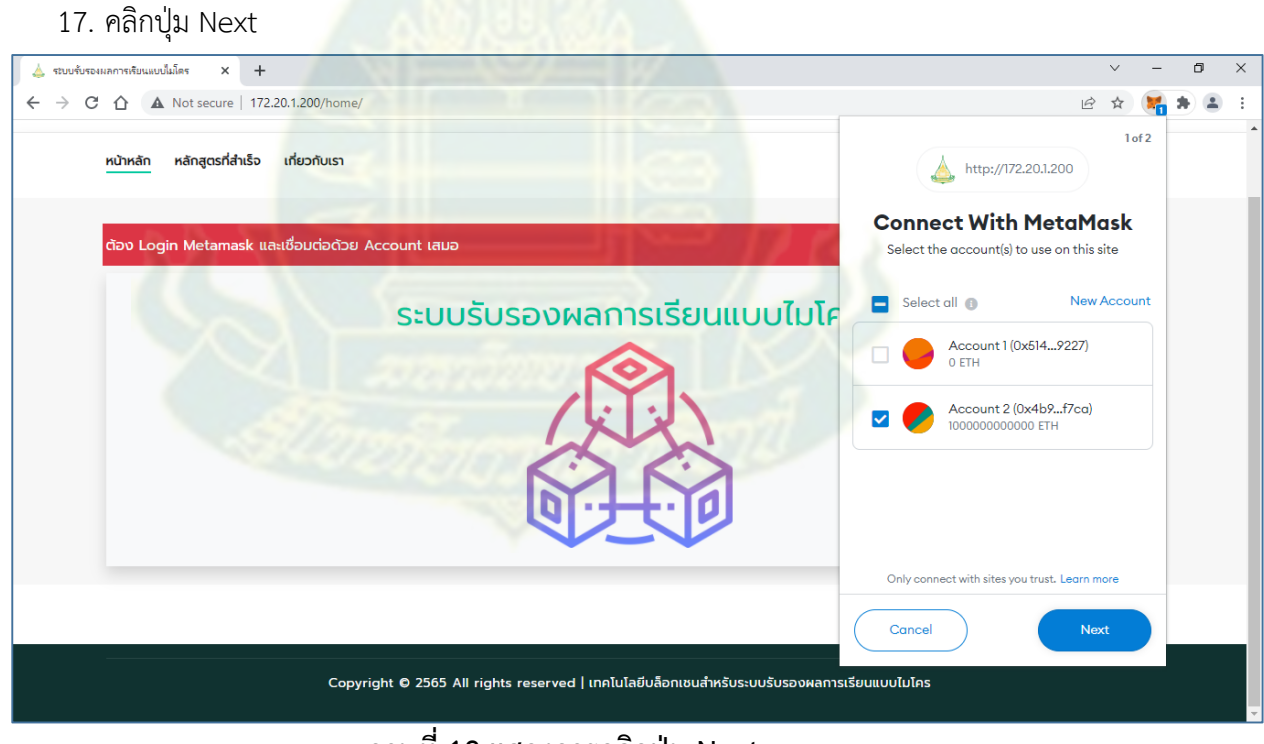

**ภำพที่ 12 แสดงกำรคลิกปุ่ม Next**

#### 18. คลิกปุ่ม Connect

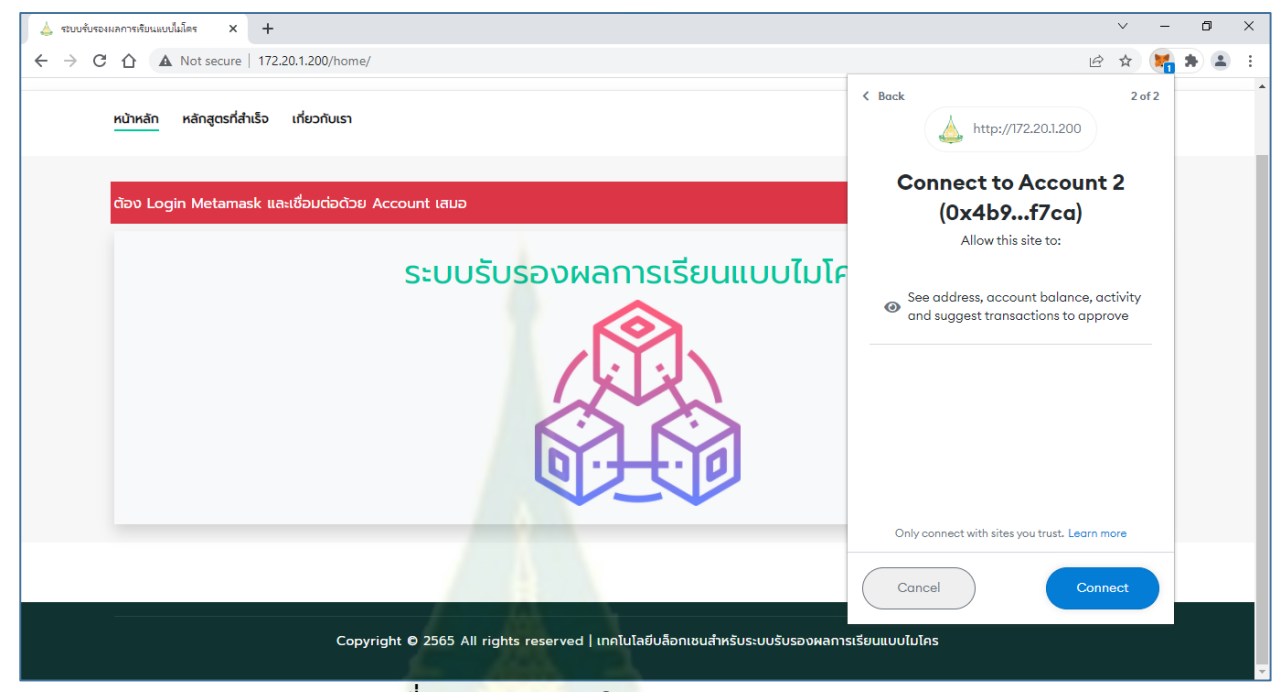

**ภำพที่ 13 แสดงกำรคลิกปุ่ม Connect**

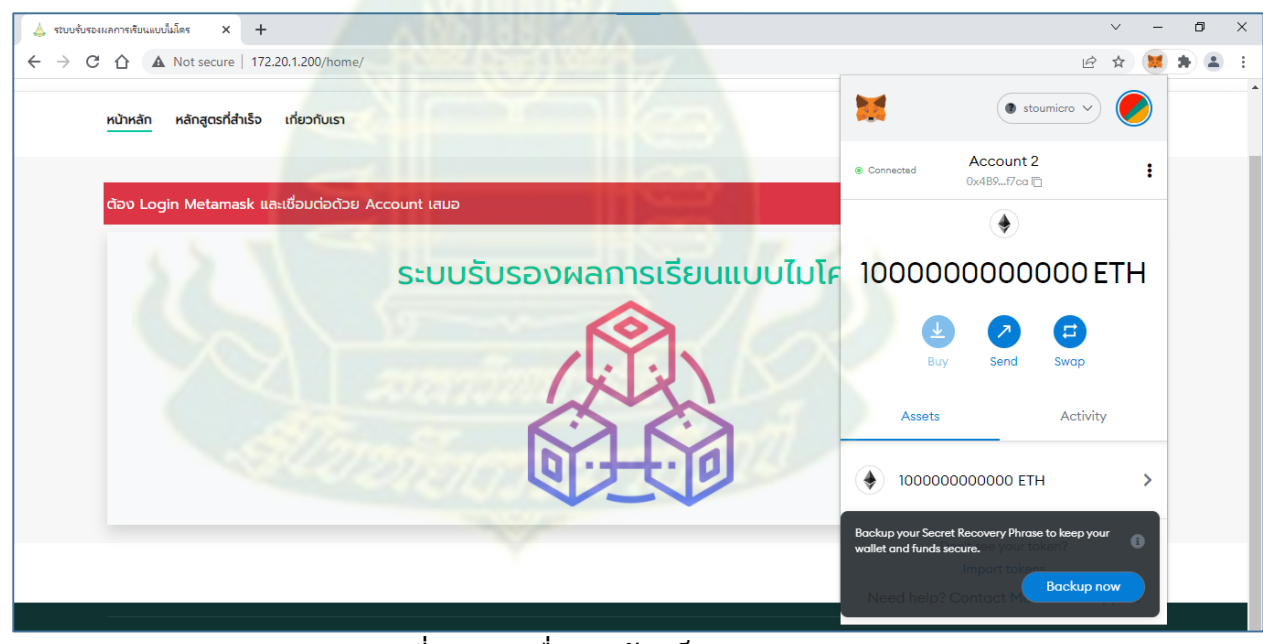

**ภำพที่ 14 กำรเชื่อมต่อกับบล็อกเชน**

## **กำรน ำข้อมูลเข้ำฐำนข้อมูล**

#### **กำรน ำข้อมูลเข้ำฐำนข้อมูลรำยบุคคล**

สำหรับการนำข้อมูลเข้าฐานข้อมูลรายบุคคล จะนำข้อมูลเข้าสู่บบล็อกเชนด้วย

1. คลิกที่เมนู นำข้อมูลเข้าฐานข้อมูล จะปรากฏหน้าจอนำข้อมูลเข้าฐานข้อมูลรายบุคคล ดัง ภาพที่ 15

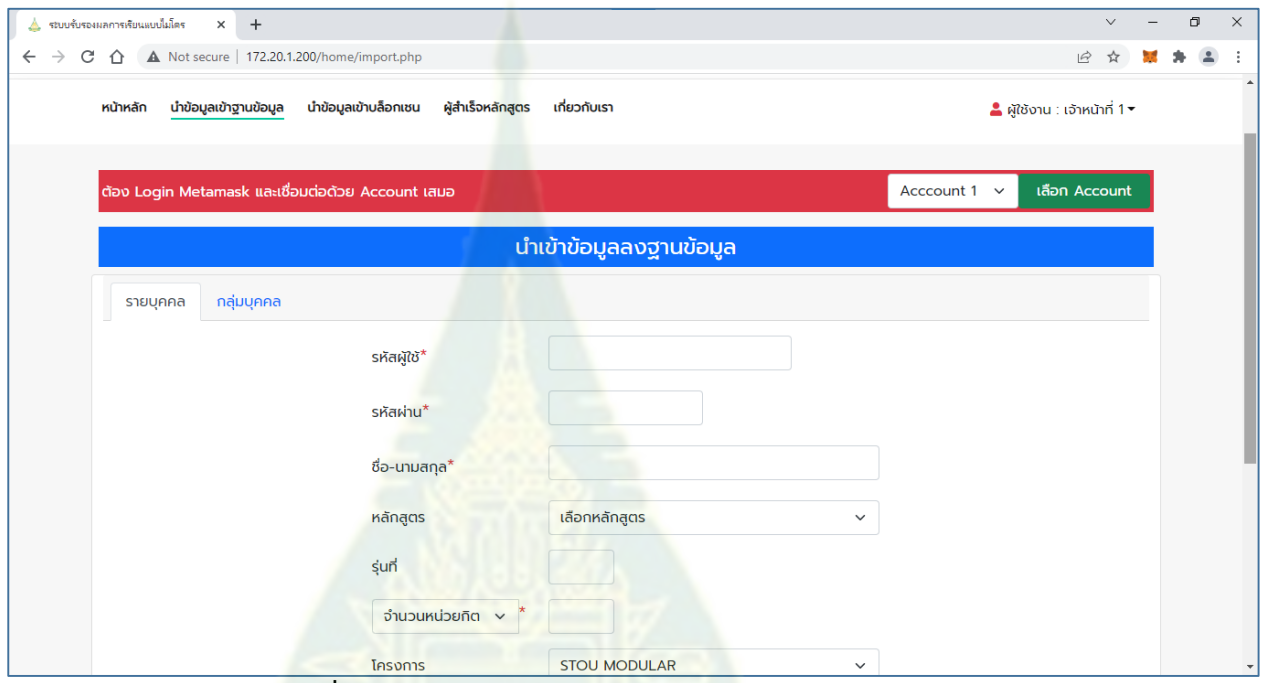

**ภำพที่ 15 หน้ำจอน ำข้อมูลเข้ำฐำนข้อมูลรำยบุคคล**

2. กรอ<mark>กข้อมูลผู้สำเร็จหลักสูตร โดยช่องกรอกข้อมูลที่ไม่มีเครื่องหมาย \* สีแดง สามารถเว้นว่าง</mark> ไว้ได้

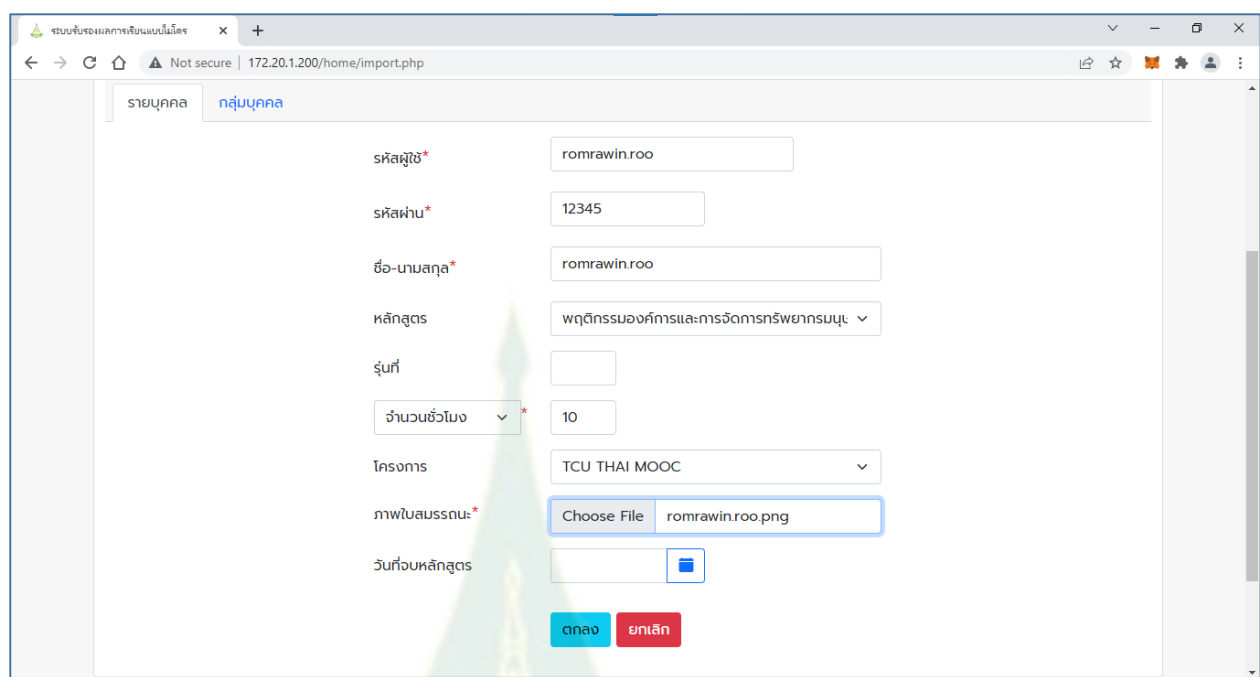

**ภำพที่ 16 ตัวอย่ำงกำรกรอกข้อมูลผู้ส ำเร็จกำรศึกษำ**

3. คลิกปุ่ม ตกลง จะแสดงหน้าต่างแสดงผลการนำข้อมูลเข้าสู่ฐานข้อมูล ดังภาพที่ 17

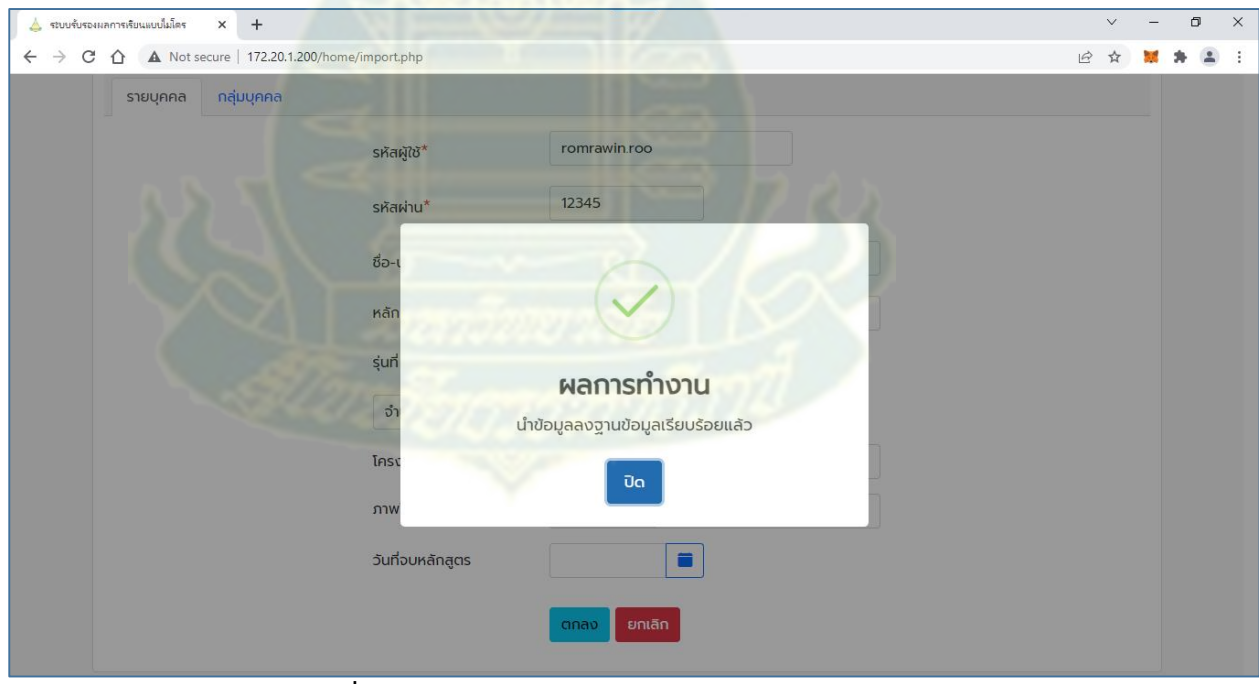

**ภำพที่ 17 แสดงผลกำรน ำข้อมูลเข้ำสู่ฐำนข้อมูล**

หลังจากที่นำข้อมูลเข้าสู่ฐานข้อมูลเรียบร้อยแล้ว ระบบจะนำข้อมูลเข้าสู่บล็อกเชนทันที ซึ่งจะต้องยืนยันการนำข้อมูลเข้าสู่บล็อกเชนเสมอ โดยจะปรากฏหน้าต่างให้ยืนยัน ดังภาพที่ 18

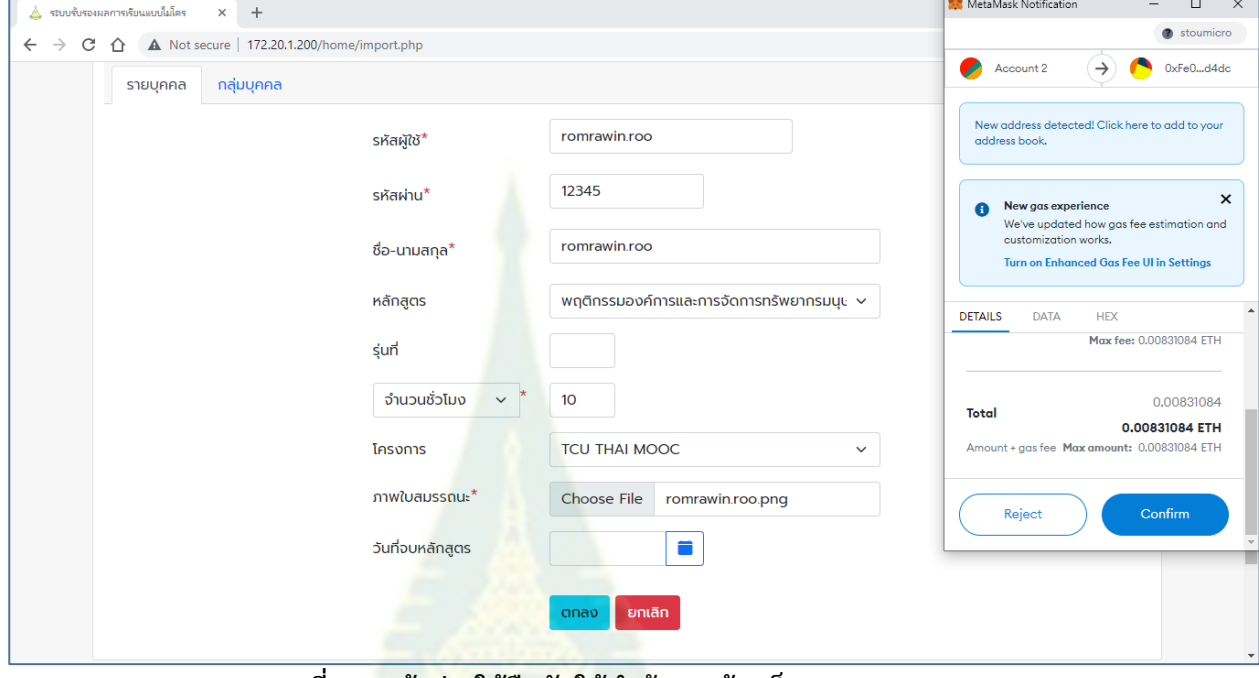

**ภำพที่ 18 หน้ำต่ำงให้ยืนยันให้น ำข้อมูลเข้ำบล็อกเชน**

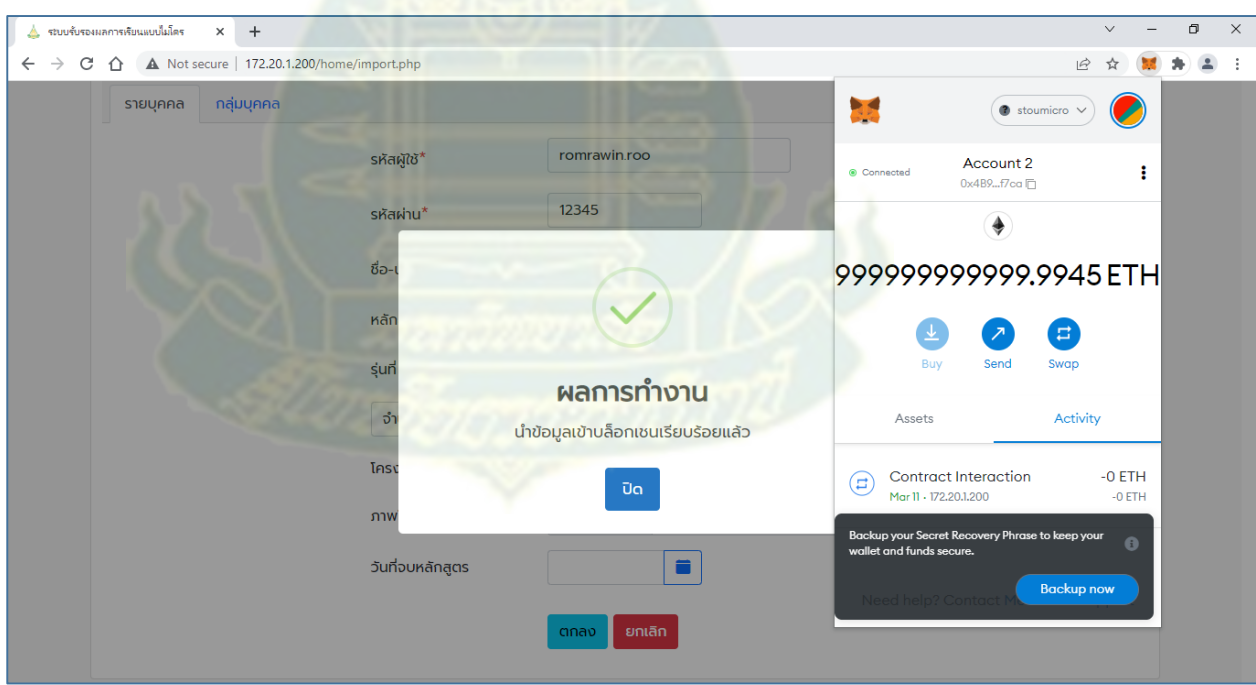

**ภำพที่ 19 ผลกำรยืนยันให้น ำข้อมูลเข้ำบล็อกเชน**

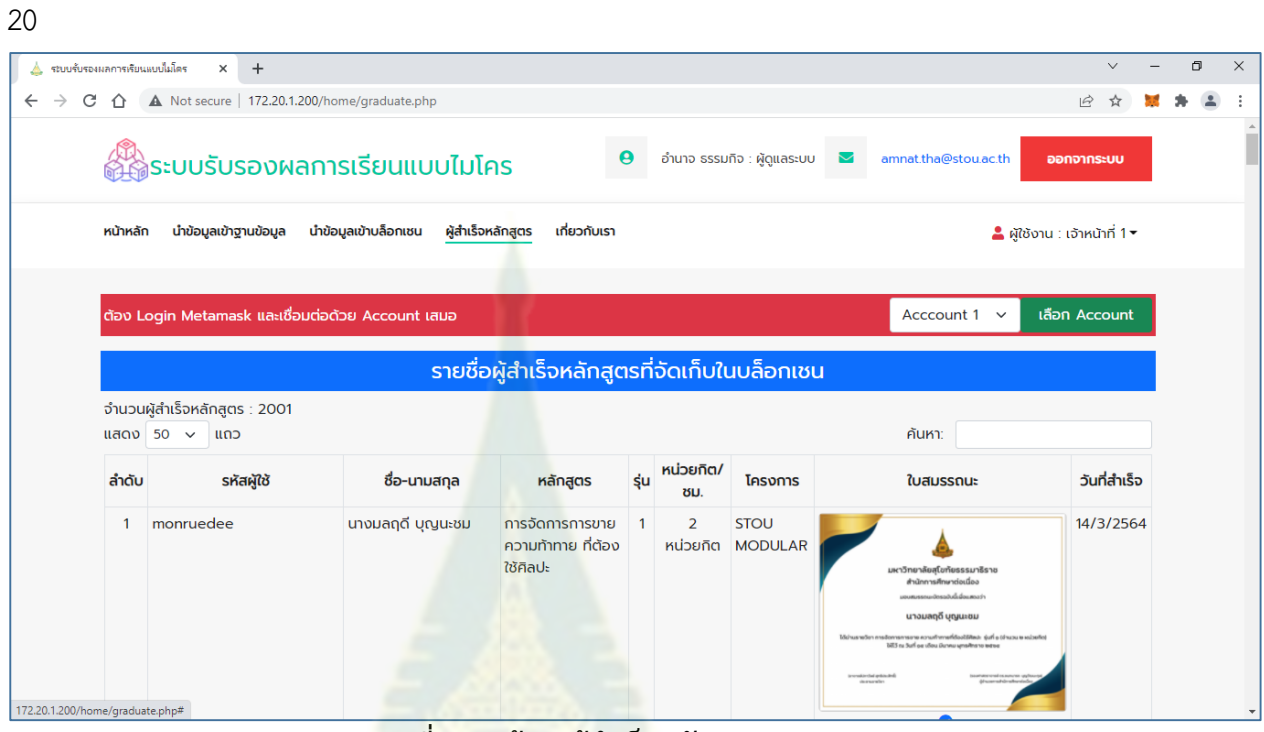

# เมื่อข้อมูลเข้าสู่บล็อกเชนเรียบร้อยแล้ว ระบบจะนำไปสู่หน้าจอผู้สำเร็จหลักสูตร ดังภาพที่

**ภำพที่ 20 หน้ำจอผู้ส ำเร็จหลักสูตร**

4. คลิกไปยังหน้าสุดท้าย จะพบข้อมูลผู้สำเร็จหลักสูตรที่เพิ่งนำเข้าสู่บล็อกเชน ดังภาพที่ 21

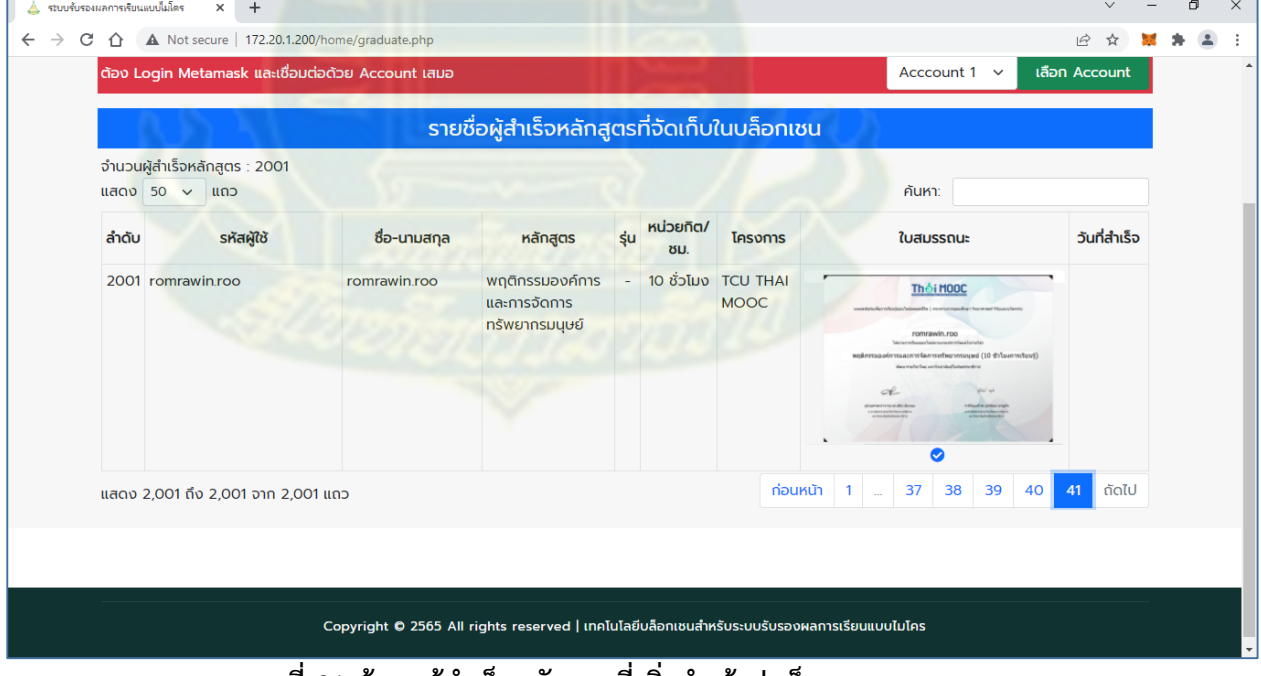

**ภำพที่ 21 ข้อมูลผู้ส ำเร็จหลักสูตรที่เพิ่งน ำเข้ำสู่บล็อกเชน**

เมื่อคลิกที่รูปภาพ จะปรากฏภาพใบสมรรถนะขนาดที่ใหญ่ขึ้น

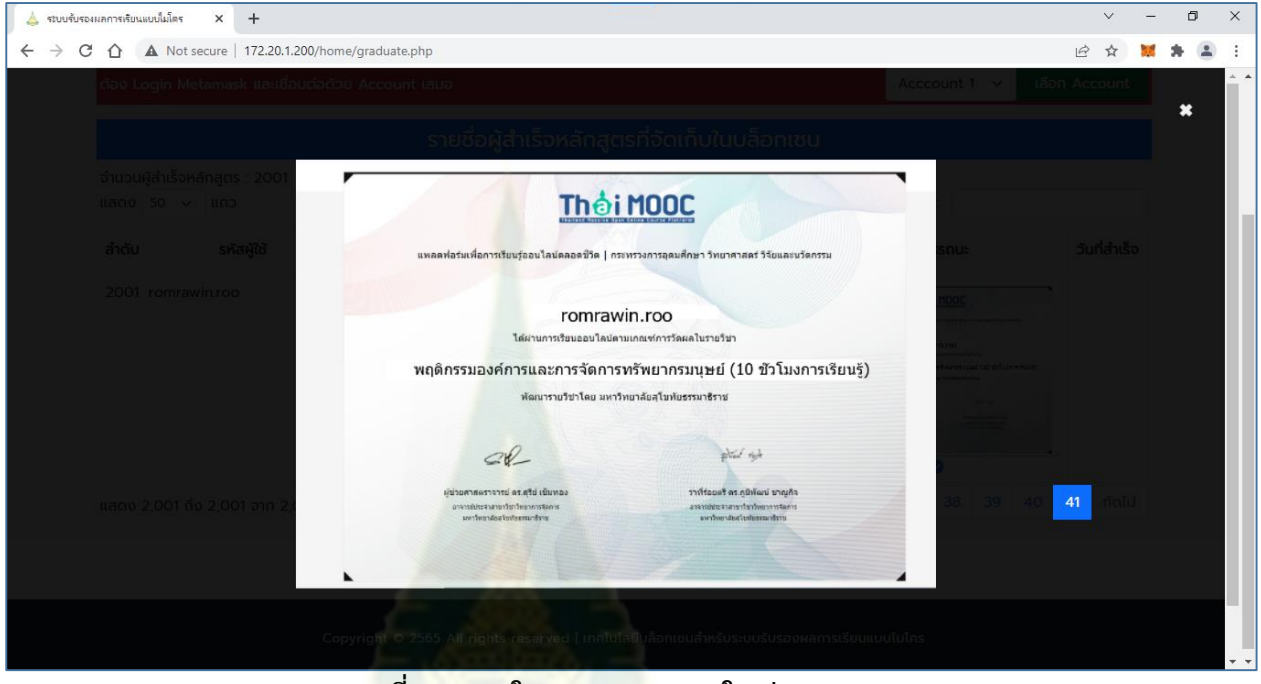

**ภำพที่ 22 ภำพใบสมรรถนะขนำดใหญ่**

**กำรน ำข้อมูลเข้ำฐำนข้อมูลเป็นกลุ่มบุคคล**

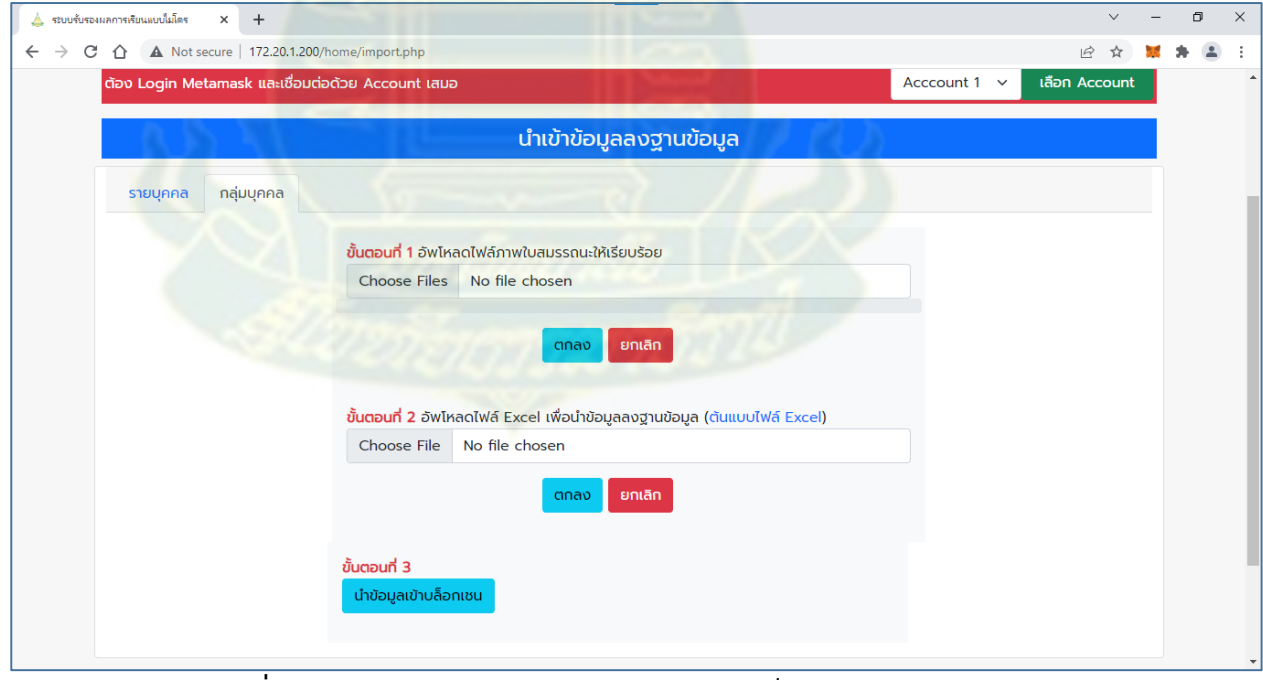

**ภำพที่ 23 หน้ำจอกำรกำรน ำข้อมูลเข้ำฐำนข้อมูลเป็นกลุ่มบุคคล**

การนำข้อมูลเข้าฐานข้อมูลเป็นกลุ่มบุคคล มี 3 ขั้นตอน ดังนี้

ปุ่มตกลง

1. ขั้นตอนที่ 1 เลือกไฟล์ภาพใบสมรรถนะ สามารถเลือกไฟล์ภาพได้มากกว่า 1 ภาพ แล้วคลิก

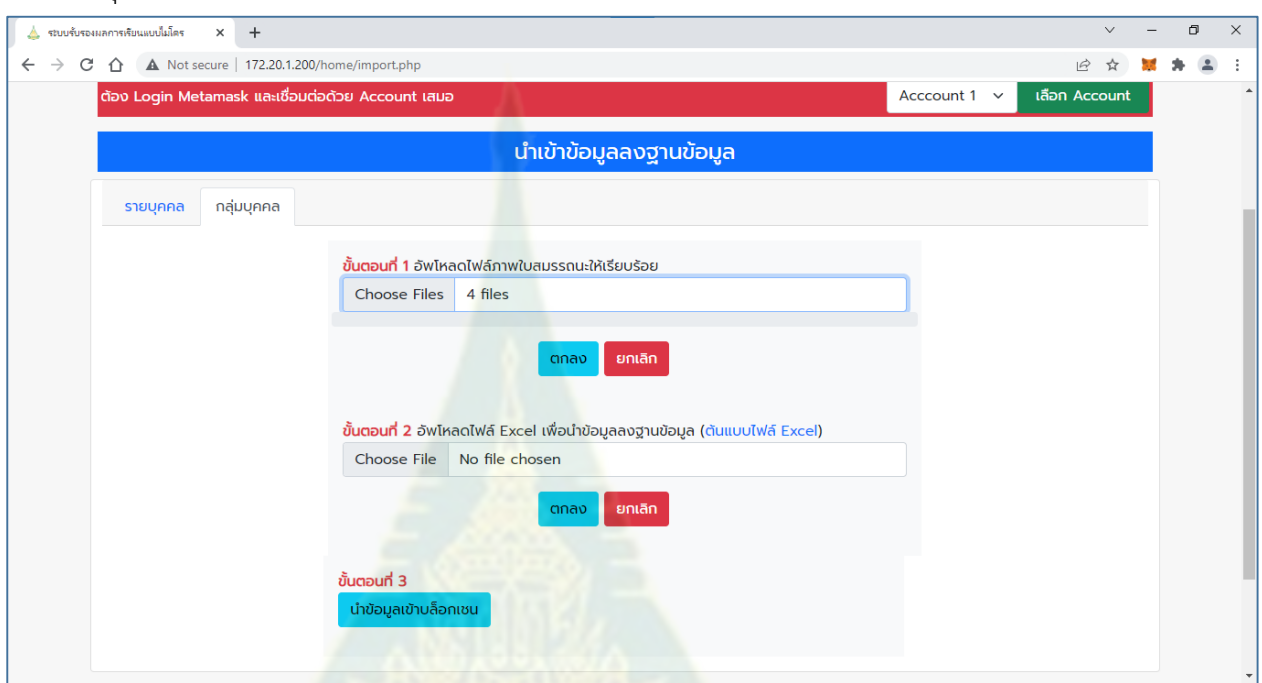

# **ภำพที่ 24 ตัวอย่ำงกำรเลือกไฟล์ภำพใบสมรรถนะ**

2. ขั้นตอนที่ 2 เลือกไฟล์ Excel ที่เตรียมไว้ โดยต้องมีรูปแบบตามที่กำหนด แล้วคลิกปุ่มตกลง

| Sign in Q Share<br>Insert Page Layout Formulas Data Review<br>Home<br>○ Tell me what you want to do<br>View<br>Developer<br>$66$ Cut<br>$\sum$ AutoSum $\rightarrow$ $\frac{A}{Z}$<br>$\begin{picture}(180,10) \put(0,0){\line(1,0){150}} \put(15,0){\line(1,0){150}} \put(15,0){\line(1,0){150}} \put(15,0){\line(1,0){150}} \put(15,0){\line(1,0){150}} \put(15,0){\line(1,0){150}} \put(15,0){\line(1,0){150}} \put(15,0){\line(1,0){150}} \put(15,0){\line(1,0){150}} \put(15,0){\line(1,0){150}} \put(15,0){\line(1,0){150}}$<br>Tahoma $\mathbf{y} = \begin{bmatrix} 11 & 1 \\ 11 & 1 \end{bmatrix} \mathbf{A}^* \mathbf{A}^* \equiv \mathbf{y} = \begin{bmatrix} 1 & 1 \\ 1 & 1 \end{bmatrix}$ $\mathbf{y} = \begin{bmatrix} 1 & 1 \\ 1 & 1 \end{bmatrix}$ $\mathbf{y} = \begin{bmatrix} 1 & 1 \\ 1 & 1 \end{bmatrix}$ $\mathbf{y} = \begin{bmatrix} 1 & 1 \\ 1 & 1 \end{bmatrix}$ $\mathbf{y} = \begin{bmatrix} 1 & 1 \\ 1 & 1 \end{bmatrix}$<br>$\overline{\psi}$ Fill $\tau$<br>E Copy +<br>Sort & Find &<br>Clear *<br>Filter + Select +<br><b>Example 20</b> Alignment Alignment <b>Canadian Care Alignment</b><br>Clipboard<br><b>Executive Security Contract Security Contract Security Security Security Security Security Security Security Security Security Security Security Security Security Security Security Security Security Security Security Secu</b><br>Styles<br>Cells<br>$\sqrt{2}$<br>Editing<br>$\begin{array}{c c c c c c c c} \hline \ast & \vdots & \times & \checkmark & f\!x \end{array}$<br>M4<br>$C$ D<br>EFGHIJ<br>$K =  L $<br>M<br>$\mathbf{A}$<br>B<br>รหัสหลักสูตรไรุ่น  จำนวนหน่วยกิต  จำนวนชั่วโมง  รหัสโครงการ  ชื่อไฟล์สมรรถนะ<br>วันที่สำเร็จหลักสตร<br>1 ลำดับ รหัสผ่ใช้<br>รหัสผ่าน ชื่อ นามสกล<br>หมายเหตุ<br>1001<br>12345 roongnapa.so<br>103<br>้จำนวนหน่วยกิตและจำนวนชั่วโมง ให้เลือกกรอกเพื่<br>$\overline{2}$<br>1 roongnapa.so<br>roongnapa.so.png<br>10 01<br>12345 rose.nong44<br>$^{63}$<br>2 rose.nong44<br>3<br>rose.nong44.png<br>10 01<br>12345 rote ra975<br>103<br>3 rotera975<br>rotelra975.png<br>$\overline{4}$<br>$\sqrt{03}$<br>10 01<br>12345 rottang<br>5<br>4 rottang<br>rottang.png<br>6<br>$\overline{7}$<br>8<br>9<br>10<br>11<br>12<br>13<br>14<br>15<br>16<br>17<br>18<br>19<br>20<br>21<br>22<br>23<br>24<br>on.<br>$\left( \oplus \right)$<br>$\mathbb{E}[\mathbf{X}]$<br>Sheet1 | Я     | 5.72.7 |  | stoumicrotest.xlsx - Excel |  |  |  |  |  |  |  |  |  |  | 囨 | ā      | $\boldsymbol{\mathsf{x}}$ |          |                                 |
|----------------------------------------------------------------------------------------------------|-------|--------|--|----------------------------|--|--|--|--|--|--|--|--|--|--|---|--------|---------------------------|----------|---------------------------------|
|                                                                                                    |       |        |  |                            |  |  |  |  |  |  |  |  |  |  |   |        |                           |          |                                 |
|                                                                                                    |       |        |  |                            |  |  |  |  |  |  |  |  |  |  |   |        |                           |          |                                 |
|                                                                                                    |       |        |  |                            |  |  |  |  |  |  |  |  |  |  |   |        |                           |          |                                 |
|                                                                                                    |       |        |  |                            |  |  |  |  |  |  |  |  |  |  |   |        |                           |          | ⊡<br>宝<br>$\blacktriangleright$ |
|                                                                                                    | Ready | 27     |  |                            |  |  |  |  |  |  |  |  |  |  |   | 冊<br>圓 | 回                         | $+ 100%$ |                                 |

**ภำพที่ 25 ตัวอย่ำงไฟล์ Excel**

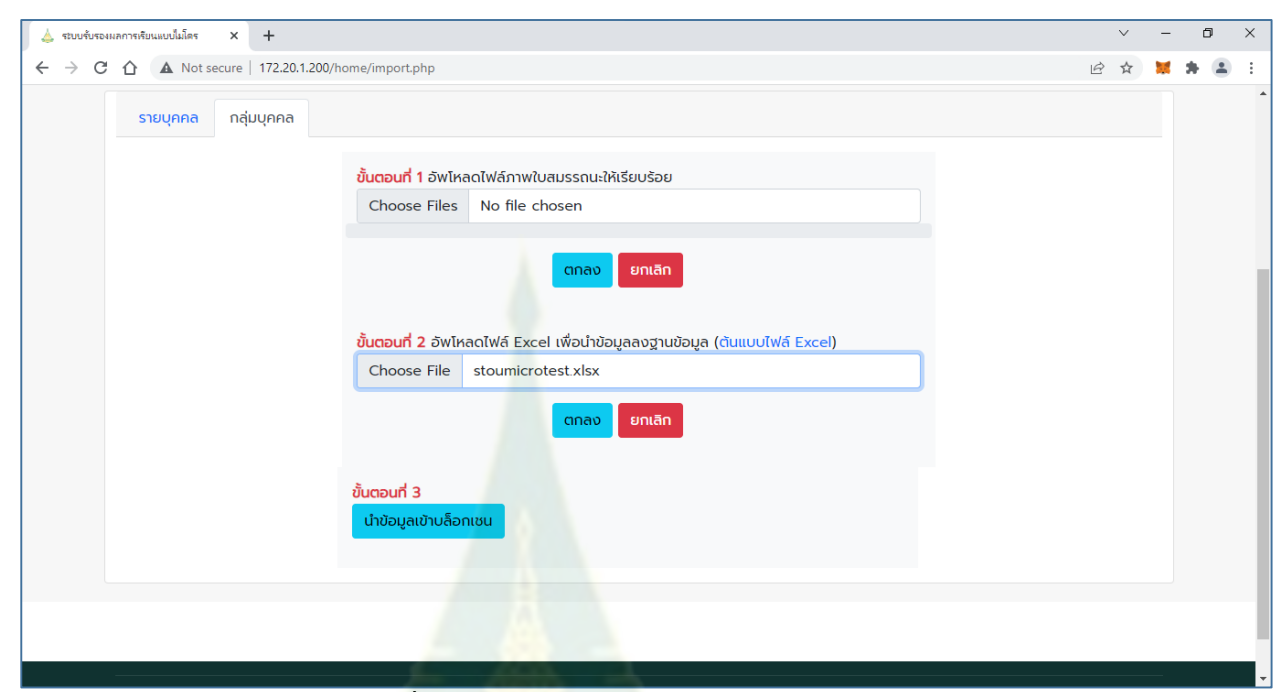

**ภำพที่ 26 ตัวอย่ำงกำรเลือกไฟล์ Excel**

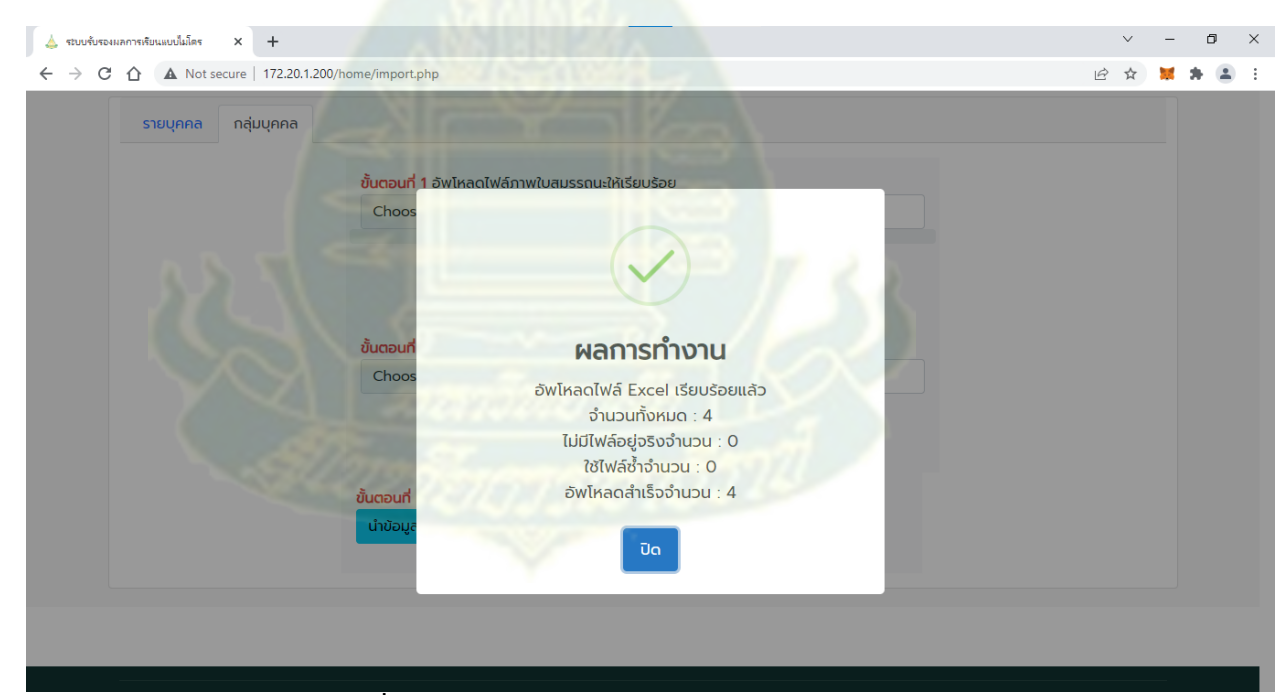

**ภำพที่ 27 ตัวอย่ำงผลกำรอัพโหลดไฟล์ Excel**
3. ขั้นตอนที่ 3 คลิกปุ่มนำข้อมูลเข้าบล็อกเชน จะปรากฏหน้าจอนำข้อมูลเข้าบล็อกเชน ดังภาพที่ 28

| ระบบรับรองผลการเรียนแบบไมโคร<br>$+$<br>$\times$                  |                                           |                                                    |                                                               |                                |               | $\checkmark$                          | O | $\times$ |
|------------------------------------------------------------------|-------------------------------------------|----------------------------------------------------|---------------------------------------------------------------|--------------------------------|---------------|---------------------------------------|---|----------|
| Not secure   172.20.1.200/home/database.php<br>C<br>$\leftarrow$ |                                           |                                                    |                                                               |                                |               | $\overrightarrow{P}$                  |   |          |
| ผู้ผู้ระบบรับรองผลการเรียนแบบไมโคร                               |                                           | $\boldsymbol{\Theta}$<br>อำนาจ ธรรมกิจ : ผัดแลระบบ |                                                               | $\sim$<br>amnat.tha@stou.ac.th |               | ออกจากระบบ                            |   |          |
| นำข้อมูลเข้าฐานข้อมูล<br>หน้าหลัก                                | นำข้อมูลเข้าบล็อกเซน<br>ผู้สำเร็จหลักสูตร | เกี่ยวกับเรา                                       |                                                               |                                |               | $\sim$ ผู้ใช้งาน : เจ้าหน้าที่ 1      |   |          |
| ต้อง Login Metamask และเชื่อมต่อด้วย Account เสมอ                |                                           |                                                    |                                                               | Acccount 1 $\vee$              |               | เลือก Account                         |   |          |
|                                                                  |                                           | รายชื่อผู้สำเร็จหลักสูตรทั้งหมด                    |                                                               |                                |               |                                       |   |          |
| แสดง 50 $\sim$                                                   | แถว  ✔ คือรายการที่นำเข้าส่บล็อกเชนแล้ว   |                                                    |                                                               | ้นำเข้าบล็อกเชน ค้นหา:         |               |                                       |   |          |
| ลำดับ<br>รหัสประจำตัว<br>о                                       | 1<br>ชื่อ-นามสกุล                         | หลักสูตร                                           | <b>หน่วยกิต/</b> 1<br>$\mathbb{R}^{\mathbb{N}}$ şu<br>ชั่วโมง | โครงการ                        | ใบ<br>สมรรถนะ | วันที่สำเร็จ <sub>1</sub><br>หลักสูตร |   |          |
| monruedee<br>$\overline{1}$                                      | ้นางมลฤดี บุญนะชม                         | การจัดการการขาย ความ<br>ท้าทาย ที่ต้องใช้ศิลปะ     | 2 หน่วยกิต<br>$\mathbf{1}$                                    | <b>STOU</b><br><b>MODULAR</b>  | ۳.,           | 14/3/2564                             |   |          |
| $\checkmark$<br>$\overline{2}$<br>kamonrut                       | รองศาสตราจารย์ ดร.กมลรัฐ<br>อินทรทัศน์    | ิการจัดการการขาย ความ<br>ท้าทาย ที่ต้องใช้ศิลปะ    | 2 หน่วยกิต<br>$\mathbf{1}$                                    | <b>STOU</b><br><b>MODULAR</b>  | r.            | 14/3/2564                             |   |          |
| 3<br>sawanit                                                     | นางสาวเสาวนิจ ปากบารา                     | ิการจัดการการขาย ความ<br>ท้าทาย ที่ต้องใช้ศิลปะ    | 2 หน่วยกิต<br>$\mathbf{1}$                                    | <b>STOU</b><br><b>MODULAR</b>  | ٠.            | 14/3/2564                             |   |          |
| satavut<br>$\overline{4}$                                        | นายศตวรรษ เกษมสถาพร                       | ิการจัดการการขาย ความ<br>ท้าทาย ที่ต้องใช้ศิลปะ    | 2 หน่วยกิต<br>$\mathbf{1}$                                    | <b>STOU</b><br><b>MODULAR</b>  | r.            | 14/3/2564                             |   |          |
| chanuchtra<br>5                                                  | นางชนฺตรา มาตรชัยสิงห์                    | ิการจัดการการขาย ความ                              | $\mathbf{1}$                                                  | 2 หน่วยกิต STOU                | ش م           | 14/3/2564                             |   |          |

**ภำพที่ 28 ปรำกฏหน้ำจอ น ำข้อมูลเข้ำบล็อกเชน**

### คลิกไปที่หน้าสุดท้าย

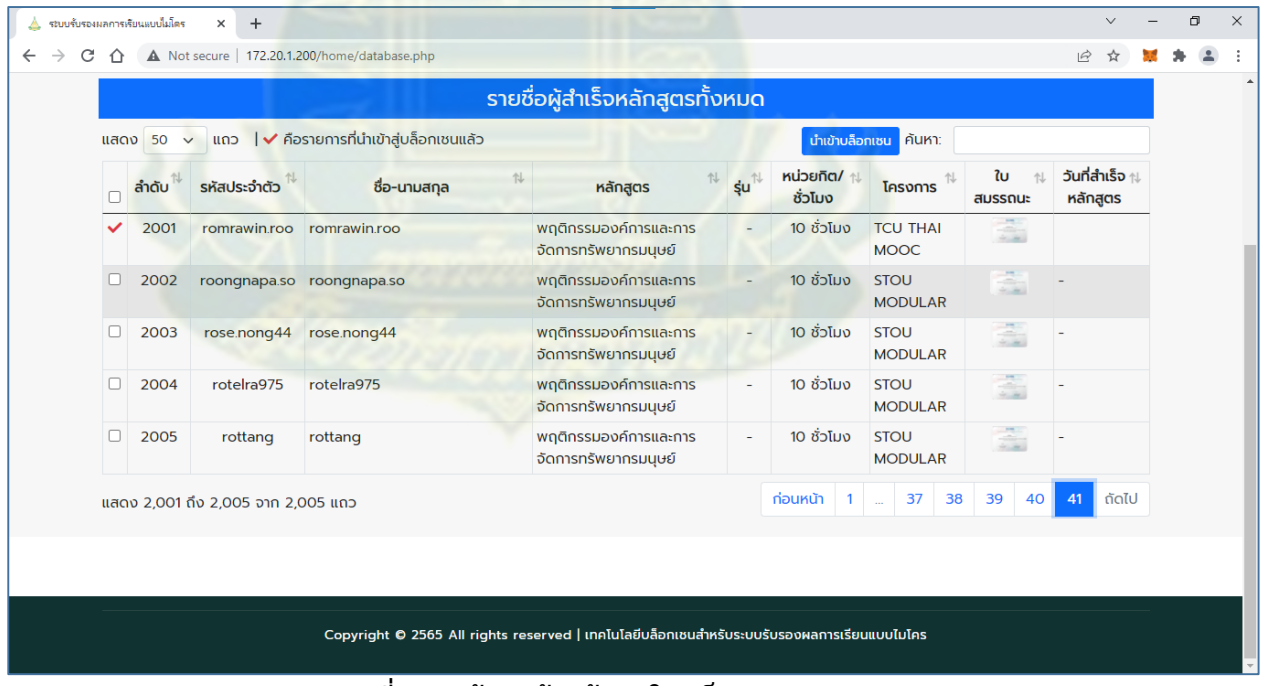

**ภำพที่ 29 หน้ำสุดท้ำยข้อมูลในบล็อกเชน**

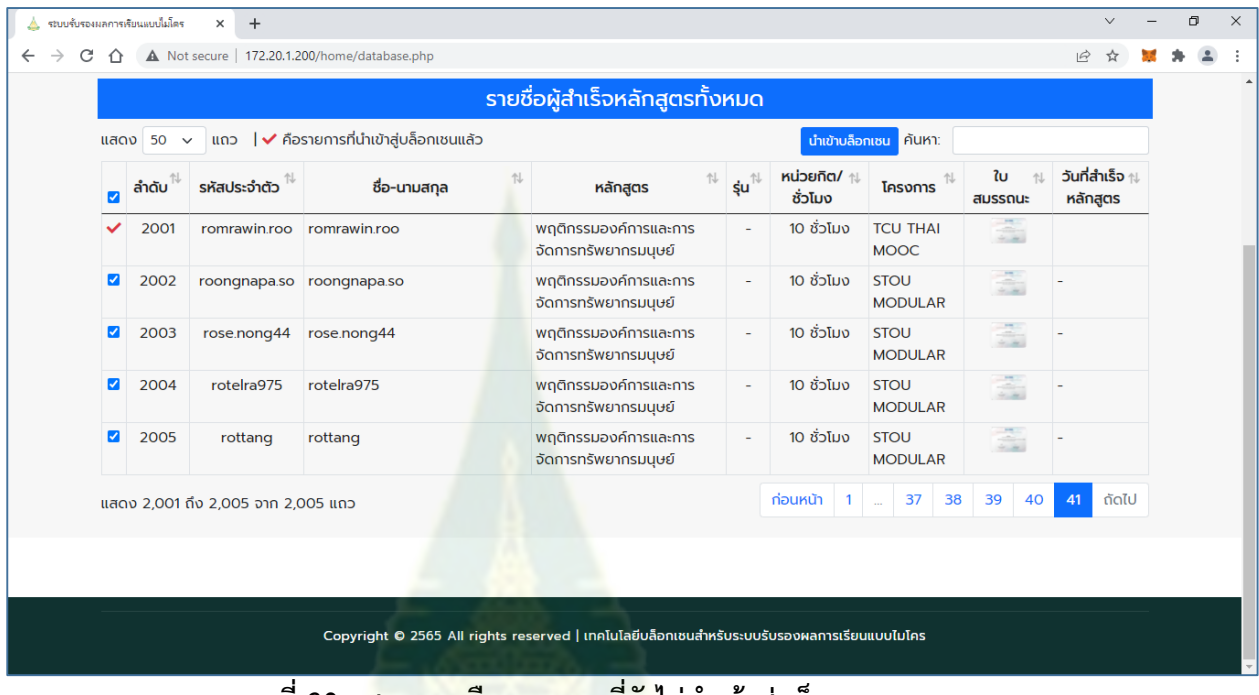

# คลิกเลือกรายการที่ยังไม่นำเข้าสู่บล็อกเชน สามารถเลือกได้ทีละหลายรายการ

**ภำพที่ 30 แสดงกำรเลือกรำยกำรที่ยังไม่น ำเข้ำสู่บล็อกเชน**

คลิกปุ่ม นำเข้าบล็อกเชน แล้<mark>วคลิกปุ่ม Confirm (ต้อง</mark>คลิกปุ่ม Confirm ทุกรายการ) เพื่อนำ ข้อมูลเข้าสู่บล็อกเชน

|   | แสดง 50<br>$\checkmark$ | ้ แถว                              | ∣ ✔ คือรายการที่นำเข้าสู่บล็อกเชนแล้ว | รายชื่อผู้สำเร็จหลักสูตรทั้งหมด               |                             | นำเข้                           | stoumicro<br>0xFe0d4dc<br>Account 2<br>→                                                       |
|---|-------------------------|------------------------------------|---------------------------------------|-----------------------------------------------|-----------------------------|---------------------------------|------------------------------------------------------------------------------------------------|
| ø | ลำดับ                   | รหัสประจำตัว                       | ้ชื่อ-นามสกล                          | 仆<br>หลักสตร                                  | $\sin^{\uparrow\downarrow}$ | หน่วยกัต/ $\uparrow$<br>ชั่วโมง | New address detected! Click here to add to your                                                |
|   | 2001                    | romrawin.roo                       | romrawin.roo                          | พฤติกรรมองค์การและการ<br>จัดการทรัพยากรมนษย์  |                             | 10 ชั่วโมง<br>т<br>л            | address book.                                                                                  |
| ☑ | 2002                    |                                    | roongnapa.so roongnapa.so             | พฤติกรรมองค์การและการ<br>จัดการทรัพยากรมนุษย์ |                             | 10 ชั่วโมง<br>S<br>٨            | ×<br>New gas experience<br>a<br>We've updated how gas fee estimation and                       |
| Z | 2003                    | rose.nong44                        | rose.nong44                           | พฤติกรรมองค์การและการ<br>จัดการทรัพยากรมนุษย์ |                             | 10 ชั่วโมง                      | customization works.<br>Turn on Enhanced Gas Fee UI in Settings                                |
| Ø | 2004                    | rotelra975                         | rotelra975                            | พฤติกรรมองค์การและการ<br>จัดการทรัพยากรมนุษย์ | $\sim$                      | 10 ชั่วโมง<br>S                 | <b>DETAILS</b><br><b>DATA</b><br><b>HEX</b>                                                    |
| Ø | 2005                    | rottang                            | rottang                               | พฤติกรรมองค์การและการ<br>จัดการทรัพยากรมนุษย์ | $\sim$                      | 10 ชั่วโมง<br>S                 | 0.00889298<br><b>Total</b><br>0.00889298 ETH<br>Max amount: 0.00889298 ETH<br>Amount + gas fee |
|   |                         | แสดง 2,001 ถึง 2,005 จาก 2,005 แถว |                                       |                                               |                             | <b>ท่อนหน้า</b>                 |                                                                                                |
|   |                         |                                    |                                       |                                               |                             |                                 | Confirm<br>Reject<br><b>REJECT 4 TRANSACTIONS</b>                                              |

**ภำพที่ 31 กำรน ำข้อมูลข้อมูลเข้ำสู่บล็อกเชน**

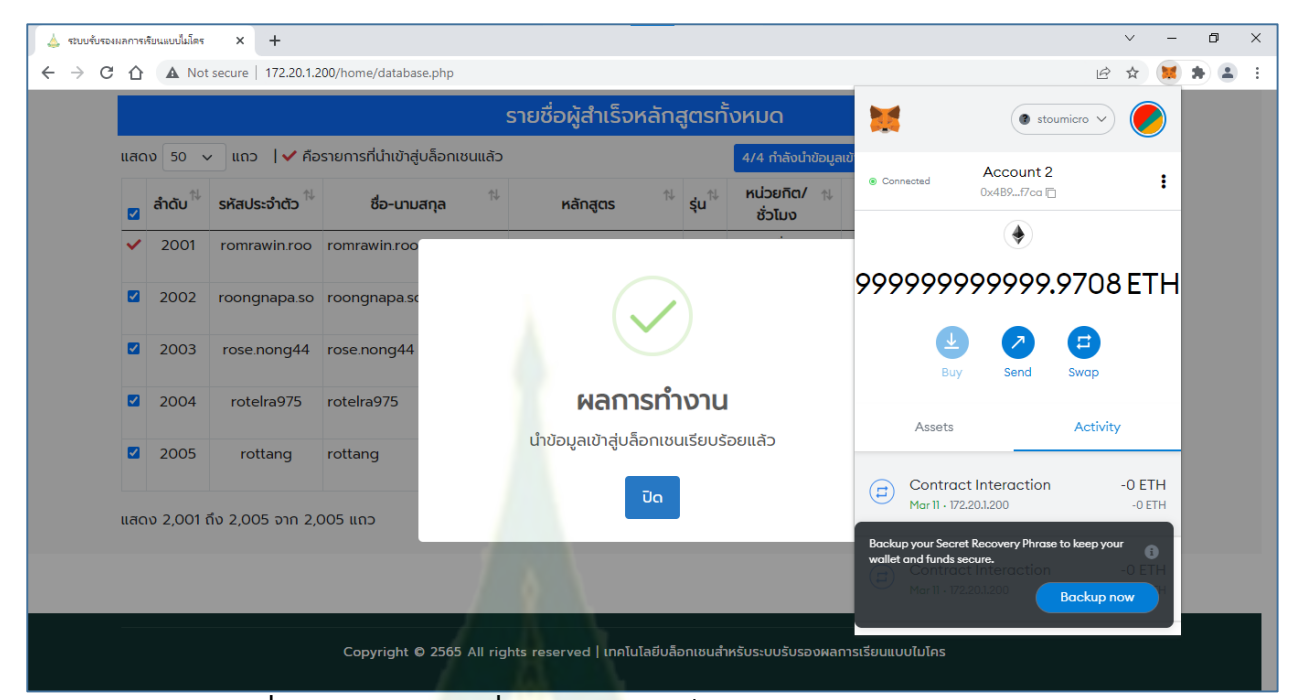

**ภำพที่ 32 แสดงหน้ำจอเมื่อน ำข้อมูลเข้ำบล็อกเชนครบทุกรำยกำร**

| แสดง 50 $\sim$ |                                    | แถว  ✔ คือรายการที่นำเข้าสู่บล็อกเชนแล้ว |                                               |                             | นำเข้าบล็อกเซน                         | <b>ค้นหา</b> :                 |               |                                         |
|----------------|------------------------------------|------------------------------------------|-----------------------------------------------|-----------------------------|----------------------------------------|--------------------------------|---------------|-----------------------------------------|
| ลำดับ          | รหัสประจำตัว                       | ชื่อ-นามสกุล                             | 仆<br>仆<br>หลักสูตร                            | $\mathbf{S}$ u $\mathbb{R}$ | <b>หน่วยกิต/</b> $\uparrow$<br>ชั่วโมง | โครงการ                        | ใบ<br>สมรรถนะ | วันที่สำเร็จ <sub>î</sub> l<br>หลักสูตร |
| 2001           |                                    | romrawin.roo romrawin.roo                | พฤติกรรมองค์การและการ<br>จัดการทรัพยากรมนุษย์ |                             | 10 ชั่วโมง                             | <b>TCU THAI</b><br><b>MOOC</b> | ã             |                                         |
| 2002           |                                    | roongnapa.so roongnapa.so                | พฤติกรรมองค์การและการ<br>จัดการทรัพยากรมนุษย์ |                             | 10 ชั่วโมง                             | <b>STOU</b><br><b>MODULAR</b>  | ä             |                                         |
| 2003           | rose.nong44                        | rose.nong44                              | พฤติกรรมองค์การและการ<br>จัดการทรัพยากรมนุษย์ |                             | 10 ชั่วโมง                             | <b>STOU</b><br><b>MODULAR</b>  | ã             |                                         |
| 2004           | rotelra975                         | rotelra975                               | พฤติกรรมองค์การและการ<br>จัดการทรัพยากรมนุษย์ |                             | 10 ชั่วโมง                             | <b>STOU</b><br><b>MODULAR</b>  | ã             |                                         |
| 2005           | rottang                            | rottang                                  | พฤติกรรมองค์การและการ<br>จัดการทรัพยากรมนุษย์ | $\overline{\phantom{a}}$    | 10 ชั่วโมง                             | <b>STOU</b><br><b>MODULAR</b>  | â             |                                         |
|                | แสดง 2,001 ถึง 2,005 จาก 2,005 แถว |                                          |                                               |                             | <b>ท่อนหน้า</b>                        | 37<br>38<br>$\sim$             | 39<br>40      | ตัดไป<br>41                             |
|                |                                    |                                          |                                               |                             |                                        |                                |               |                                         |

**ภำพที่ 33 แสดงผลกำรน ำข้อมูลเข้ำบล็อกเชน**

#### **กำรตรวจสอบผู้ส ำเร็จหลักสูตร**

1. คลิกที่เมนู ผู้สำเร็จหลักสูตร จะปรากฏหน้าจอ ผู้สำเร็จหลักสูตร ดังภาพที่ 34

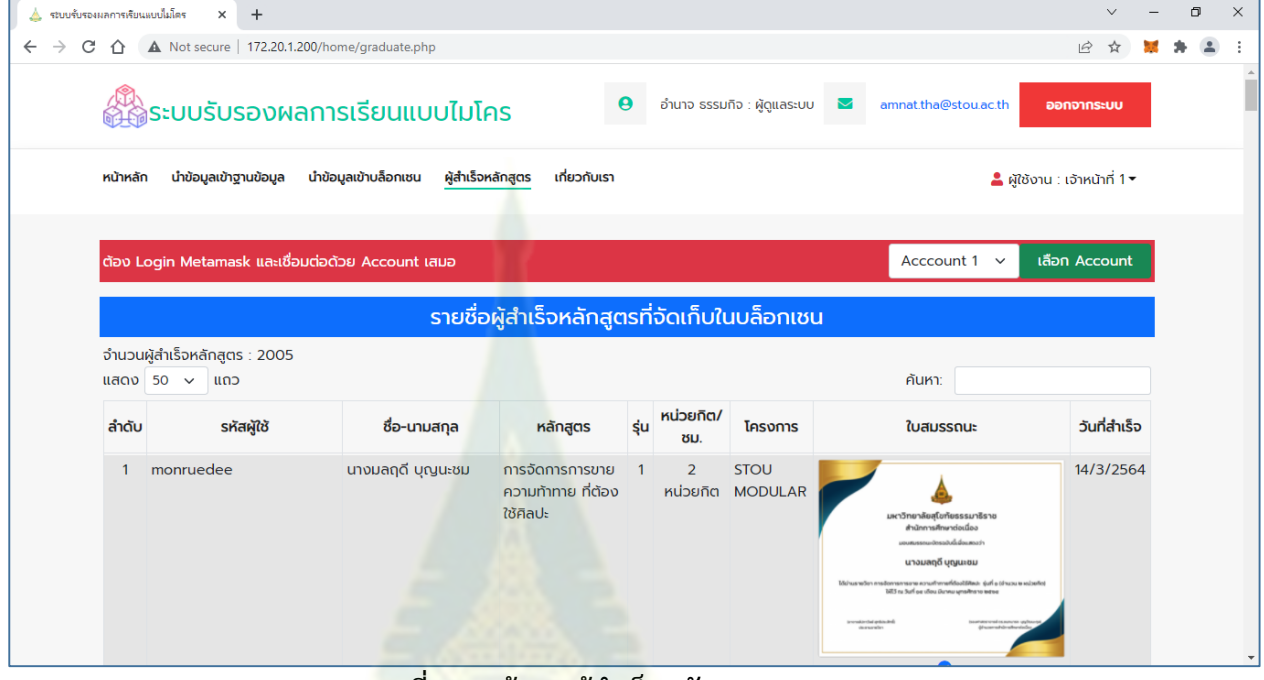

**ภำพที่ 34 หน้ำจอ ผู้ส ำเร็จหลักสูตร**

2. คลิกที่หน้าสุดท้าย จะพบข้อมูลที่เพิ่งนำเข้าสู่บล็อกเชนในขั้นตอนที่ผ่านมา

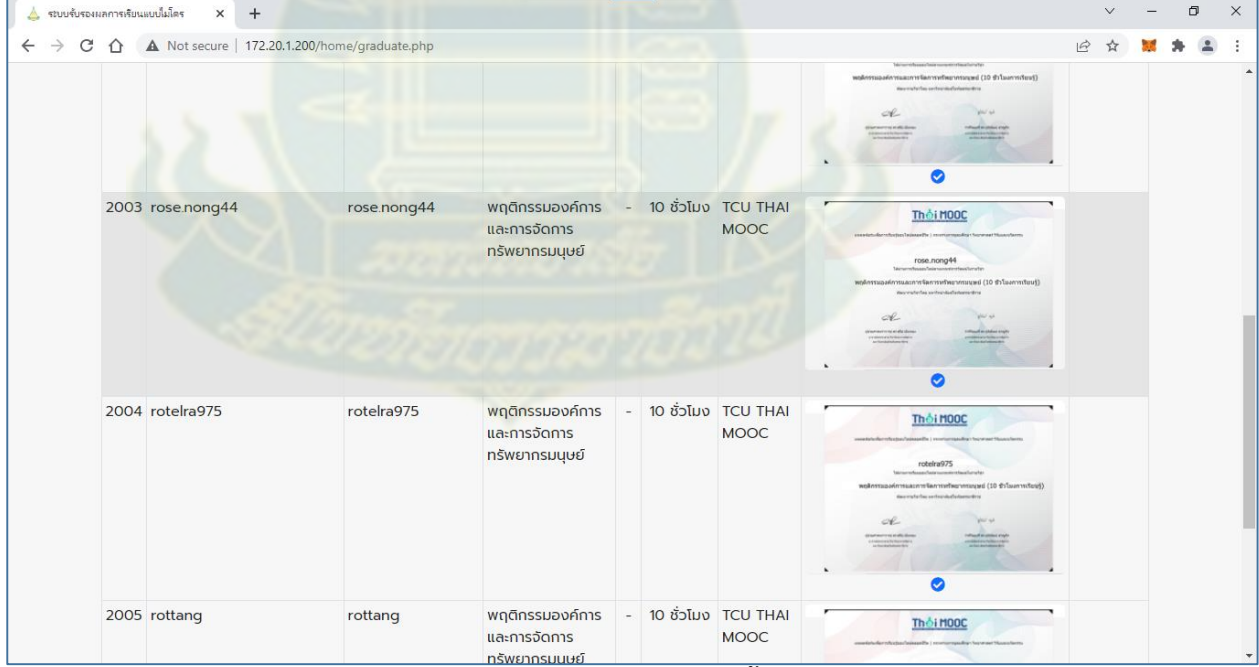

**ภำพที่ 35 แสดงข้อมูลที่เพิ่งน ำเข้ำสู่บล็อกเชนในขั้นตอนที่ผ่ำนมำ** ้นอกจากนี้ยังสามารถค้นหาผู้สำเร็จหลักสูตร และคลิกดูภาพใบสมรรถนะขนาดใหญ่ได้ 9. คลิกที่ชื่อของผู้กำลังใช้งานระบบ แล้วเลือกเปลี่ยนรหัสผ่าน

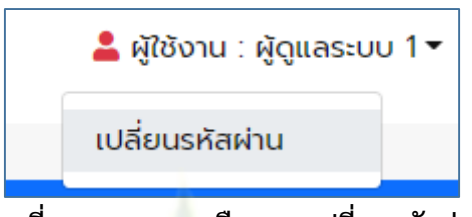

**ภำพที่ 36 แสดงกำรเลือกเมนูเปลี่ยนรหัสผ่ำน**

จะปรากฏหน้าจอให้กรอกรหัสผ่านเดิม และรหัสผ่านใหม่ ดังภาพที่ 37

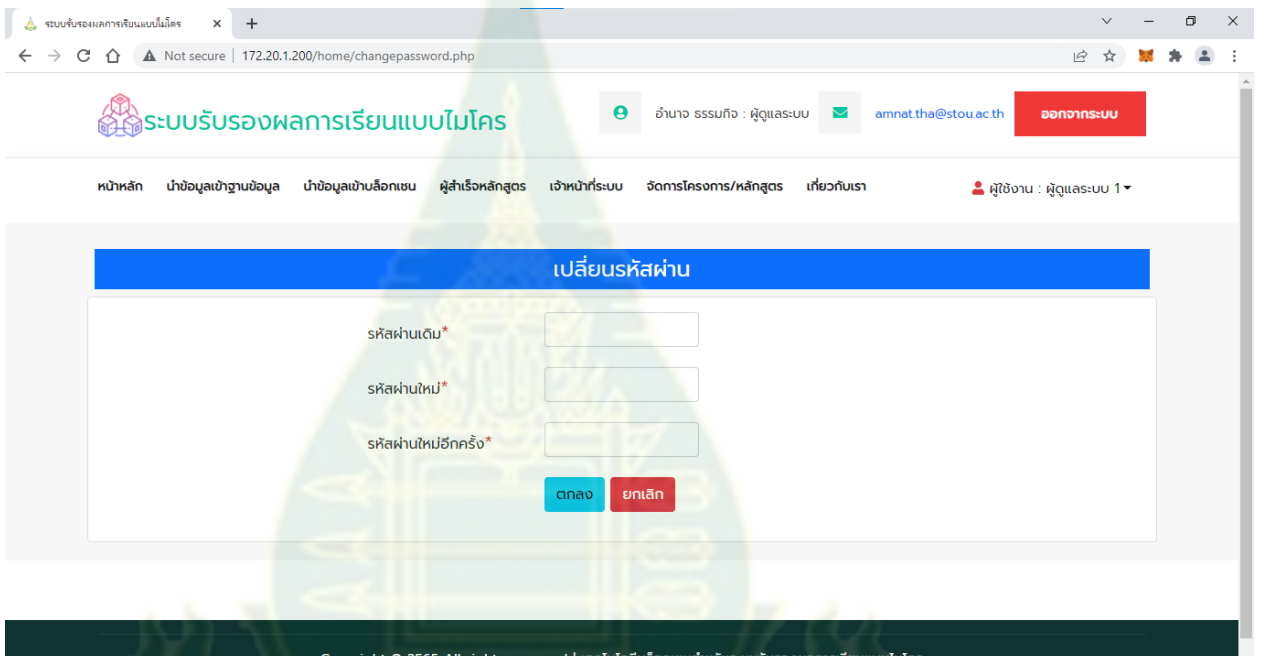

**ภำพที่ 37 ปรำกฏหน้ำจอให้กรอกรหัสผ่ำนเดิม และรหัสผ่ำนใหม่**

10. กรอกรหัสผ่านเดิม และรหัสผ่านใหม่ แล้วคลิกปุ่ม ตกลง

#### **ภำคผนวก ง**

# **กำรใช้งำนระบบรับรองรับรองผลกำรเรียนแบบไมโคร ส ำหรับผู้ดูแลระบบ**

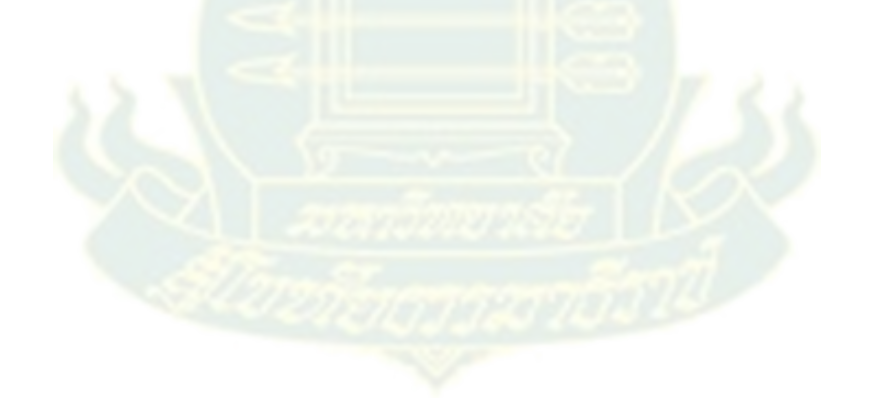

#### **กำรเข้ำใช้งำนระบบ**

1. เปิดโปรแกรม google chrome แล้วเข้าเว็บไซต์ http[://172.20.1.200/](http://172.20.1.200/home/)home/ จะปรากฏ หน้าแรกของระบบ ดังภาพที่ 1

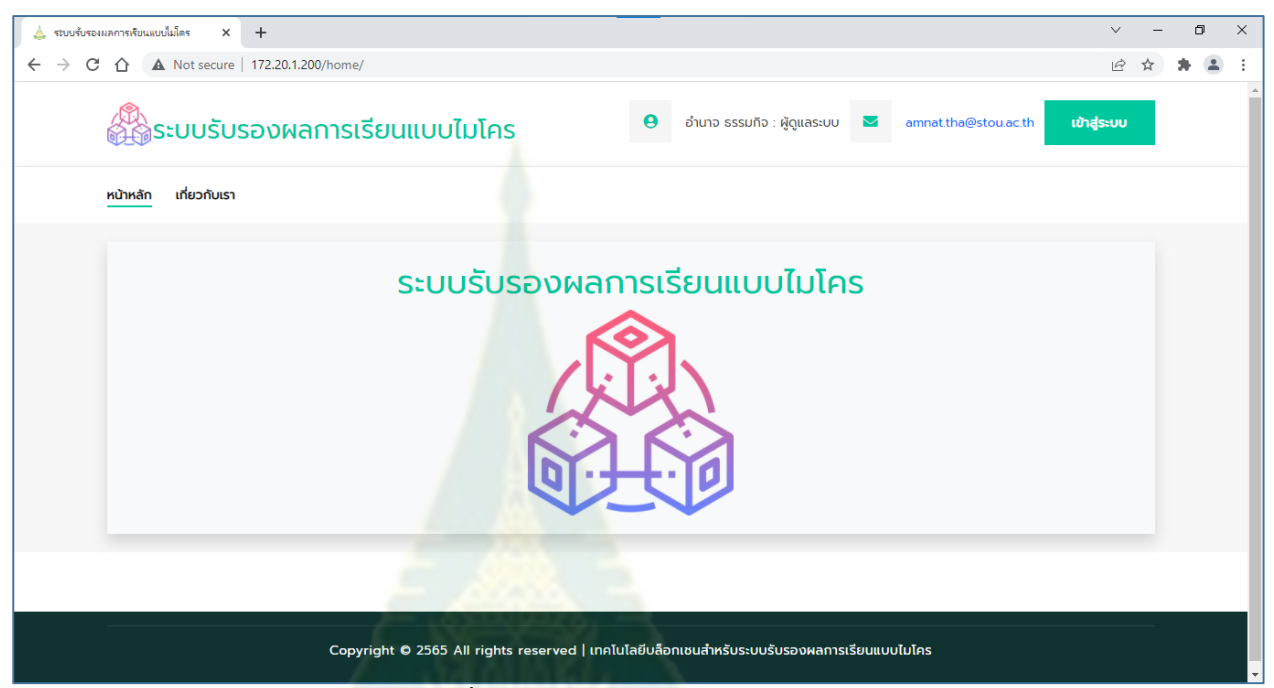

**ภำพที่ 1 หน้ำแรกของระบบ**

2. คลิกที่ไอคอน **ที่มุมบนด้านขวา เพื่อเชื่อมต่อกับบล็อ**กเชน จะปรากฏหน้าต่างกรอก รหัสผ่านเพื่อเชื่อมต่อกับบล็อกเชน ดังภาพที่ 2

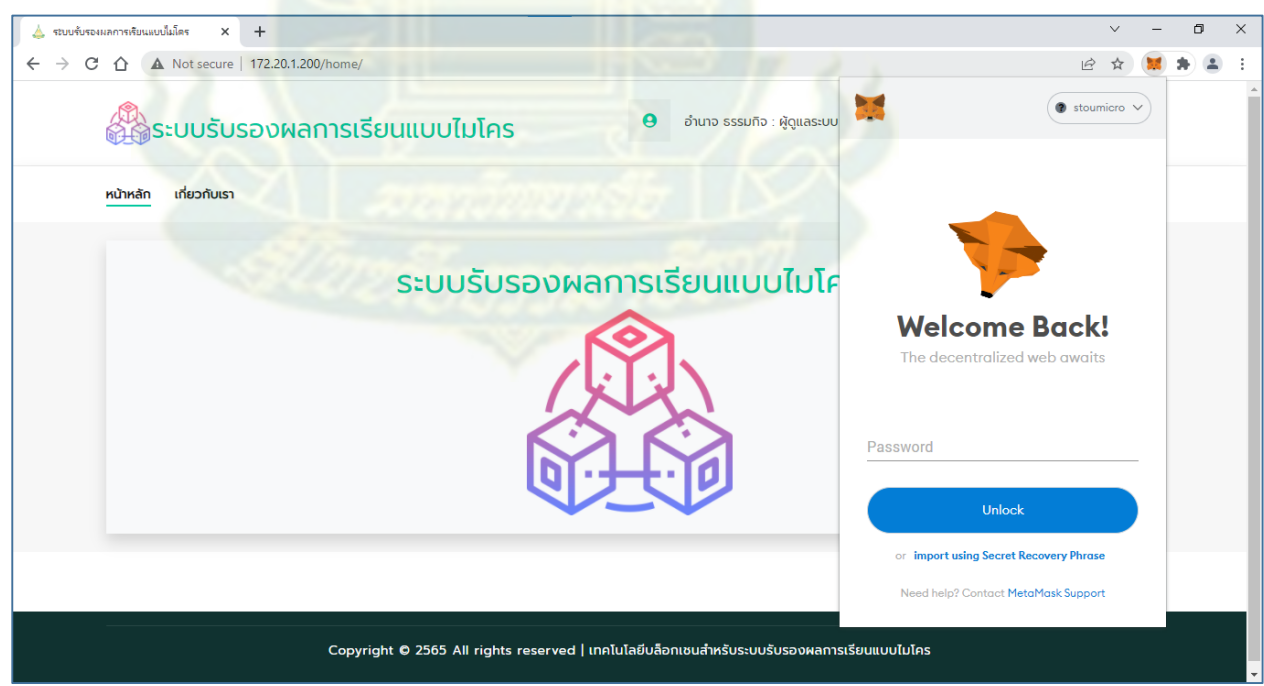

**ภำพที่ 2 หน้ำต่ำงกรอกรหัสผ่ำน**

3. กรอกรหัสผ่าน แล้วคลิกปุ่ม Unlock จะปรากฏหน้าดังภาพที่ 3 **(หำกยังไม่มีรหัสผ่ำน ให้ ด ำเนินกำรตำมเอกสำรกำรติดตั้งส่วนขยำย Meta mask บน google chrome ส ำหรับ กำรเชื่อมต่อกับบล็อกเชน)**

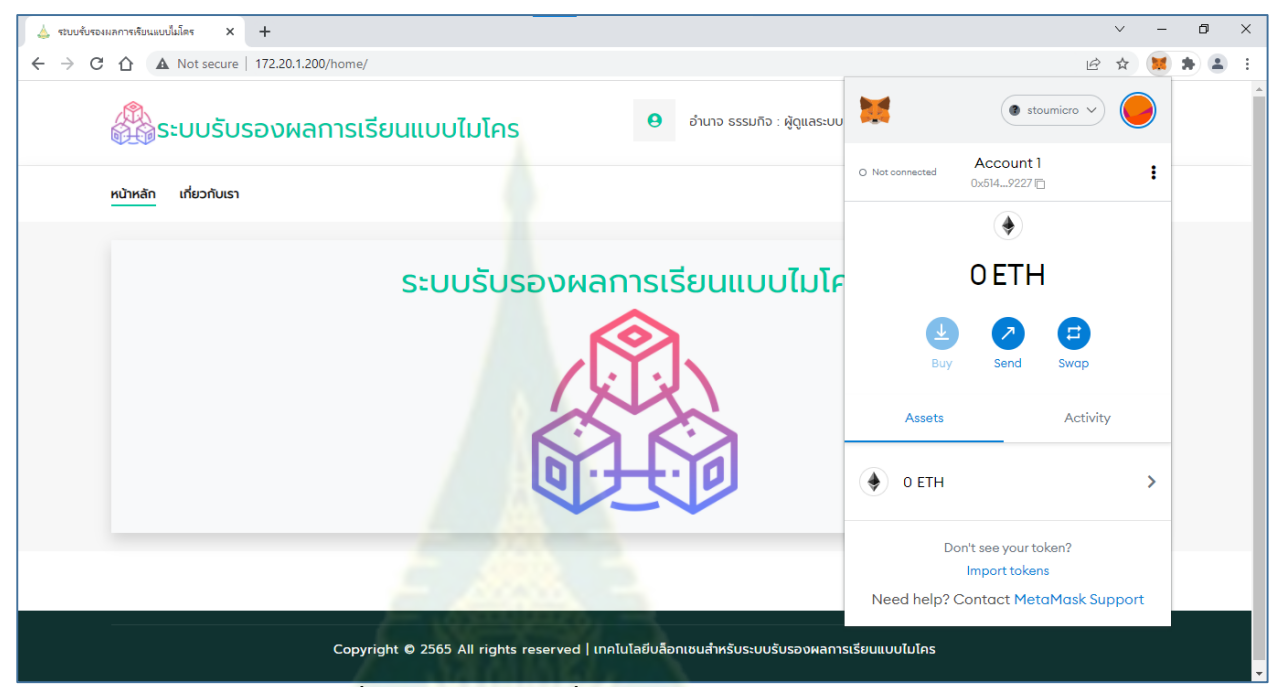

**ภำพที่ 3 แสดงหน้ำจอเพื่อกรอกรหัสผ่ำนถูกต้อง**

- 4. คลิกที่ว่างภายนอกหน้าต่างของ MetaMask หน้าต่างของ MetaMask จะถูกปิด
- 5. คลิกที่เมนู เกี่ยวกับเรา เพื่อรับทราบข้อมูลของโครงการ
- 6. คลิกที่ปุ่ม เข้าสู่ระบบ จะปรากฏหน้าจอเข้าสู่ระบบ ดังภาพที่ 4

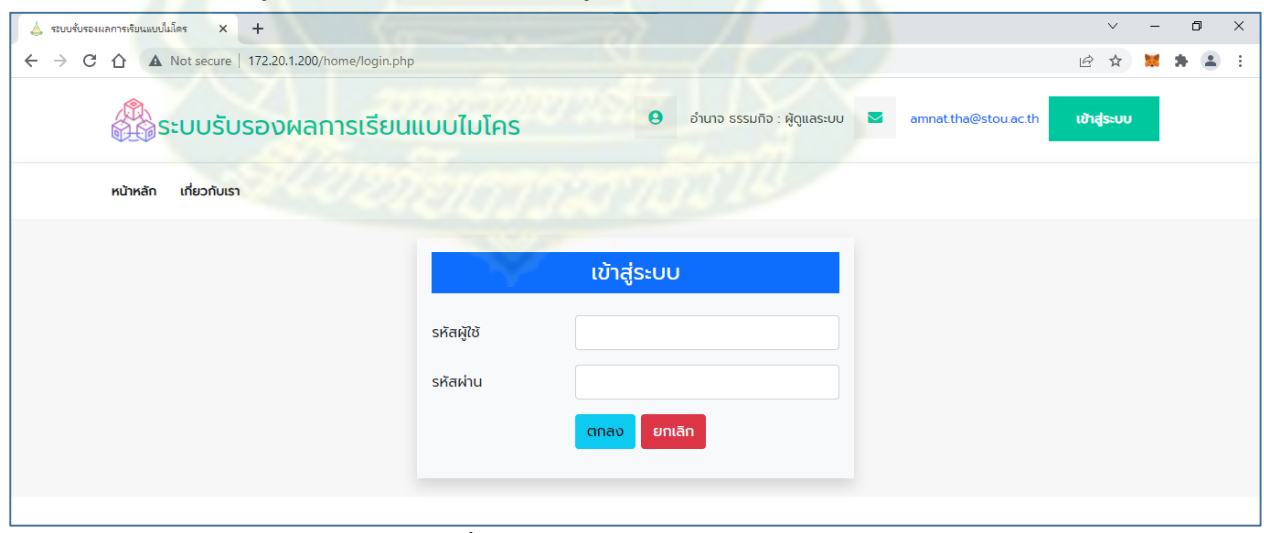

**ภำพที่4 หน้ำจอเข้ำสู่ระบบ**

7. กรอกรหัสผู้ใช้และรหัสผ่าน

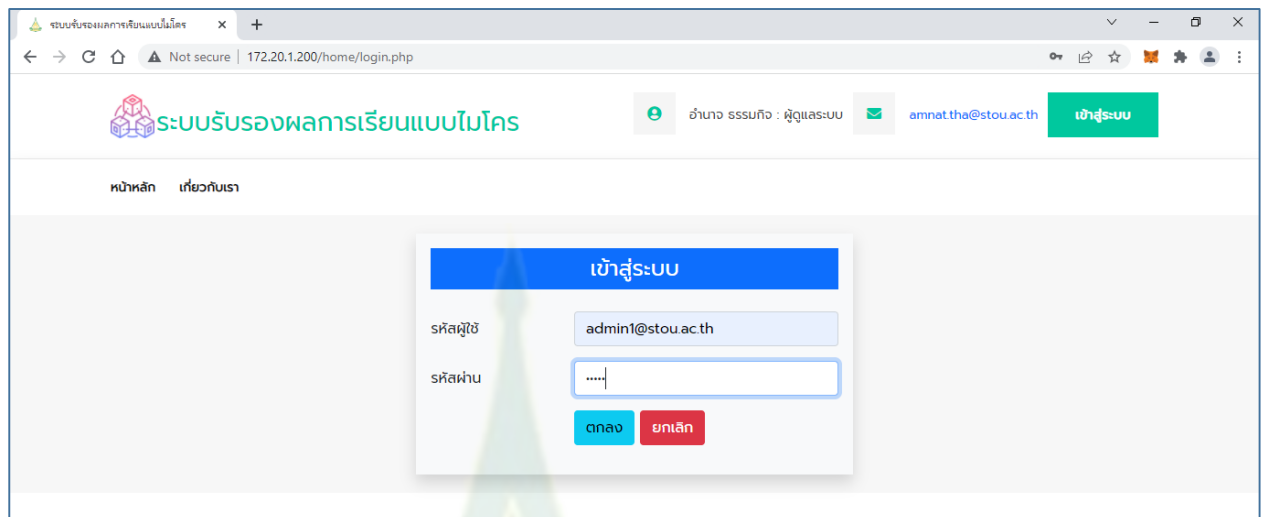

**ภำพที่5 แสดงกำรกรอกรหัสผู้ใช้และรหัสผ่ำน**

8. คลิกปุ่ม ตกลง จะปรากฏหน้<mark>าหลักของระ</mark>บบเช่นเดิม แต่จะพบว่ามี Account สำหรับจัดการ ข้อมูลในบล็อกเชน ดังภาพที่ 6

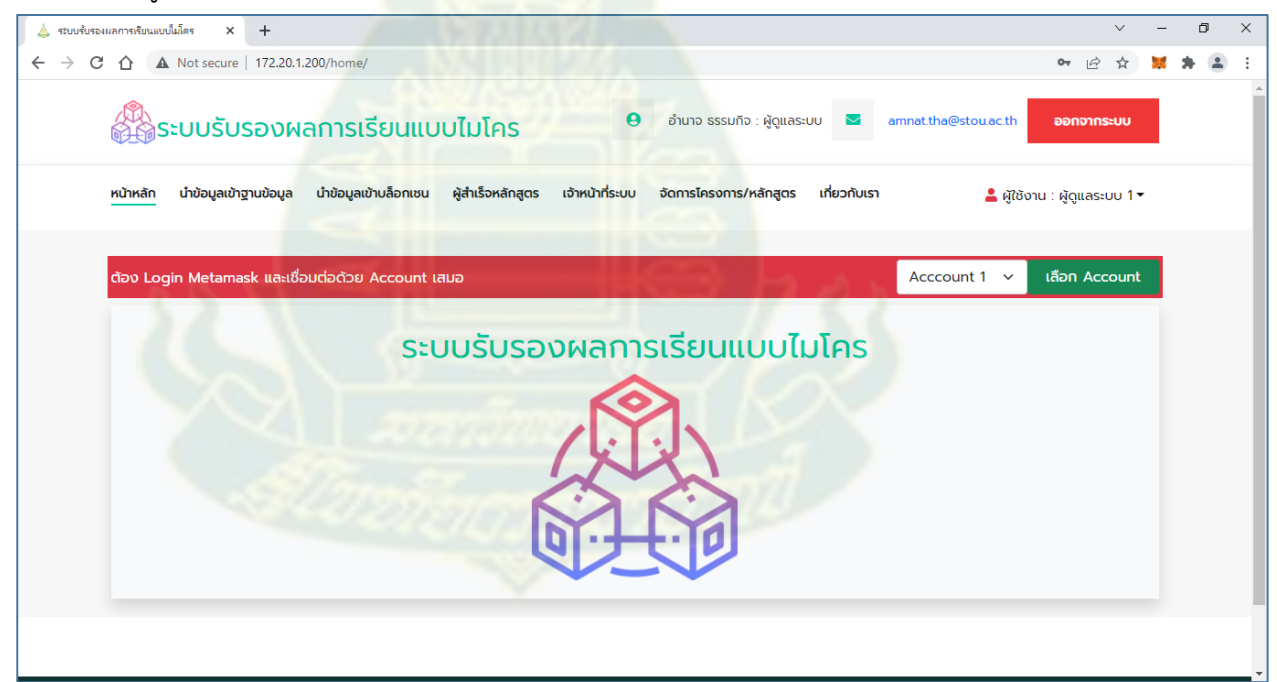

**ภำพที่ 6 หน้ำหลักของระบบหลังจำกกำรล็อกอินเข้ำสู่ระบบ**

**กำรสร้ำงบัญชีผู้ใช้ส ำหรับกำรจัดกำรข้อมูลในบล็อกเชน** 19. เลือก Account ที่ต้องการ ซึ่งเตรียมไว้ให้ใช้งาน Account1 ถึง Account10 20. เมื่อเลือกแล้วให้คลิกปุ่ม เลือก Account

21. คลิกปุ่ม และปุ่ม จะปรากฏหน้าจอจัดการบัญชีผู้ใช้

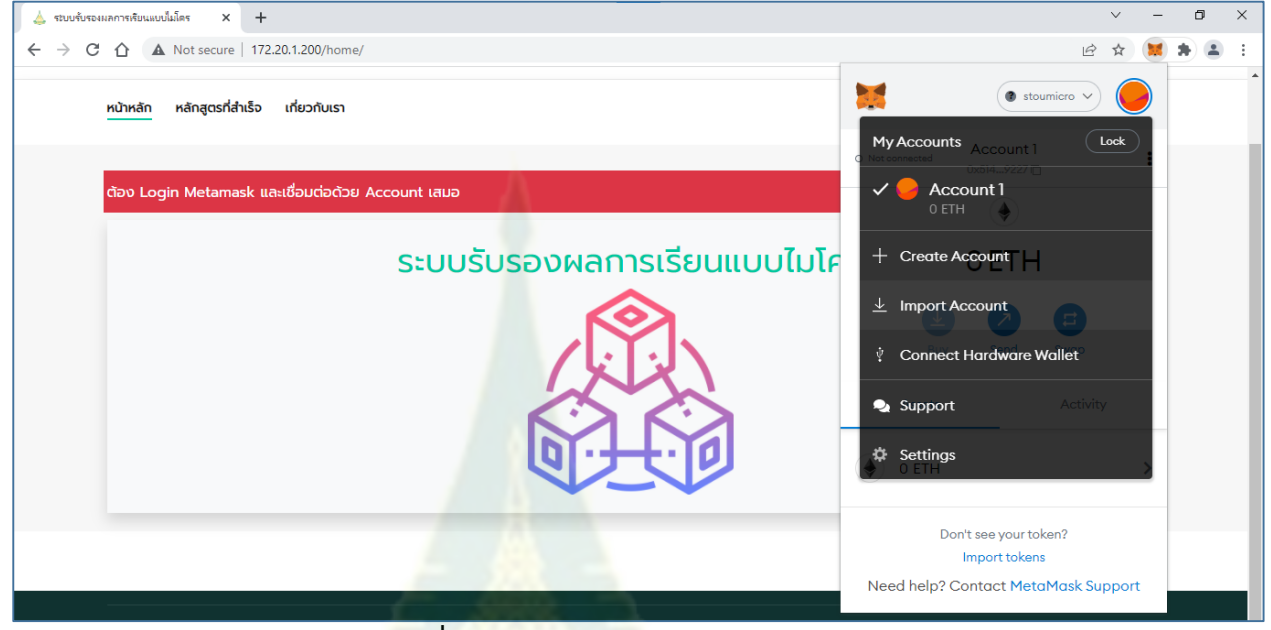

### **ภำพที่ 7 หน้ำจอจัดกำรบัญชีผู้ใช้**

22. เลือกเมนู Import Account จะปรากฏหน้าต่างให้วาง private key ที่ได้เลือกไว้ในข้อ 2

โดยการวางในช่อง Enter your private key string here:

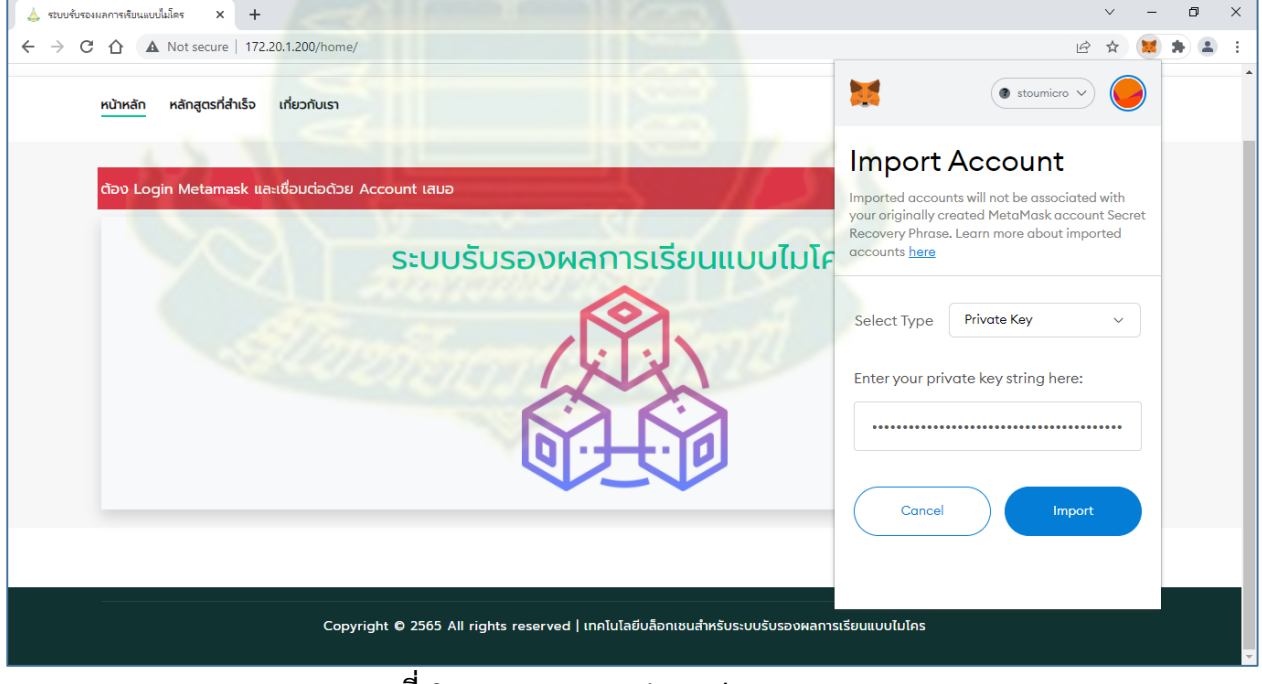

**ภำพที่ 8 แสดงกำรวำง private key**

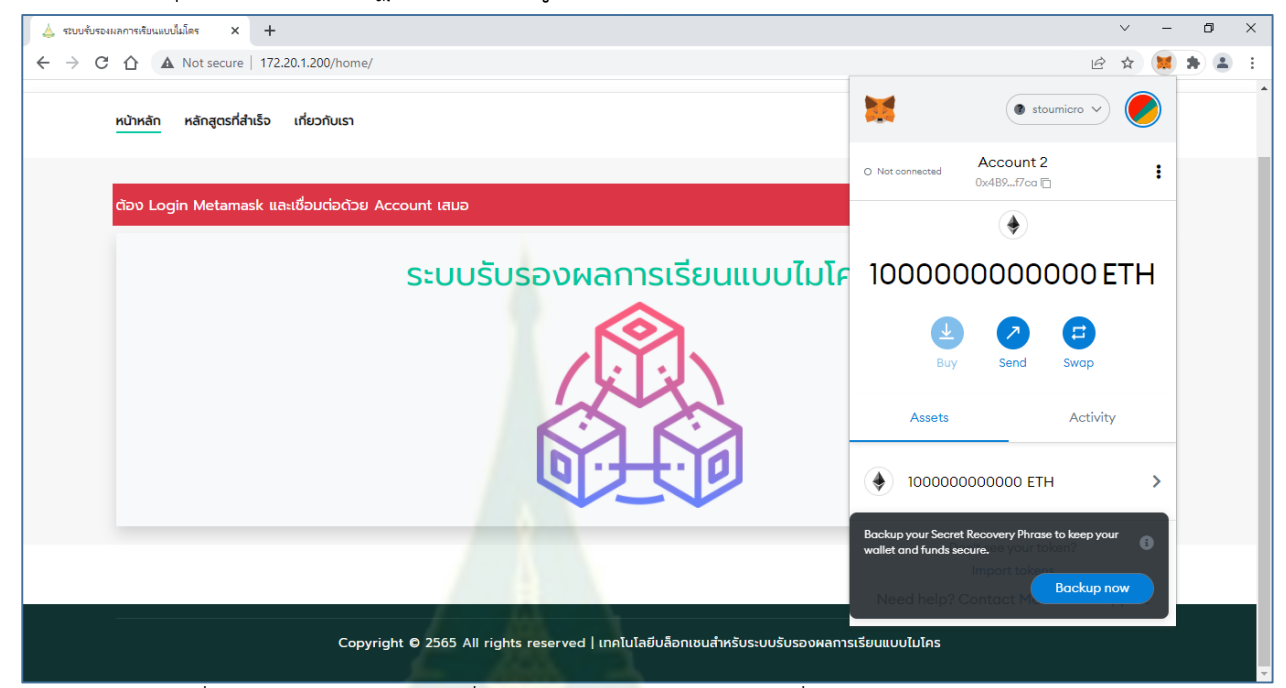

23. คลิกปุ่ม Importจะปรากฏหน้าต่างแสดงมูลค่าที่สามารถใช้จัดการบล็อกเชน ซึ่งมีหน่วยเป็น ETH

ภาพที่ 9 หน้าต่างแสดงมูลค่าที่สามารถใช้จัดการบล็อกเชน ซึ่งมีหน่วยเป็น ETH

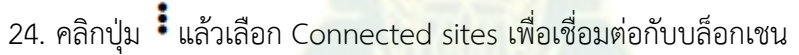

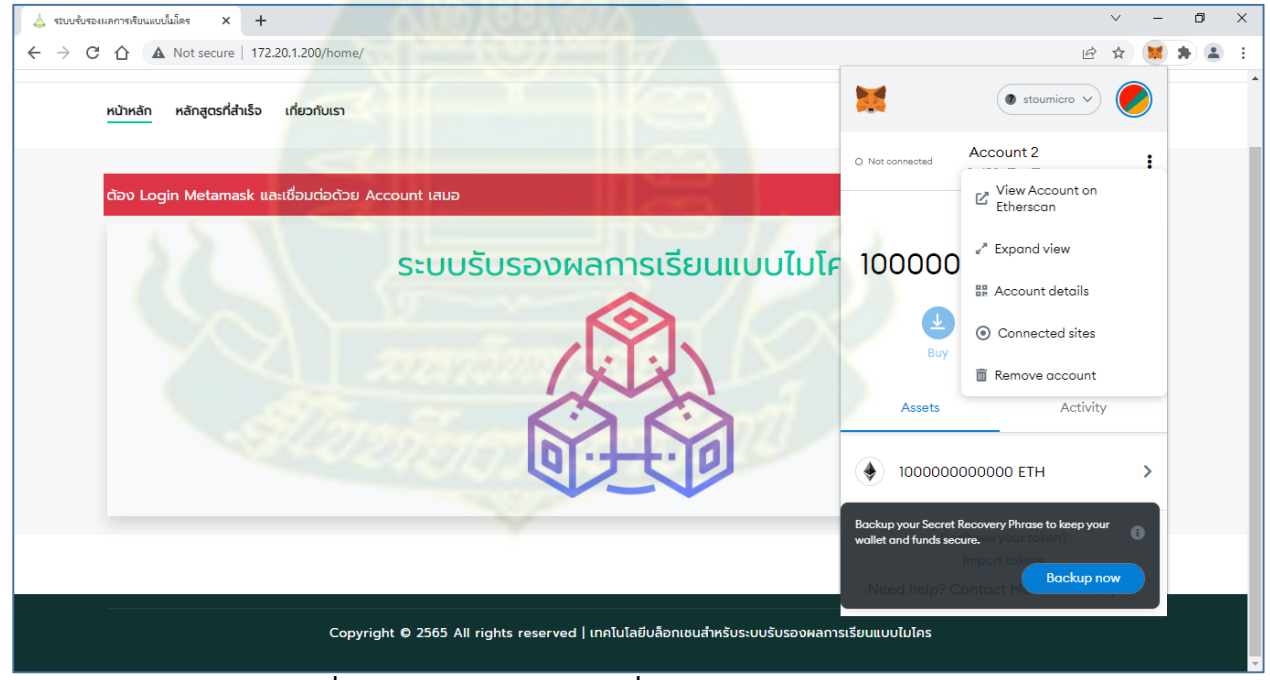

**ภำพที่ 10 หน้ำต่ำงส ำหรับกำรเชื่อมต่อกับบล็อกเชน**

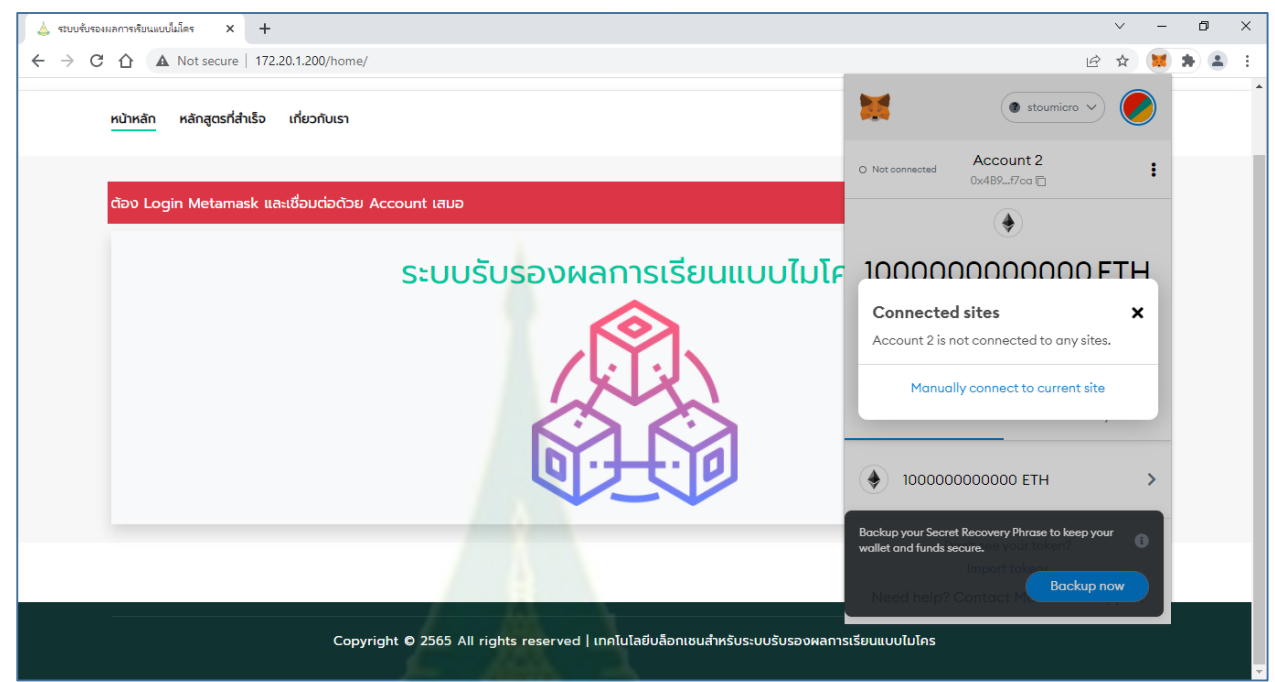

25. เมื่อคลิก Connected sites ให้คลิก Manually connect to current site

**ภำพที่ 11 แสดงกำรคลิก Connected sites**

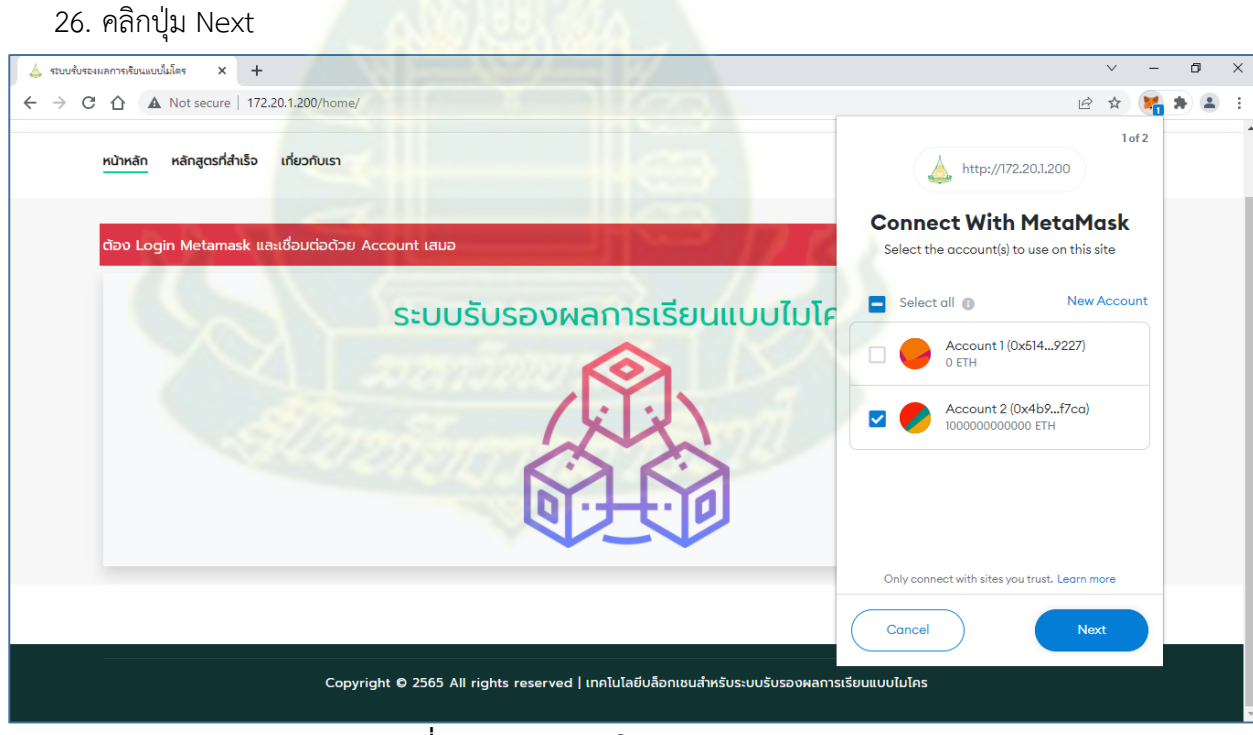

**ภำพที่ 12 แสดงกำรคลิกปุ่ม Next**

#### 27. คลิกปุ่ม Connect

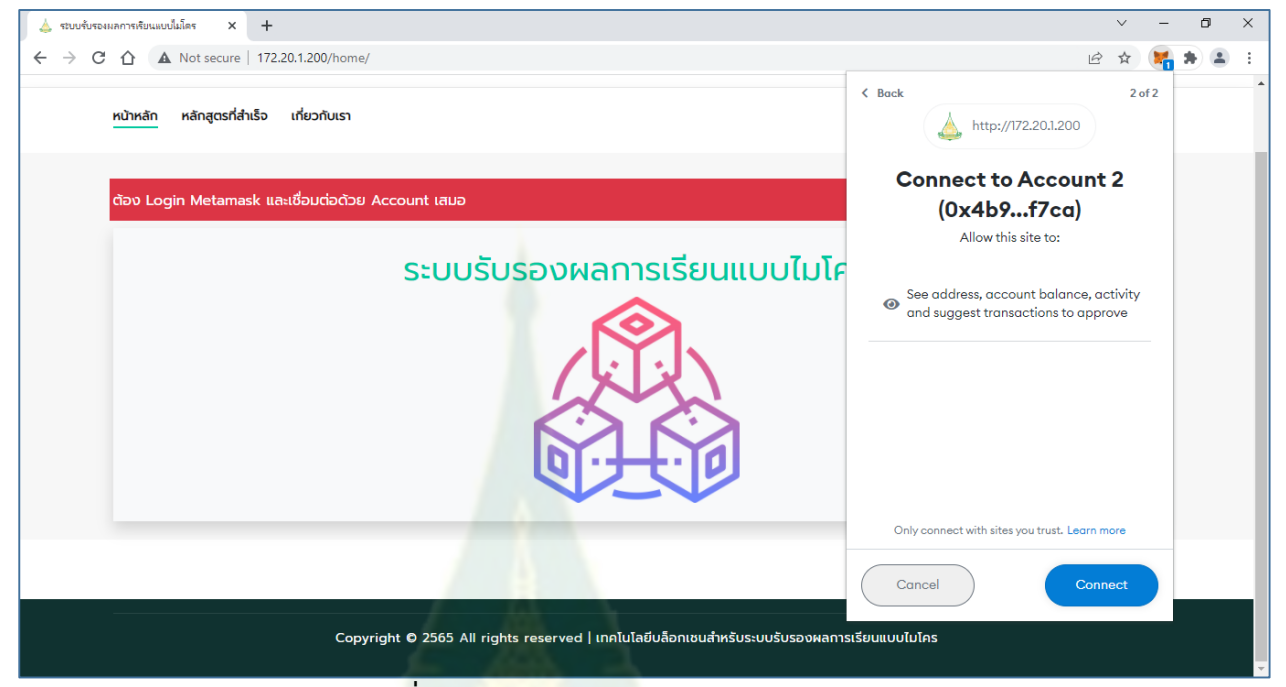

**ภำพที่ 13 แสดงกำรคลิกปุ่ม Connect**

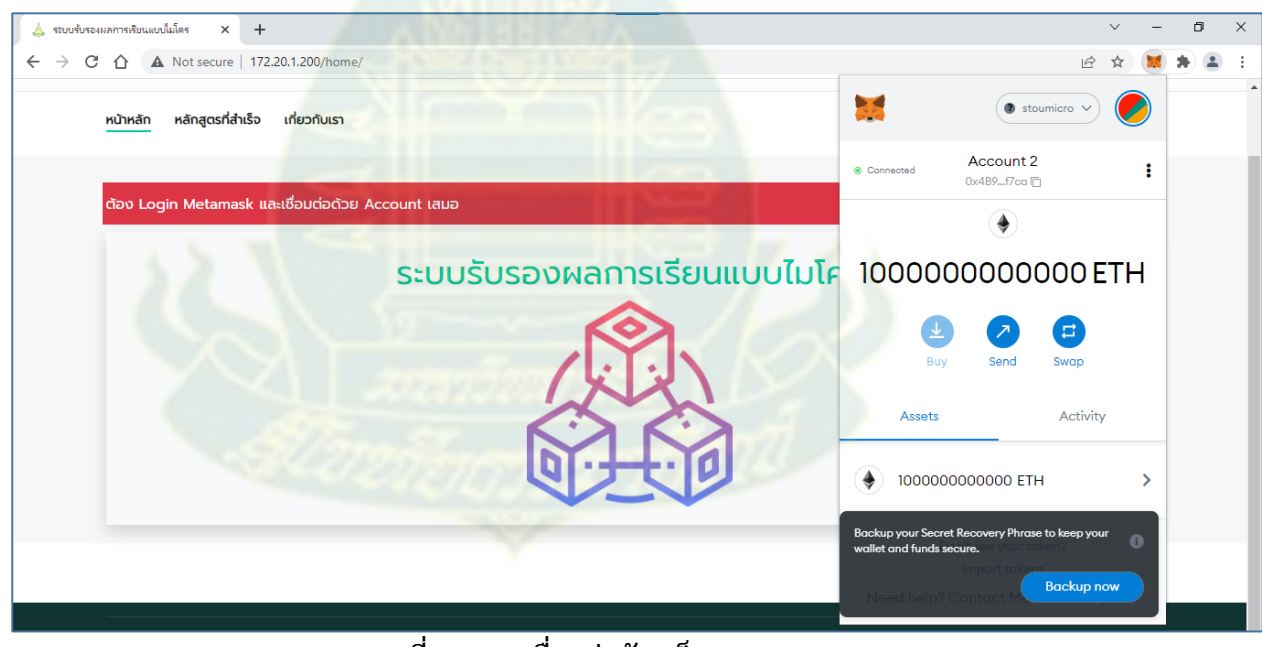

**ภำพที่ 14 กำรเชื่อมต่อกับบล็อกเชน**

#### **กำรน ำข้อมูลเข้ำฐำนข้อมูล**

#### **กำรน ำข้อมูลเข้ำฐำนข้อมูลรำยบุคคล**

สำหรับการนำข้อมูลเข้าฐานข้อมูลรายบุคคล จะนำข้อมูลเข้าสู่บบล็อกเชนด้วย

5. คลิกที่เมนู นำข้อมูลเข้าฐานข้อมูล จะปรากฏหน้าจอนำข้อมูลเข้าฐานข้อมูลรายบุคคล ดังภาพที่ 15

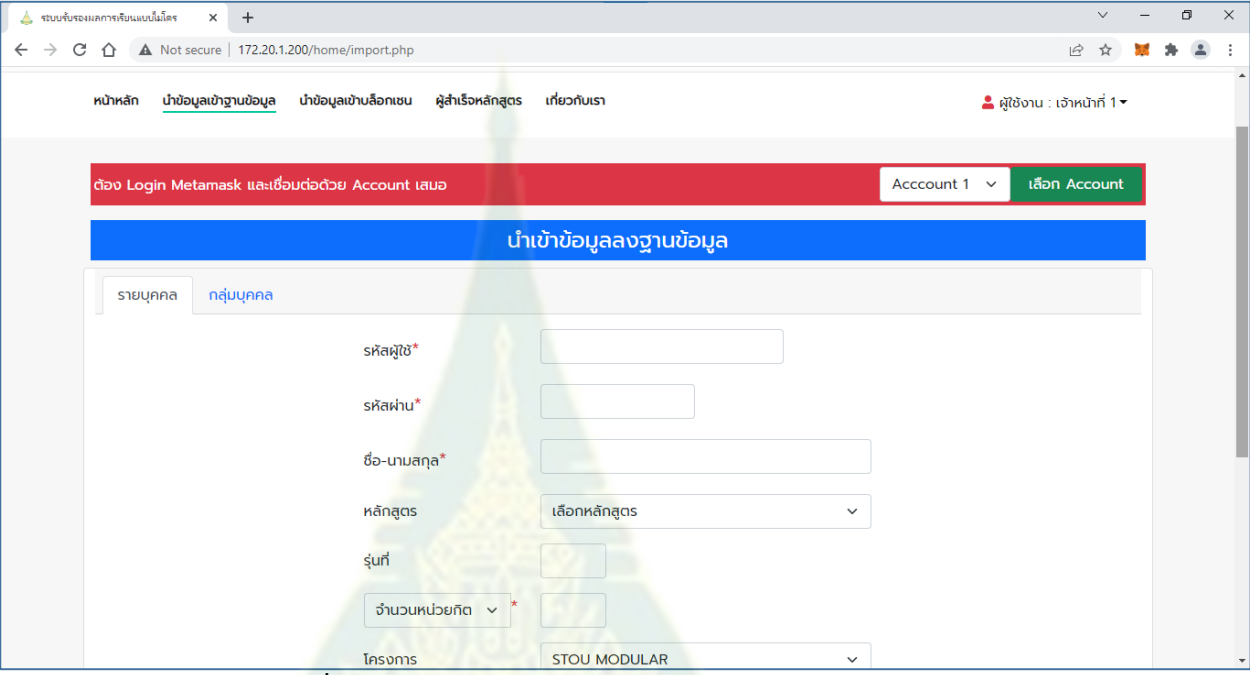

**ภำพที่ 15 หน้ำจอน ำข้อมูลเข้ำฐำนข้อมูลรำยบุคคล**

6. กรอกข้อมูลผู้ส าเร็จหลักสูตร โดยช่องกรอกข้อมูลที่ไม่มีเครื่องหมาย \* สีแดง สามารถเว้นว่างไว้ได้

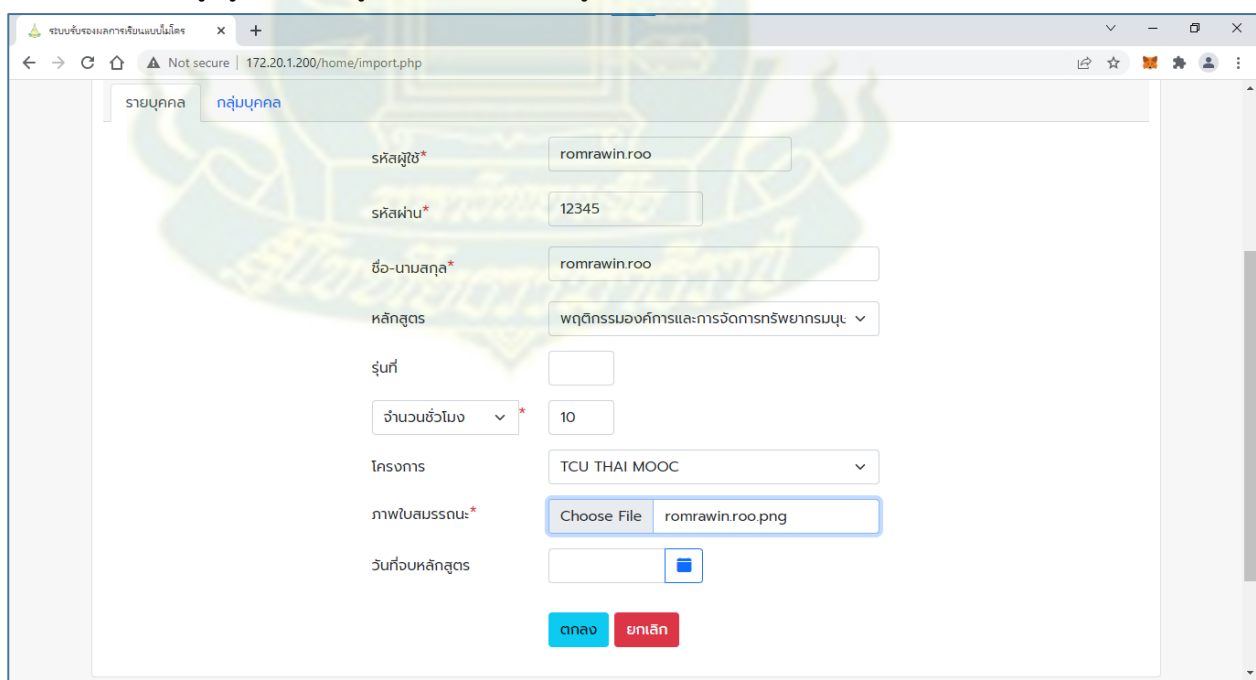

**ภำพที่ 16 ตัวอย่ำงกำรกรอกข้อมูลผู้ส ำเร็จกำรศึกษำ**

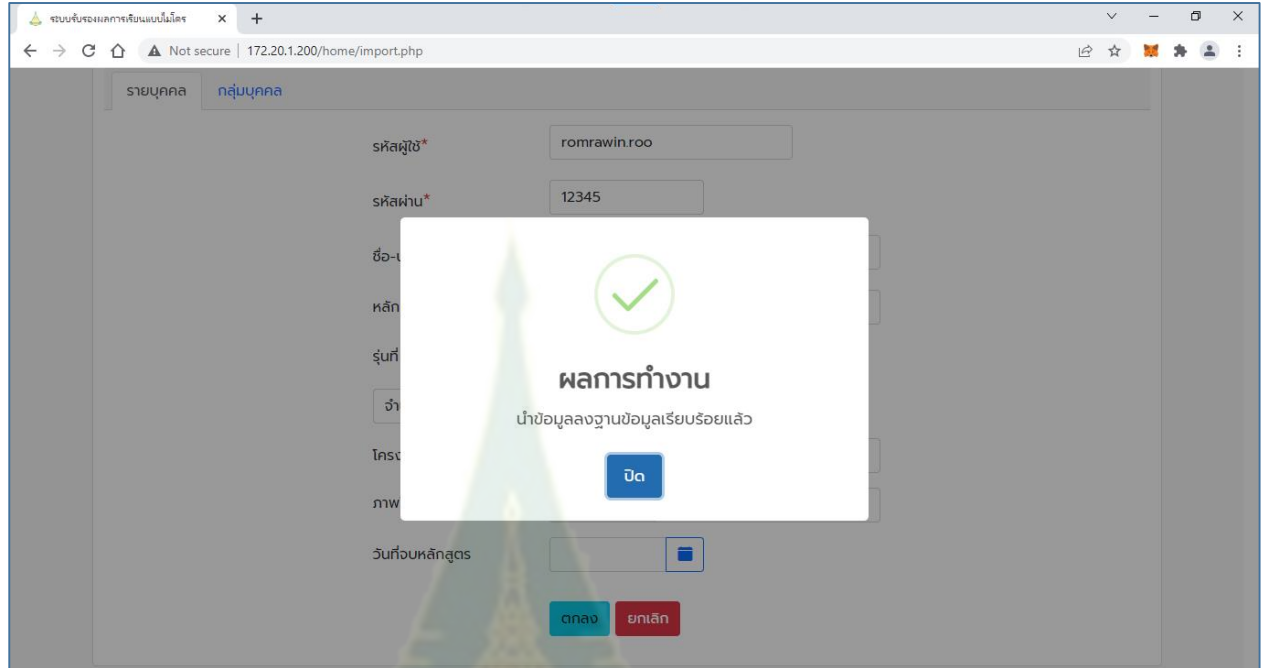

7. คลิกปุ่ม ตกลง จะแสดงหน้าต่างแสดงผลการนำข้อมูลเข้าสู่ฐานข้อมูล ดังภาพที่ 17

**ภำพที่ 17 แสดงผลกำรน ำข้อมูลเข้ำสู่ฐำนข้อมูล**

่ หลังจากที่นำข้อมูลเข้าสู่ฐ<mark>าน</mark>ข้อมูลเรียบร้อยแล้ว ระบบจะนำข้อมูลเข้าสู่บล็อกเชนทันที ี่ ซึ่งจะต้องยืนยันการนำข้อมูลเข้า<mark>สู่บล็อกเชนเสมอ โดยจะปรากฏ</mark>หน้าต่างให้ยืนยัน ดังภาพที่ 18

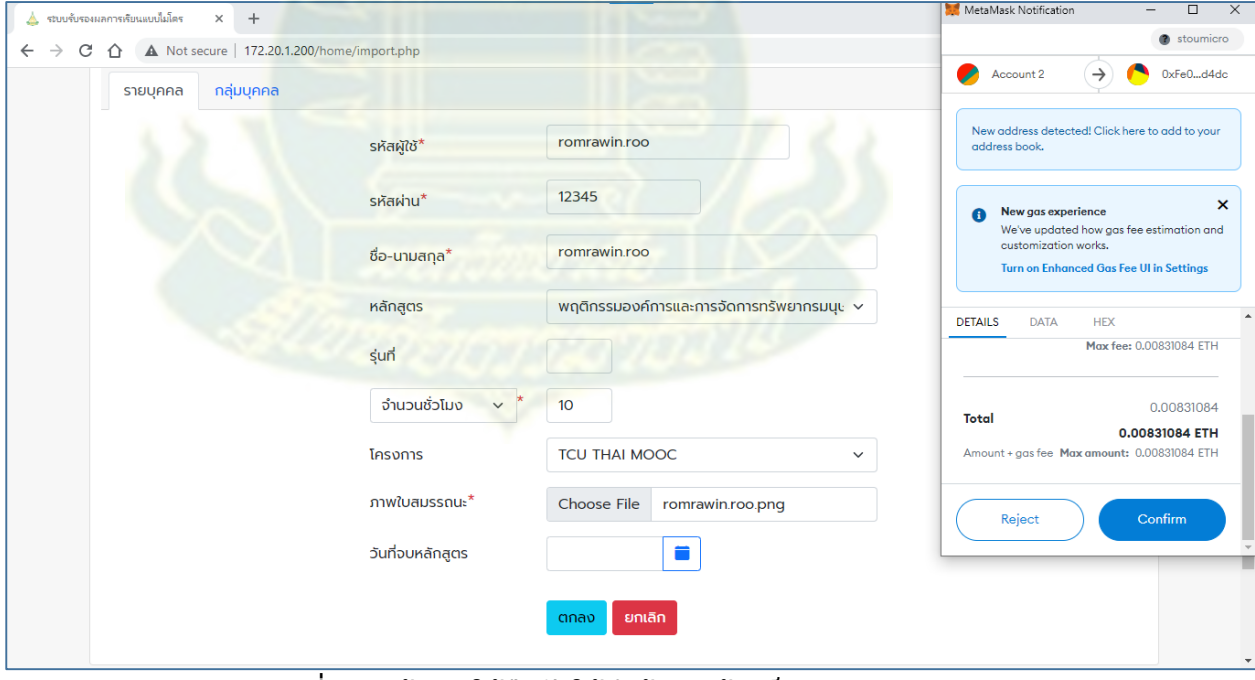

**ภำพที่ 18 หน้ำต่ำงให้ยืนยันให้น ำข้อมูลเข้ำบล็อกเชน**

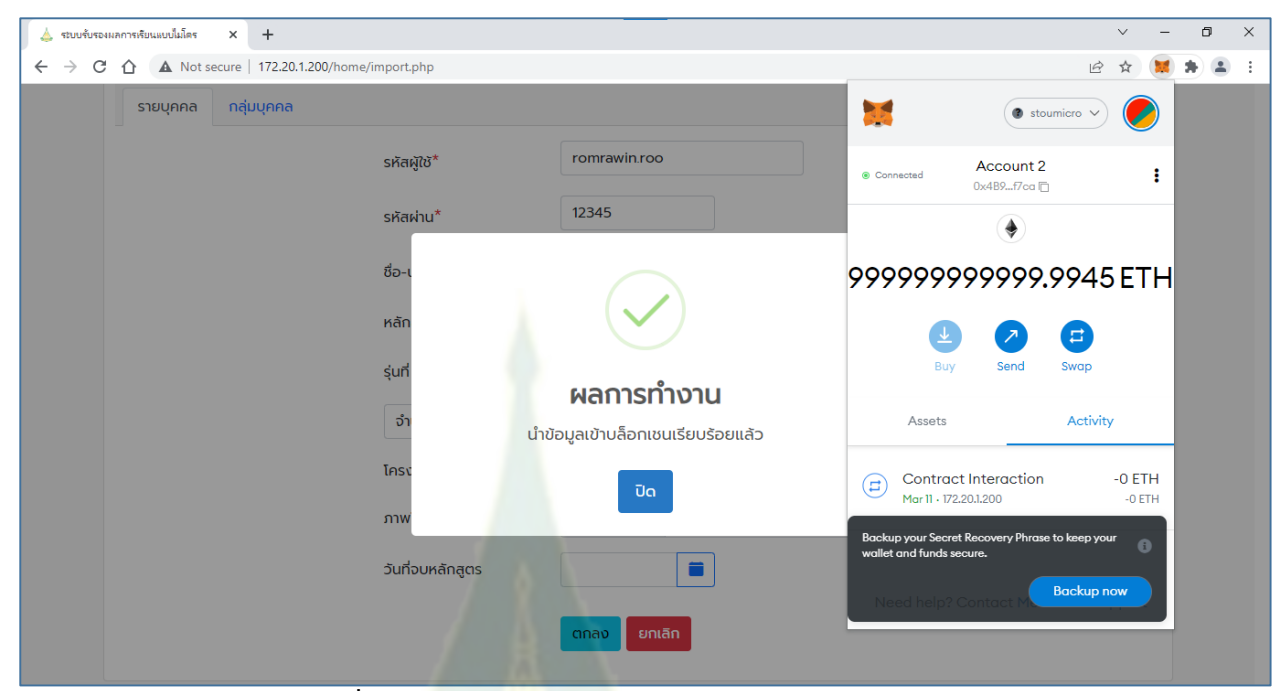

**ภำพที่ 19 ผลกำรยืนยันให้น ำข้อมูลเข้ำบล็อกเชน**

เมื่อข้อมูลเข้าสู่บล็อกเชนเรียบร้อยแล้ว ระบบจะนำไปสู่หน้าจอผู้สำเร็จหลักสูตร ดังภาพที่ 20

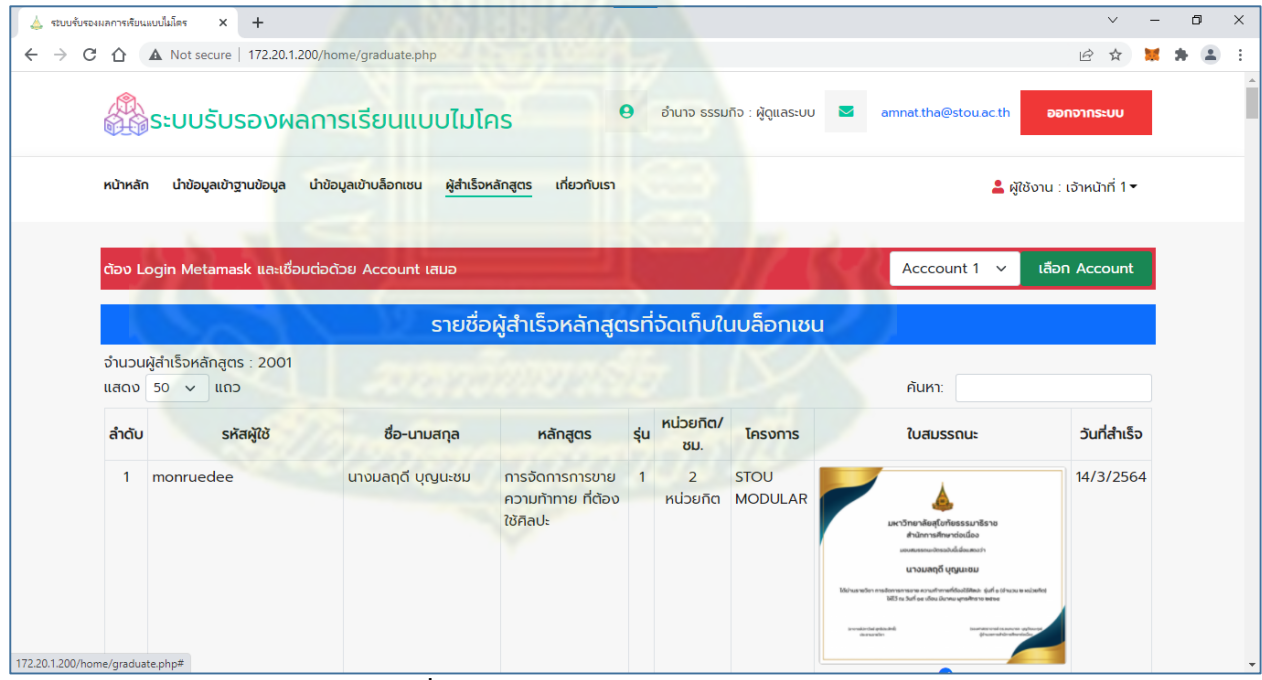

**ภำพที่ 20 หน้ำจอผู้ส ำเร็จหลักสูตร**

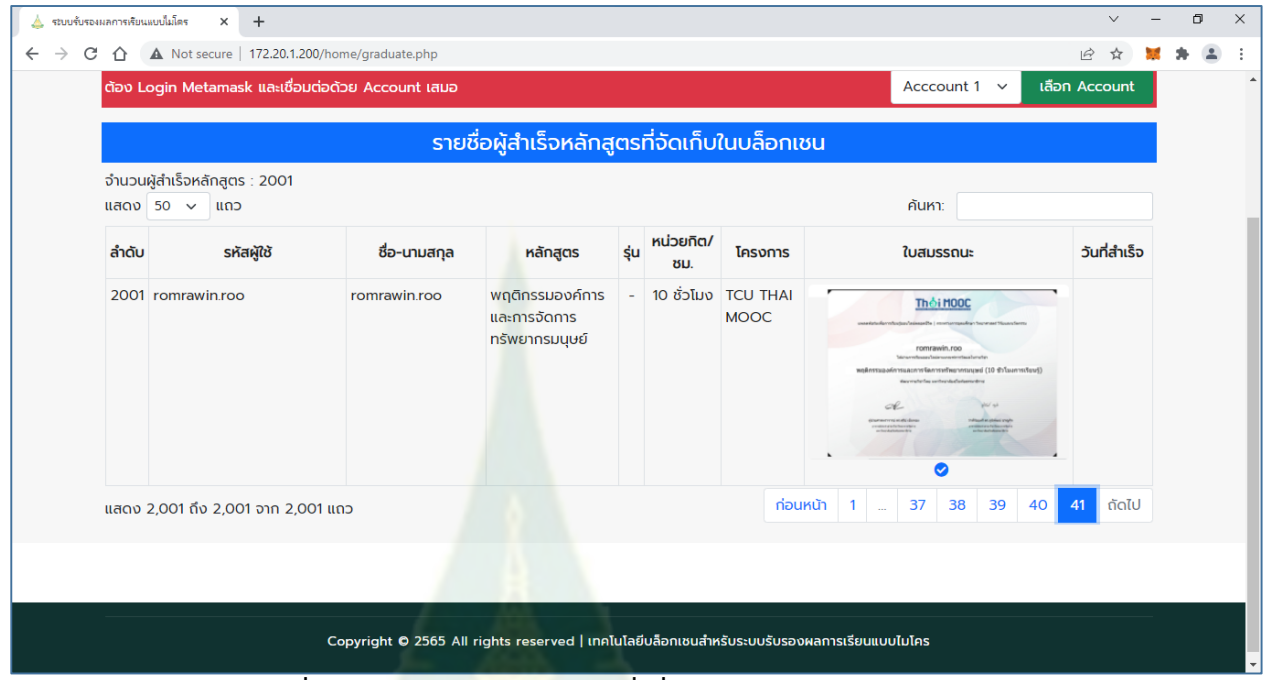

8. คลิกไปยังหน้าสุด จะพบข้อมูลผู้สำเร็จหลักสูตรที่เพิ่งนำเข้าสู่บล็อกเชน ดังภาพที่ 21

**ภำพที่ 21 ข้อมูลผู้ส ำเร็จหลักสูตรที่เพิ่งน ำเข้ำสู่บล็อกเชน**

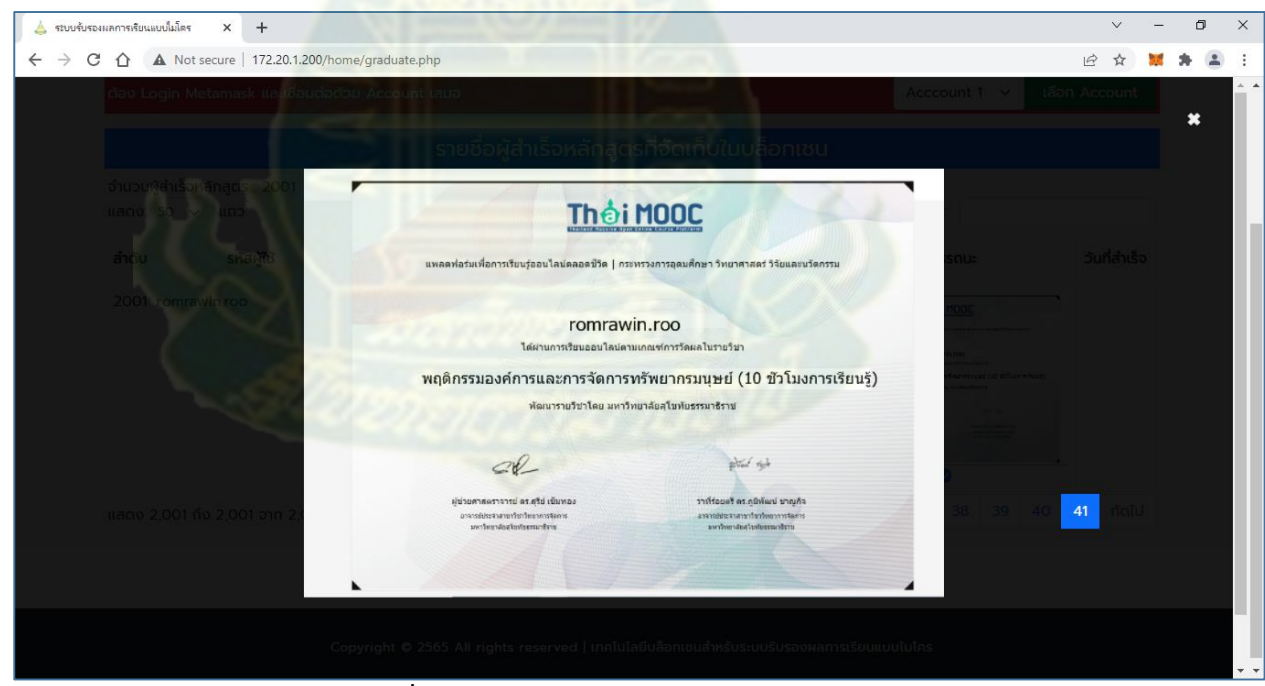

เมื่อคลิกที่รูปภาพ จะปรากฏภาพใบสมรรถนะขนาดที่ใหญ่ขึ้น

**ภำพที่ 22 ภำพใบสมรรถนะขนำดใหญ่**

# **กำรน ำข้อมูลเข้ำฐำนข้อมูลเป็นกลุ่มบุคคล**

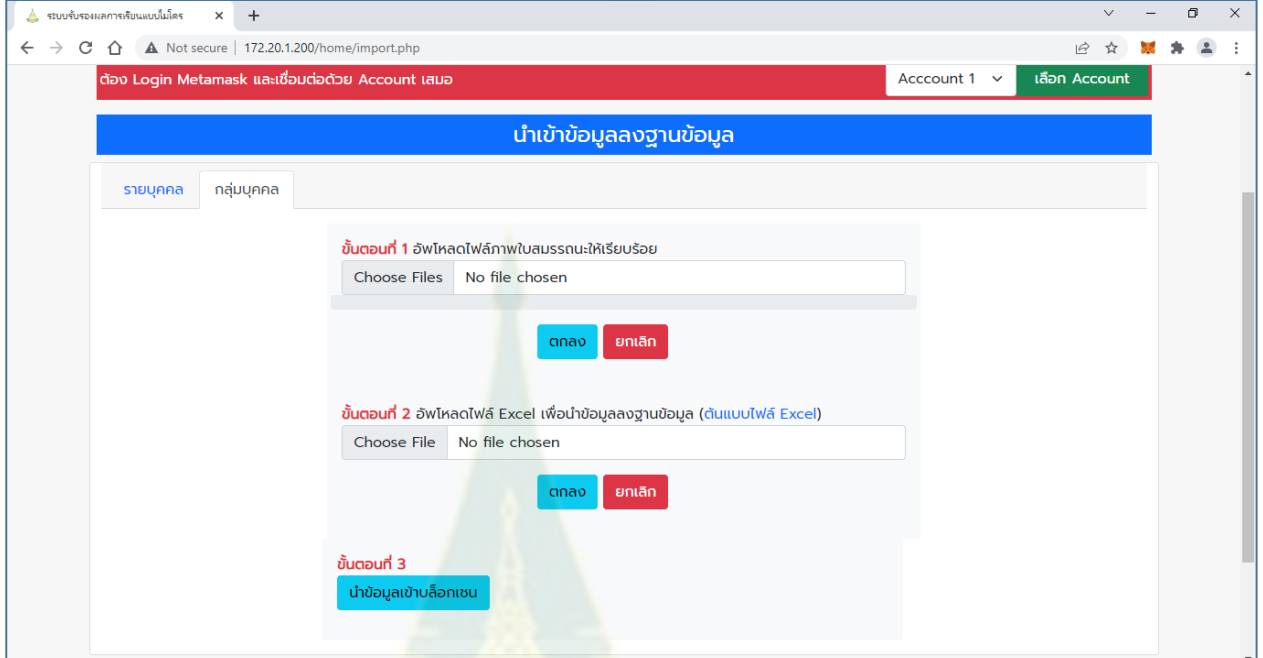

# **ภำพที่ 23 หน้ำจอกำรกำรน ำข้อมูลเข้ำฐำนข้อมูลเป็นกลุ่มบุคคล**

การนำข้อมูลเข้าฐานข้อมูลเ<mark>ป็นกลุ่มบุคคล มี 3 ขั้นตอน ดังนี้</mark>

4. ขั้นตอนที่ 1เลือกไฟล์ภาพใบสมรรถนะ สามารถเลือกไฟล์ภาพได้มากกว่า 1 ภาพ แล้วคลิกปุ่มตกลง

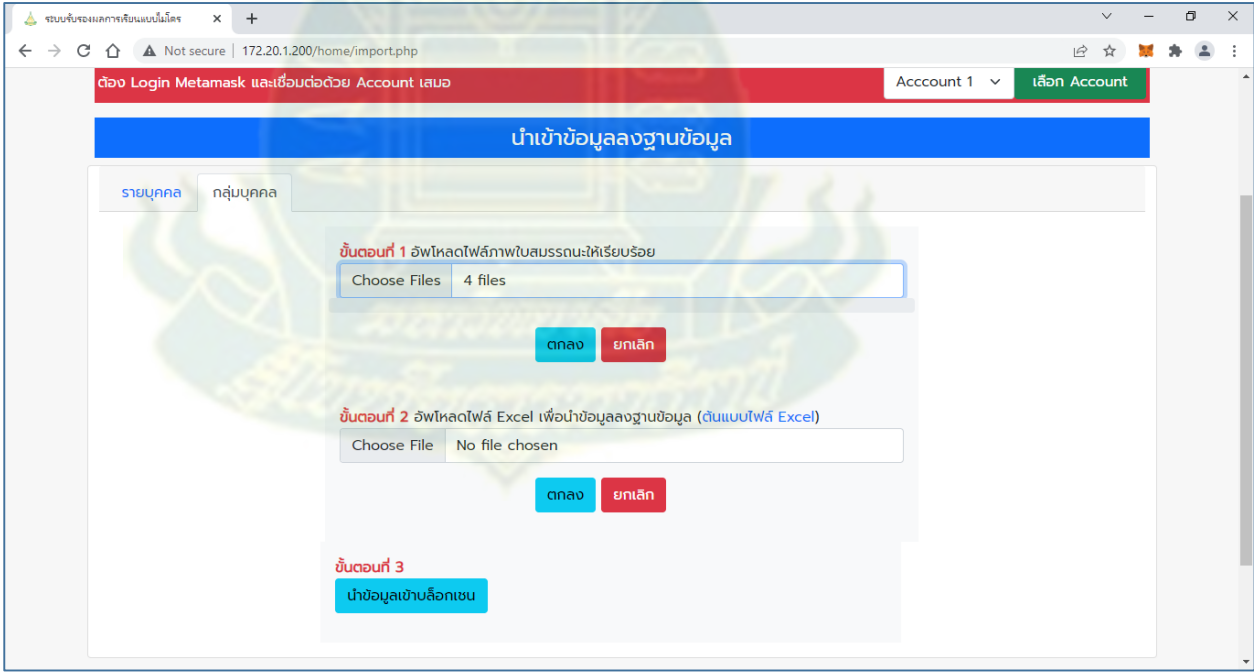

**ภำพที่ 24 ตัวอย่ำงกำรเลือกไฟล์ภำพใบสมรรถนะ**

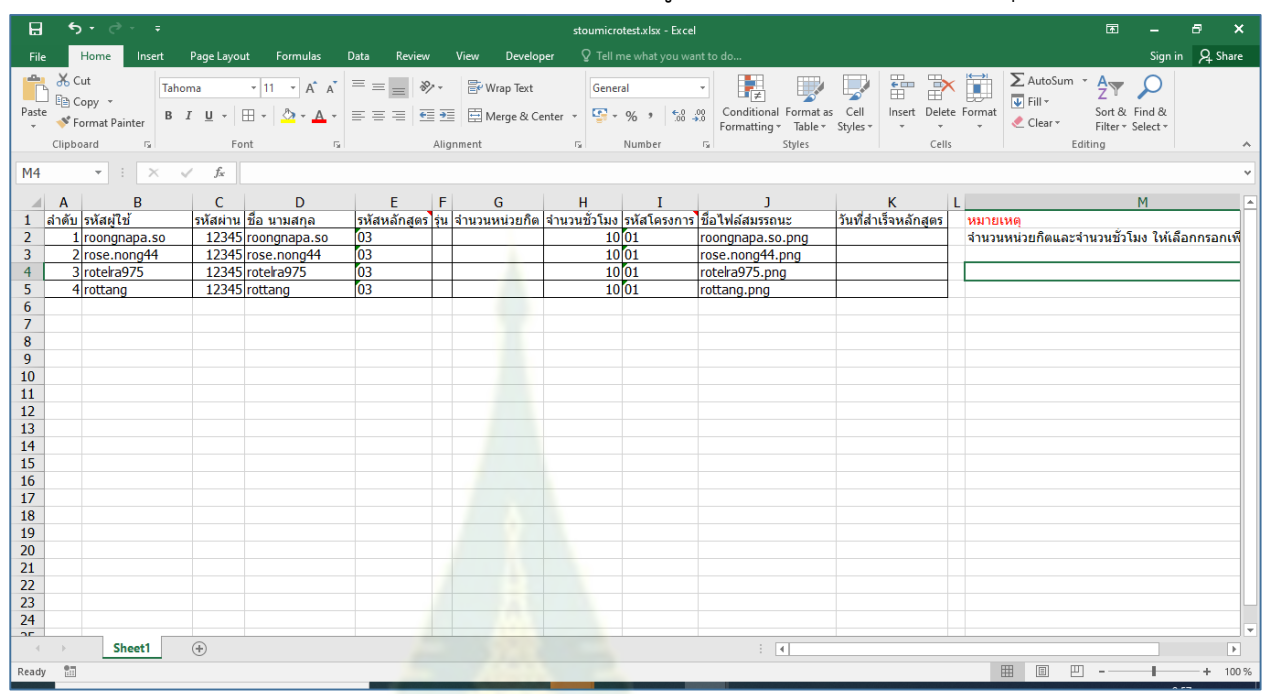

5. ขั้นตอนที่ 2 เลือกไฟล์ Excel ที่เตรียมไว้ โดยต้องมีรูปแบบตามที่กำหนด แล้วคลิกปุ่มตกลง

# **ภำพที่ 25 ตัวอย่ำงไฟล์ Excel**

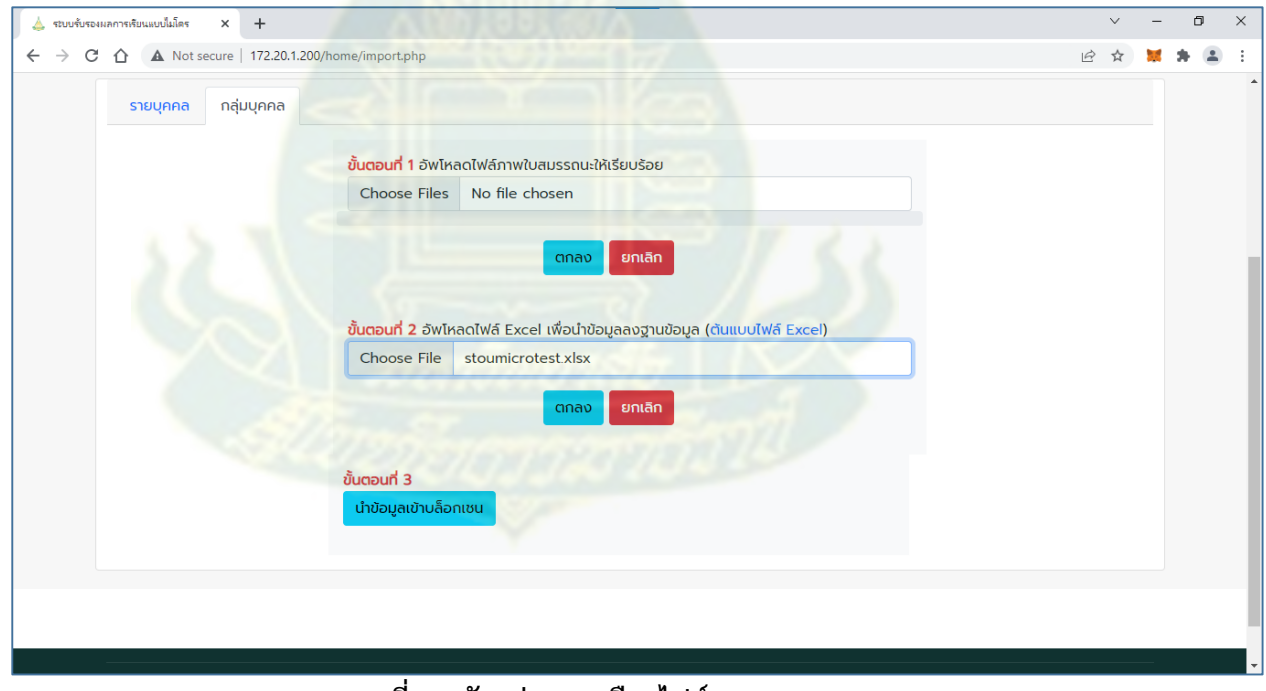

#### **ภำพที่ 26 ตัวอย่ำงกำรเลือกไฟล์ Excel**

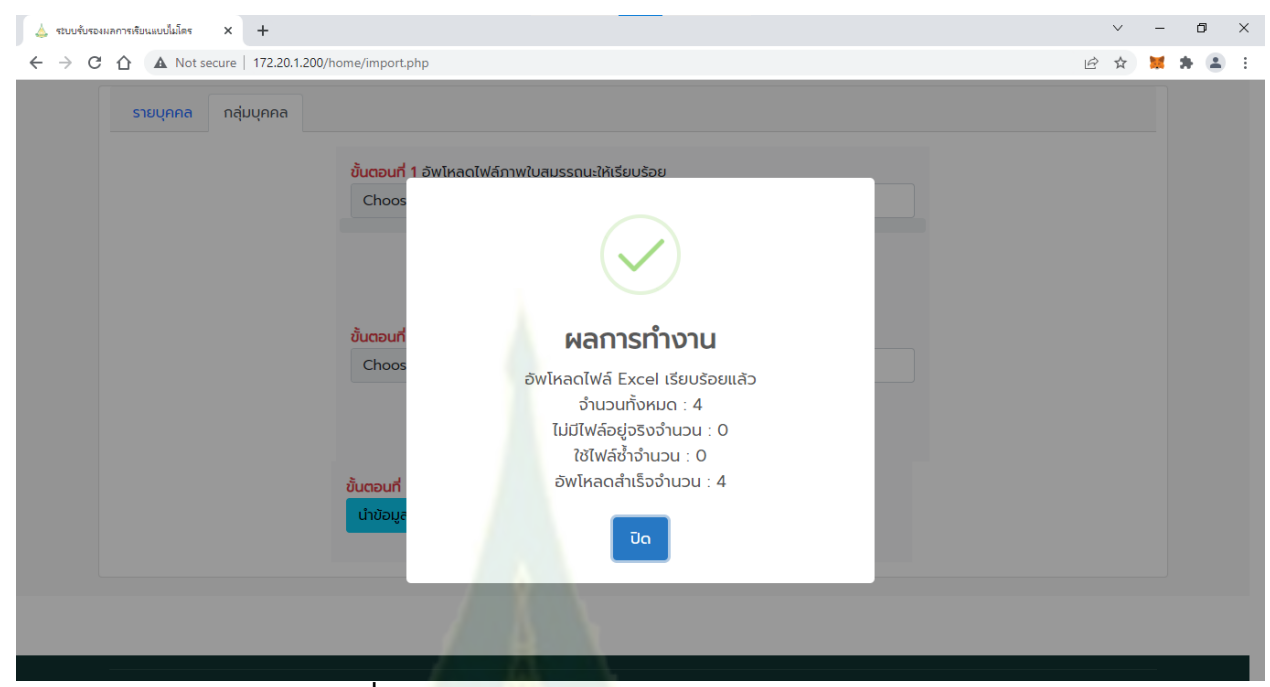

**ภำพที่ 27 ตัวอย่ำงผลกำรอัพโหลดไฟล์ Excel**

6. ขั้นตอนที่ 3 คลิกปุ่มนำข้อมูลเข้<mark>าบล็อกเชน จะปราก</mark>ฏหน้าจอนำข้อมูลเข้าบล็อกเชน ดังภาพที่ 28

| ⊿้ ระบบรับรองผลการเรียนแบบไมโคร |          |                | $+$<br>$\times$                                   |                                           |                                                |                 |                                 |                               |               | $\vee$                                | σ | $\times$ |
|---------------------------------|----------|----------------|---------------------------------------------------|-------------------------------------------|------------------------------------------------|-----------------|---------------------------------|-------------------------------|---------------|---------------------------------------|---|----------|
| C<br>$\leftarrow$               | ⇑        |                | Not secure   172.20.1.200/home/database.php       |                                           |                                                |                 |                                 |                               |               | $\overrightarrow{P}$                  |   |          |
|                                 |          |                |                                                   | ระบบรับรองผลการเรียนแบบไมโคร              | อำนาจ ธรรมกิจ : ผู้ดูแลระบบ<br>e               |                 | ↜                               | amnat.tha@stou.ac.th          |               | ออกจากระบบ                            |   |          |
|                                 | หน้าหลัก |                | นำข้อมูลเข้าฐานข้อมูล                             | นำข้อมูลเข้าบล็อกเซน<br>ผู้สำเร็จหลักสูตร | เกี่ยวกับเรา                                   |                 |                                 |                               |               | ●ผู้ใช้งาน : เจ้าหน้าที่ 1 ▼          |   |          |
|                                 |          |                | ต้อง Login Metamask และเชื่อมต่อด้วย Account เสมอ |                                           |                                                |                 |                                 | Acccount 1 $\vee$             |               | เลือก Account                         |   |          |
|                                 |          |                |                                                   |                                           | รายชื่อผู้สำเร็จหลักสูตรทั้งหมด                |                 |                                 |                               |               |                                       |   |          |
|                                 |          | แสดง 50 $\sim$ | แถว                                               | ↑ คือรายการที่นำเข้าสู่บล็อกเชนแล้ว       |                                                |                 | <u>นำเข้าบล็อกเซน</u>           | คันหา:                        |               |                                       |   |          |
|                                 |          | ลำดับ          | รหัสประจำตัว                                      | ชื่อ-นามสกล                               | 灿<br>หลักสูตร                                  | $\mathbb{R}$ su | หน่วยกิต/ $\uparrow$<br>ชั่วโมง | โครงการ                       | ใบ<br>สมรรถนะ | วันที่สำเร็จ <sub>1</sub><br>หลักสูตร |   |          |
|                                 |          | -1             | monruedee                                         | นางมลฤดี บุญนะชม                          | การจัดการการขาย ความ<br>ท้าทาย ที่ต้องใช้ศิลปะ | $\overline{1}$  | 2 หน่วยกิต                      | <b>STOU</b><br><b>MODULAR</b> | r.,           | 14/3/2564                             |   |          |
|                                 |          | $\overline{2}$ | kamonrut                                          | รองศาสตราจารย์ ดร.กมลรัฐ<br>อินทรทัศน์    | ิการจัดการการขาย ความ<br>ทำทาย ที่ต้องใช้ศิลปะ | $\mathbf{1}$    | 2 หน่วยกิต                      | <b>STOU</b><br><b>MODULAR</b> | ۰,            | 14/3/2564                             |   |          |
|                                 |          | 3              |                                                   | ้นางสาวเสาวนิจ ปากบารา                    | การจัดการการขาย ความ                           | $\overline{1}$  | 2 หน่วยกิต                      | <b>STOU</b>                   | r.            | 14/3/2564                             |   |          |
|                                 |          |                | sawanit                                           |                                           | ท้าทาย ที่ต้องใช้ศิลปะ                         |                 |                                 | <b>MODULAR</b>                |               |                                       |   |          |
|                                 |          | $\overline{4}$ | satavut                                           | นายศตวรรษ เกษมสถาพร                       | การจัดการการขาย ความ<br>ท้าทาย ที่ต้องใช้ศิลปะ | $\overline{1}$  | 2 หน่วยกิต                      | <b>STOU</b><br><b>MODULAR</b> | Œ,            | 14/3/2564                             |   |          |

**ภำพที่ 28 ปรำกฏหน้ำจอ น ำข้อมูลเข้ำบล็อกเชน**

### คลิกไปที่หน้า สุดท้าย

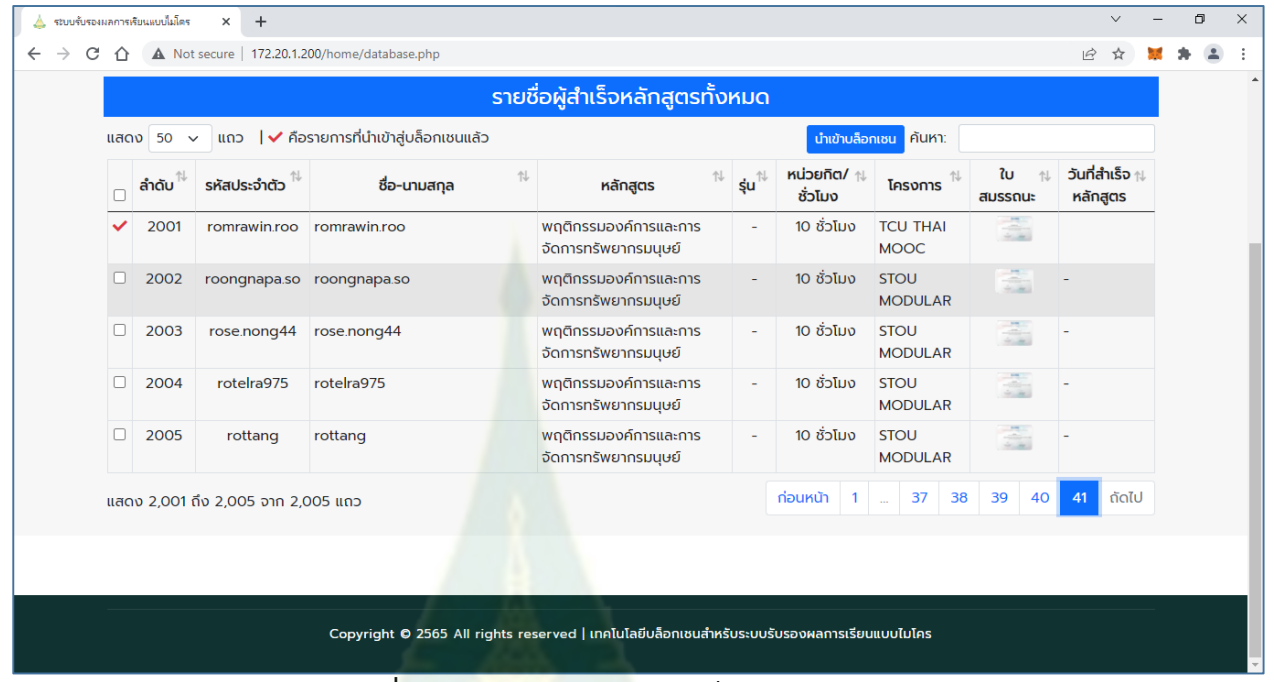

**ภำพที่ 29 หน้ำสุดท้ำยข้อมูลในบล็อกเชน**

# ี คลิกเลือกรายการที่ยังไม่นำเข้าสู่บล็อกเชน สามารถเลือกได้ทีละหลายรายการ

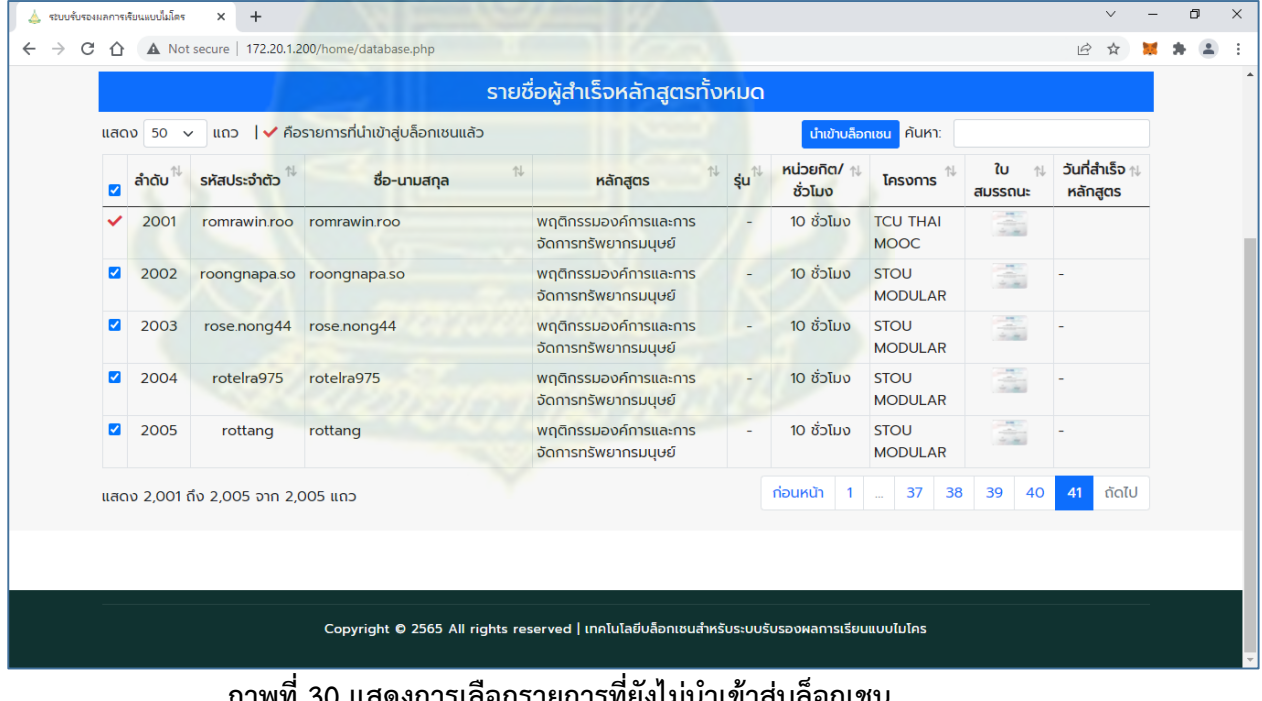

**ภำพที่ 30 แสดงกำรเลือกรำยกำรที่ยังไม่น ำเข้ำสู่บล็อกเชน**

คลิกปุ่ม นำเข้าบล็อกเชน แล้วคลิกปุ่ม Confirm (ต้องคลิกปุ่ม Confirm ทุกรายการ) เพื่อนำ ข้อมูลเข้าสู่บล็อกเชน

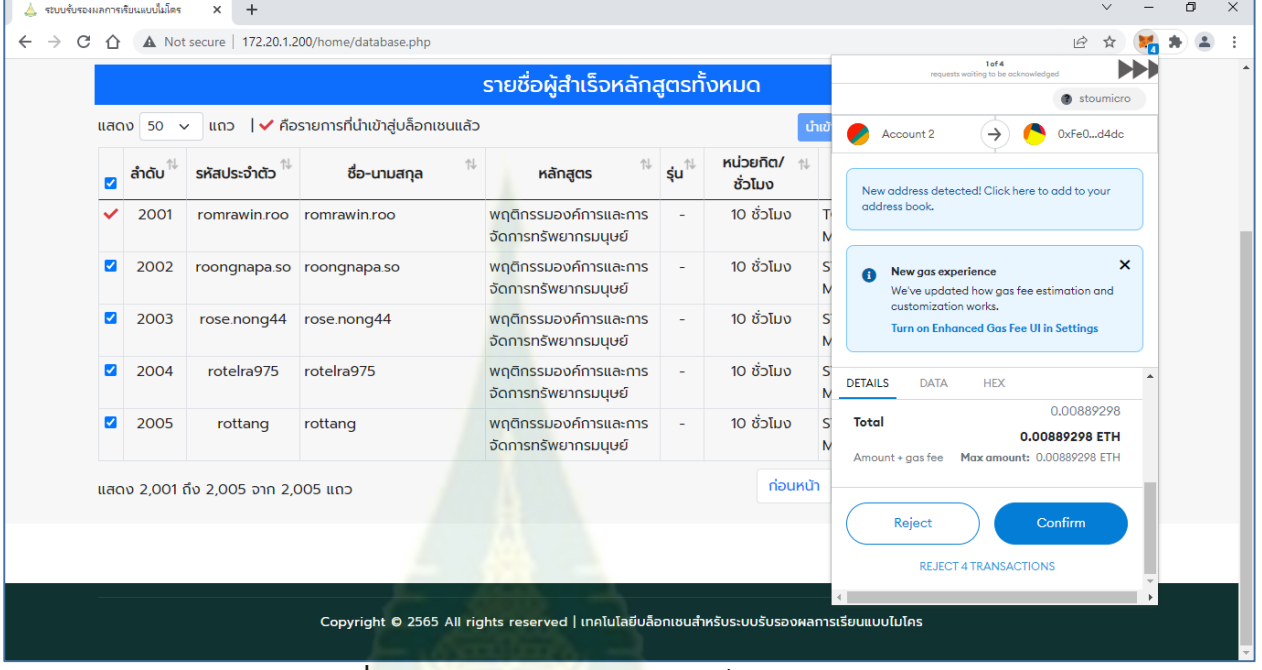

**ภำพที่ 31 กำรน ำข้อมูลข้อมูลเข้ำสู่บล็อกเชน**

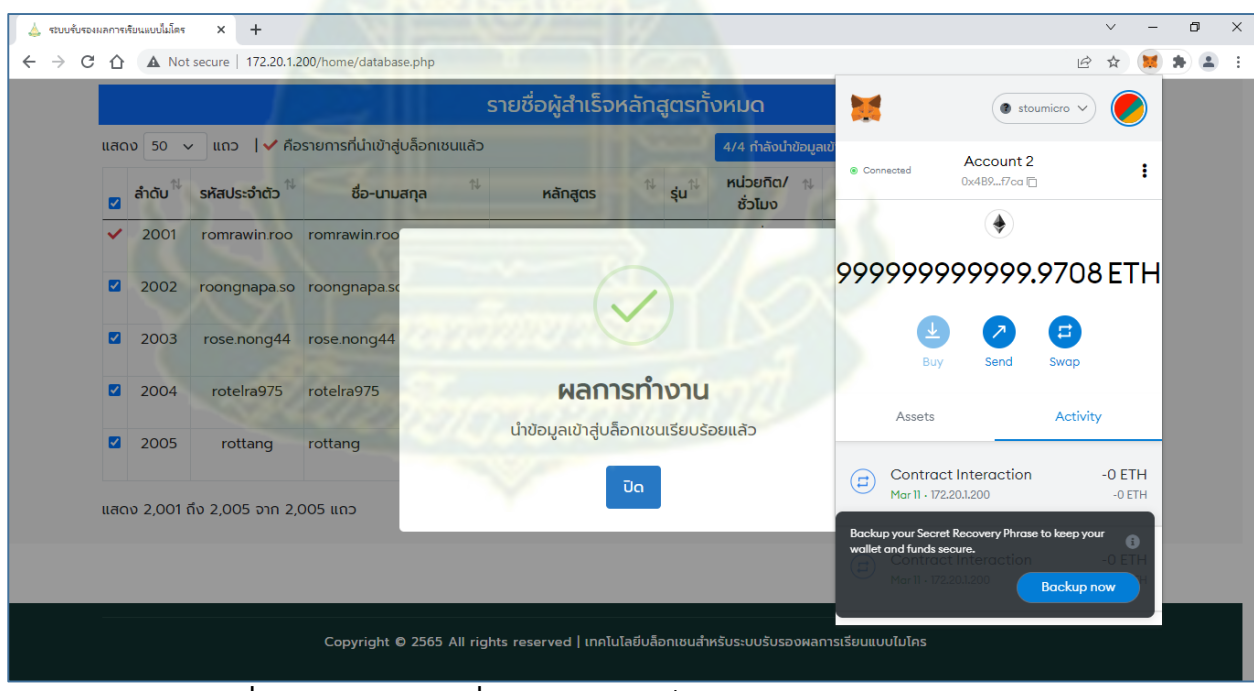

**ภำพที่ 32 แสดงหน้ำจอเมื่อน ำข้อมูลเข้ำบล็อกเชนครบทุกรำยกำร**

109

|              | แสดง 50 $\sim$ | ແດວ                                | ↑ คือรายการที่นำเข้าสู่บล็อกเชนแล้ว |                                               |                          |                                        | ้นำเข้าบล็อกเซน ค้นหา:         |                       |                                              |
|--------------|----------------|------------------------------------|-------------------------------------|-----------------------------------------------|--------------------------|----------------------------------------|--------------------------------|-----------------------|----------------------------------------------|
| $\Box$       | ลำดับ          | รหัสประจำตัว                       | 忖<br>ชื่อ-นามสกล                    | 仆<br>หลักสูตร                                 | ξu <sup>∜↓</sup>         | <b>หน่วยกิต/</b> $\uparrow$<br>ชั่วโมง | 1<br>โครงการ                   | ใบ<br>1<br>สมรรถนะ    | วันที่สำเร็จ $\uparrow\downarrow$<br>หลักสตร |
| $\checkmark$ | 2001           | romrawin.roo                       | romrawin.roo                        | พฤติกรรมองค์การและการ<br>จัดการทรัพยากรมนษย์  | ٠                        | 10 ชั่วโมง                             | <b>TCU THAI</b><br><b>MOOC</b> | ã                     |                                              |
| $\checkmark$ | 2002           |                                    | roongnapa.so roongnapa.so           | พฤติกรรมองค์การและการ<br>จัดการทรัพยากรมนษย์  | $\overline{\phantom{a}}$ | 10 ชั่วโมง                             | <b>STOU</b><br><b>MODULAR</b>  | â                     |                                              |
| ✓            | 2003           | rose.nong44                        | rose.nong44                         | พฤติกรรมองค์การและการ<br>จัดการทรัพยากรมนุษย์ | $\overline{\phantom{a}}$ | 10 ชั่วโมง                             | <b>STOU</b><br><b>MODULAR</b>  | â                     |                                              |
| ✓            | 2004           | rotelra975                         | rotelra975                          | พฤติกรรมองค์การและการ<br>จัดการทรัพยากรมนุษย์ | ٠                        | 10 ชั่วโมง                             | <b>STOU</b><br><b>MODULAR</b>  | â                     |                                              |
|              | 2005           | rottang                            | rottang                             | พฤติกรรมองค์การและการ<br>จัดการทรัพยากรมนุษย์ | $\sim$                   | 10 ชั่วโมง                             | <b>STOU</b><br><b>MODULAR</b>  | â                     |                                              |
|              |                | แสดง 2,001 ถึง 2,005 จาก 2,005 แถว |                                     |                                               |                          | <b>ท่อนหน้า</b><br>$\mathbf{1}$        | 38<br>37                       | 39<br>40 <sup>°</sup> | ตัดไป<br>41                                  |

**ภำพที่ 33 แสดงผลกำรน ำข้อมูลเข้ำบล็อกเชน**

#### **กำรตรวจสอบผู้ส ำเร็จหลักสูตร**

3. คลิกที่เมนู ผู้สำเร็จหลักสูตร จะปรากฏหน้าจอ ผู้สำเร็จหลักสูตร ดังภาพที่ 34

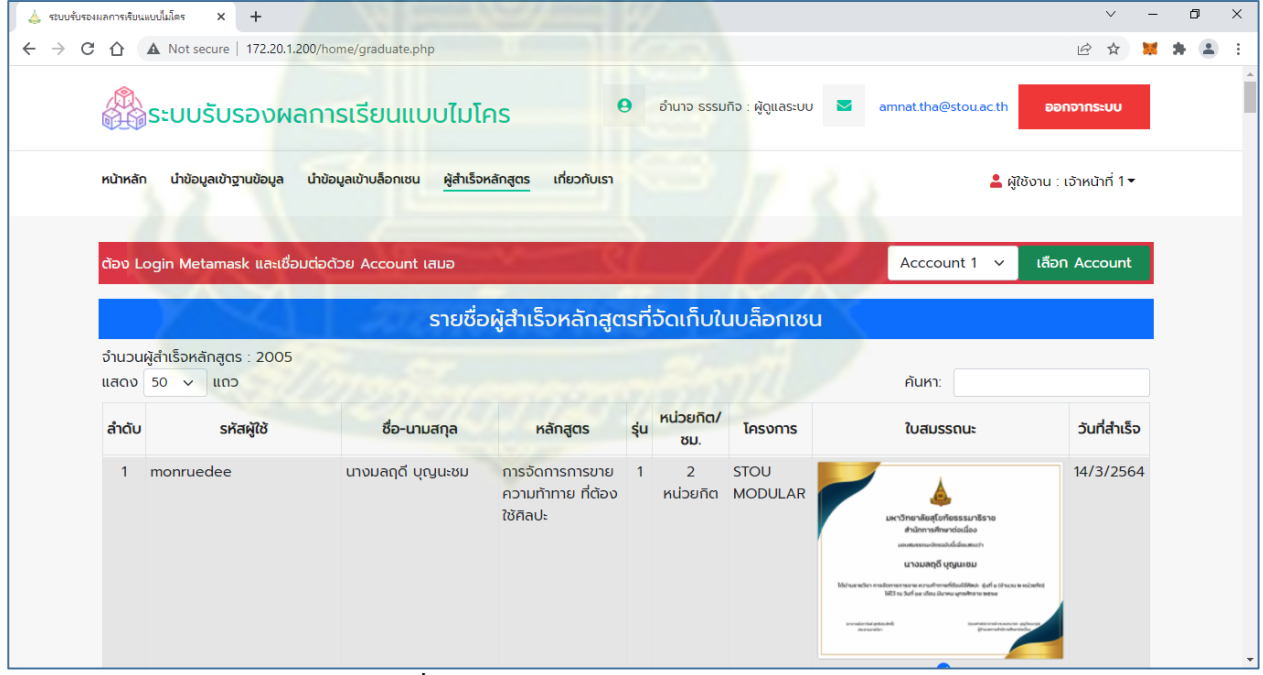

**ภำพที่ 34 หน้ำจอ ผู้ส ำเร็จหลักสูตร**

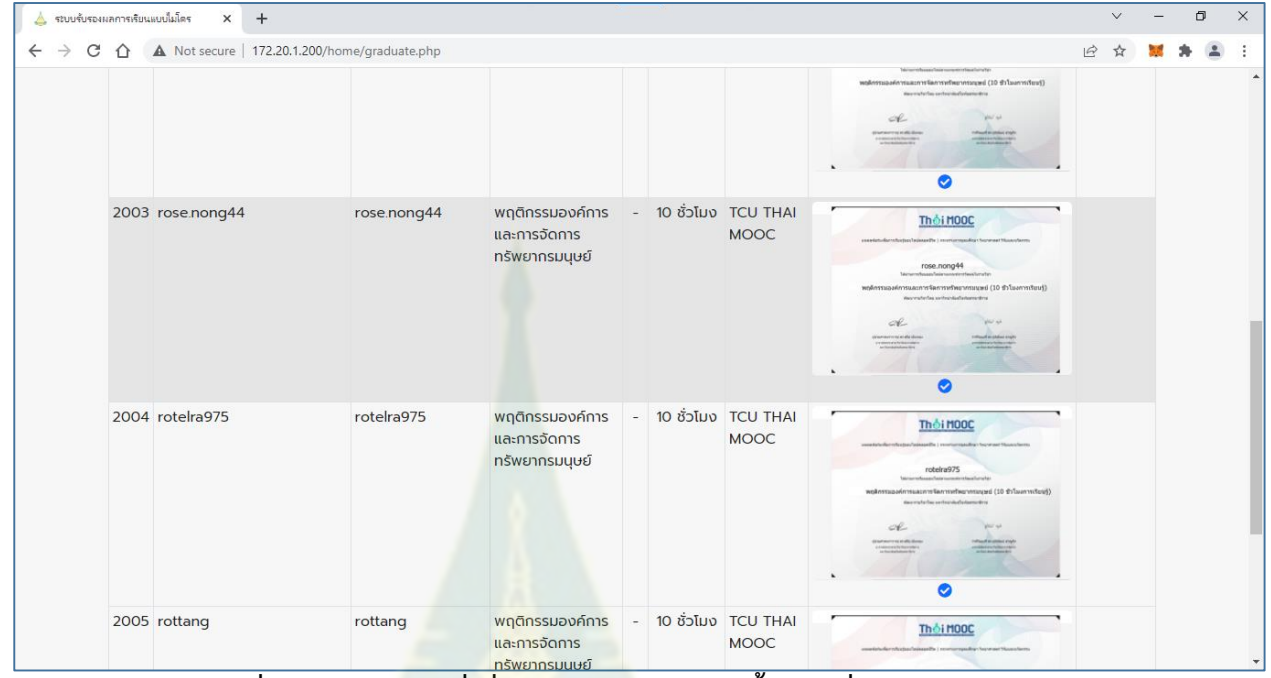

4. คลิกที่หน้าสุดท้าย จะพบข้อมูลที่เพิ่งนำเข้าสู่บล็อกเชนในขั้นตอนที่ผ่านมา

**ภำพที่ 35 แสดงข้อมูลที่เพิ่งน ำเข้ำสู่บล็อกเชนในขั้นตอนที่ผ่ำนมำ** ้ นอกจากนี้ยังสามารถค้น<mark>หาผู้สำเร็จหลักสูตร แ</mark>ละคลิกดูภาพใบสมรรถนะขนาดใหญ่ได้

#### **กำรจัดกำรเจ้ำหน้ำที่ระบบ**

คลิกที่เมนู เจ้าหน้าที่ระบบ จะปรากฏหน้าจอเจ้าหน้าที่ระบบ ดังภาพที่ 36

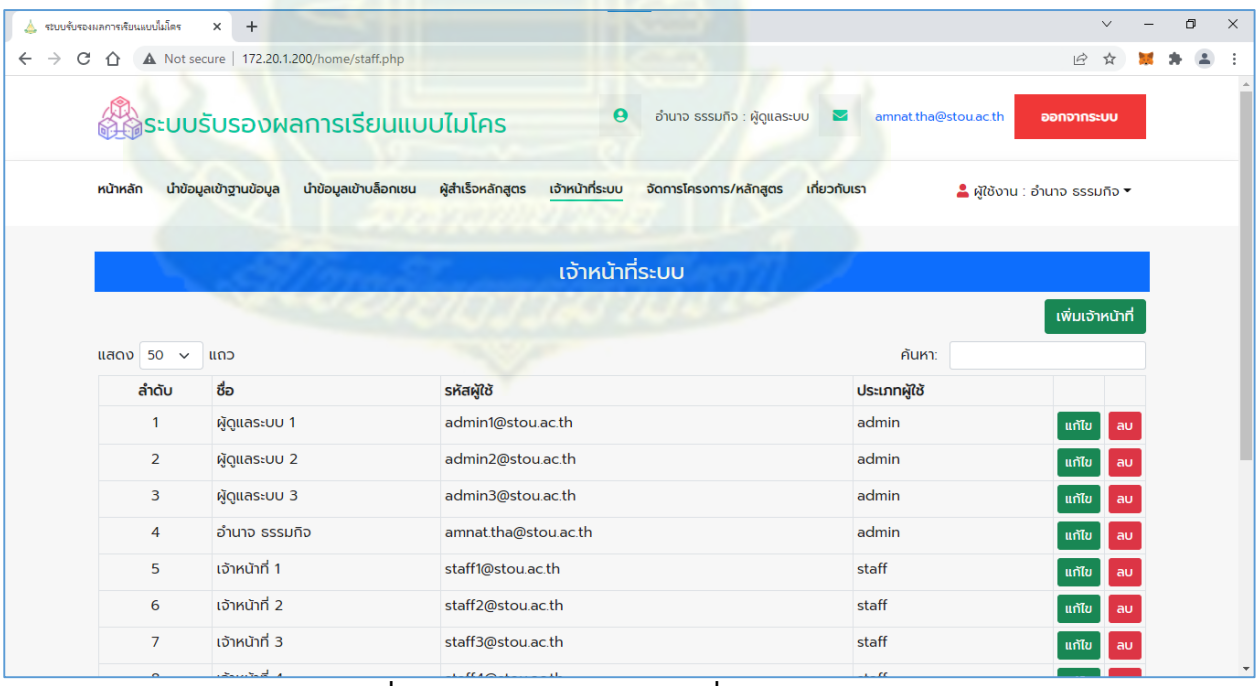

**ภำพที่ 36 หน้ำจอจัดกำรเจ้ำหน้ำที่ระบบ**

### **กำรเพิ่มเจ้ำหน้ำที่**

# คลิกปุ่มเพิ่มเจ้าหน้าที่ จะปรากฏหน้าต่างให้กรอกข้อมูลเจ้าหน้าที่ ดังภาพที่ 37

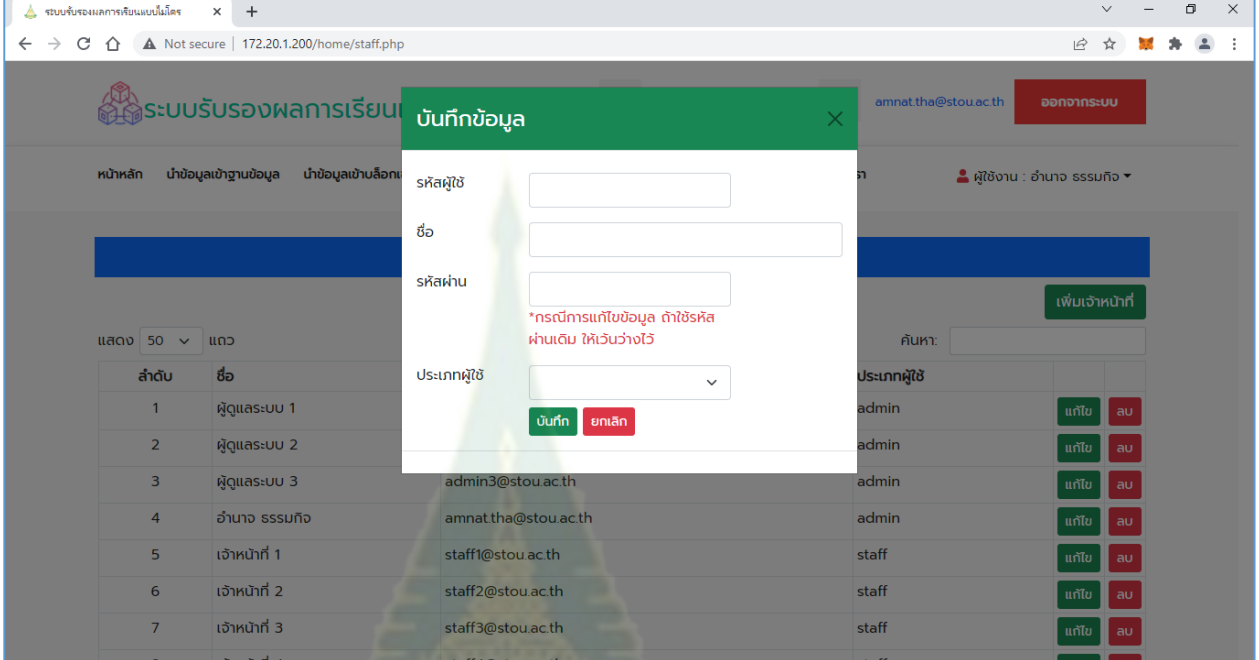

# **ภำพที่ 37 หน้ำต่ำงกรอกข้อมูลเจ้ำหน้ำที่**

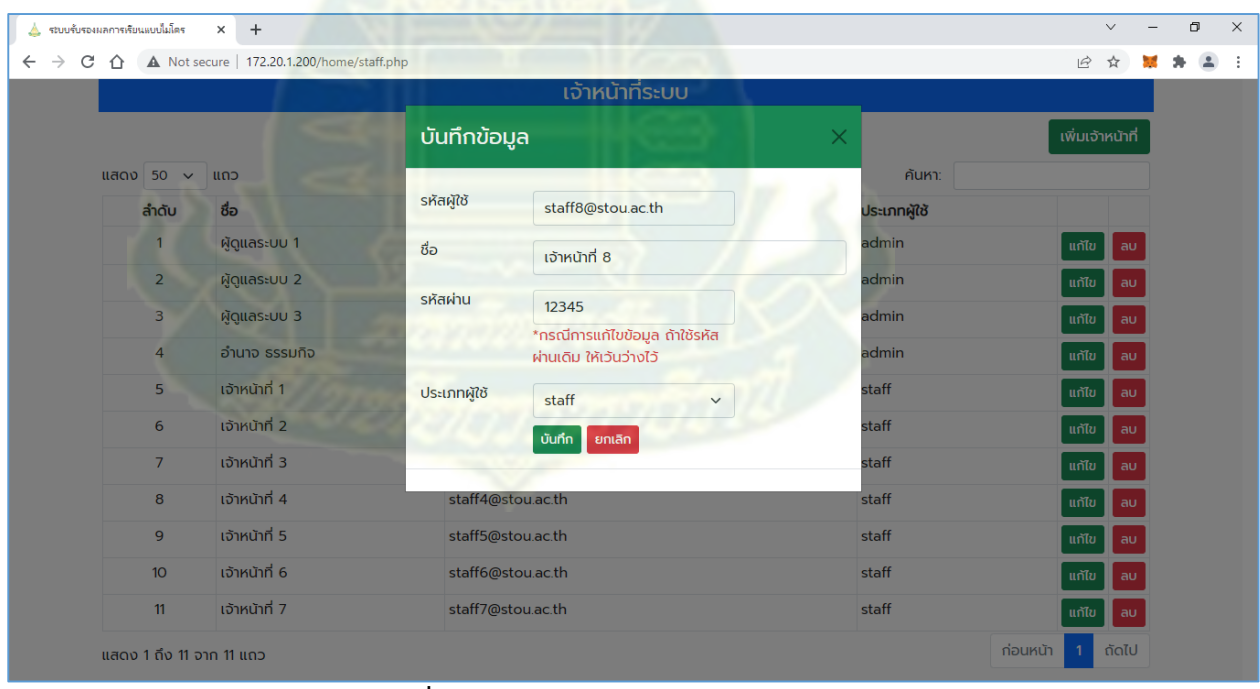

**ภำพที่ 38 ตัวอย่ำงกำรกรอกข้อมูล**

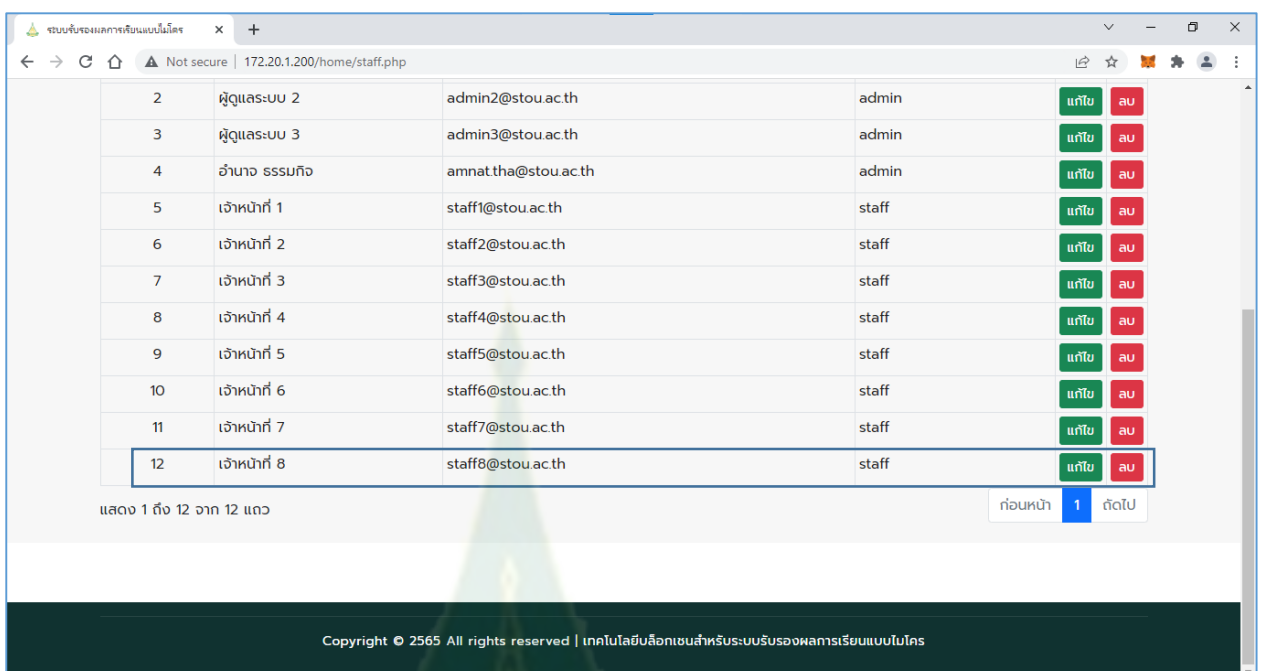

# **ภำพที่ 39 ผลกำรบันทึกข้อมูล**

#### **กำรแก้ไขเจ้ำหน้ำที่**

1. คลิกปุ่ม แก้ไข จะปรากฏหน้าต่างให้แก้ไขเจ้าหน้าที่ ดังภาพที่ 40

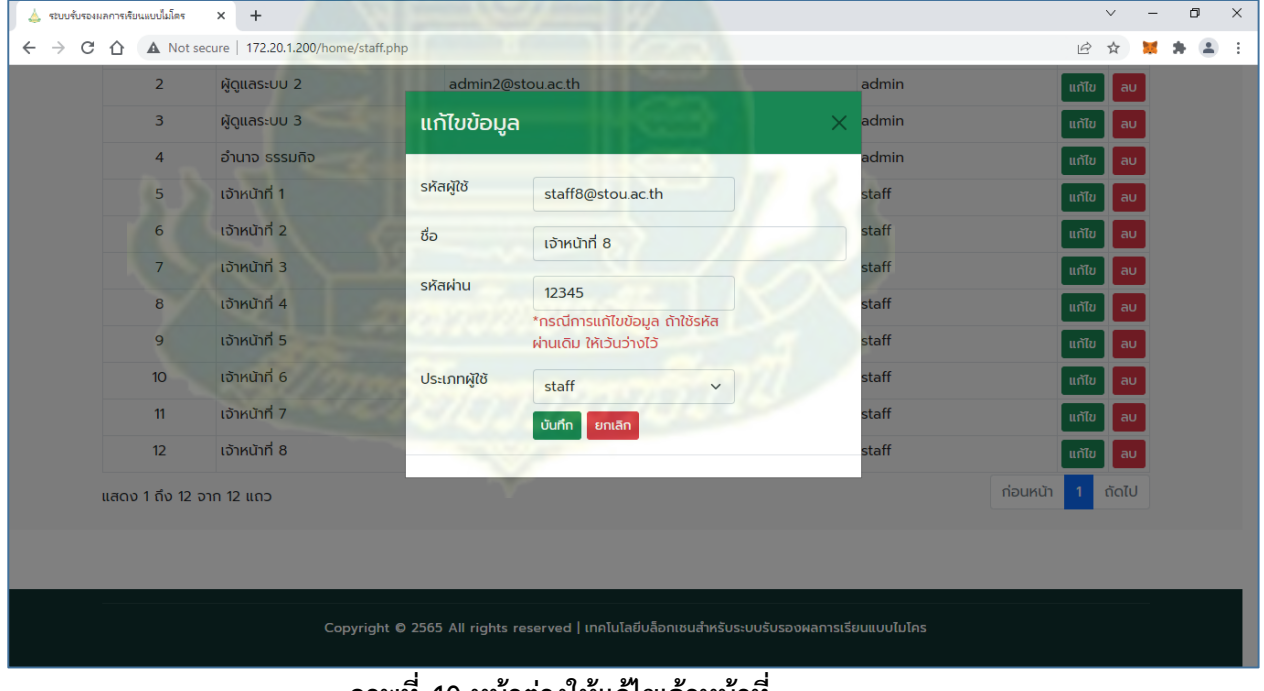

**ภำพที่ 40 หน้ำต่ำงให้แก้ไขเจ้ำหน้ำที่**

2. แก้ไขโครงการแล้ว คลิกปุ่ม บันทึกข้อมูล

#### **กำรลบเจ้ำหน้ำที่**

1. คลิกปุ่ม ลบ จะปรากฏหน้าต่างให้ยืนยันการลบโครงการ ดังภาพที่ 41

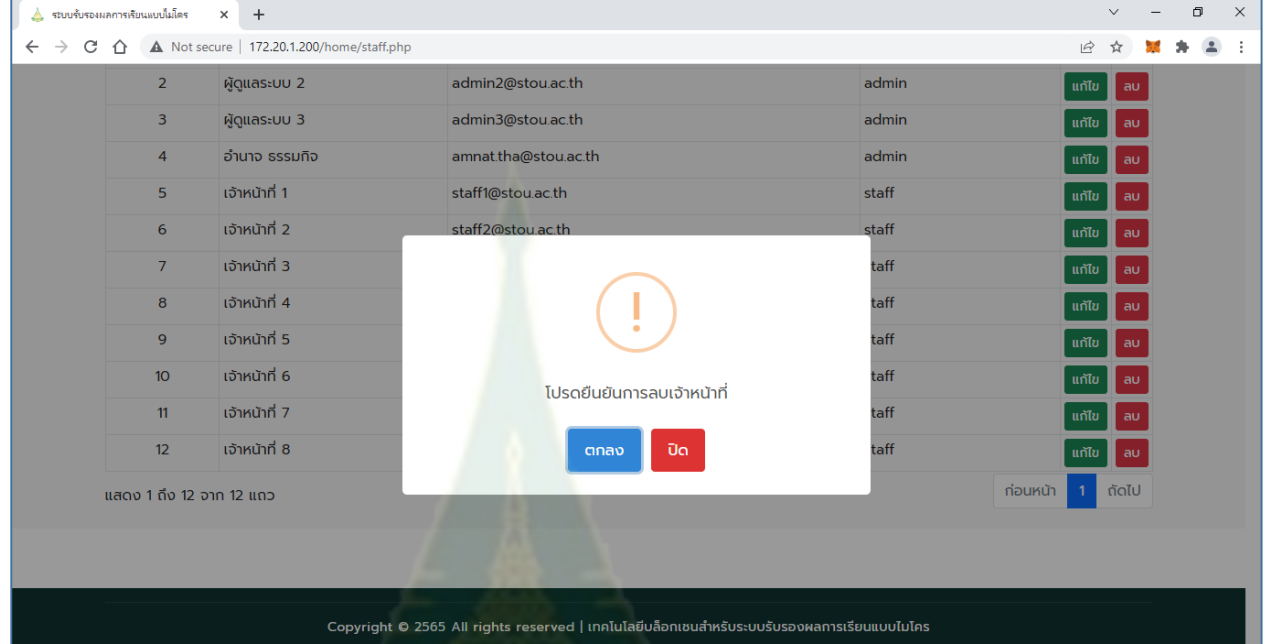

**ภำพที่ 41 หน้ำต่ำงให้ยืนยันกำรลบเจ้ำหน้ำที่**

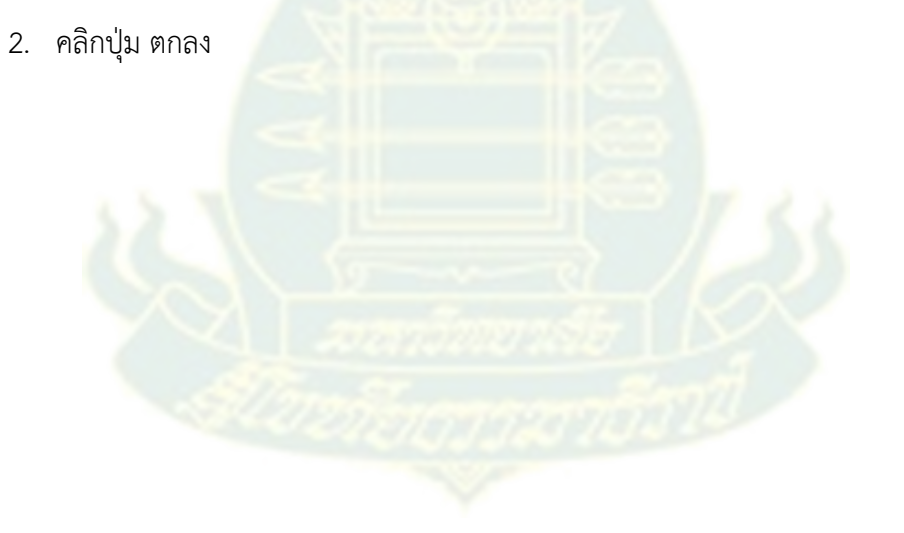

#### **กำรจัดกำรโครงกำรและหลักสูตร**

คลิกที่เมนู จัดการโครงการ/หลักสูตร จะปรากฏหน้าจอจัดการโครงการ/หลักสูตร

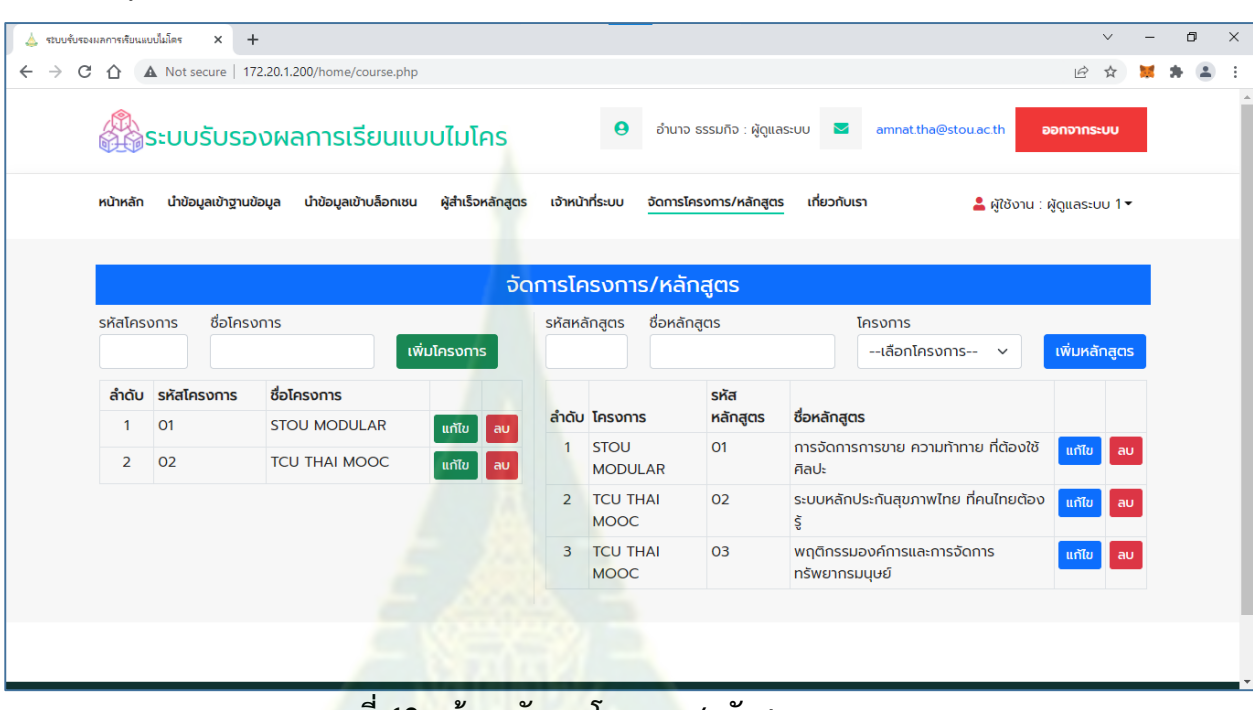

**ภำพที่ 42 หน้ำจอจัดกำรโครงกำร/หลักสูตร**

### **กำรเพิ่มโครงกำร**

ดังภาพที่ 42

กรอกรหัสโครงการ และชื่อโครงการ แล้วคลิกปุ่ม เพิ่มโครงการ

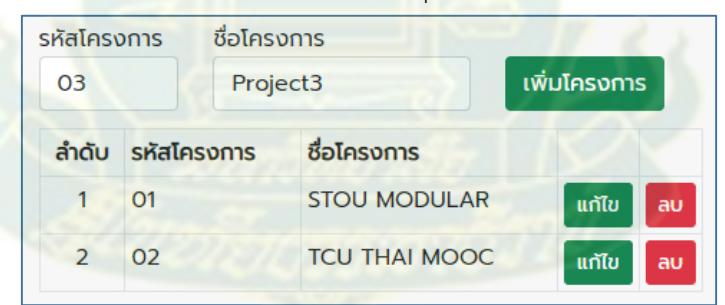

**ภำพที่ 43 แสดงกำรกรอกข้อมูลเพื่อเพิ่มโครงกำร**

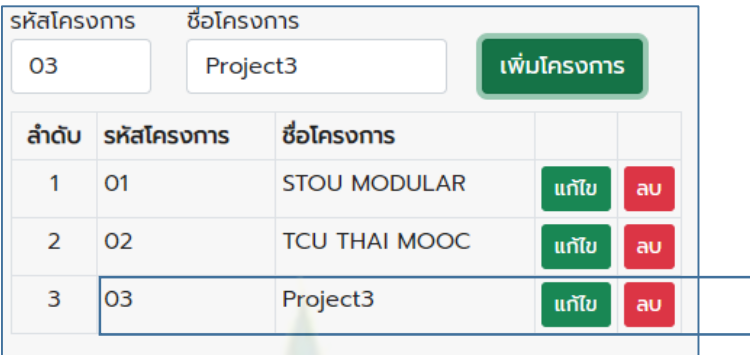

### **ภำพที่ 44 แสดงผลกำรเพิ่มโครงกำร**

#### **กำรแก้ไขโครงกำร**

3. คลิกปุ่ม แก้ไข โครงการที่ต้องการแก้ไข จะปรากฏหน้าต่างให้แก้ไขโครงการ ดังภาพที่ 45

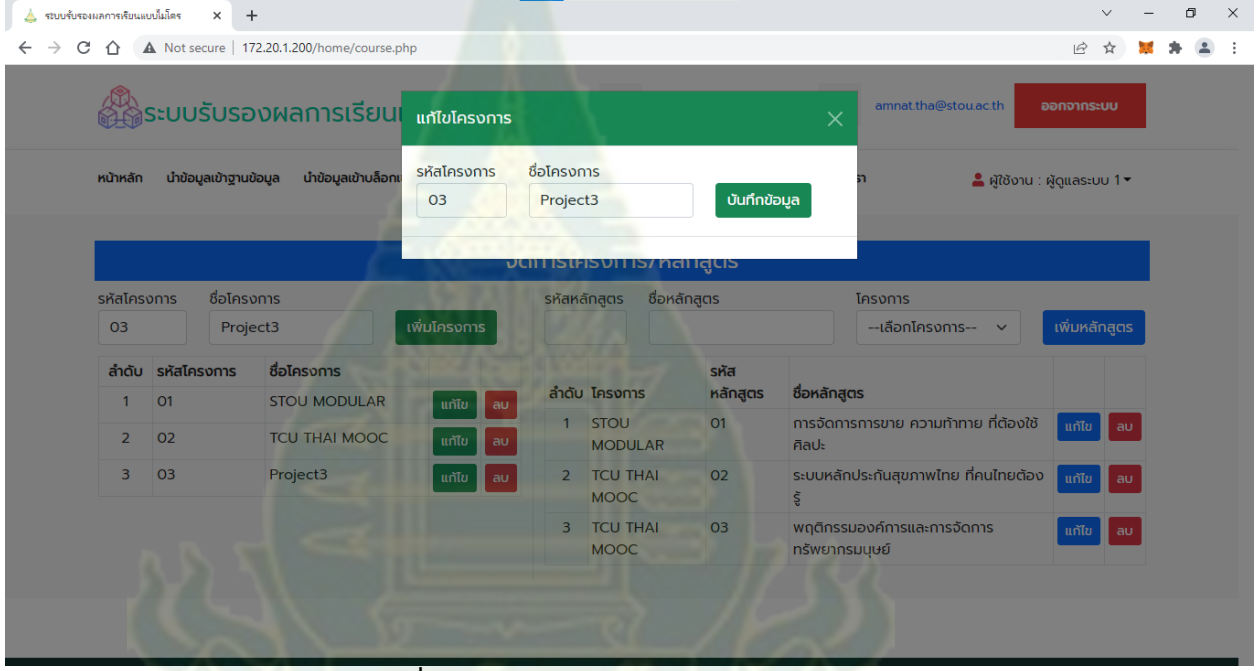

**ภำพที่ 45 หน้ำต่ำงให้แก้ไขโครงกำร**

4. แก้ไขโครงการแล้ว คลิกปุ่ม บันทึกข้อมูล

#### **กำรลบโครงกำร**

3. คลิกปุ่ม ลบ จะปรากฏหน้าต่างให้ยืนยันการลบโครงการ ดังภาพที่ 46

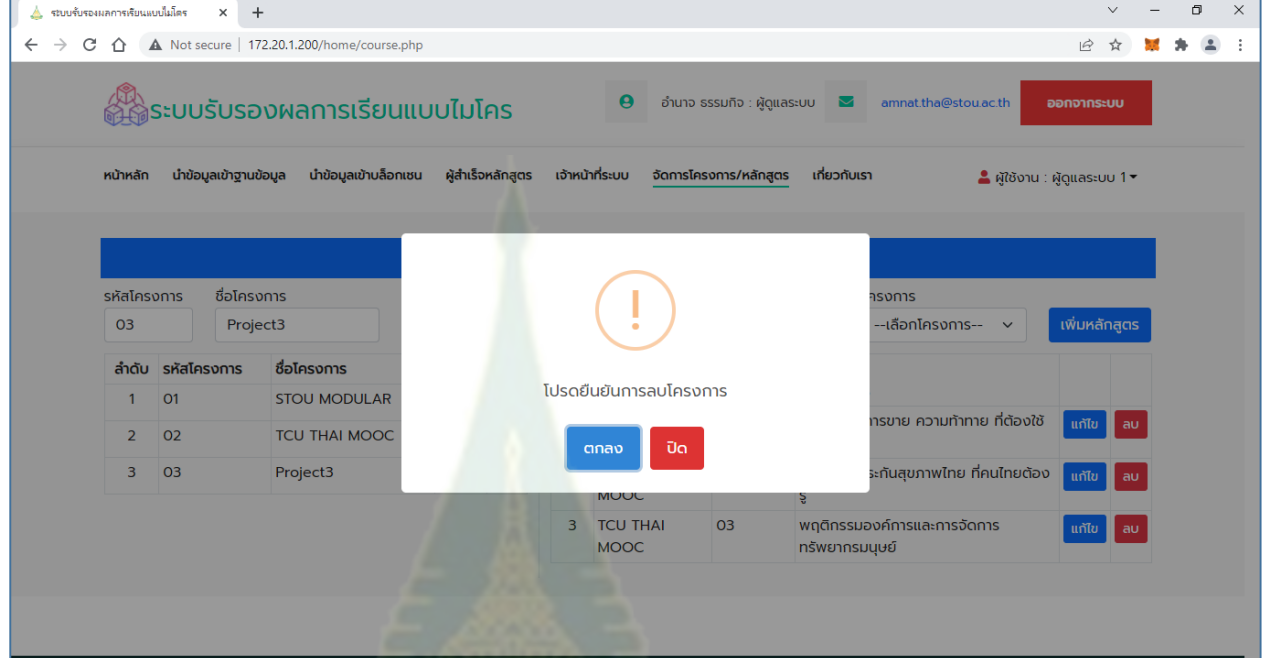

**ภำพที่ 46 หน้ำต่ำงให้ยืนยันกำรลบโครงกำร**

4. คลิกปุ่ม ตกลง

### **กำรเพิ่มหลักสูตร**

1. กรอกรหัสหลักสูตร ชื่อหลักสูตร และเลือกโครงการ

| ▲ ระบบรับรองผลการเรียนแบบไมโคร |                             | $+$<br>$\times$                               |                   |                 |                                |                           |                                                |                            | $\checkmark$ |  |
|--------------------------------|-----------------------------|-----------------------------------------------|-------------------|-----------------|--------------------------------|---------------------------|------------------------------------------------|----------------------------|--------------|--|
| $\rightarrow$<br>C<br>⇑        |                             | A Not secure   172.20.1.200/home/course.php   |                   |                 |                                |                           |                                                | $\overrightarrow{P}$       |              |  |
|                                |                             | ผู้ใช้ระบบรับรองผลการเรียนแบบไมโคร            |                   |                 | $\boldsymbol{\Theta}$          | อำนาจ ธรรมกิจ : ผัดแลระบบ | amnat.tha@stou.ac.th<br>M                      | ออกจากระบบ                 |              |  |
| หน้าหลัก                       |                             | นำข้อมูลเข้าฐานข้อมูล<br>นำข้อมูลเข้าบล็อกเซน | ผู้สำเร็จหลักสูตร | เจ้าหน้าที่ระบบ |                                | จัดการโครงการ/หลักสูตร    | เกี่ยวกับเรา                                   | ●ผู้ใช้งาน : ผู้ดูแลระบบ 1 |              |  |
|                                |                             |                                               |                   |                 |                                |                           |                                                |                            |              |  |
|                                |                             |                                               |                   |                 | ้จัดการโครงการ/หลักสูตร        |                           |                                                |                            |              |  |
|                                | รหัสโครงการ                 | ชื่อโครงการ                                   |                   |                 |                                |                           |                                                |                            |              |  |
|                                |                             |                                               |                   | รหัสหลักสูตร    | ชื่อหลักสูตร                   |                           | โครงการ                                        |                            |              |  |
| 03                             |                             | Project3                                      | เพิ่มโครงการ      | 04              |                                | เสริมสร้างบคลิกภาพ        | Project3<br>$\checkmark$                       | เพิ่มหลักสูตร              |              |  |
|                                | <b>รหัสโครงการ</b><br>ลำดับ | ชื่อโครงการ                                   |                   |                 |                                | รหัส                      |                                                |                            |              |  |
| 1                              | 01                          | <b>STOU MODULAR</b>                           | แก้ไข<br>l au     |                 | ลำดับ โครงการ                  | หลักสูตร                  | ชื่อหลักสูตร                                   |                            |              |  |
|                                | 02<br>$\overline{2}$        | <b>TCU THAI MOOC</b>                          | แก้ไข ลบ          |                 | <b>STOU</b><br><b>MODULAR</b>  | 01                        | การจัดการการขาย ความท้าทาย ที่ต้องใช้<br>ศิลปะ | แก้ไข ลบ                   |              |  |
|                                | 3<br>03                     | Project3                                      | ี แท้ไข<br>au     | $\overline{2}$  | <b>TCU THAI</b>                | 02                        | ระบบหลักประกันสุขภาพไทย ที่คนไทยต้อง           | แก้ไข au                   |              |  |
|                                |                             |                                               |                   | 3               | <b>MOOC</b><br><b>TCU THAI</b> | 03                        | Š<br>พฤติกรรมองค์การและการจัดการ               |                            |              |  |

**ภำพที่ 47 ตัวอย่ำงกำรกรอกข้อมูลหลักสูตร**

2. คลิกปุ่มเพิ่มหลักสูตร

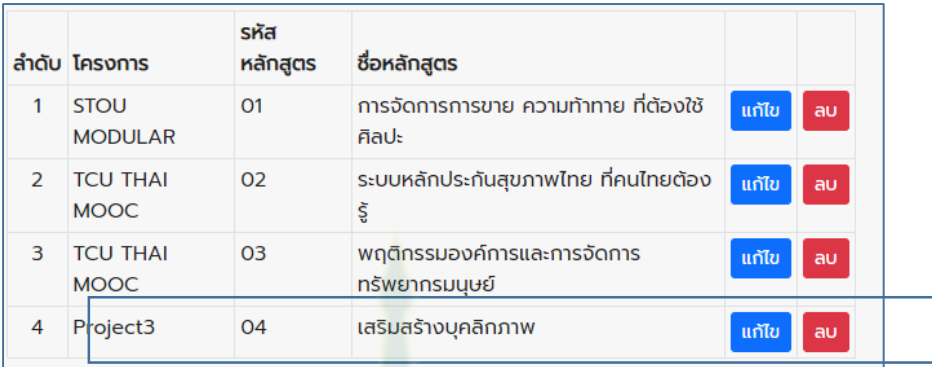

#### **ภำพที่ 48 ผลกำรเพิ่มหลักสูตร**

#### **กำรแก้ไขหลักสูตร**

1. คลิกปุ่ม แก้ไข หลักสูตรที่ต้องการแก้ไข จะปรากฏหน้าต่างให้แก้ไขหลักสูตร ดังภาพที่ 49

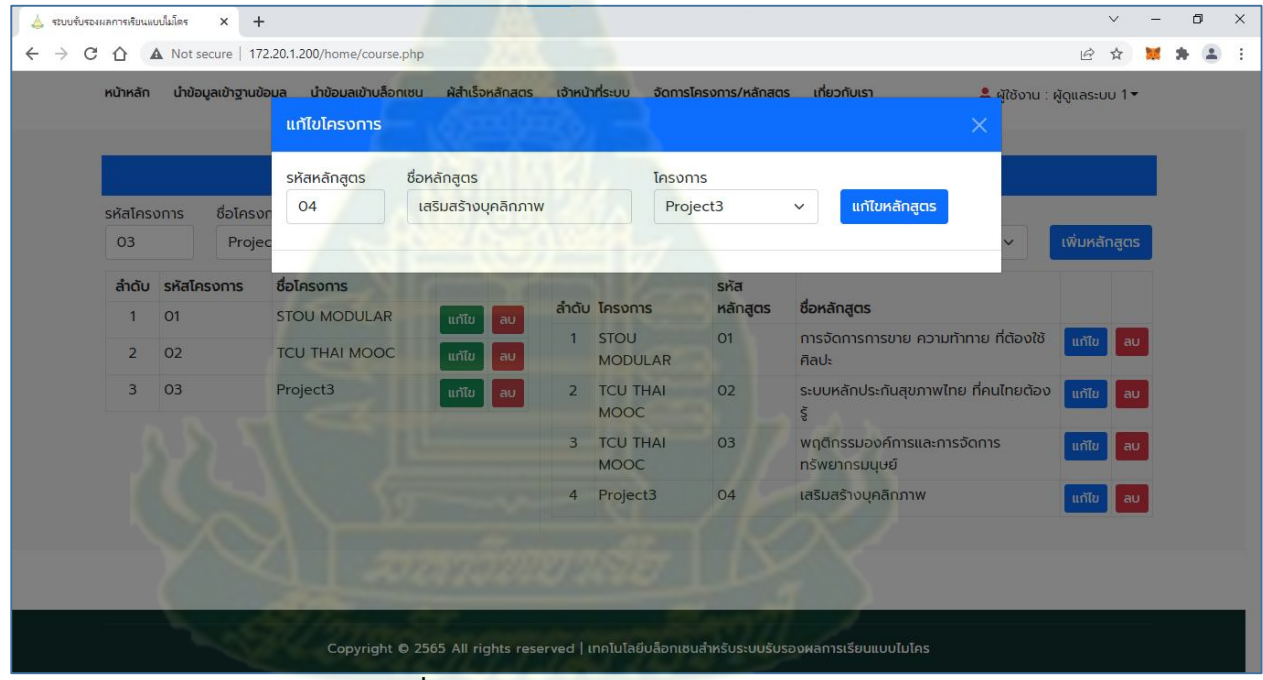

**ภำพที่ 49 หน้ำต่ำงให้แก้ไขหลักสูตร**

2. คลิกปุ่ม แก้ไขหลักสูตร

#### **กำรลบหลักสูตร**

1. คลิกปุ่ม ลบ จะปรากฏหน้าต่างให้ยืนยันการลบหลักสูตร ดังภาพที่ 50

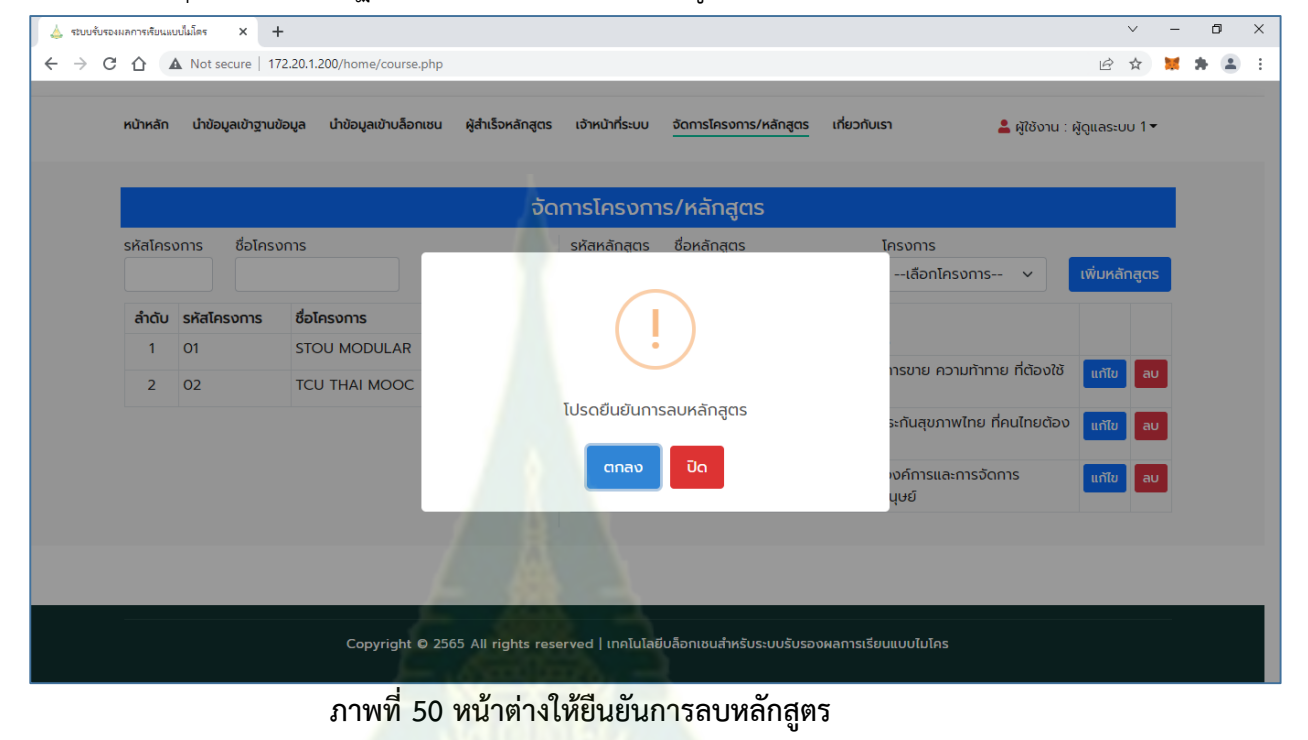

2. คลิกปุ่ม ตกลง

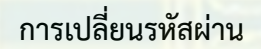

3. คลิกที่ชื่อของผู้กำลังใช้งานระบบ แล้วเลือกเป<mark>ลี่ยนรหัสผ่าน</mark>

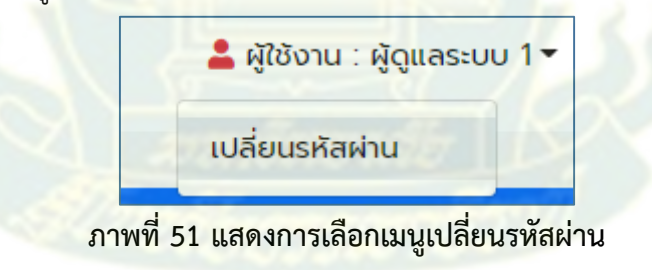

จะปรากฏหน้าจอให้กรอกรหัสผ่านเดิม และรหัสผ่านใหม่ ดังภาพที่ 52

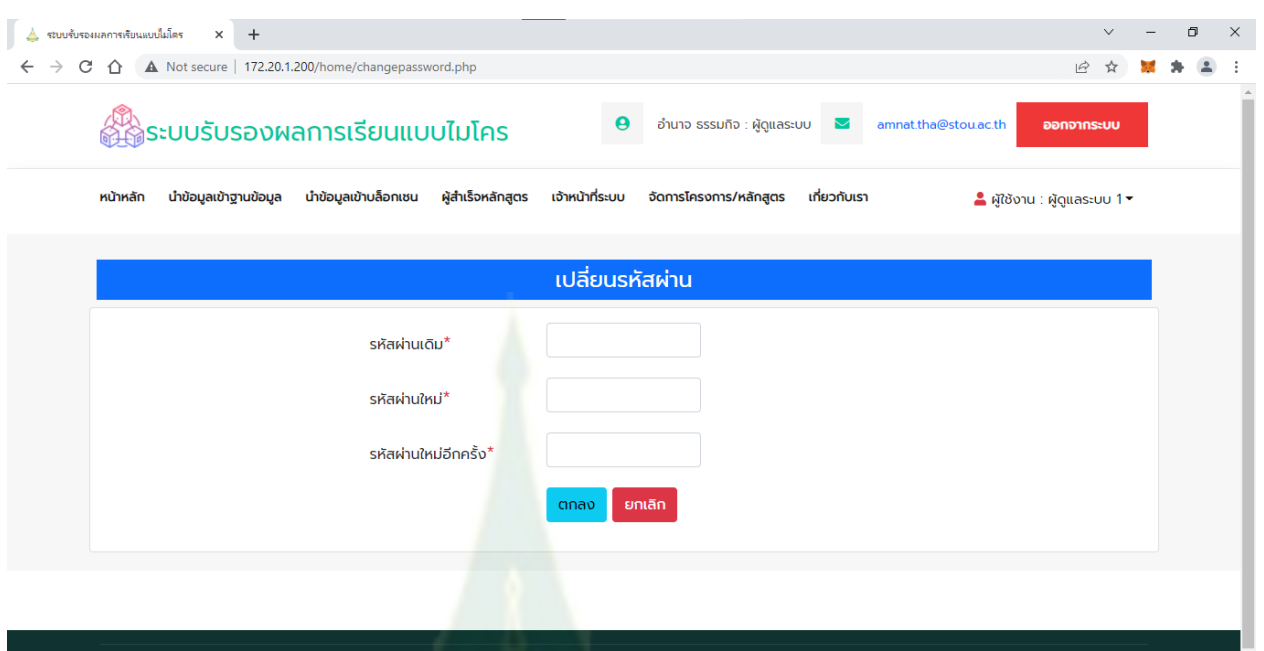

**ภำพที่ 52 ปรำกฏหน้ำจอให้กรอกรหัสผ่ำนเดิม และรหัสผ่ำนใหม่**

ี่ 4. กรอกรหัสผ่านเดิม และรหัสผ่านใหม่ แล้วคลิกปุ่ม ตกลง

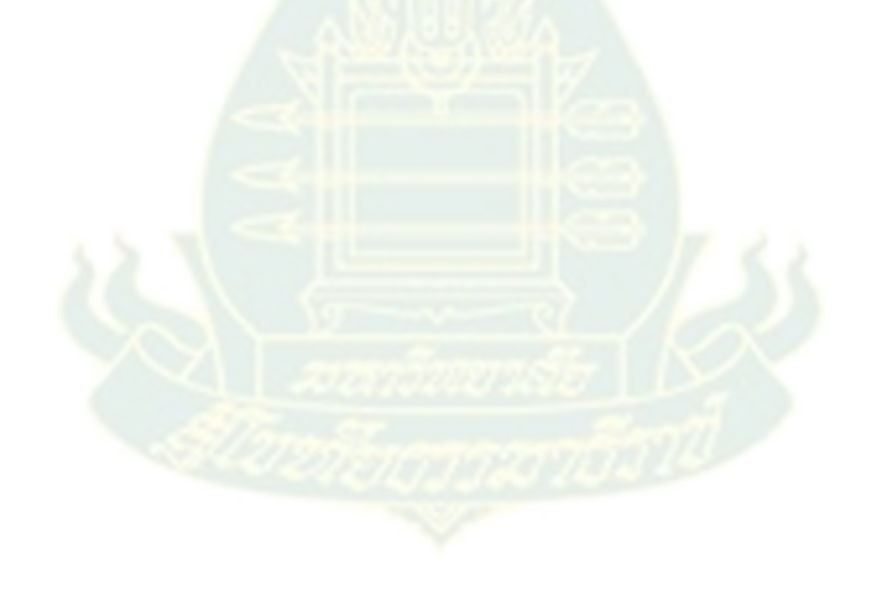

### **ภำคผนวก จ**

**โปรแกรม Solidity ของ smart contact**

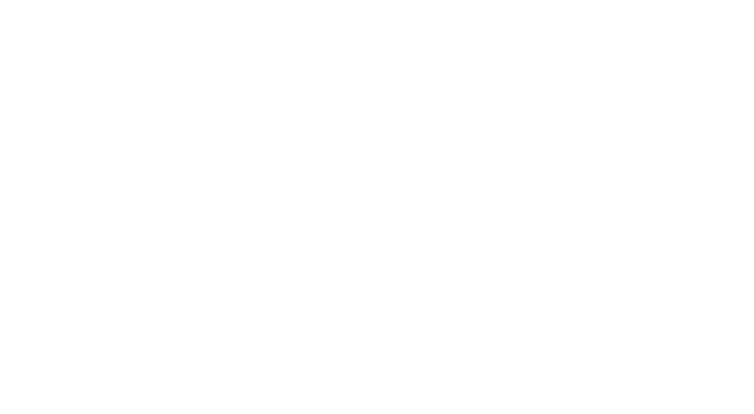

```
// SPDX-License-Identifier: MIT
pragma solidity >= 0.8.0;
contract stoumicro {
     struct Graduate {
         uint256 id;
         string userid;
         string fullname;
        string course id;
        string course no;
        string credit hours;
        string project id;
        string certificate file;
        string certificate hash;
        string certificate date;
     }
     Graduate[] graduate;
     uint nextId;
     function createGraduate(
         uint256 _id,
        string memory userid,
        string memory fullname,
        string memory course id,
        string memory course_no,
        string memory credit hours,
        string memory project id,
        string memory certificate file,
        string memory certificate hash,
        string memory cettificate date
  ) public {
         graduate.push(
              Graduate(
              _id,
             userid,
              fullname,
              _course_id,
              _course_no,
              _credit_hours,
              _project_id,
             _certificate_file,
              _certificate_hash,
              _cettificate_date
    ));
         nextId++;
```
}

122

```
 function getGraduate(uint _index)
         public
         view
         returns (
              uint256,
              string memory,
              string memory,
              string memory,
              string memory,
              string memory,
              string memory,
              string memory,
              string memory,
              string memory 
     {
        uint index = index; return (
              graduate[index].id,
              graduate[index].userid,
              graduate[index].fullname,
             graduate[index].course_id,
             graduate[index].course_no,
             graduate[index].credit_hours,
              graduate[index].project_id,
             graduate[index].certificate file,
             graduate[index].certificate hash,
             graduate[index].certificate_date
   );
 }
    function getCount() public view returns (uint256) {
         return graduate.length; 
     }
```
)

}
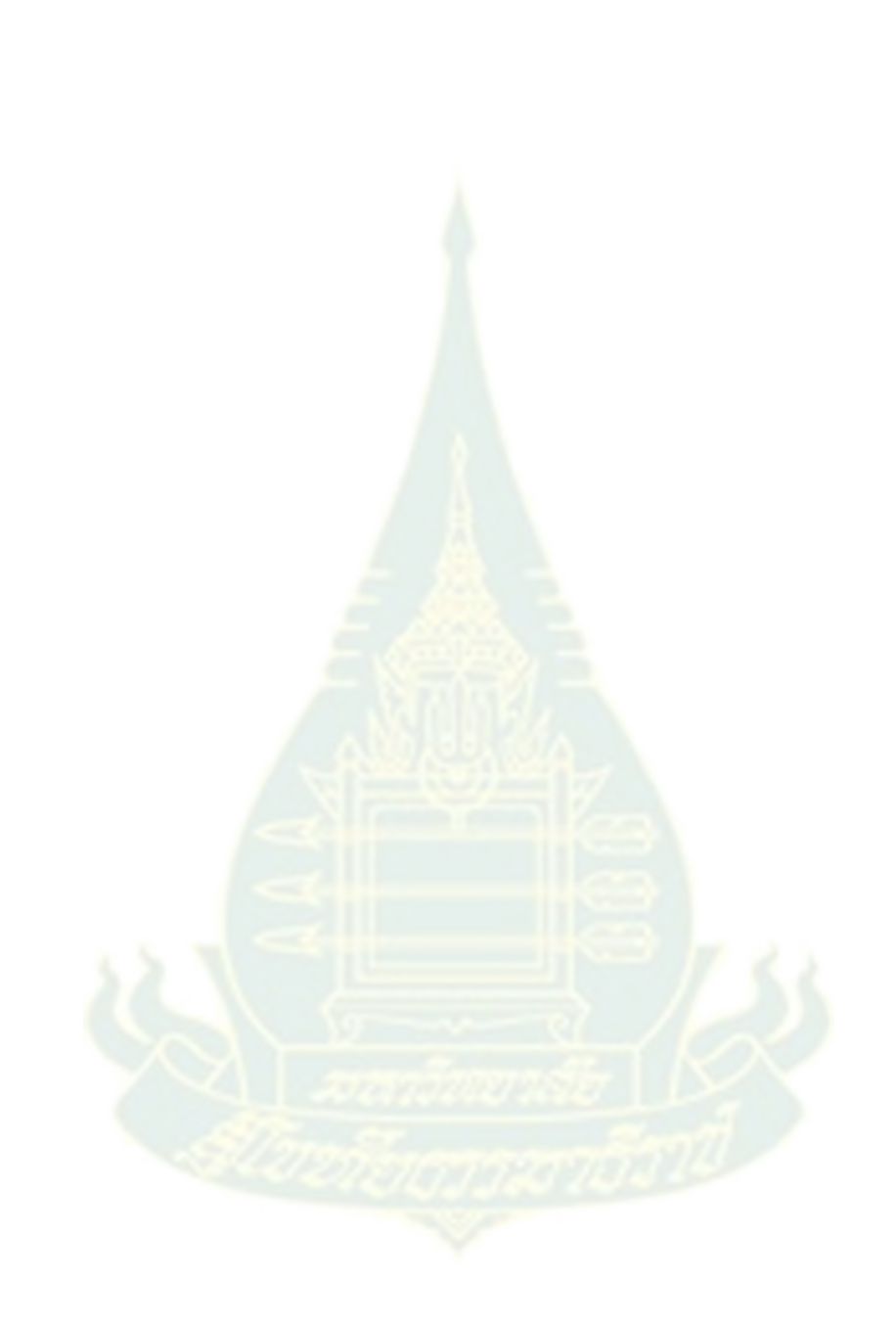

#### **ภำคผนวก ฉ**

125

### **ภำพกิจกรรมในกำรจัดประชุมเชิงปฎิบัติกำร**

**ผ่ำน Microsoft Teams**

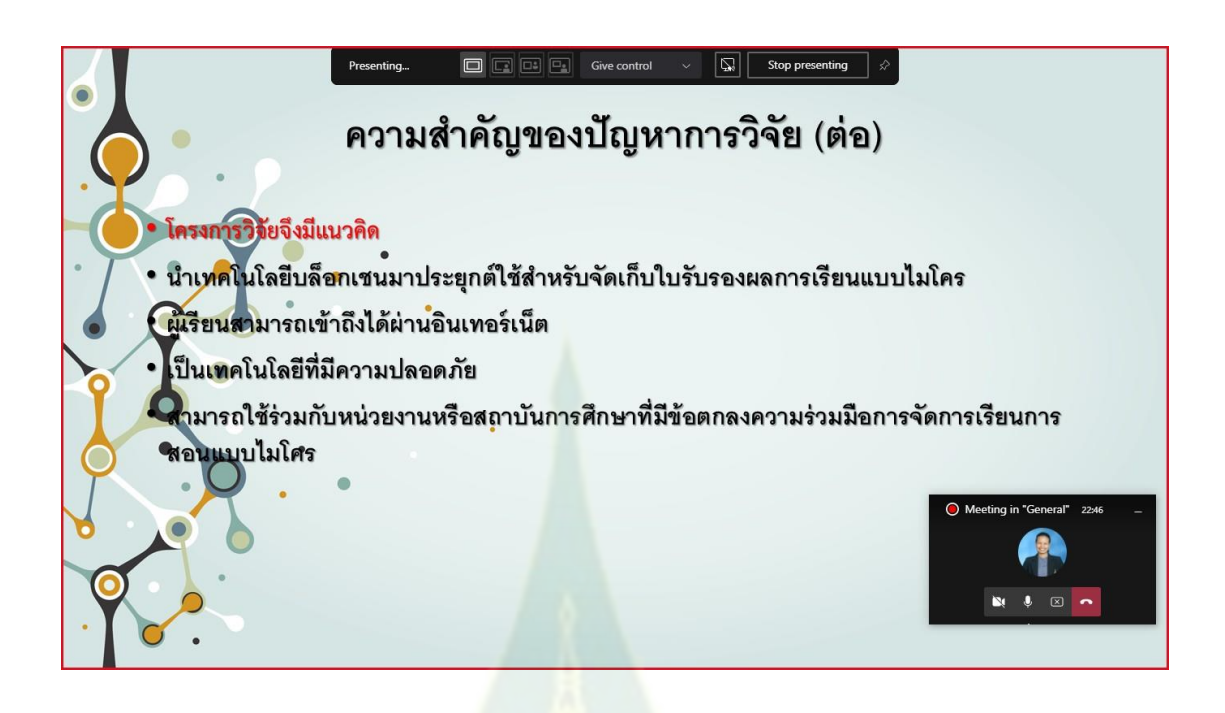

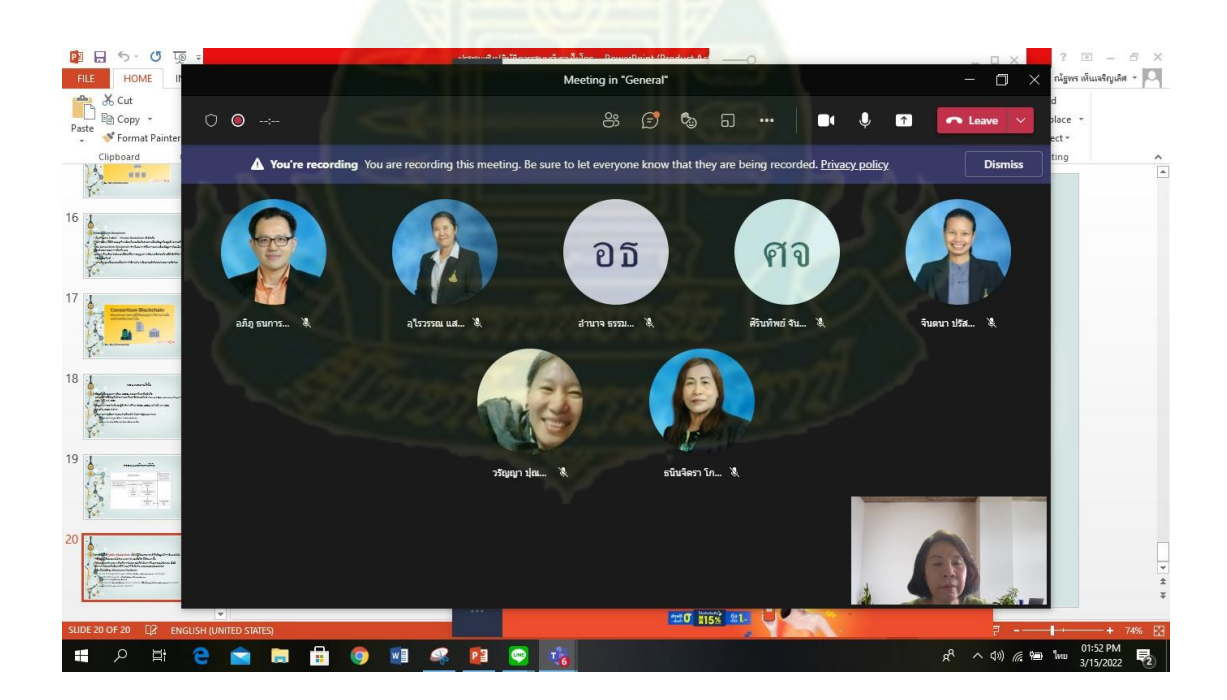

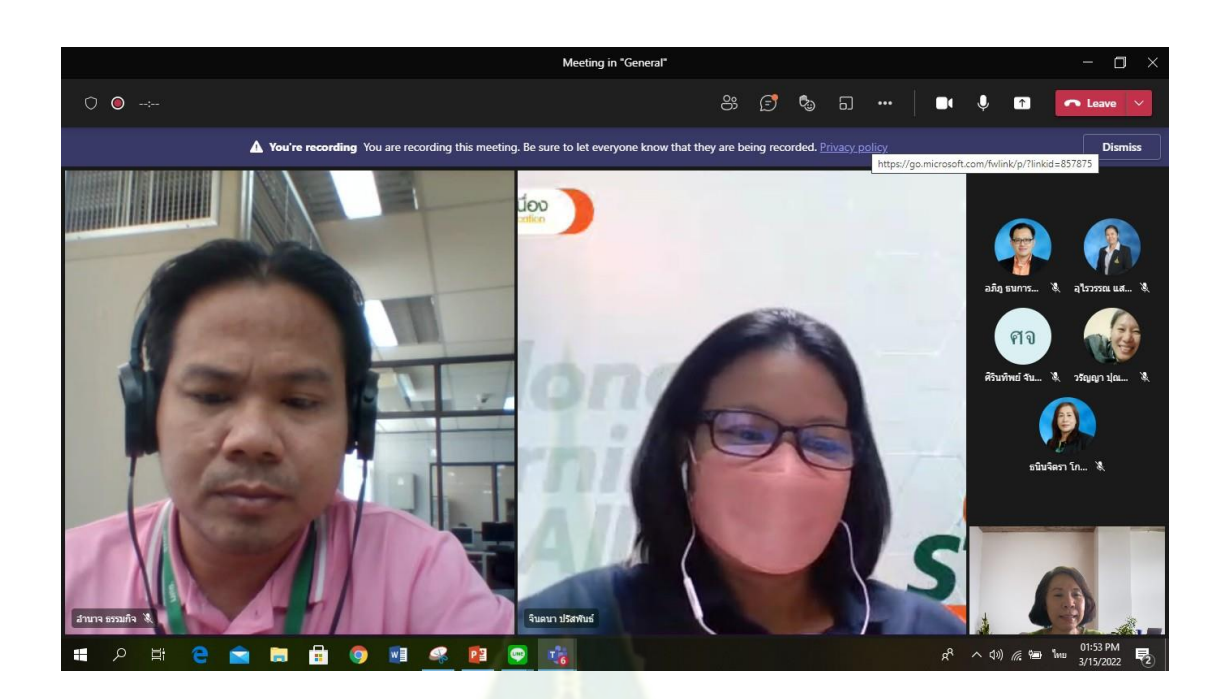

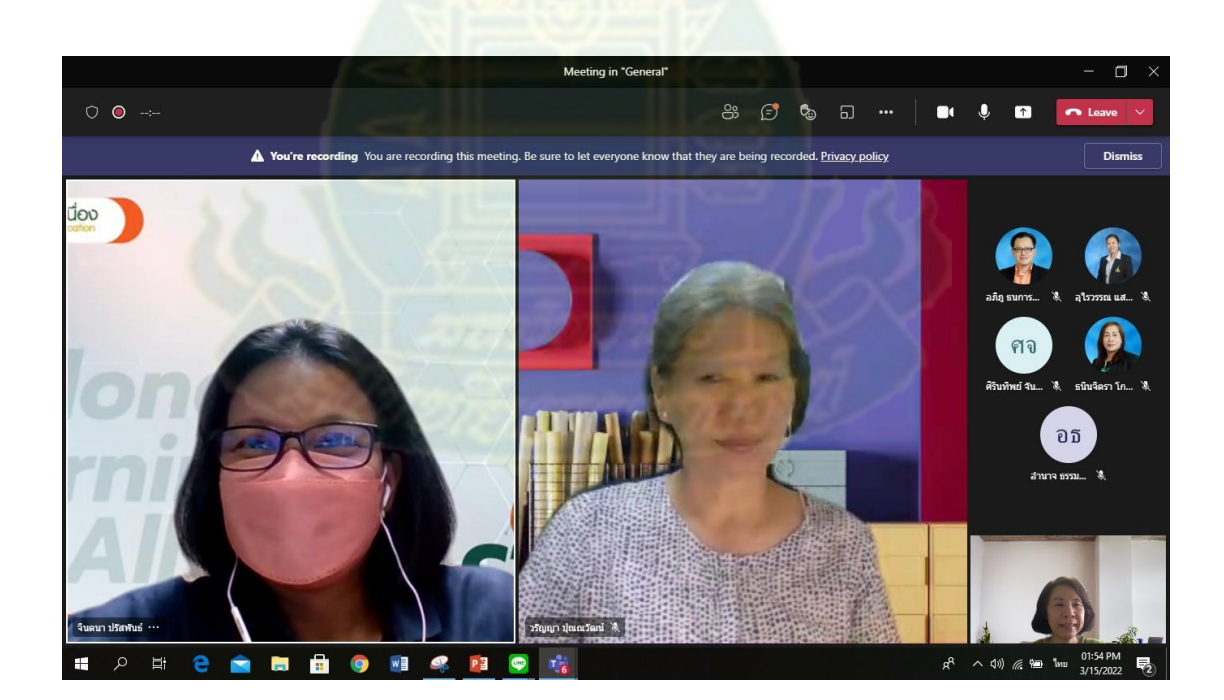

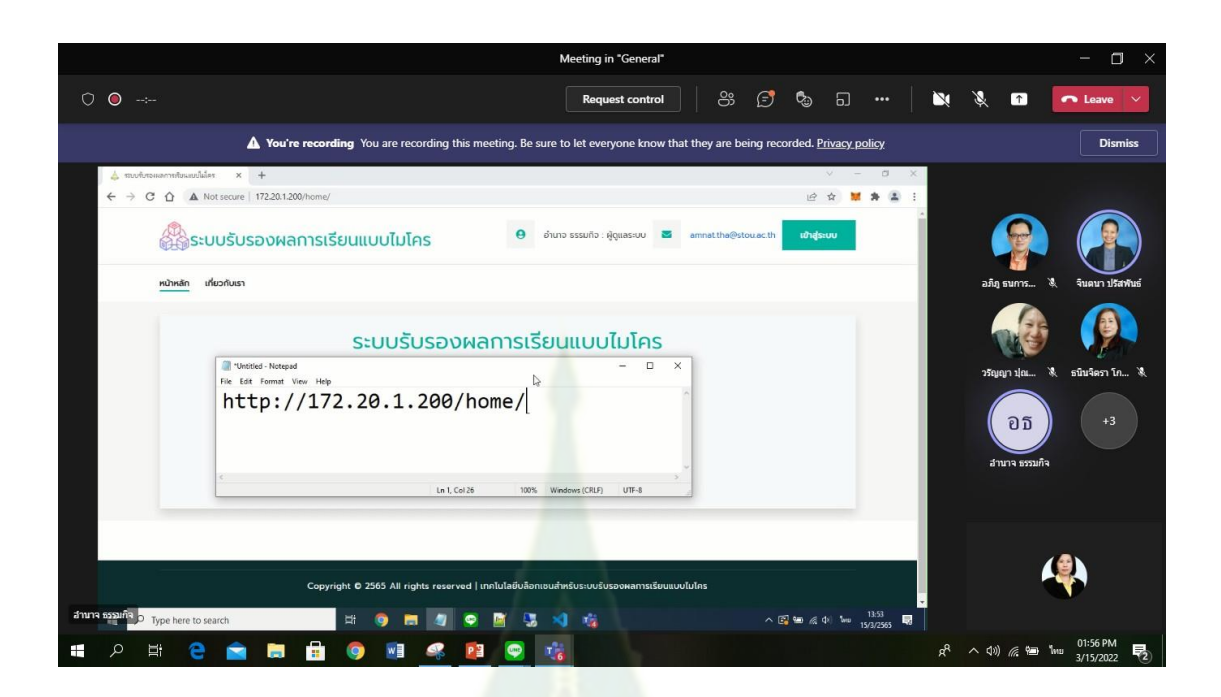

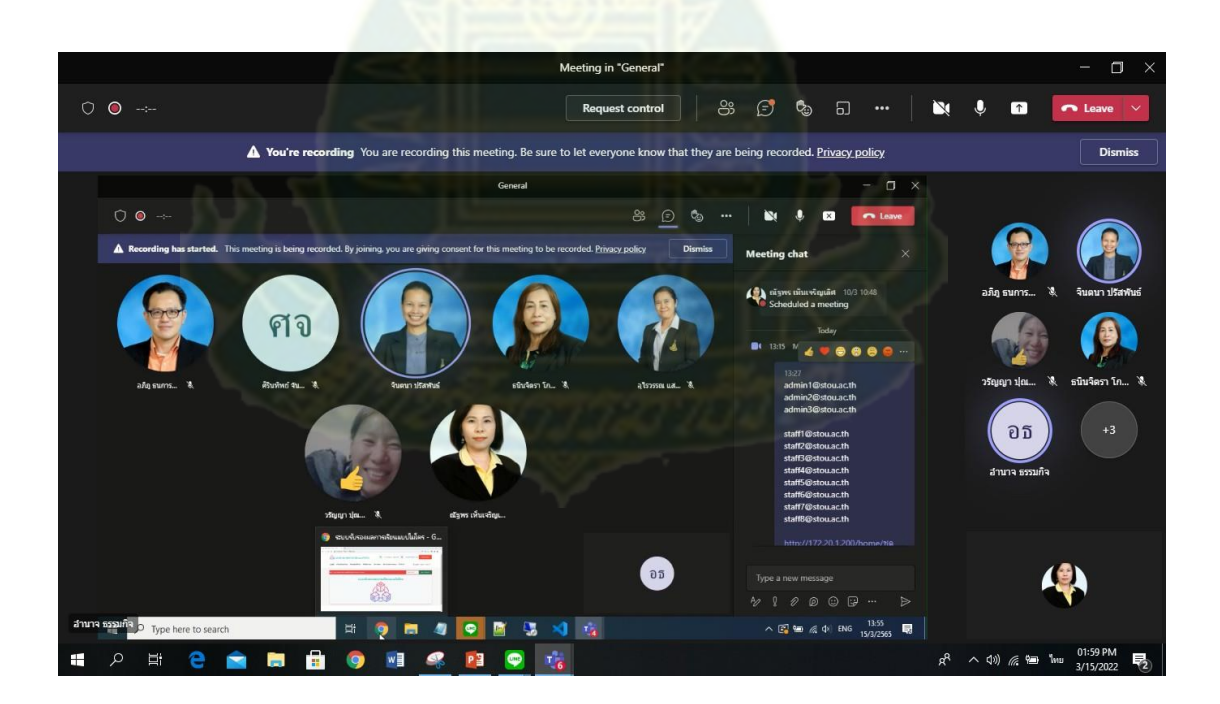

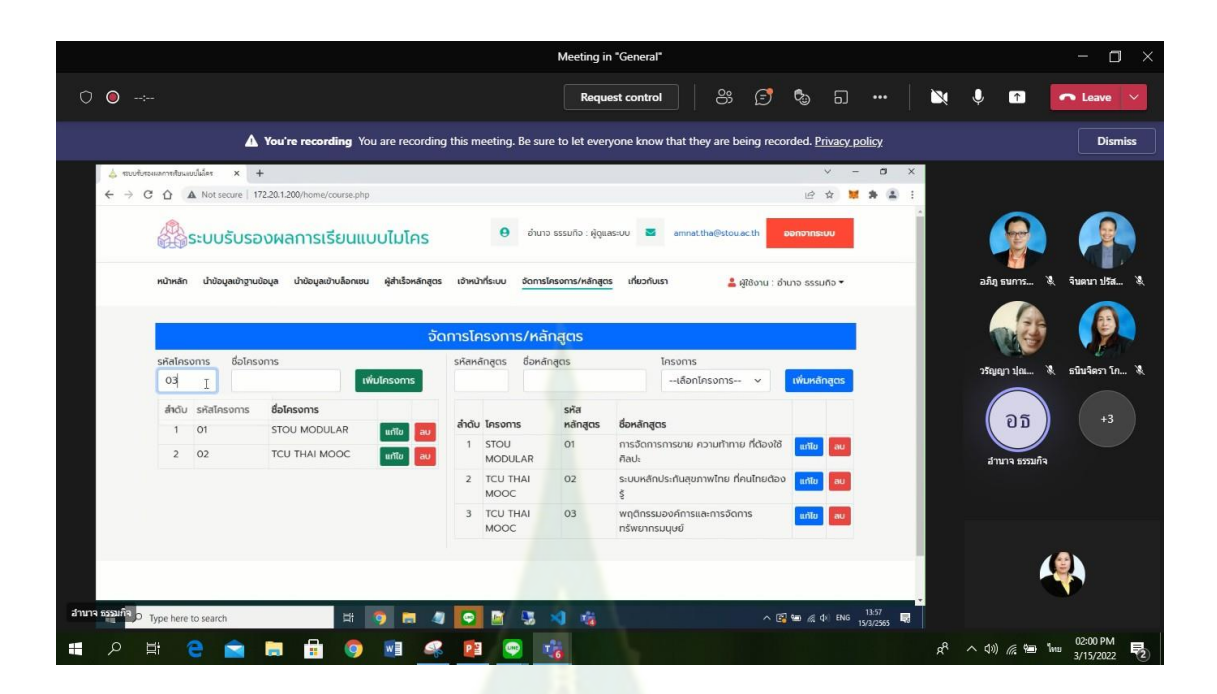

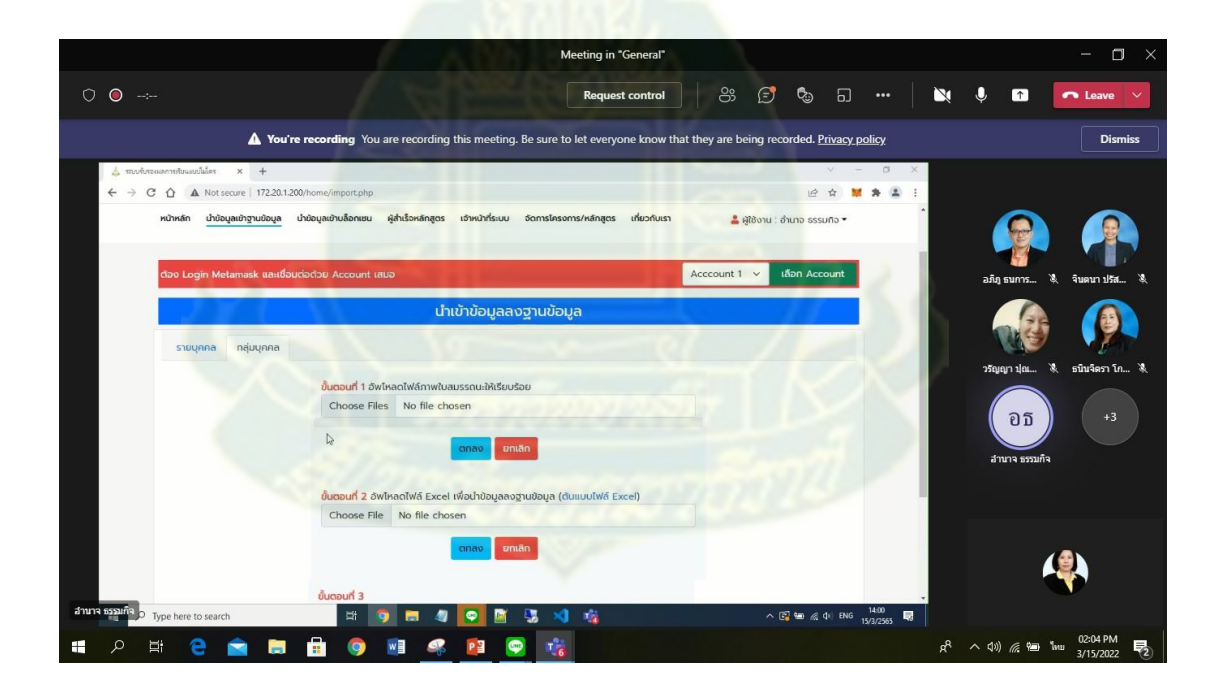

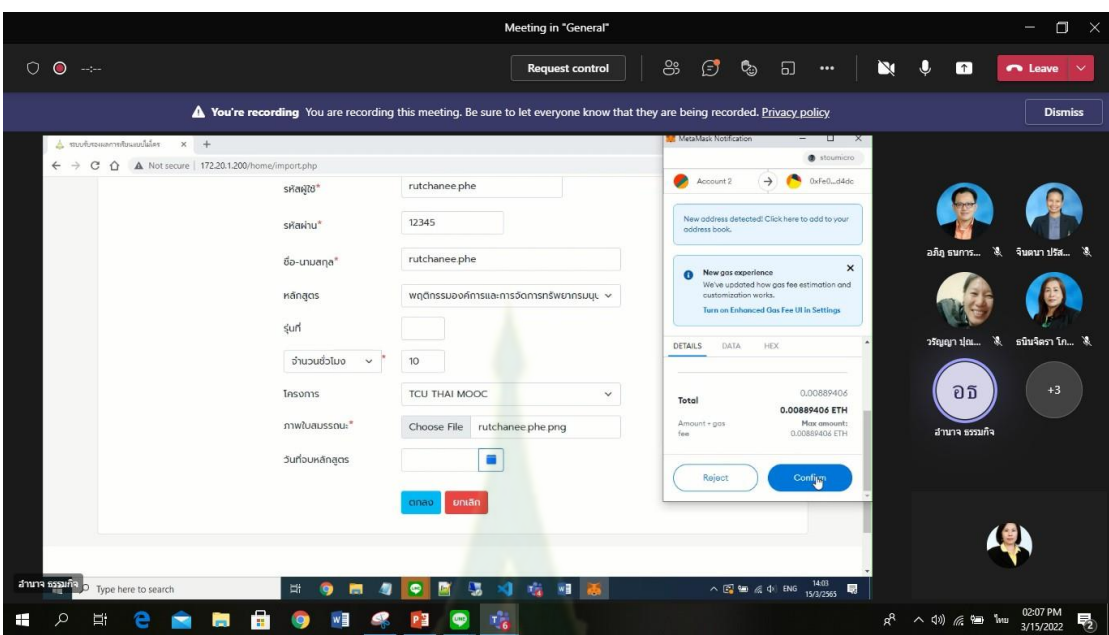

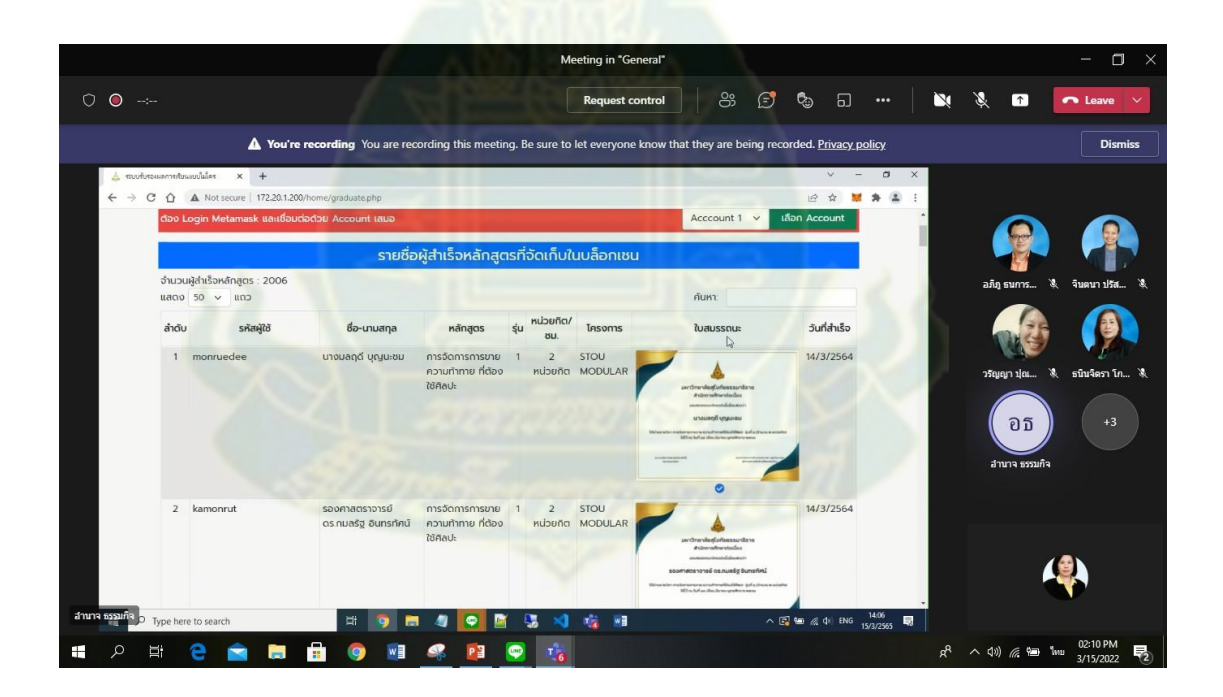

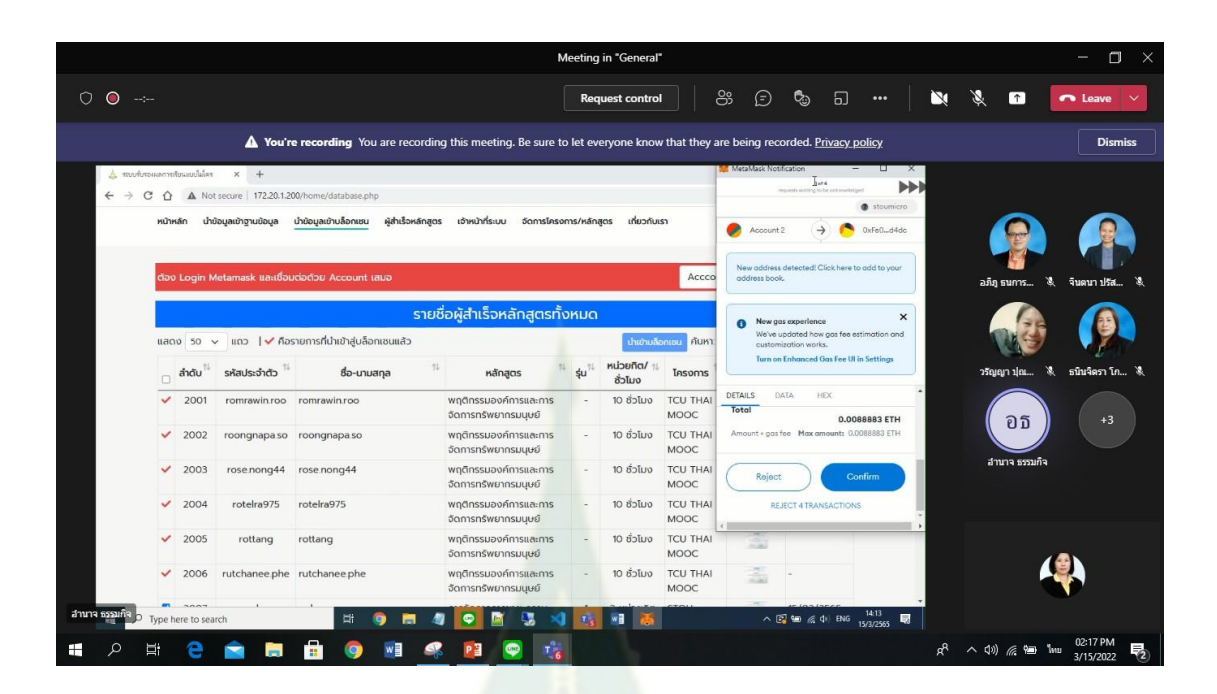

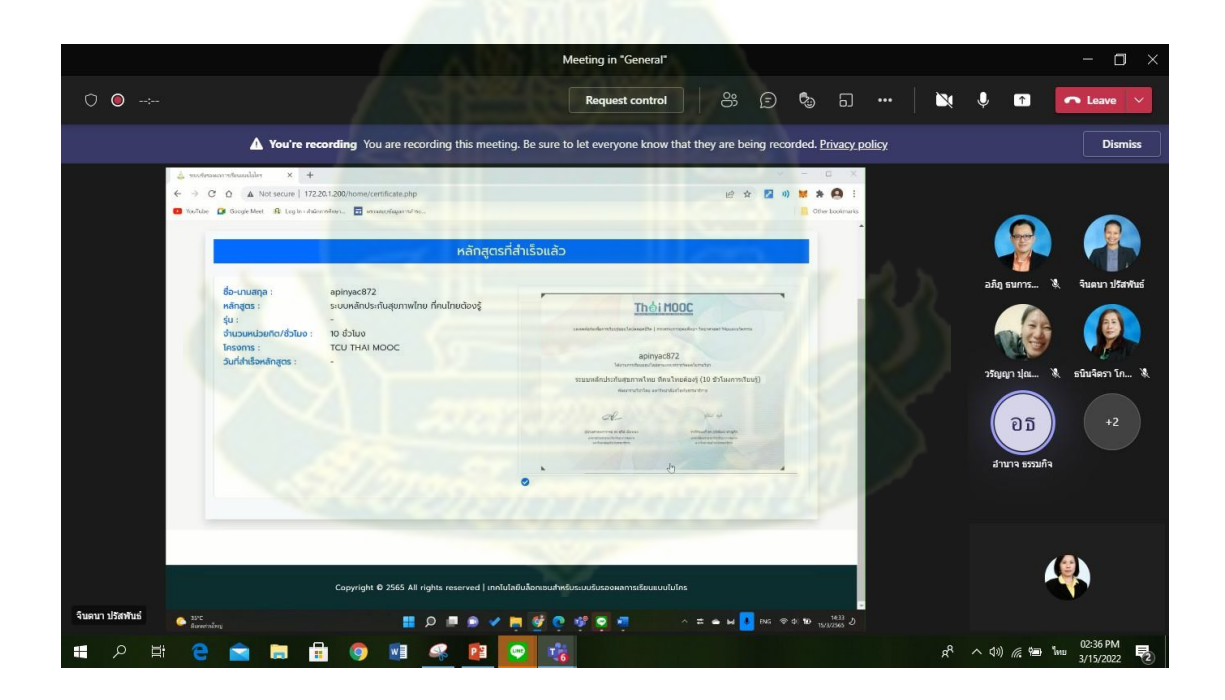

### **ภำคผนวก ช**

# **แบบสัมภำษณ์ผู้บริหำร และเจ้ำหน้ำที่**

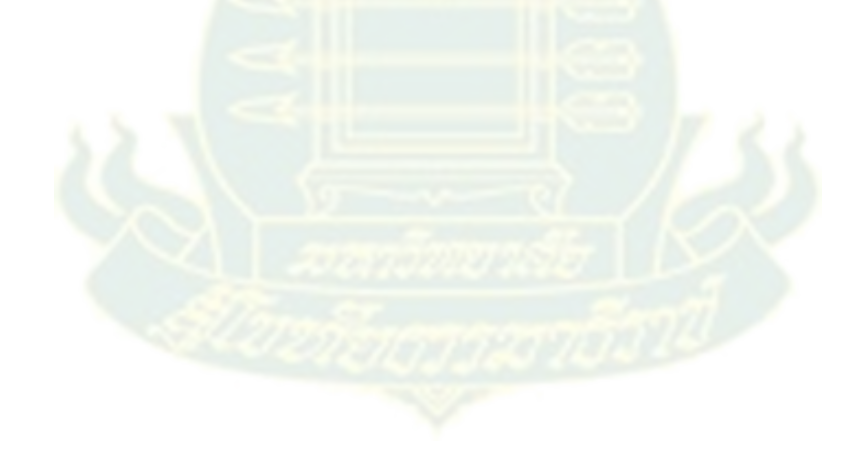

โครงการประยุกต์ใช้เทคโนโลยีบล็อกเชนสำหรับระบบรับรองผลการเรียนแบบไมโคร

#### แบบสัมภาษณ์ผู้อำนวยการสำนักการศึกษาต่อเนื่อง

### ส่วนที่ 1 ข้อมูลทั่วไป

ตำแหน่ง

ส่วนที่ 2 บทบาท/หน้าที่ความรับผิดชอบเกี่ยวกับโครงการ STOU MODULAR

1. สำนักการศึกษาต่อเนื่องมีบทบาท/ห<mark>น้าที่อย่าง</mark>ไรบ้าง

2. สำนักการศึกษาต่อเนื่องมีบทบาท/หน้าความรับผิดชอบเกี่ยวกับโครงการ STOU MODULAR อย่างไรบ้าง

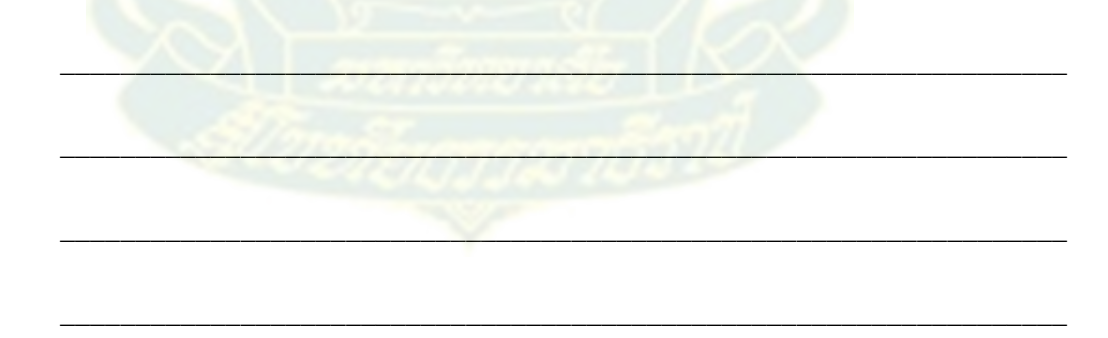

่<br>3 มีเจ้าหน้าที่ที่เกี่ยวข้องกี่คน ทำหน้าที่อะไรบ้าง

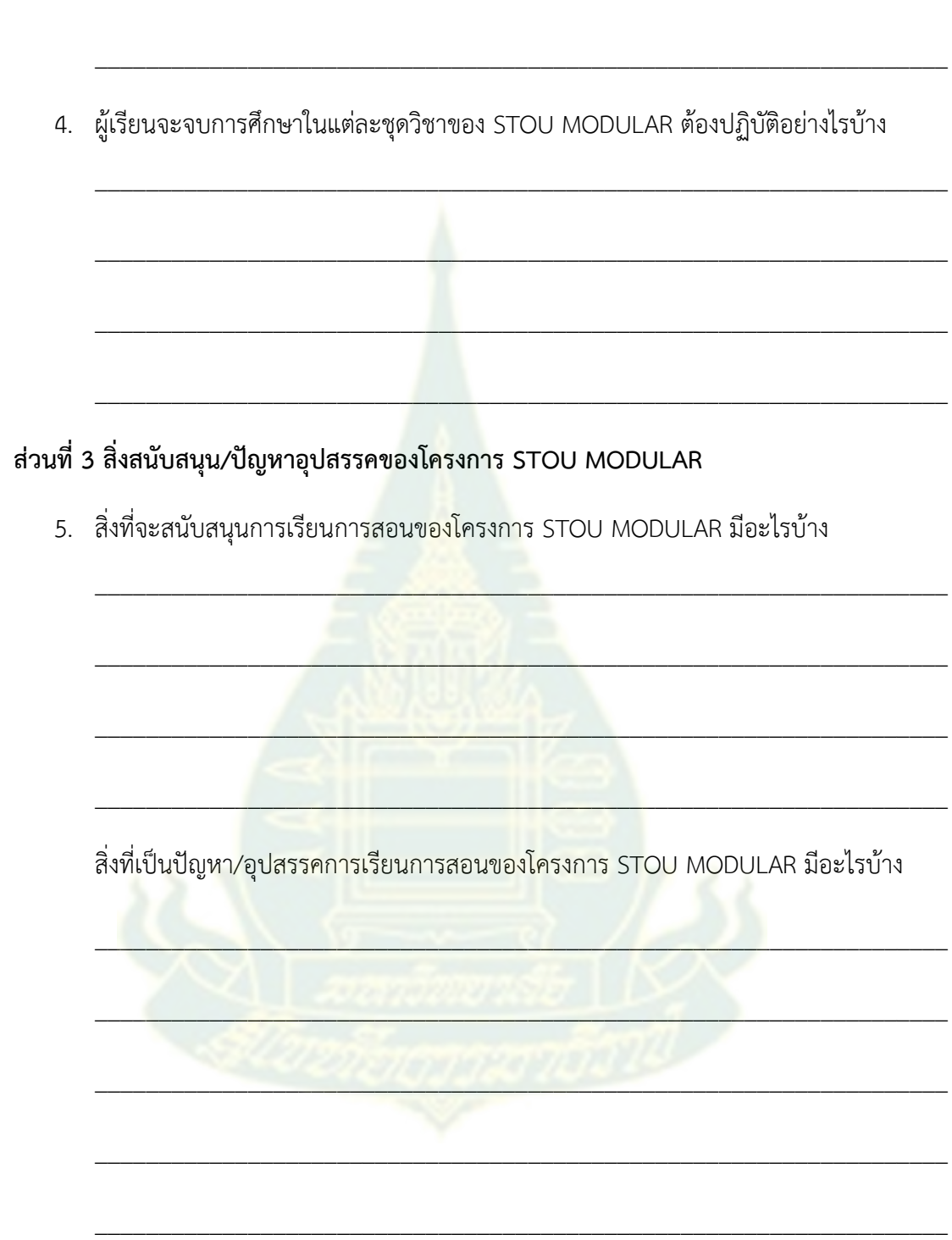

-------------- ขอขอบคุณที่ให้ความอนุเคราะห์ในการสัมภาษณ์ ---------------

โครงการการประยุกต์ใช้เทคโนโลยีบล็อกเชนสำหรับระบบรับรองผลการเรียนแบบไมโคร

แบบสัมภาษณ์กรรมการพัฒนา STOU MODULAR

1. ความเป็นมาของ STOU MODULAR

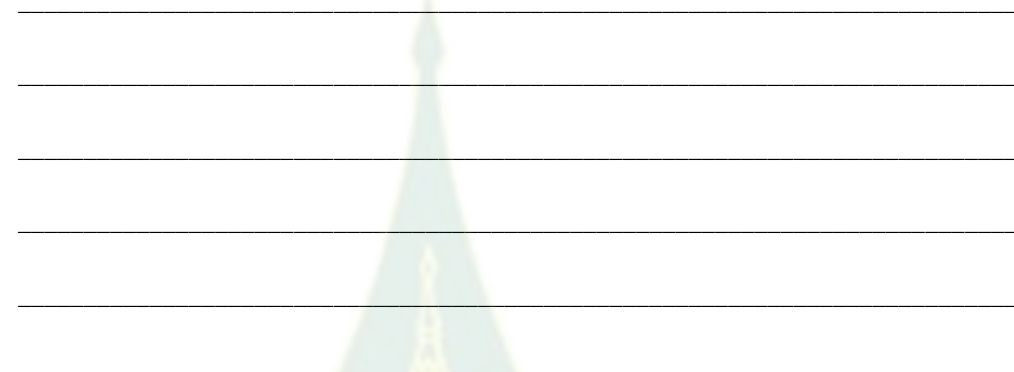

2. ลักษณะการจัดการเรียนการสอ<mark>นข</mark>อง STOU MODULAR เป็นอย่างไร

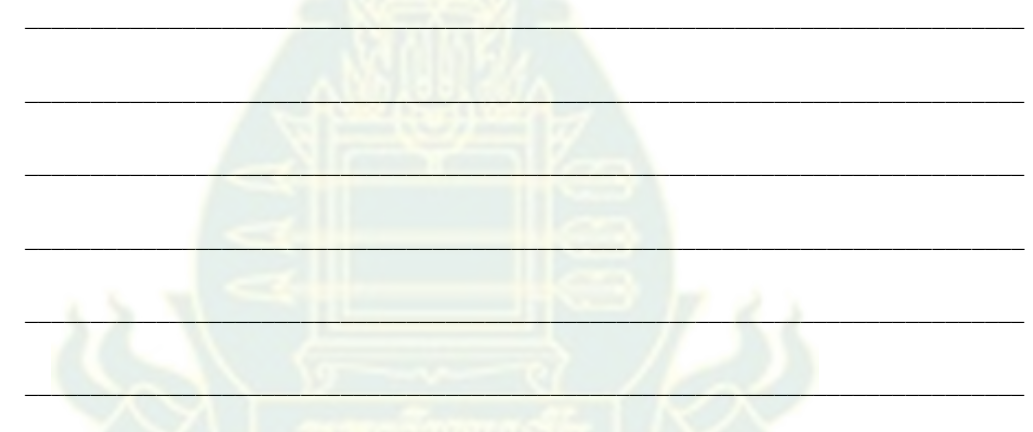

3. หน้าที่ความรับผิดชอบของคณะกรรมการพัฒนา STOU MODULAR มีอะไรบ้าง

- 5. สิ่งที่จะสนับสนุนการเรียนการสอนของ STOU MODULAR มีอะไรบ้าง 6. สิ่งที่เป็นปัญหา/อุปสรรคการเรียนการสอนของ STOU MODULAR มีอะไรบ้าง
- 4. ผู้เรียนจะจบการศึกษาในแต่ละชุดวิชาต้องปฏิบัติอย่างไรบ้าง

------------- ขอขอบคุณที่ให้ความอนุเคราะห์ในการสัมภาษณ์ --------------

โครงการประยุกต์ใช้เทคโนโลยีบล็อกเชนสำหรับระบบรับรองผลการเรียนแบบไมโคร

### แบบสัมภาษณ์เจ้าหน้าที่ของส านักการศึกษาต่อเนื่อง

### **ส่วนที่1 ข้อมูลทั่วไป**

ชื่อ-นามสกุล……………………………………………………………………………………………………………

ต าแหน่ง………………………………………………………………..หมายเลขโทรศัพท์…………………

สังกัด………………………………หน่วยงาน………………………………………….……………………………

ระยะเวลาที่ทำงานเกี่ยวกับการจบการศึกษาในชุดวิชาของ STOU MODULAR ………………… ปี

### **ส่วนที่ 2 ขั้นตอน/กระบวนกำรเมื่อมีผู้เรียนจบกำรศึกษำในชุดวิชำของ STOU MODULAR**

\_\_\_\_\_\_\_\_\_\_\_\_\_\_\_\_\_\_\_\_\_\_\_\_\_\_\_\_\_\_\_\_\_\_\_\_\_\_\_\_\_\_\_\_\_\_\_\_\_\_\_\_\_\_\_\_\_\_\_\_\_\_\_\_\_\_\_

 $\mathcal{L} = \mathcal{L} \mathcal{L} = \mathcal{L} \mathcal{L} = \mathcal{L} \mathcal{L}$ 

 $\mathcal{L} = \mathcal{L} \times \mathbb{R}$  , where  $\mathcal{L} = \mathcal{L} \times \mathbb{R}$ 

\_\_\_\_\_\_\_\_\_\_\_\_\_\_\_\_\_\_\_\_\_\_\_\_\_\_\_\_\_\_\_\_\_\_\_\_\_\_\_\_\_\_\_\_\_\_\_\_\_\_\_\_\_\_\_\_\_\_\_\_\_\_\_\_\_\_\_

 $\sim$ 

 $\mathcal{L}$  ,  $\mathcal{L}$  ,  $\mathcal{L}$  ,  $\mathcal{L}$  ,  $\mathcal{L}$  ,  $\mathcal{L}$  ,  $\mathcal{L}$  ,  $\mathcal{L}$ 

 $\frac{1}{2}$ 

1. ในส่วนงานของท่านมีหน้าที่ความรับผิดชอบอะไรบ้าง

2. ท่านมีหน้าที่รับผิดชอบเกี่ยวกับโครงการ STOU MODULAR อย่างไรบ้าง

3. ขั้นตอน/กระบวนการเมื่อมีผู้เรียนจบการศึกษาในแต่ละชุดวิชาของ STOU MODULAR เป็น อย่างไรบ้าง ข้อมูลผู้เรียน

\_\_\_\_\_\_\_\_\_\_\_\_\_\_\_\_\_\_\_\_\_\_\_\_\_\_\_\_\_\_\_\_\_\_\_\_\_\_\_\_\_\_\_\_\_\_\_\_\_\_\_\_\_\_\_\_\_\_\_\_\_\_\_\_\_

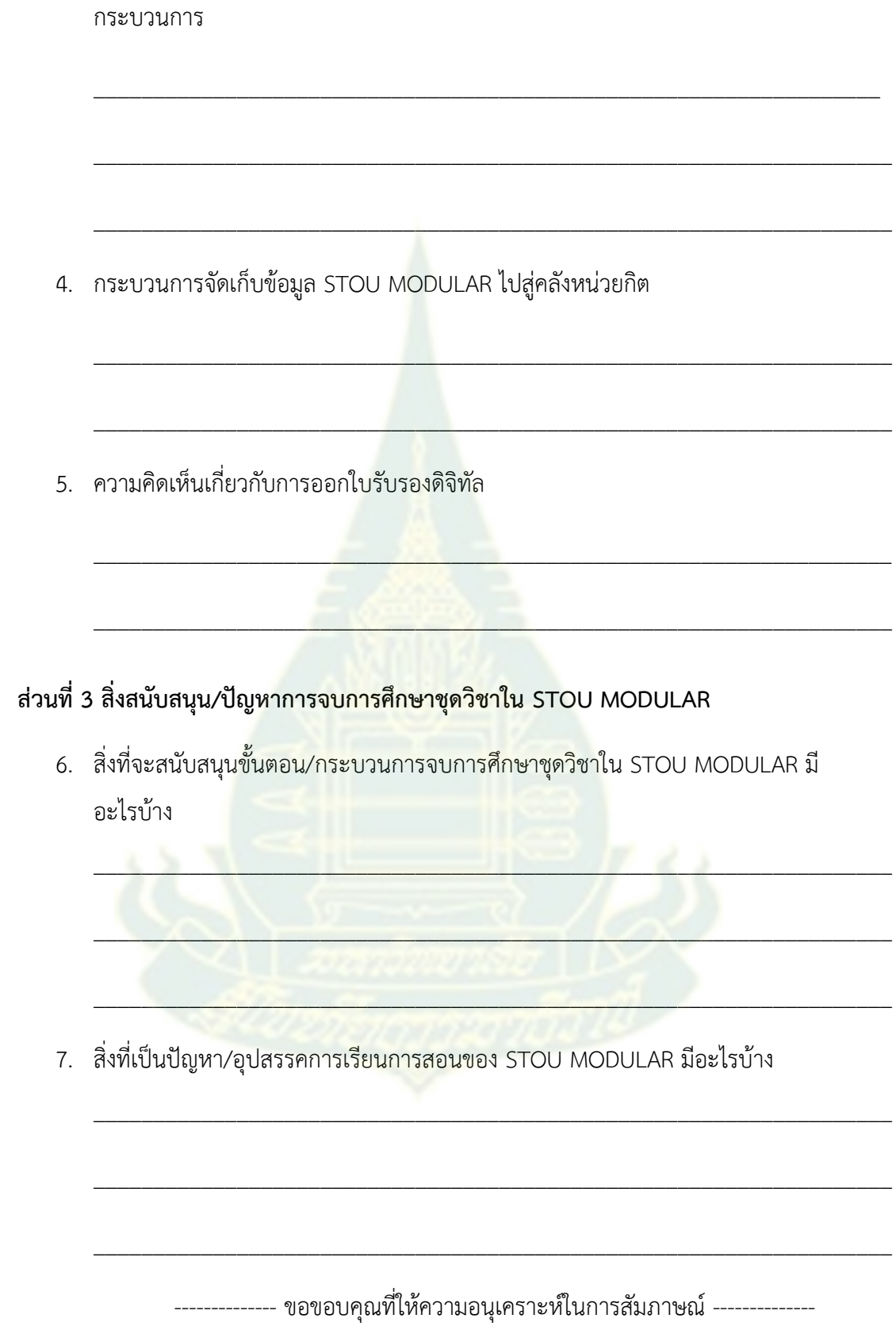

**ภำคผนวก ซ**

139

**บันทึกขอควำมร่วมมือต่ำงๆ**

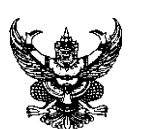

# **บันทึกข้อควำม**

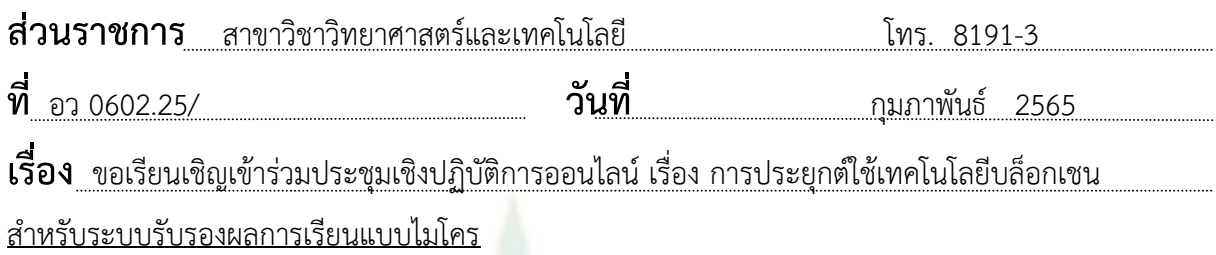

เรียน ผู้อำนวยการสำนักการศึกษาต่อเนื่อง

ด้วยคณะวิจัยโครงการ "การประยุกต์ใช้เทคโนโลยีบล็อกเชนสำหรับระบบรับรองผล การเรียนแบบไมโคร" ได้รับทุนอุดหนุ<mark>น</mark>การวิจัยการศึกษาทางไกลประจำปี 2564 ของ ุ มหาวิทยาลัยสุโขทัยธรรมาธิราช ซึ่งเป็นระ<mark>บบที่อำนวยความสะดวกให้ผู้เรียนเข้าถึงข้อมู</mark>ลสำเร็จ การศึกษาของโครงการ STOU MODULAR <mark>จากอินเทอร์เน็ต ได้ดำเนินการพัฒนาระบบเสร็จสิ้นลง</mark> แล้ว

ในการนี้คณะวิจัยจะขอเรียนเชิญท่านเข้าร่วมประชุมเชิงปฏิบัติการออนไลน์ผ่าน Microsoft Teams ในวันพฤหัสบดีที่ 3 มีนาคม 2565 เวลา 9:30-11:00 น. ซึ่งเป็นการแนะนำระบบ ี ประเมินทดสอบการใช้งา<mark>น</mark> และรับข้อเสนอแนะอื่นๆ เพื่อนำไปปรับปรงระบบที่พัฒนาขึ้นให้ใช้งาน สะดวก ตรงกับความต้องการของหน่วยงาน อันเป็นประโยชน์ในการพัฒนาระบบให้รองรับโครงการ STOU MODULAR ต่อไป

จึงเรียนมาเพื่อโปรดพิจารณาเข้าร่วมสัมมนาด้วย จะขอบคุณยิ่ง

Jeone June

(รองศาสตราจารย์ณัฐพร เห็นเจริญเลิศ) หัวหน้าโครงการวิจัย

(ลงนาม)...................................................... (อาจารย์ ดร.สิทธิชัย รัชยศโยธิน) ประธานกรรมการประจ าสาขาวิชาวิทยาศาสตร์และเทคโนโลยี

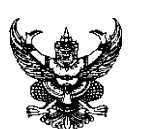

# **บันทึกข้อควำม**

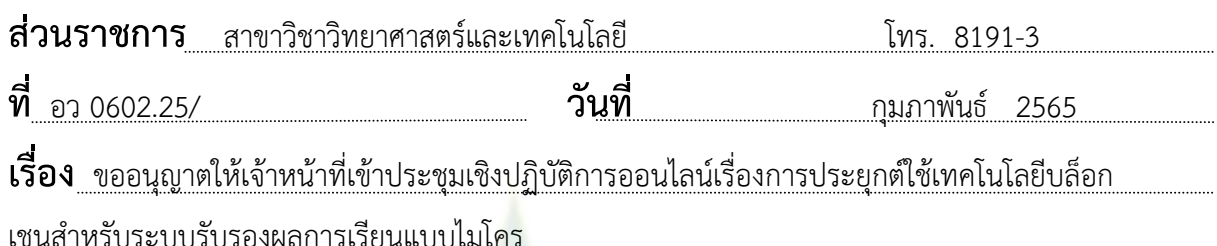

เรียน ผู้อำนวยการสำนักการศึกษาต่อเนื่อง

ด้วยคณะวิจัยโครงการ "การประยุกต์ใช้เทคโนโลยีบล็อกเชนสำหรับระบบรับรองผล การเรียนแบบไมโคร" ได้รับทุนอุดหนุนการวิจัยการศึกษาทางไกลประจำปี 2564 ของ ุ่ มหาวิทยาลัยสุโขทัยธรรมาธิราช ซึ่งเป็นระ<mark>บบที่อำนวยความสะดวกให้ผู้เรียนเข้าถึงข้อมู</mark>ลสำเร็จ การศึกษาของโครงการ STOU MODULAR <mark>จากอินเทอร์เน็ต ได้ดำเนินการพัฒนาระบบเสร็จสิ้นลง</mark> แล้ว

ในการนี้คณะวิจัยจะขออนุญาตให้ดร.จินตนา ปรัสพันธ์ และเจ้าหน้าที่ที่เกี่ยวข้อง เข้า ร่วมประชุมเชิงปฏิบัติการออนไลน์ผ่าน Microsoft Teams ในวันพฤหัสบดีที่ 3 มีนาคม 2565 เวลา 9:30-11:00 น. ซึ่งเป็นการแนะนำระบบ ประเมินทดสอบการใช้งาน และรับข้อเสนอแนะอื่นๆ เพื่อ น าไปปรับปรุงระบบที่พัฒนาขึ้นให้ใช้งานสะดวก ตรงกับความต้องการของหน่วยงาน อันเป็น ประโยชน์ในการพัฒนาระบบให้รองรับโครงการ STOU MODULAR ต่อไป

จึงเรียนมาเพื่อโปรดพิจารณาอนุมัติด้วย จะขอบคุณยิ่ง

Serve June

(รองศาสตราจารย์ณัฐพร เห็นเจริญเลิศ) หัวหน้าโครงการวิจัย

(ลงนาม)...................................................... (อาจารย์ ดร.สิทธิชัย รัชยศโยธิน) ประธานกรรมการประจ าสาขาวิชาวิทยาศาสตร์และเทคโนโลยี

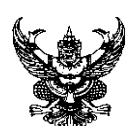

## **บันทึกข้อควำม บันทึกข้อควำม**

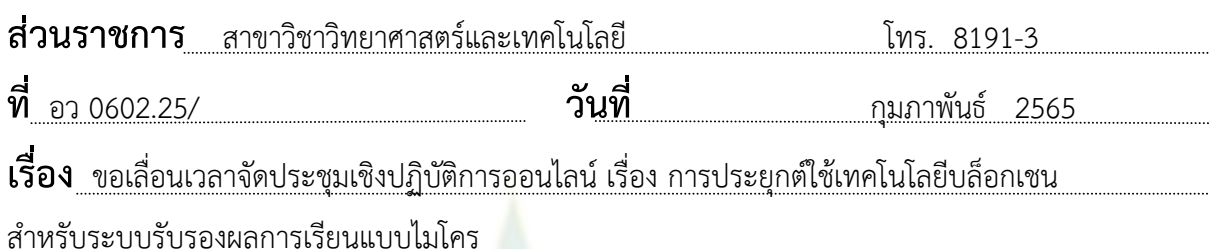

เรียน ผู้อำนวยการสำนักการศึกษาต่อเนื่อง

ี ตามที่คณะวิจัยโครงการ "การประยุกต์ใช้เทคโนโลยีบล็อกเชนสำหรับระบบรับรอง ผลการเรียนแบบไมโคร" ได้เรียนเชิญท่านเข้าร่วมประชุมเชิงปฏิบัติการออนไลน์ผ่าน Microsoft Teams ในวันพฤหัสบดีที่ 3 มีนาคม 2565 เวลา 9:30-11:00 น. นั้น เนื่องจากมหาวิทยาลัยได้ ี ประกาศปิดทำการมหาวิทยาลัยชั่ว<mark>ค</mark>ราวตั้ง<mark>แ</mark>ต่วันที่ 28 กุมภาพันธ์ ถึง – 13 มีนาคม 2565 เพื่อ ้ ป้องกันการแพร่ระบาดของโรคติดเชื้อไว<mark>รัสโคโรนา</mark> 2019 ทำให้ไม่สะดวกในการจัดประชุมเชิง ปฏิบัติการออนไลน์ในช่วงเวลาดังกล่าว ดังนั้นคณะวิจัยจึงขอเลื่อนไปจัดประชุมฯ เป็นวันอังคารที่ 15 มีนาคม 2565 เวลา 13:30-15:30 น. ทั้งนี้ได้ประสานงานกับเจ้าหน้าที่ที่เกี่ยวข้องในเบื้องต้นไว้แล้ว

จึงเรียนมาเพื่อโปรดทราบ และขอเรียนเชิญท่านเข้าร่วมประชุมในวันเวลาที่เลื่อนมานี้ พร้อมทั้งขออนุญาตให้เจ้าหน้าที่ที่เกี่ยวข้องเข้าร่วมประชุมด้วย จะขอบคุณยิ่ง

geome fünn

(รองศาสตราจารย์ณัฐพร เห็นเจริญเลิศ) หัวหน้าโครงการวิจัย

(ลงนาม)......................................................

(อาจารย์ ดร.สิทธิชัย รัชยศโยธิน)

ประธานกรรมการประจ าสาขาวิชาวิทยาศาสตร์และเทคโนโลยี

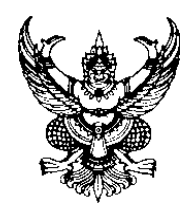

ที่ อว(พ) 0602.25/65 มหาวิทยาลัยสุโขทัยธรรมาธิราช ตำบลบางพูด อำเภอปากเกร็ด จังหวัดนนทบุรี 11120

13 ธันวาคม 2564

เรื่อง ขออนุญาตใช้ข้อมูลผู้เรียนชุดวิชา MOOCs

เรียน ผู้เรียนโครงการมหาวิทยาลัยไซเบอร์ไทยของมหาวิทยาลัยสุโขทัยธรรมาธิราช ี ด้วยคณะวิจัยโครงการ "การปร<mark>ะ</mark>ยุกต์ใช้เทคโนโลยีบล็อกเชนสำหรับระบบรับรองผล การเรียนแบบไมโคร" ได้รับทุนอุดหนุนการวิจัยการศึกษาทางไกลประจำปี 2564 ของ ี มหาวิทยาลัยสุโขทัยธรรมาธิราช ซึ่งจะดำเนิ<mark>น</mark>โครงการวิจัยเป็นเวลา 1 ปี ตั้งแต่เดือนกุมภาพันธ์ 2564 – กมภาพันธ์ 2565 ตามเอกส<mark>ารแนบ</mark>

ในการนี้คณะวิจัยได้ขอความอนุเคราะห์ข้อมูลผู้เรียนของมหาวิทยาลัยสุโขทัยธรรมาธิราช ที่อยู่บนแพลตฟอร์มการเรียนการสอนของโครงการมหาวิทยาลัยไซเบอร์ไทย (Thailand Cyber University Project – TCU) ในช่วงปี พ.ศ. 2563-64 เพื่อใช้เป็นตัวอย่างข้อมูลในระบบรับรองผล การเรียนแบบไมโคร ดังนั้นคณะวิจัยจึงขออนุญาตใช้ข้อมูลของท่านในโครงการดังกล่าว รายละเอียด ี ดังนี้ อีเมล (e-mail) ชื่<mark>อหักสูตร สถานะที่ศึกษาจบแล้ว เพื่อใช้ใน</mark>การทดสอบและนำเสนอระบบ ดังกล่าว โดยจะไม่เปิดเผยข้อมูส่วนบุคคลใดๆ ของท่านต่อบุคคลที่สาม

ทั้งนี้ เมื่อท่านให้อนุญาตแล้ว ไม่ต้องตอบกลับหนังสือนี้ หากท่านต้องการสอบถาม เพิ่มเติม กรุณาติดต่อ รองศาสตราจารย์ณัฐพร เห็นเจริญเลิศ email [nuttaporn](mailto:nuttaporn.hen@stou.ac.th).hen@stou.ac.th

จึงเรียนมาเพื่อโปรดอนุญาตด้วย จะขอบคุณยิ่ง

 $sint \frac{1}{4\pi}$ 

 (รองศาสตราจารย์ณัฐพร เห็นเจริญเลิศ) หัวหน้าโครงการวิจัยการประยุกต์ใช้เทคโนโลยีบล็อกเชน ส าหรับระบบรับรองผลการเรียนแบบไมโคร

สาขาวิชาวิทยาศาสตร์และเทคโนโลยี โทร. 02-504-8191-3 โทรสาร 02-503-4932 **ภำคผนวก ฌ**

**แบบสอบถำมและผลวิเครำะห์ควำมพึงพอใจของผู้ใช้**

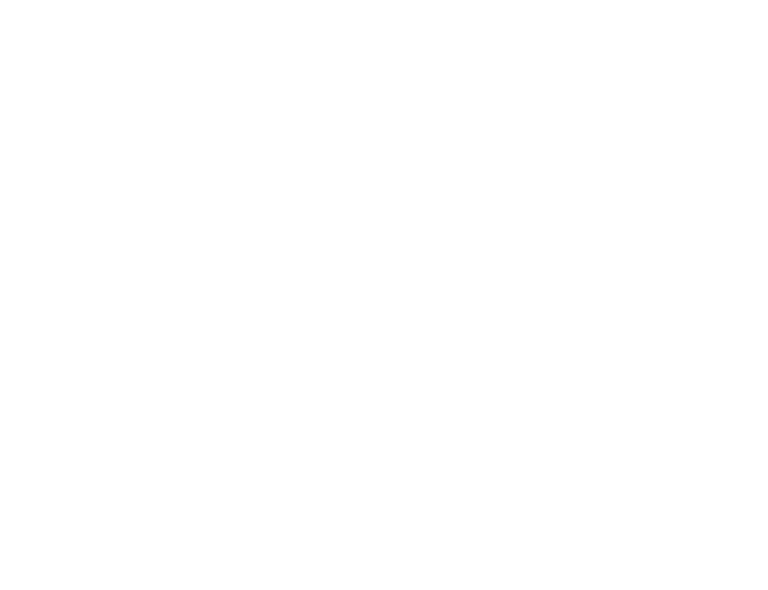

5/16/22, 9:52 PM

แบบสอบถามความพึงพอใจของผู้ใช้

#### แบบสอบถามความพึงพอใจของผู้ใช้

โครงการวิจัย เรื่อง "การประยุกต์ใช้เทคโนโลยีบล็อกเชนสำหรับระบบรับรองผลการเรียนแบบไมโคร" ด้วย ิทนอดหนนการวิจัย การศึกษาทางไกล ของมสธ.ประจำปี 2564

ิคณะผู้วิจัย ประกอบด้วย ดร. สุพร พงษ์นุ่มกุล (ที่ปรึกษาจากเนคเทค) รศ.ณัฐพร เห็นเจริญเลิศ (หัวหน้า โครงการ) รศ.ดร.วรัญญา ปุณณวัฒน์ และนายอำนาจ ธรรมกิจ

คณะผู้วิจัยขอความร่วมมือผู้เข้าร่วมประชุมเชิงปฏิบัติการตอบแบบสอบถามความพึงพอใจของท่านต่อ ้ระบบรับรองผลการเรียนแบบไมโคร" นี้ เพื่อจะได้นำไปปรับปรุงระบบฯให้ดีขึ้นต่อไป และขอบคุณทุกท่าน ูที่สละเวลาในการตอบแบบสอบถามฯครั้งนี้ ซึ่งทางทีมวิจัย จะส่งผลการสอบถามและบทสรปงานวิจัยให้ ท่านได้ทราบต่อไป

#### ้ตอนที่ ≄ คำถามทั่วไป

1 เพศ

ทำเครื่องหมายเพียงหนึ่งช่อง

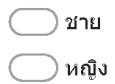

2 ระดับการศึกษา

ทำเครื่องหมายเพียงหนึ่งช่อง

ต่ำกว่าปริญญาตรี

ปริญญาตรี

- ) ปริญญาโท
- สูงกว่าปริญญาโท

 $1/5$ 

5/16/22, 9:52 PM

แบบสอบถามความพึงพอใจของผู้ใข้

3 สถานภาพ

ทำเครื่องหมายเพียงหนึ่งช่อง

) ผู้บริหาร

) อาจารย์

) เจ้าหน้าที่

) อื่นๆ

4 หน่วยงานภายในมสธ.

ทำเครื่องหมายเพียงหนึ่งช่อง

้) สำนักการศึกษาต่อเนื่อง

) อื่น ๆ

ตอนที่  ${\mathcal{Q}}$  คำถามประเมินความพึงพอใจในการใช้งาน *้*ระบบรับรองผล ิการเรียนแบบไ<mark>มโคร″่</mark>

ระดับ 5 หมายถึง พอใจ มากที่สุด ระดับ 4 หมายถึง พอใจ มาก ระดับ 3 หมายถึง พอใจ ปานกลาง ระดับ 2 หมายถึง พอใจ น้อย ระดับ 1 หมายถึง พอใจ น้อยที่สุด

5 การนำเข้าและบันทึกข้อมูล ทำได้ง่าย สะดวก รวดเร็ว และถูกต้อง

ทำเครื่องหมายเพียงหนึ่งช่อง

 $3<sup>3</sup>$ 5  $1$  $\overline{2}$  $\overline{4}$ 

https://docs.google.com/forms/d/1YpUXZdRuF-IzU3SOw-TfanzSHBTPbyJh\_QQNdyZNNSs/edit

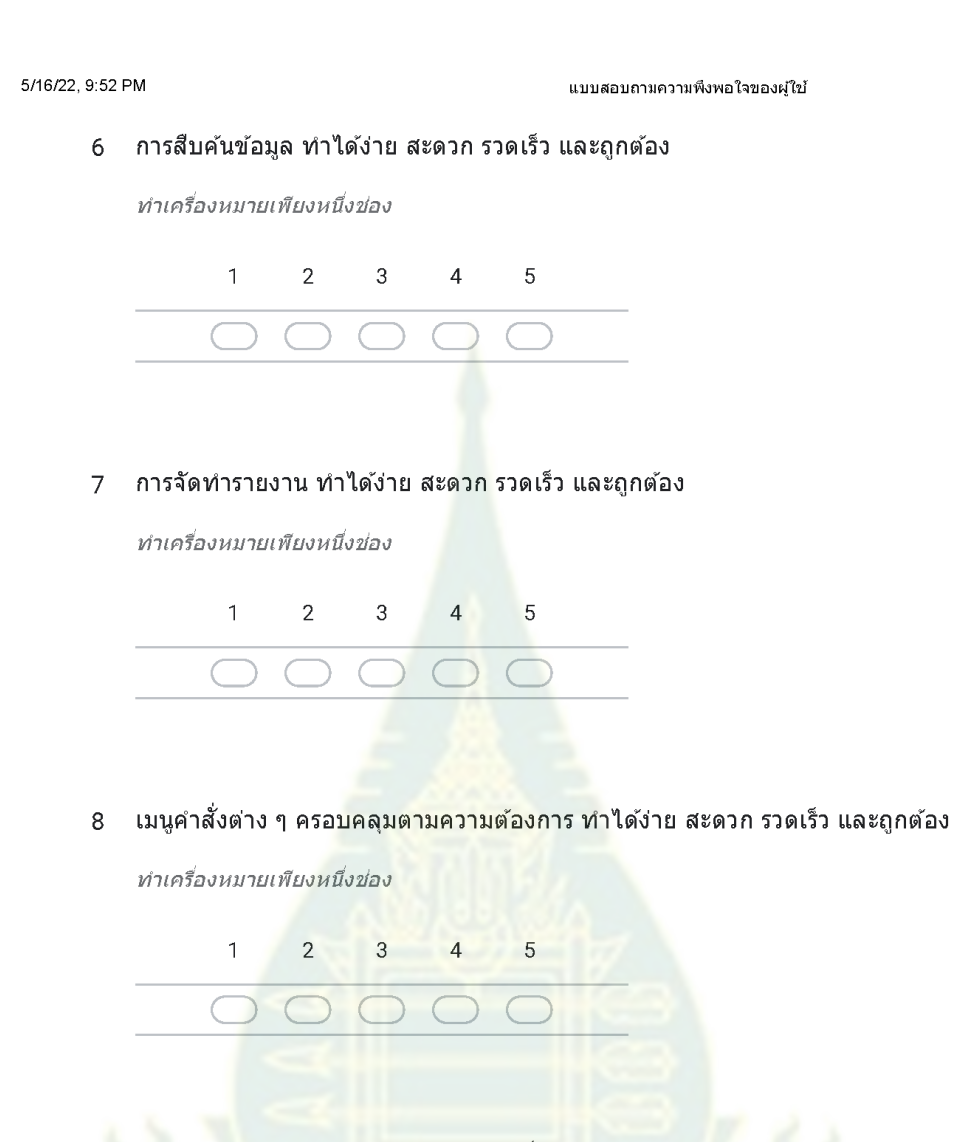

9 ความปล<mark>อ</mark>ดภัยและการกำหนดระดับสิทธิ์ในการเข้าถึงระบบฯและข้อมูล เพียงพอ ตรงตามความ ้ต้องการ ทำได้ง่าย สะดวก รวดเร็ว และถูกต้อง

ทำเครื่องหมายเพียงหนึ่งช่อง  $\overline{5}$  $1$  $\overline{2}$  $3^{\circ}$  $\overline{4}$ 

https://docs.google.com/forms/d/1YpUXZdRuF-IzU3SOw-TfanzSHBTPbyJh\_QQNdyZNNSs/edit

5/16/22, 9:52 PM

แบบสอบถามความพึงพอใจของผู้ใช้

ี่ 10 การใช้ระบบฯนี้ ช่วยทำให้มีความปลอดภัยในการออกใบรับรองผลการเรียนแบบไมโคร แทนการ ออกใบรับรองผลการเรียนแบบเดิม

ทำเครื่องหมายเพียงหนึ่งช่อง

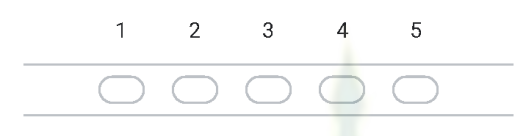

ี่ 11 ความพึงพอใจโดยรวมของการใช้งานระบบรับรองผลการเรียนแบบไมโครโดยใช้เทคโนโลยี บล็อกเชน

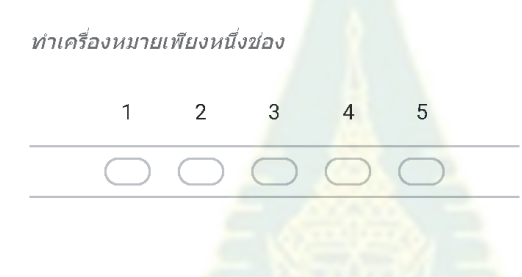

#### ์ ตอนที่ ♂ ข้อเสนอแน่ะ

ี่ 12 ความคิดเห็นและข้อเสนอแนะเกี่ยวกับระบบรับรองผลการเรียนแบบไมโคร

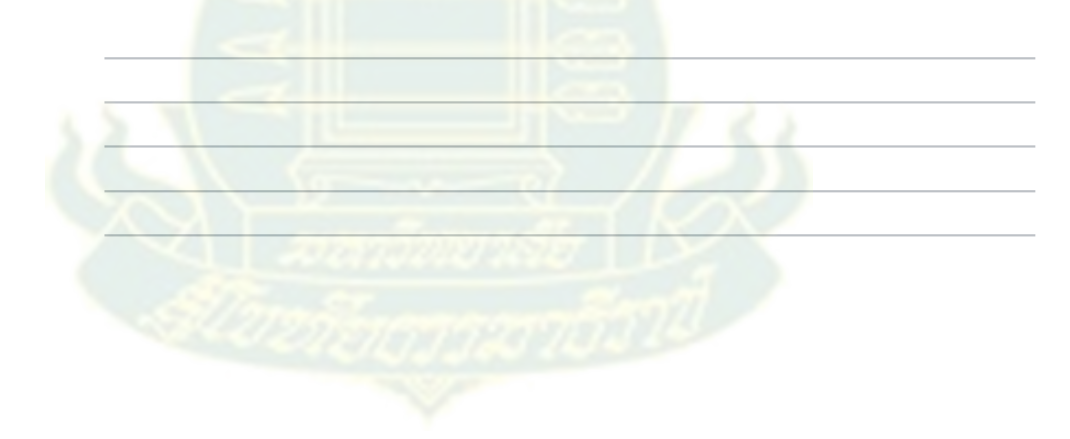

https://docs.google.com/forms/d/1YpUXZdRuF-IzU3SOw-TfanzSHBTPbyJh\_QQNdyZNNSs/edit

149

ี่ 13 ความคิดเห็นและข้อเสนอแนะอื่น ๆ เพิ่มเติม

แบบสอบถามความพึงพอใจของผู้ใบ้

5/16/22, 9:52 PM

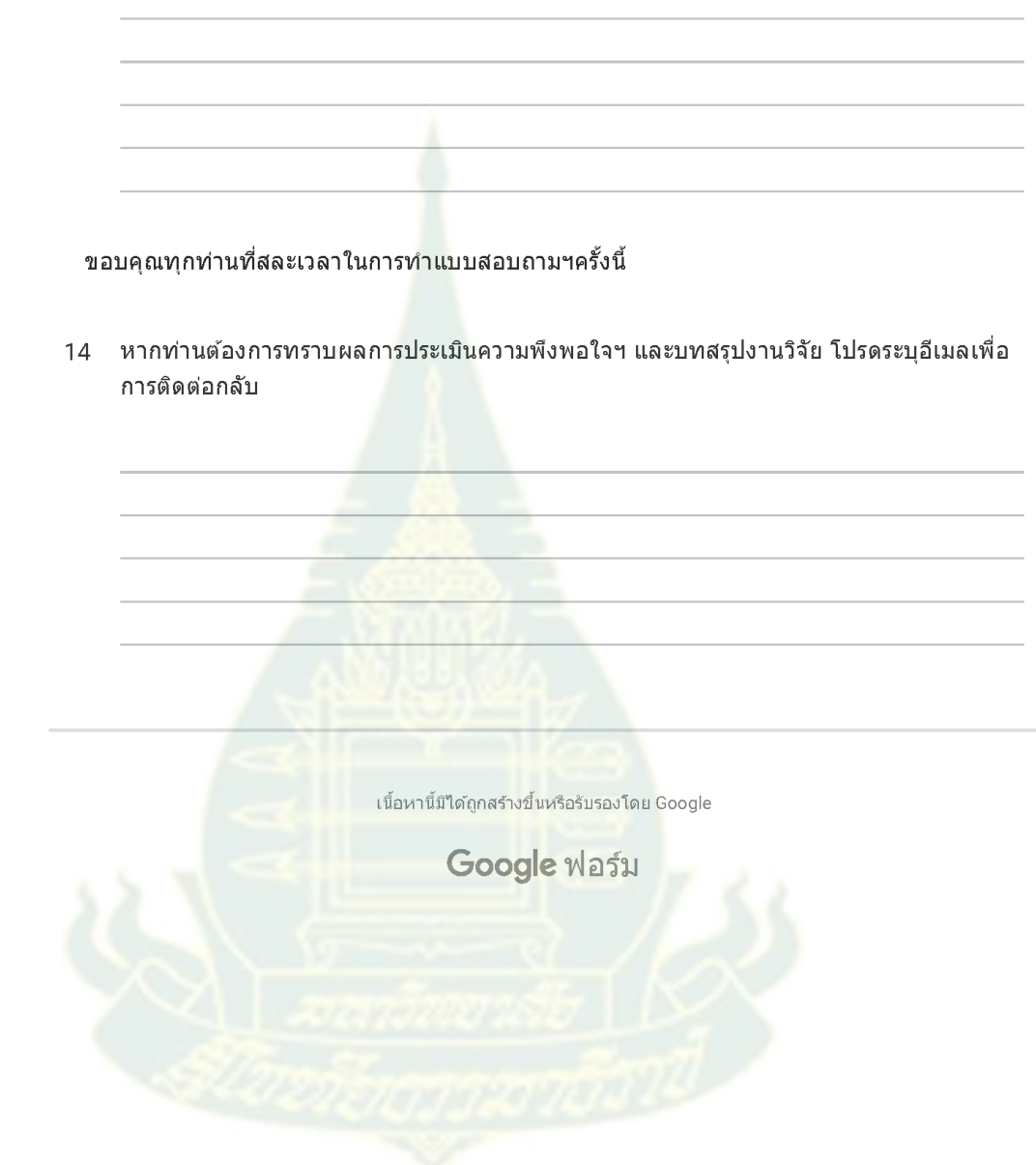